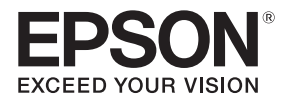

## **EB-1485Fi** ELPMB62 ELPFT01 ELPMB63 ELPHD02 Guide d'installation

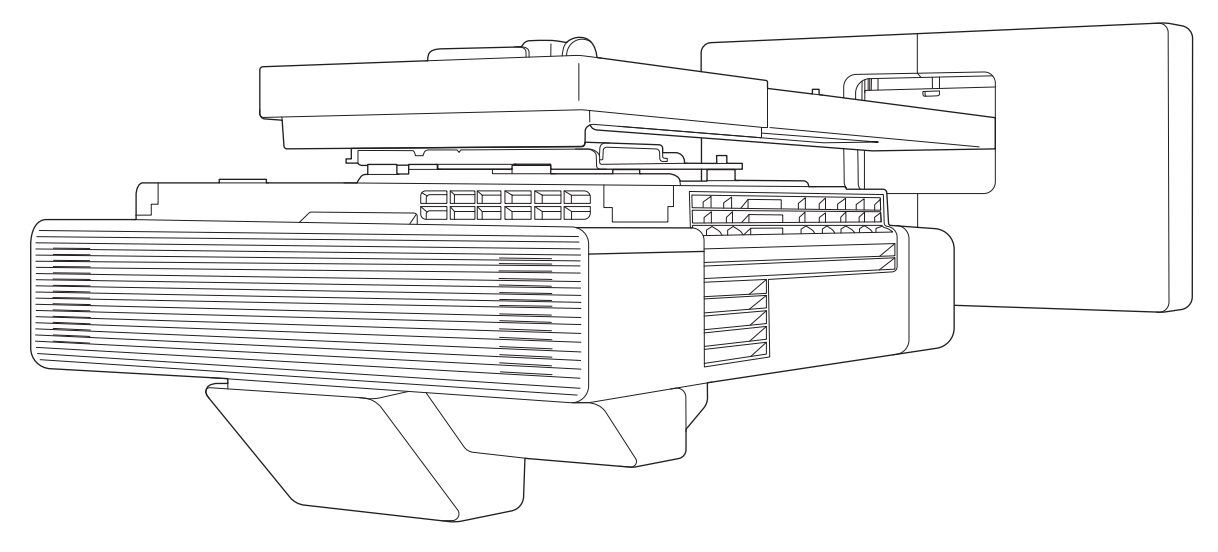

## **Introduction**

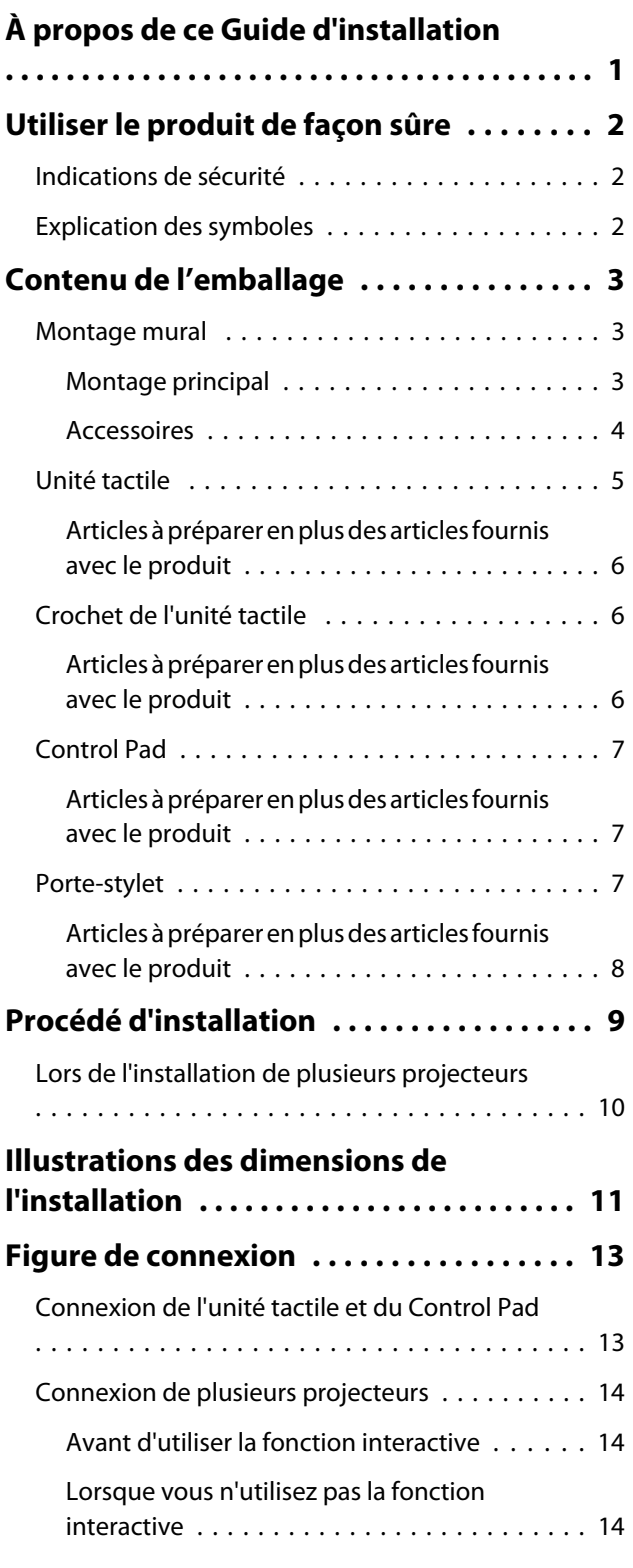

## **Installation du support mural**

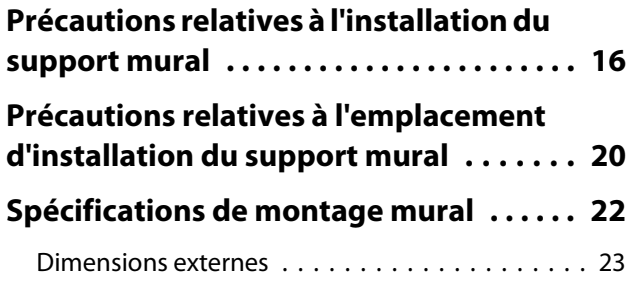

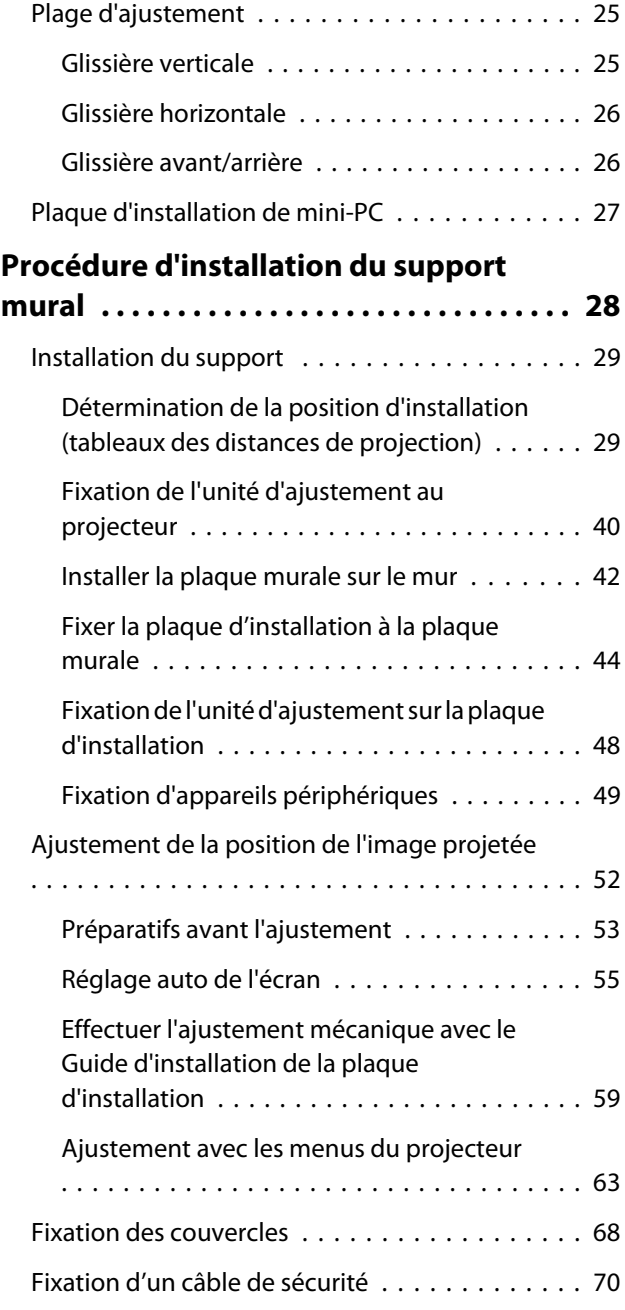

## **Réglage du projecteur**

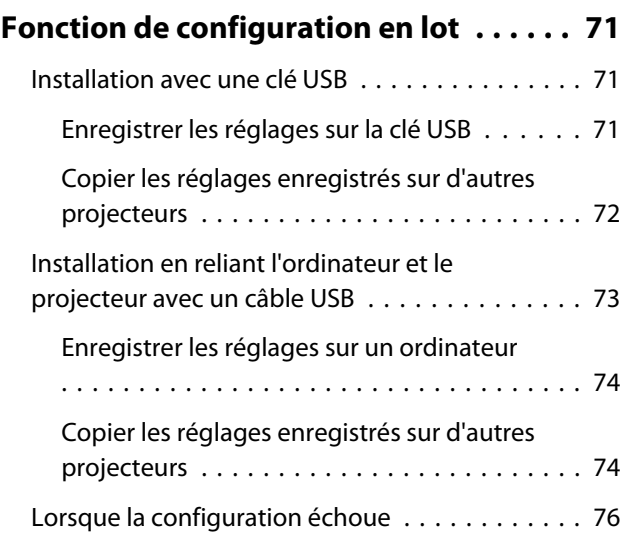

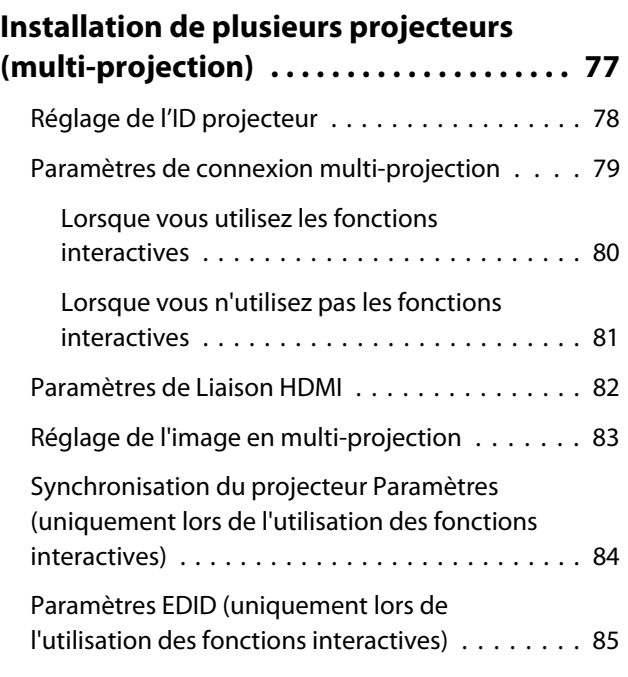

## **Installer le Control Pad**

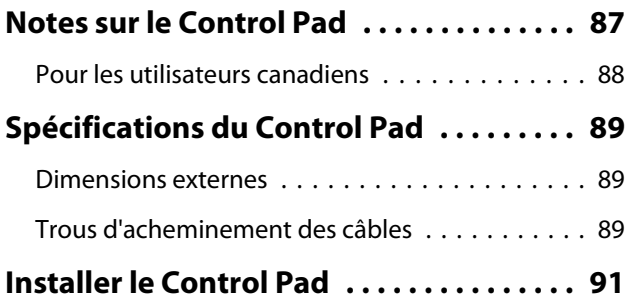

## **Installation du porte-stylet**

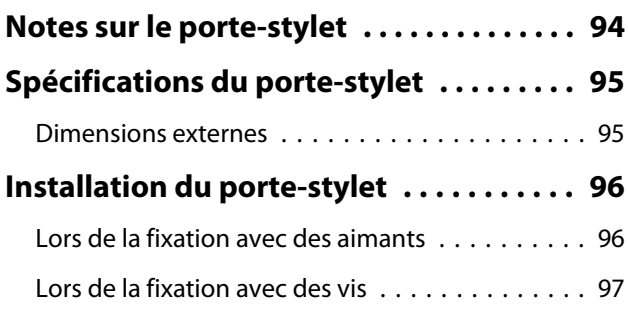

## **Utilisation du stylet interactif**

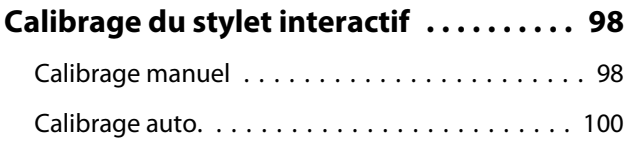

### **Installation de l'unité tactile**

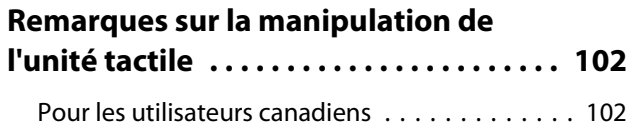

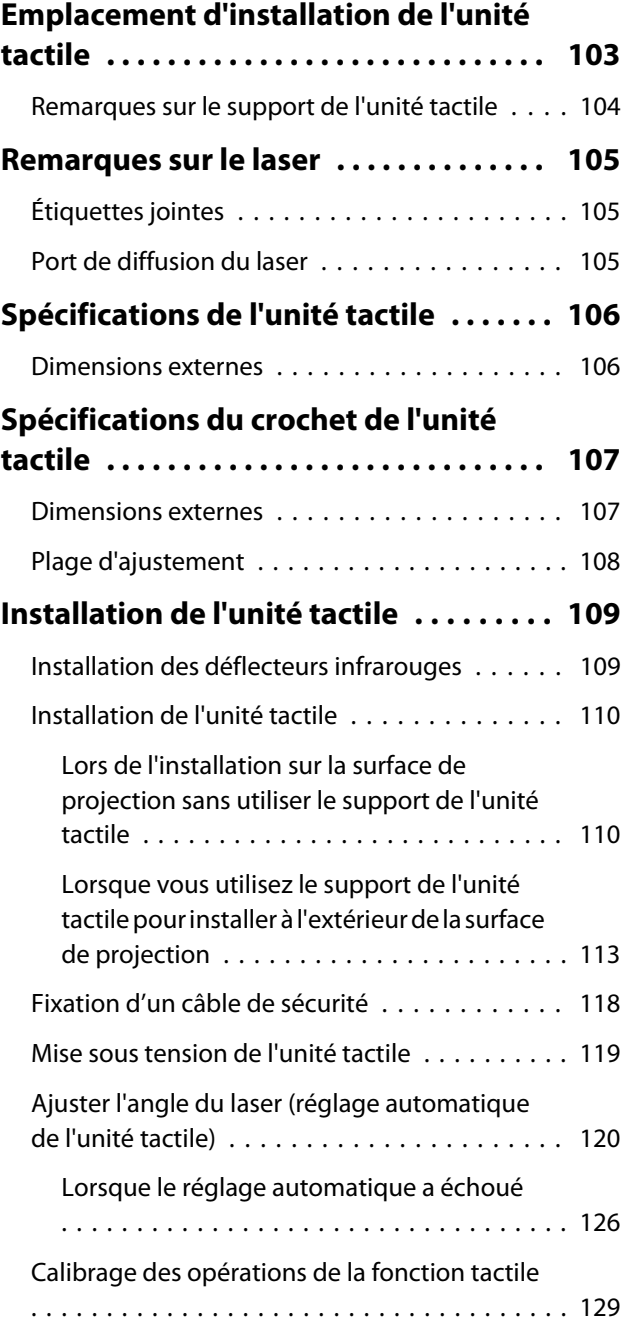

### **Annexe**

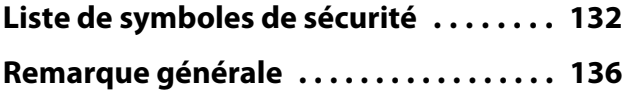

## <span id="page-3-0"></span>À propos de ce Guide d'installation

Ce guide contient les informations suivantes.

- Installation d'un projecteur ultra courte focale (EB-1485Fi) en utilisant le support mural (ELPMB62)
- Installation de l'unité tactile (ELPFT01)
- Installation de l'unité tactile en utilisant le crochet de l'unité tactile (ELPMB63)
- Installation du Control Pad (ELPHD02)
- Installation du porte-stylet

L'équipement et les supports/systèmes de montage qui ne sont pas inclus peuvent être achetés comme accessoires optionnels.

## <span id="page-4-0"></span>**O** Utiliser le produit de façon sûre

Pour votre sécurité, veuillez lire toutes les consignes contenues dans ce guide avant d'utiliser ce produit. Une manipulation incorrecte ne respectant pas ces consignes pourrait endommager ce produit ou provoquer des blessures corporelles ou des dommages matériels. Conservez ce guide d'installation à portée de main pour pouvoir vous y reporter ultérieurement.

Lisez le Guide de l'utilisateur et les Consignes de sécurité de votre projecteur et suivez les instructions figurant dans ces documents.

#### Indications de sécurité

La documentation et ce produit utilisent des symboles graphiques pour présenter l'utilisation sûre de ce produit.

Les indications et leur signification sont les suivantes. Assurez-vous de bien les comprendre avant de lire le guide.

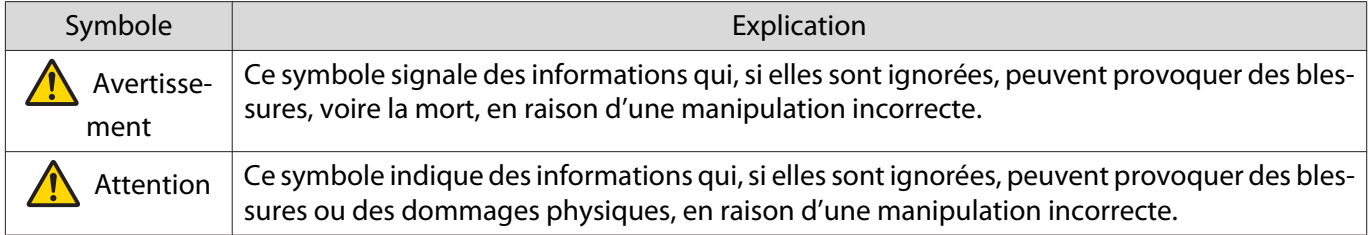

#### Explication des symboles

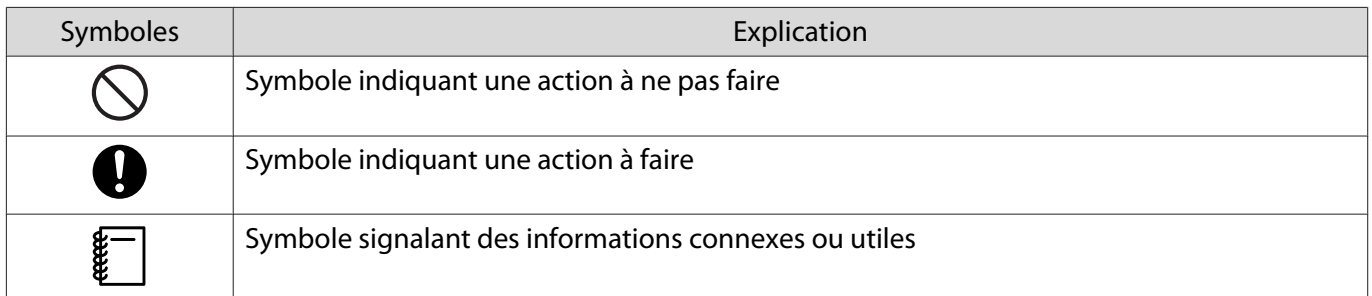

## <span id="page-5-0"></span>C Contenu de l'emballage

Confirmez que vous avez tous les éléments nécessaires avant de commencer l'installation.

### Montage mural

#### Montage principal

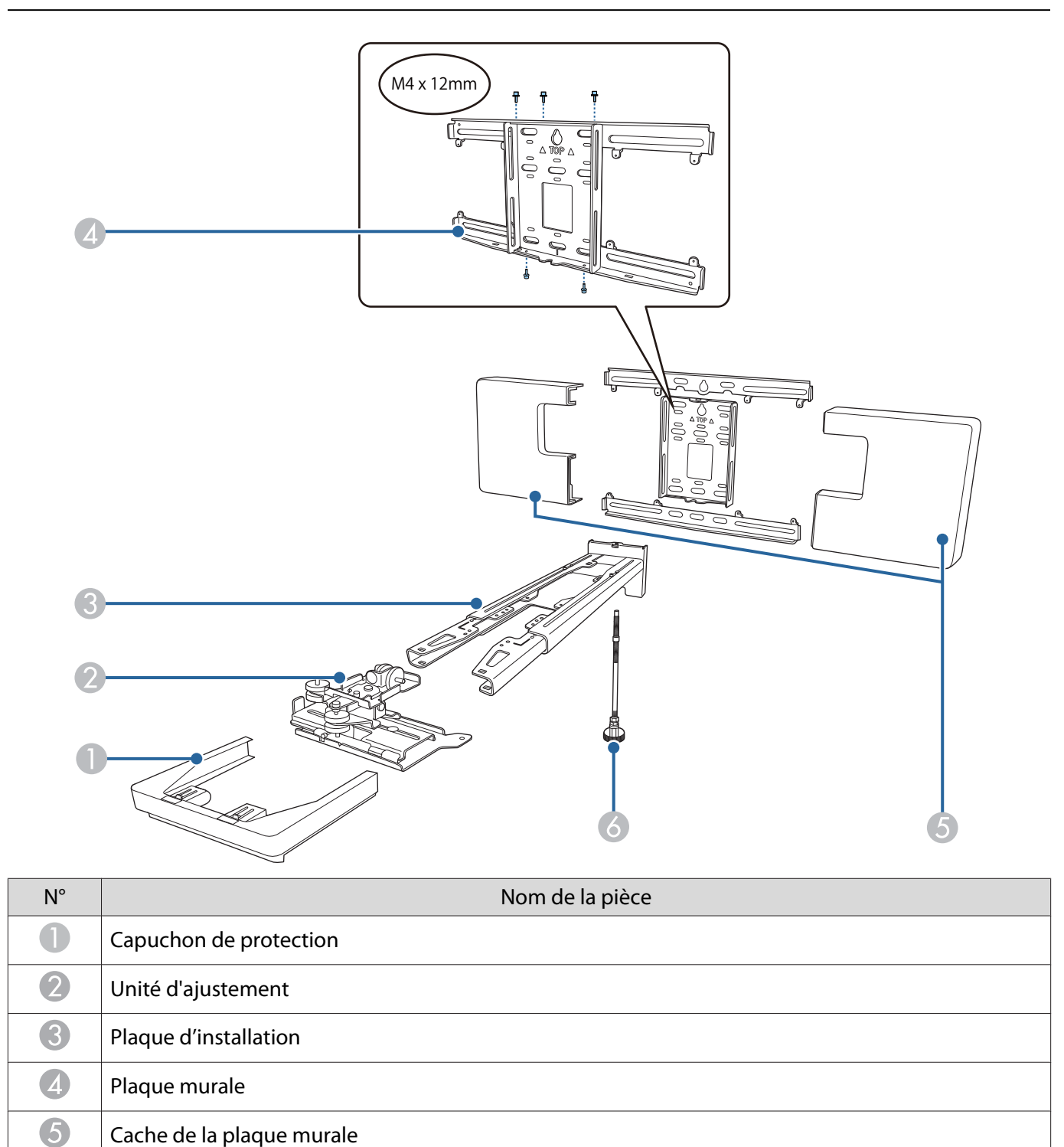

### <span id="page-6-0"></span>Accessoires

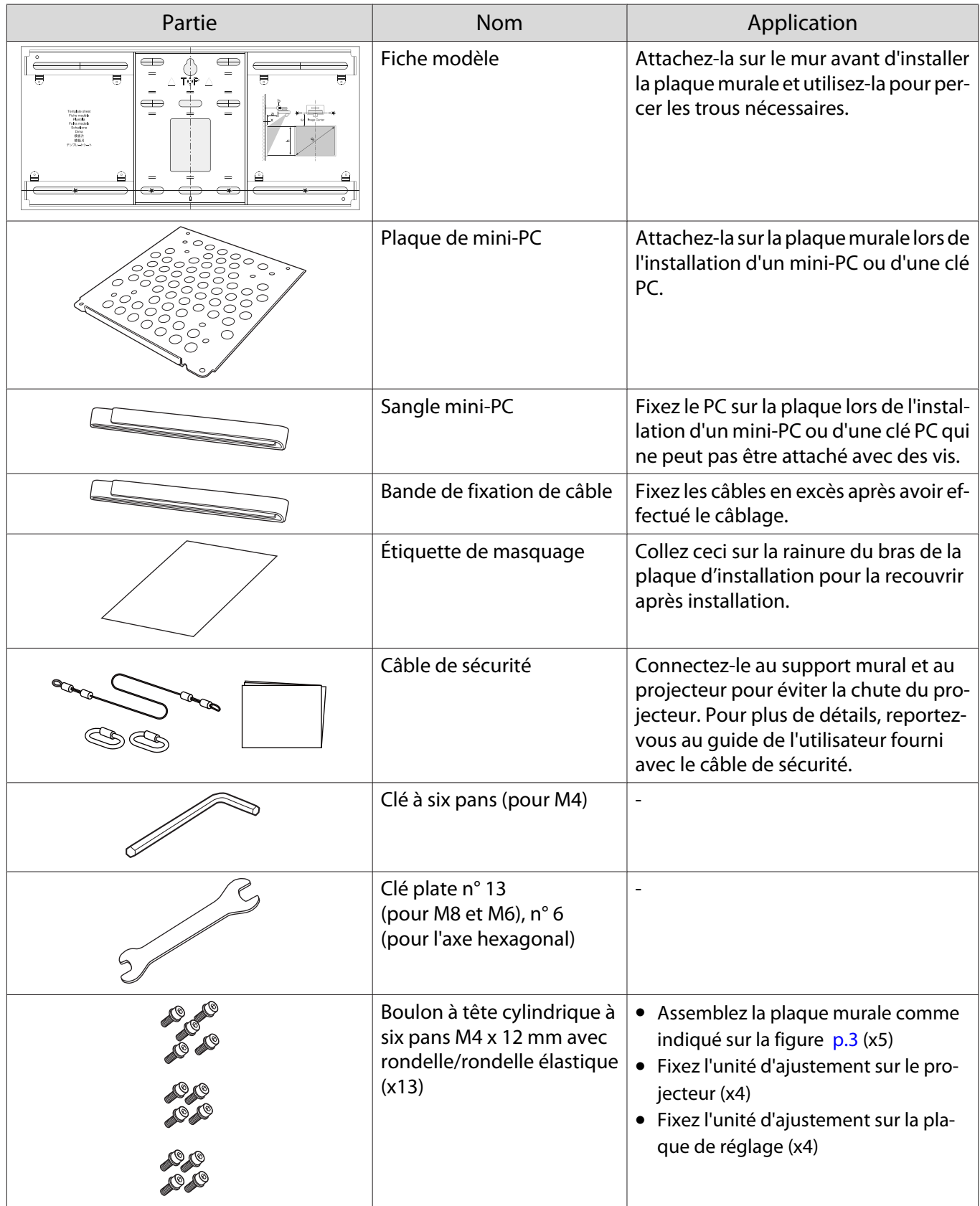

<span id="page-7-0"></span>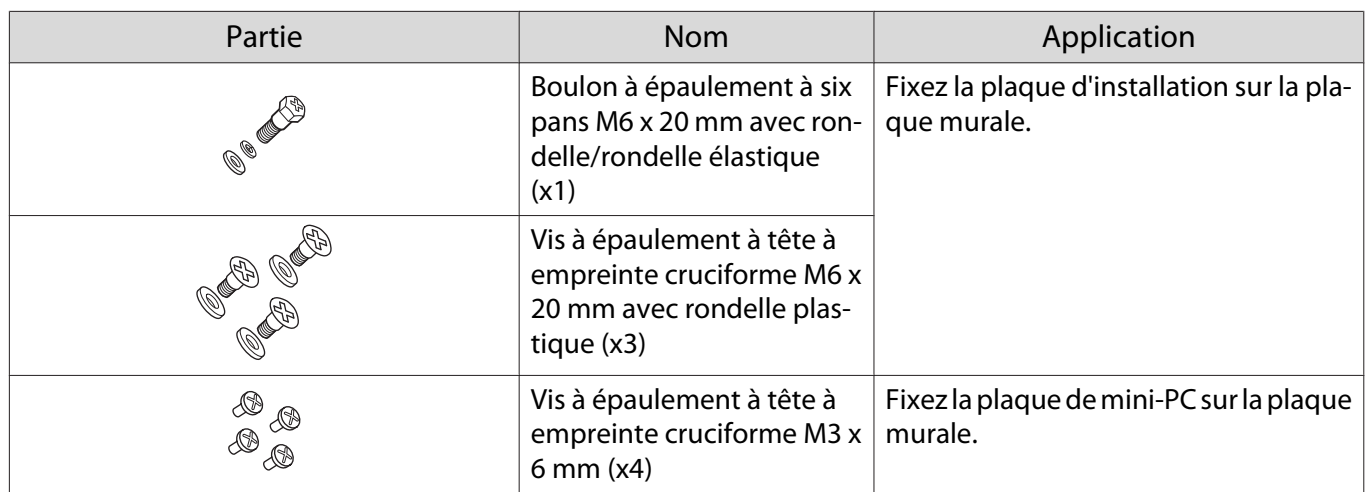

Articles à préparer en plus des articles fournis avec le produit

- Ayez à votre disposition des produits disponibles dans le commerce tels que des boulons d'ancrage pour fixer la plaque murale sur le mur.
	- Boulons d'ancrage M10 ou 3/8" x 60 mm (pour fixer la plaque murale : x4 minimum)
	- Vis M10 (pour fixer temporairement la plaque murale : x1)
- Préparez à l'avance les câbles pour connecter le projecteur à des appareils tels que des mini-PC.

Pour plus de détails sur les raccordement des câbles pour vos appareils, consultez le Guide de l'utilisateur du projecteur (sur le CD-ROM des documents).

### Unité tactile

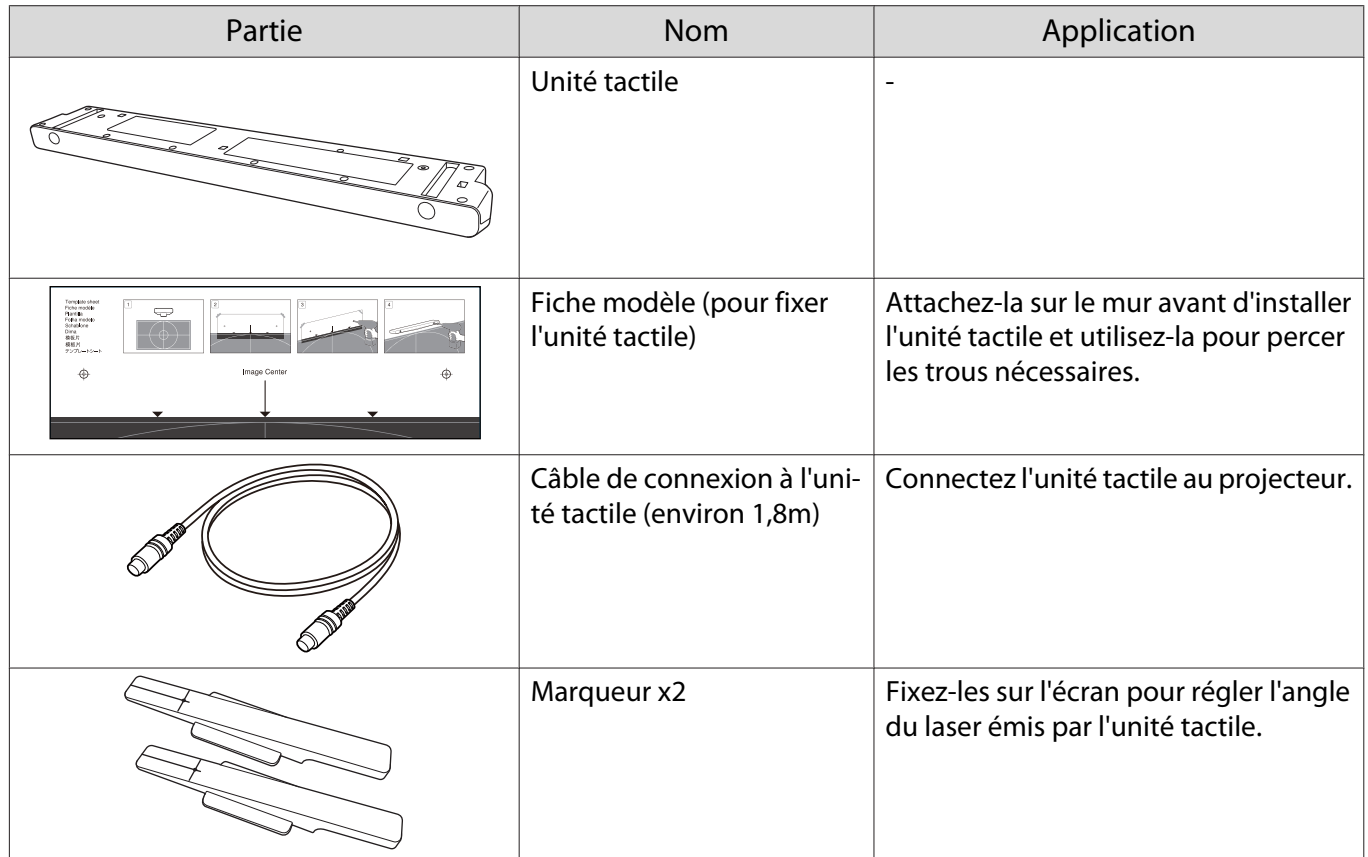

<span id="page-8-0"></span>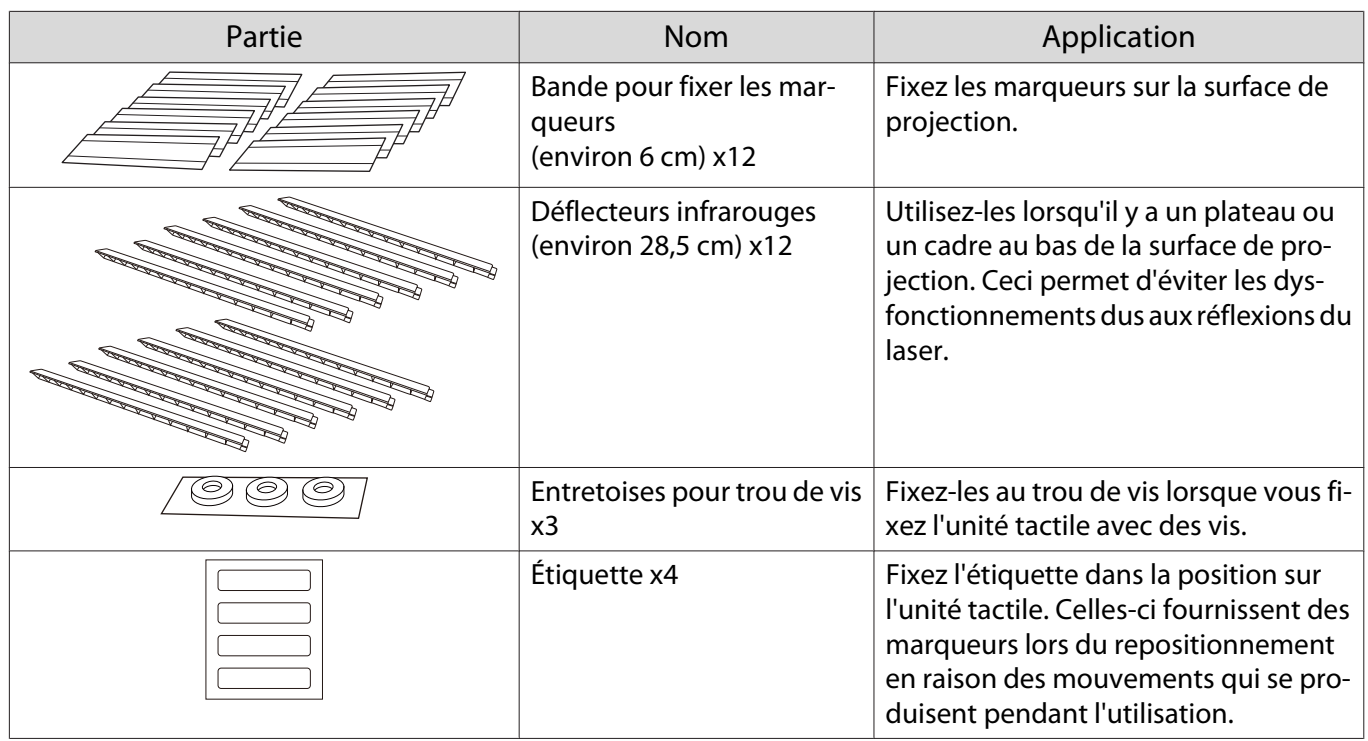

#### Articles à préparer en plus des articles fournis avec le produit

- Lorsque vous fixez l'unité tactile avec des vis, ayez à votre disposition deux vis M4 disponibles dans le commerce.
- Lorsque des déflecteurs infrarouges sont fixés sur la surface de projection, utilisez-les sans les enlever.

### Crochet de l'unité tactile

Utilisez-le pour fixer l'unité tactile à l'extérieur de la surface de projection.

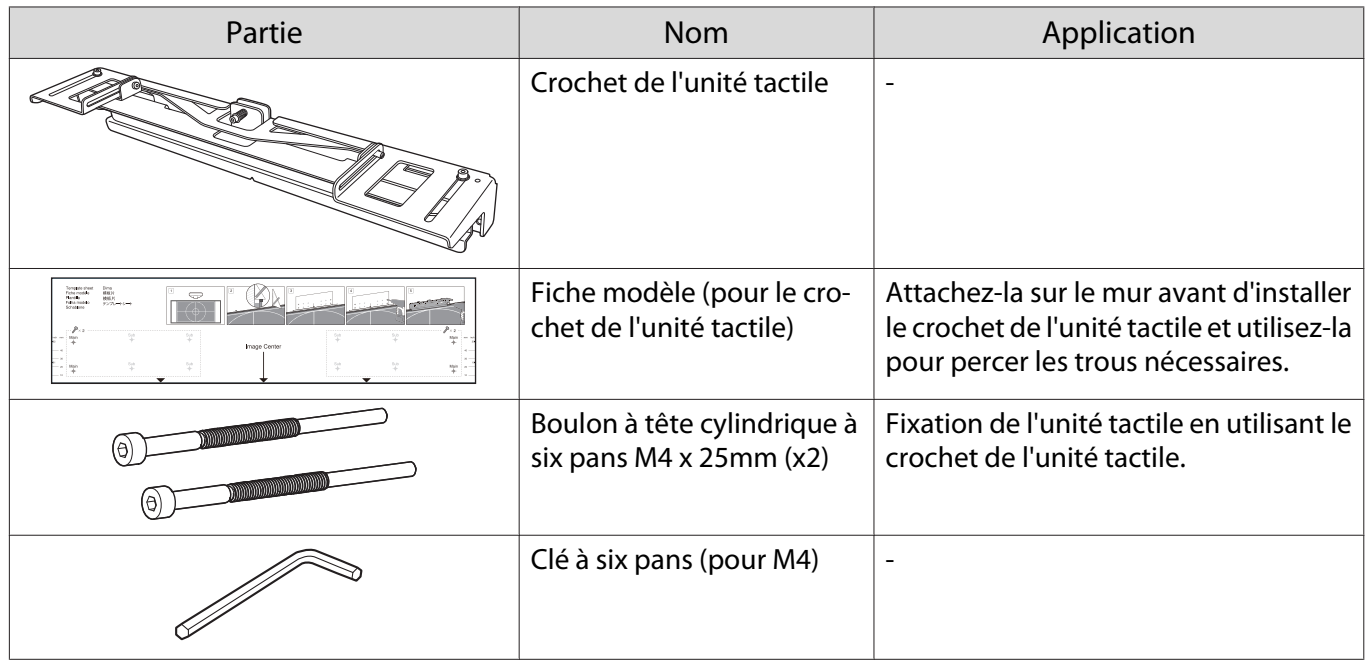

#### Articles à préparer en plus des articles fournis avec le produit

Utilisez des boulons d'ancrage ou des vis disponibles dans le commerce pour fixer le crochet de l'unité tactile sur le mur.

- <span id="page-9-0"></span>• Boulons d'ancrage M4 (x4)
- Vis à bois de 3,8 mm de diamètre et d'une longueur de 45 mm ou plus (x4)

### Control Pad

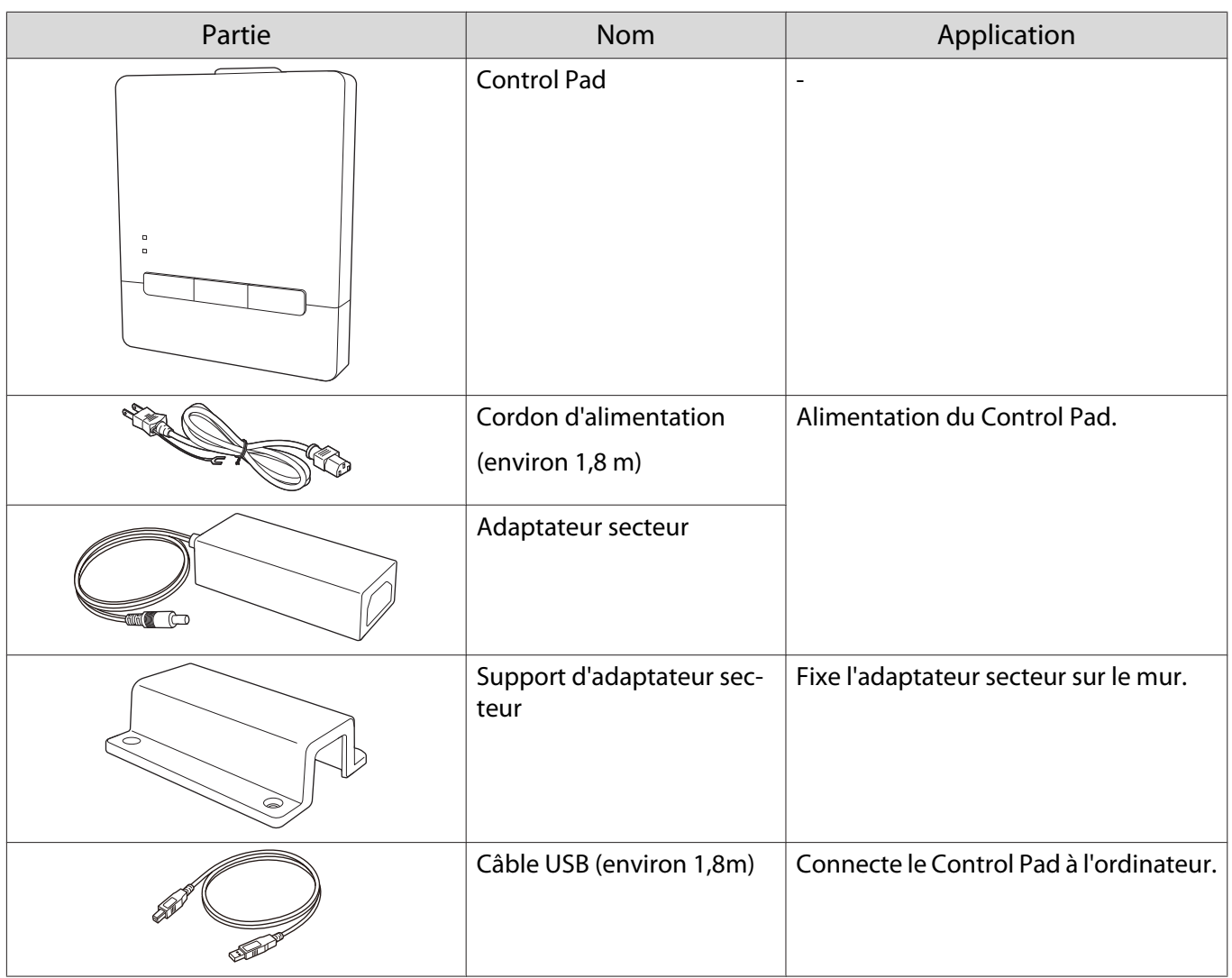

Articles à préparer en plus des articles fournis avec le produit

Utilisez des vis M4 x 20 mm (x4) disponibles dans le commerce pour fixer le Control Pad sur le mur.

### Porte-stylet

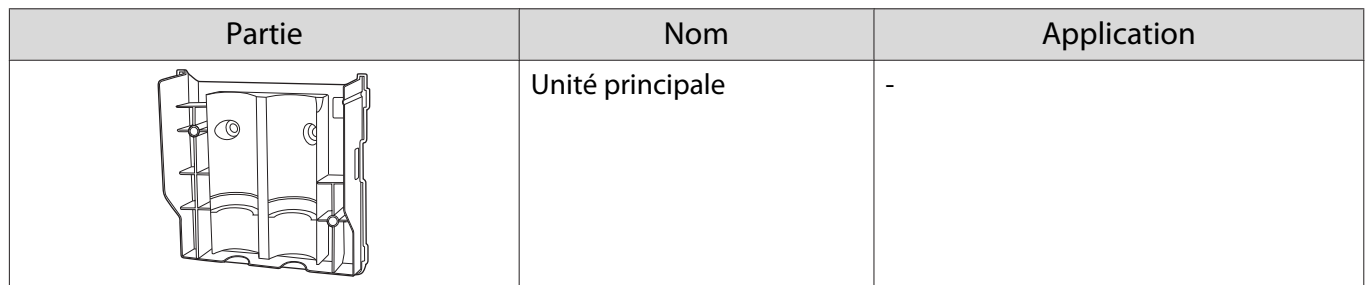

**The Contract of the Contract of the Contract of the Contract of the Contract of the Contract of the Contract o** 

<span id="page-10-0"></span>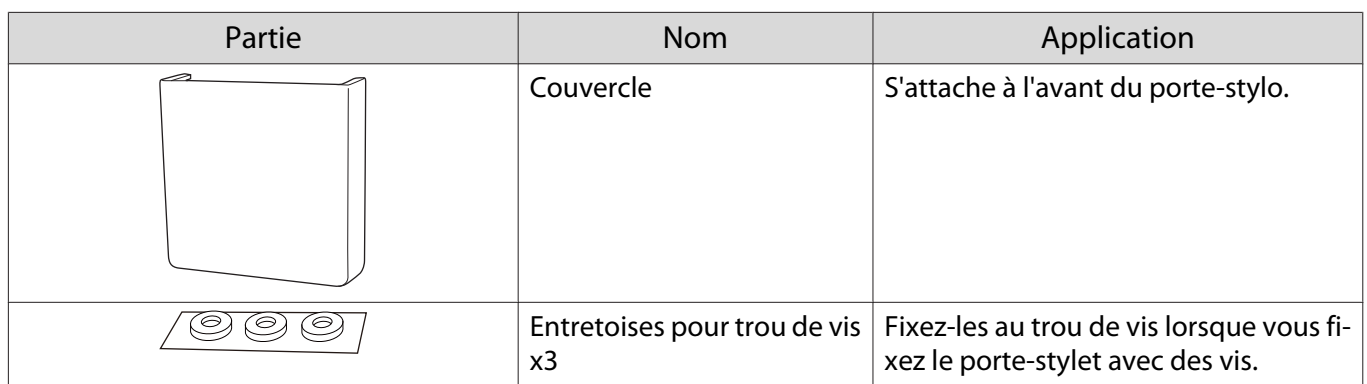

## Articles à préparer en plus des articles fournis avec le produit

Lorsque vous fixez le porte-stylet avec des vis, ayez à votre disposition des vis M4 x 20 mm (x2) disponibles dans le commerce.

## <span id="page-11-0"></span>Procédé d'installation

Nous recommandons d'installer le projecteur et les périphériques dans l'ordre suivant.

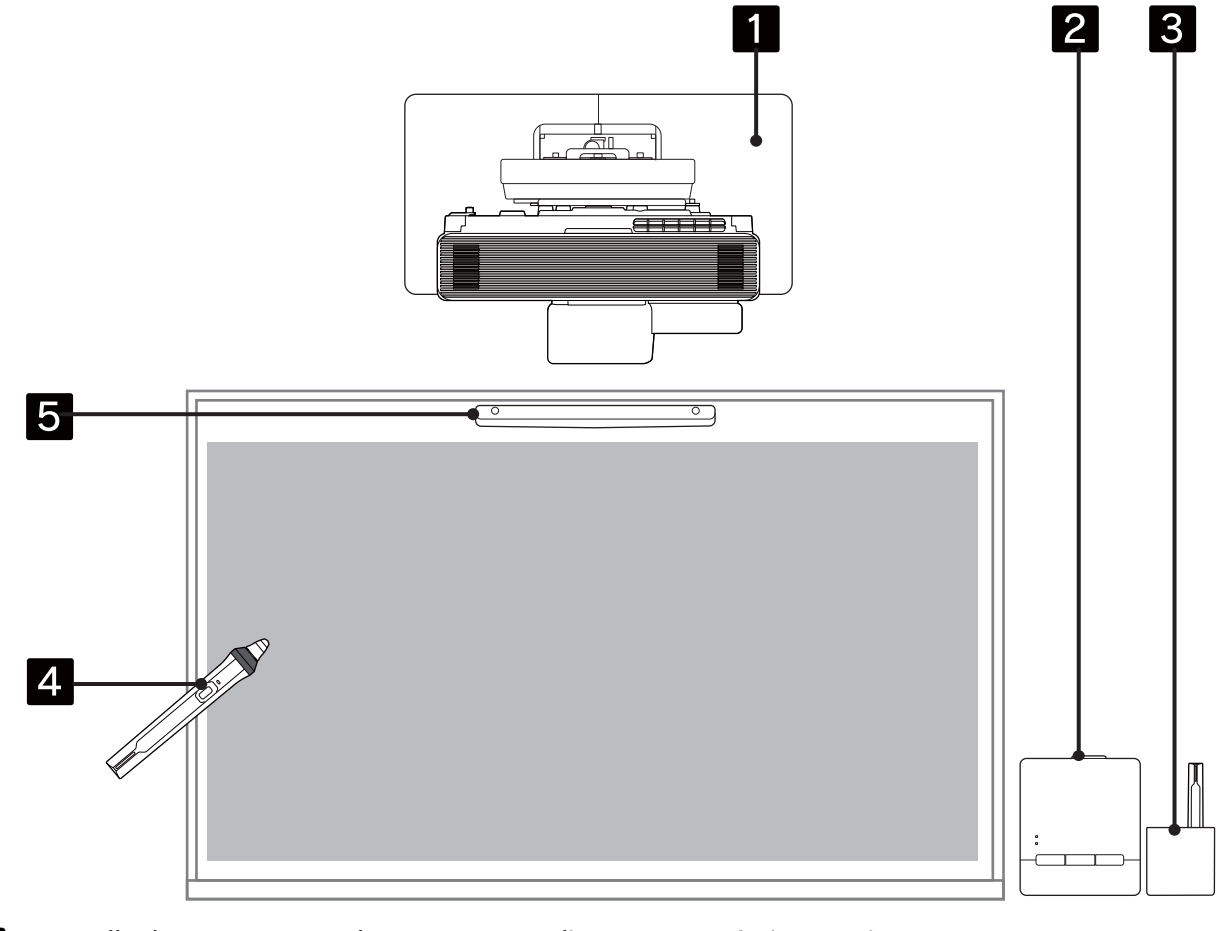

- aInstaller le projecteur sur le mur et ajuster l'image projetée (<sup>1</sup> [p.16\)](#page-18-0)
- **b** Installer le Control Pad ( $\bullet$  [p.87](#page-89-0))
- $\bf{B}$ Installer le porte-stylet ( $\bullet$  [p.94\)](#page-96-0)
- **4** Effectuer le calibrage du stylet ( $\bullet$  [p.98\)](#page-100-0)
- $\overline{\mathbf{5}}$ Installer et ajuster l'unité tactile et effectuer le calibrage de la fonction tactile ( $\bullet$  [p.102](#page-104-0))

### <span id="page-12-0"></span>Lors de l'installation de plusieurs projecteurs

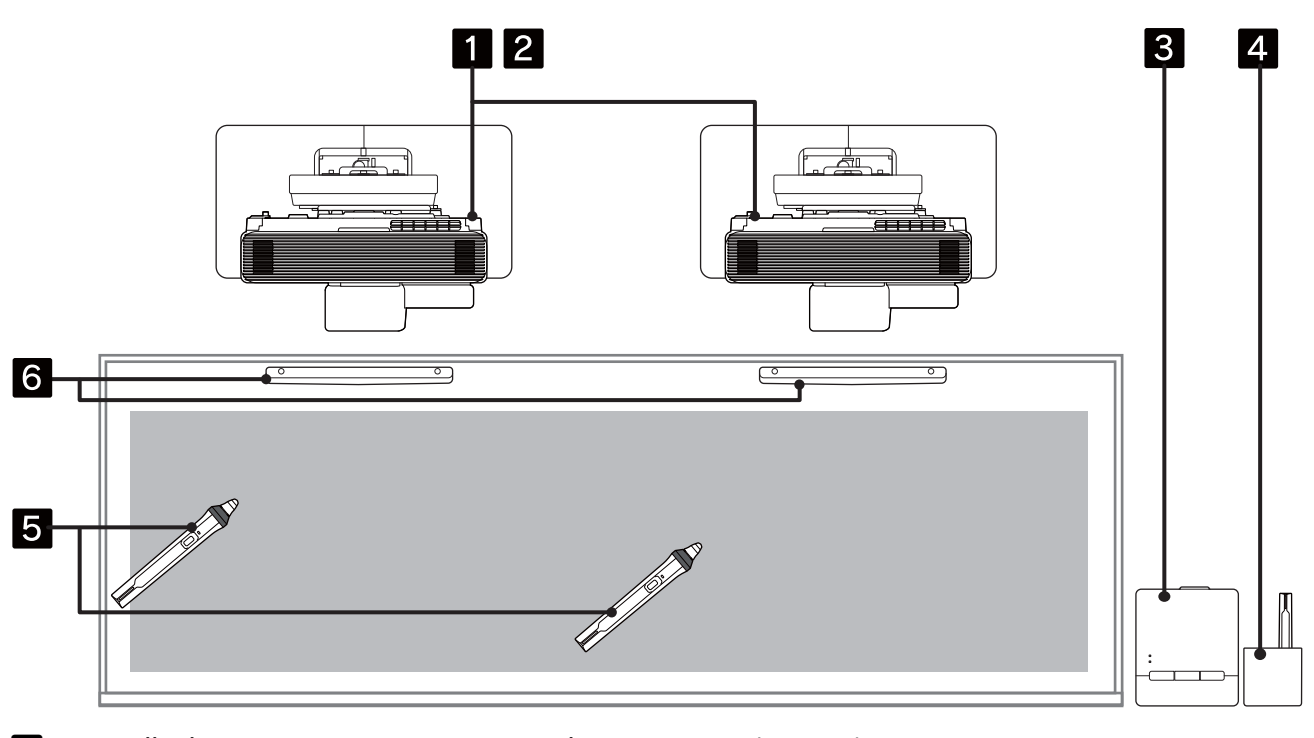

- aInstaller les supports muraux pour tous les projecteurs ( $\bullet$  [p.16\)](#page-18-0)
- 2 Sélectionnez les paramètres multi-projection ( $\blacktriangleright$  [p.77](#page-79-0))
- $\mathbf{B}$ Installer le Control Pad ( $\bullet$  [p.87](#page-89-0))
- 4 Installer le porte-stylet ( $\bullet$  [p.94\)](#page-96-0)
- $\overline{\mathbf{5}}$ Effectuer le calibrage du stylet ( $\bullet$  [p.98\)](#page-100-0)
- fInstaller et ajuster l'unité tactile et effectuer le calibrage de la fonction tactile ( $\bullet$  [p.102](#page-104-0))

## <span id="page-13-0"></span>Illustrations des dimensions de l'installation

- Vous devez prendre en comte les espaces suivants lorsque vous installez le projecteur et l'unité tactile.
	- Le fait de laisser un espace d'environ 100 mm entre le plafond et le haut de la plaque murale facilite l'installation et la dépose du projecteur.
	- Lors de l'utilisation de l'unité tactile, installez le projecteur de manière à laisser un espace entre l'image projetée et les bords de l'écran, comme illustré dans l'image suivante.

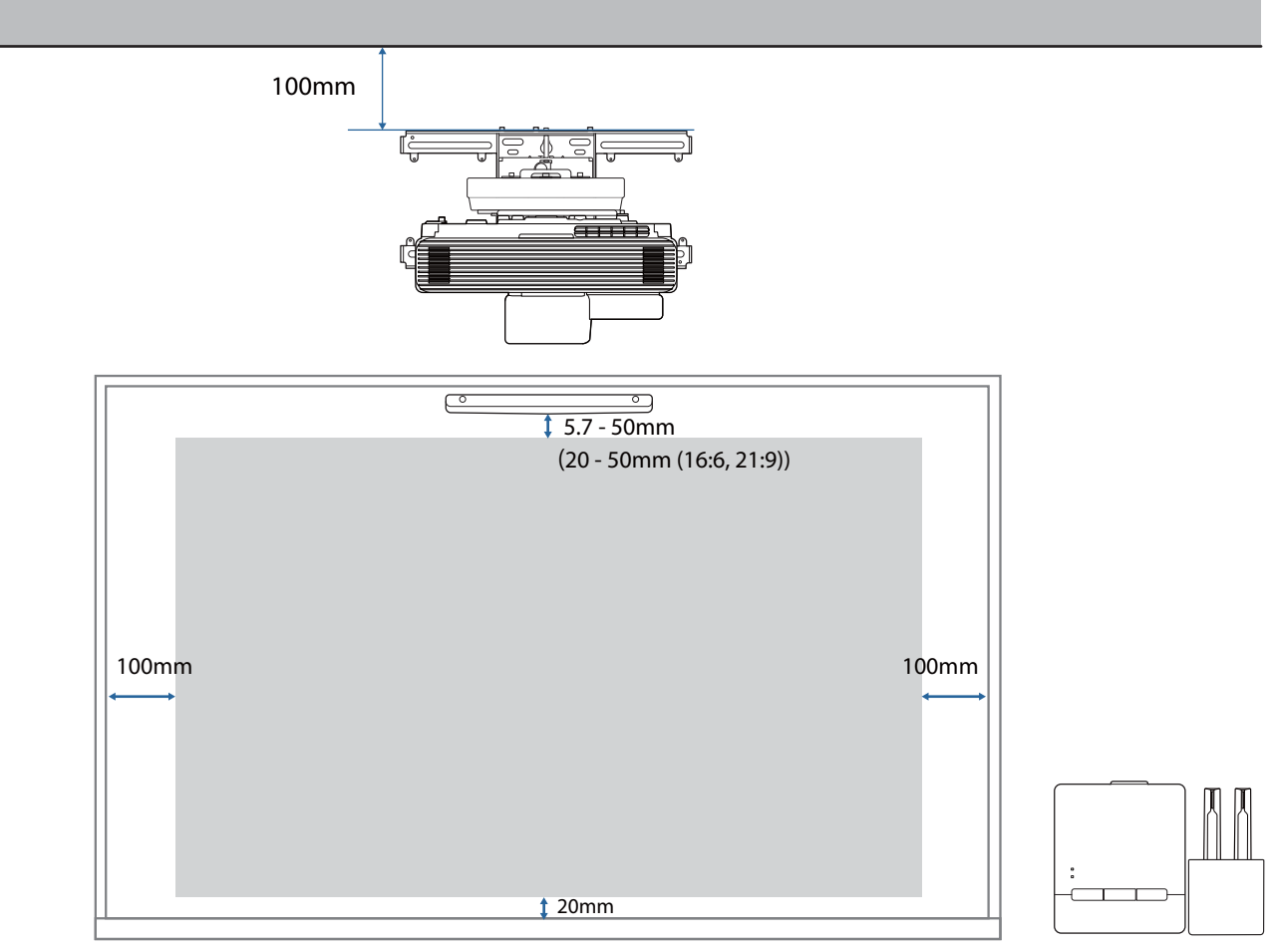

• Lors de la projection d'un écran avec plusieurs projecteurs, utilisez la fonction Superposition bords pour créer une image homogène. Lors de la projection d'un écran avec un rapport de 3:1, réglez **Plage superposition** de **Superposition bords** sur **300**.

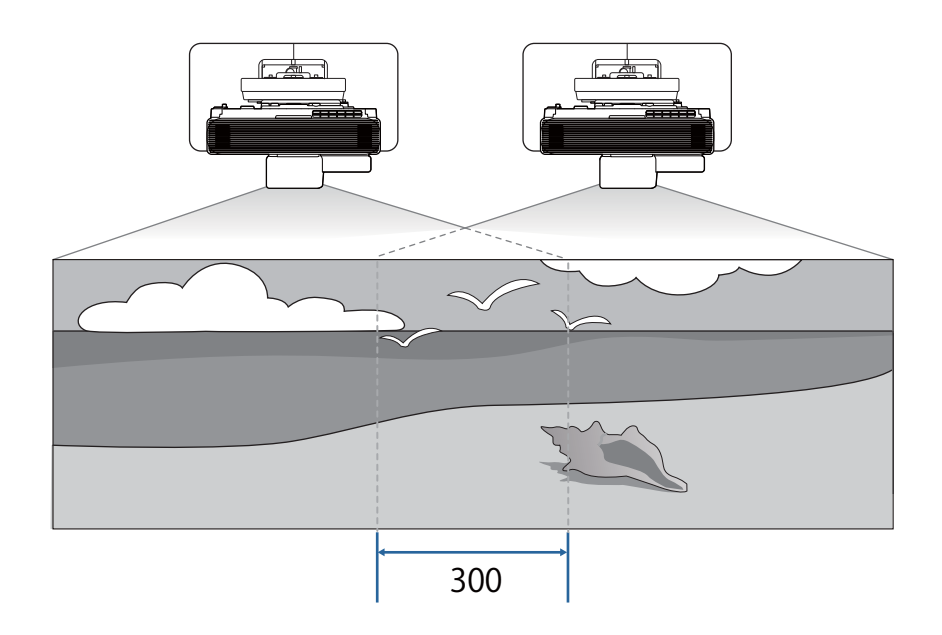

## <span id="page-15-0"></span>Figure de connexion

### Connexion de l'unité tactile et du Control Pad

Vous avez besoin des câbles suivants pour utiliser l'unité tactile et le Control Pad.

Ayez à votre disposition un câble réseau et un câble USB disponibles dans le commerce pour connecter le projecteur et le Control Pad.

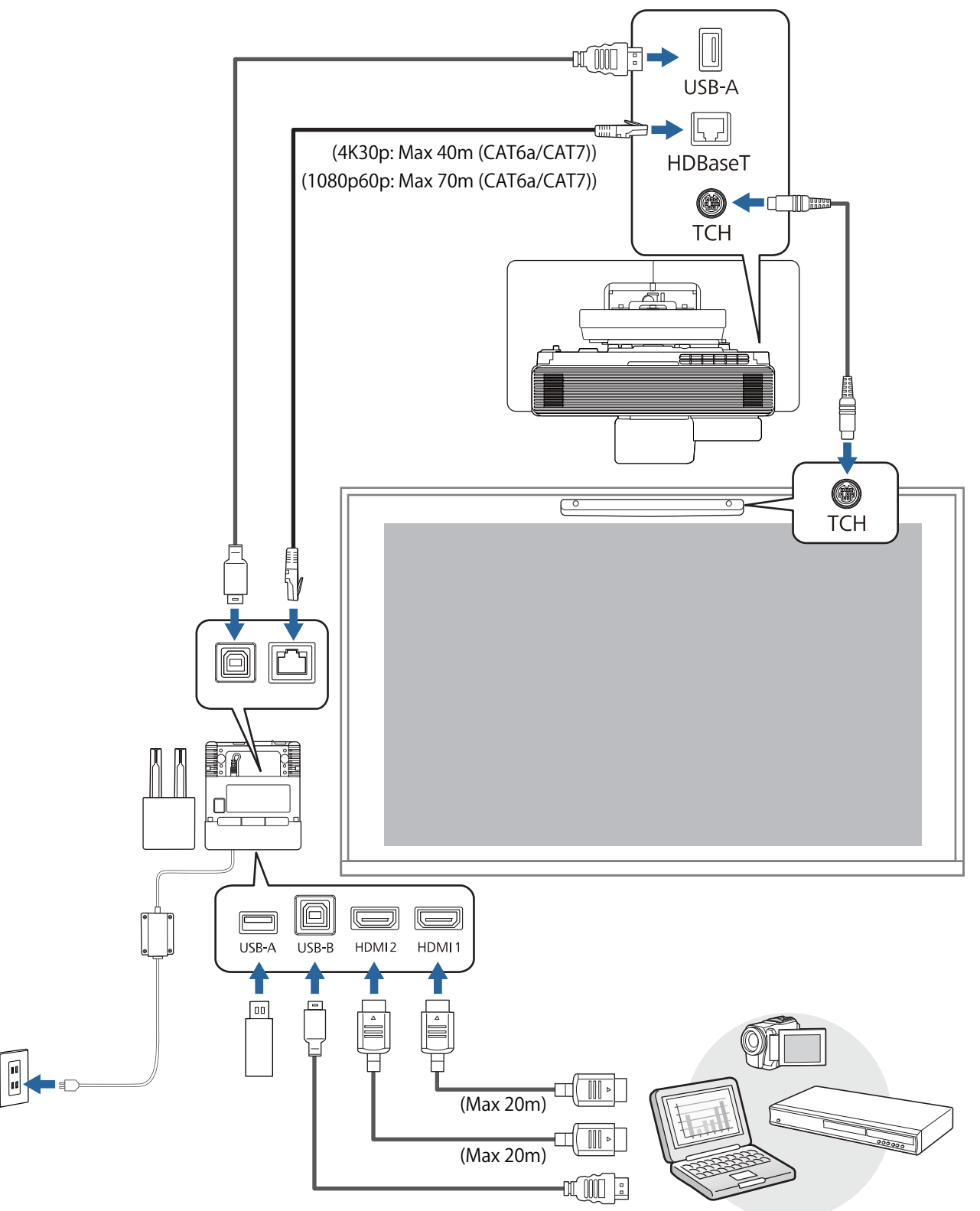

#### <span id="page-16-0"></span>Connexion de plusieurs projecteurs

Vous avez besoin des câbles suivants pour installer plusieurs projecteurs.

Consultez le Guide de l'utilisateur pour tout autre câble dont vous pourriez avoir besoin.

#### Avant d'utiliser la fonction interactive

Vous pouvez installer jusqu'à deux projecteurs lorsque vous utilisez la fonction interactive.

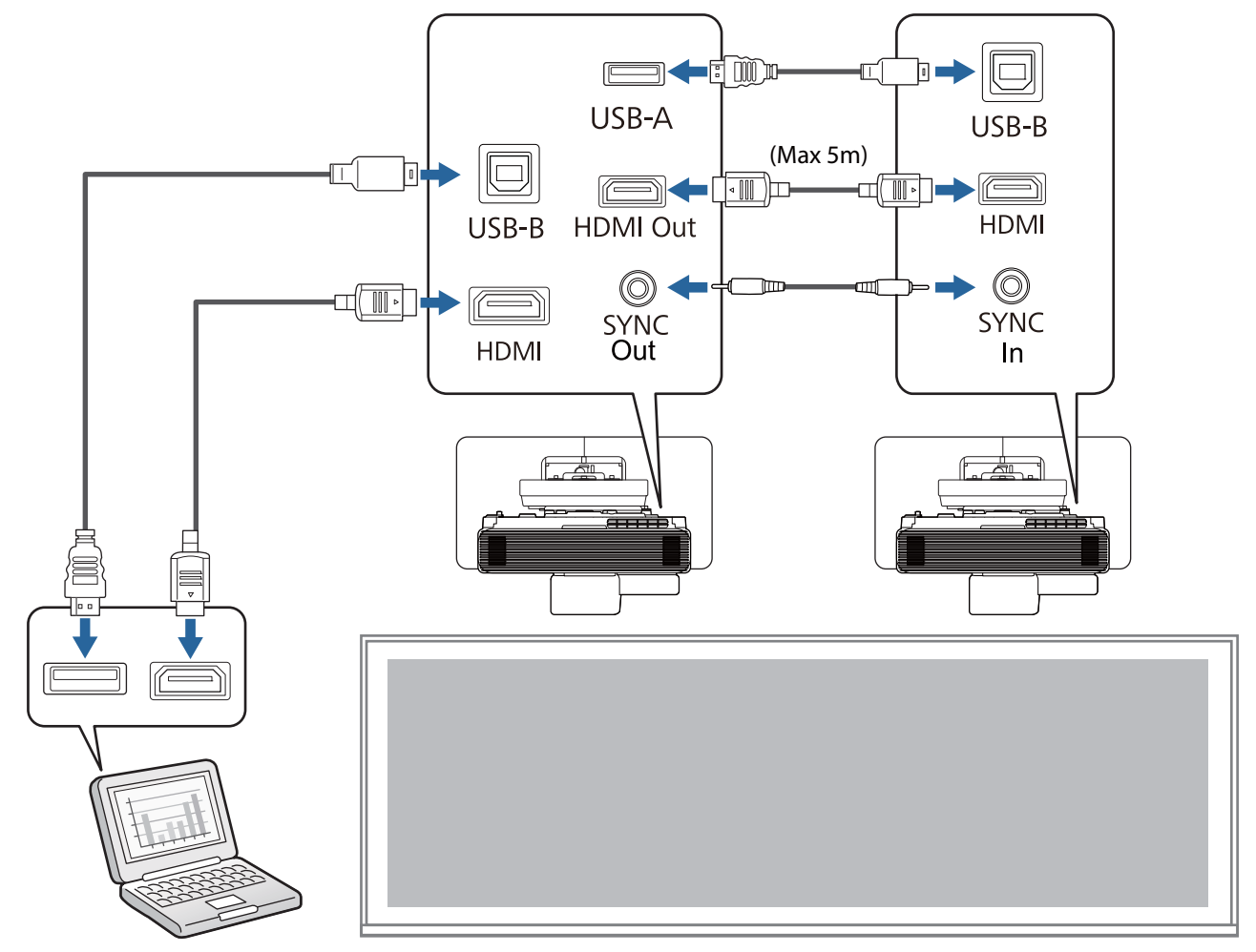

#### Lorsque vous n'utilisez pas la fonction interactive

Vous pouvez installer jusqu'à quatre projecteurs lorsque vous n'utilisez pas la fonction interactive. L'image suivante est un exemple de connexion avec trois projecteurs.

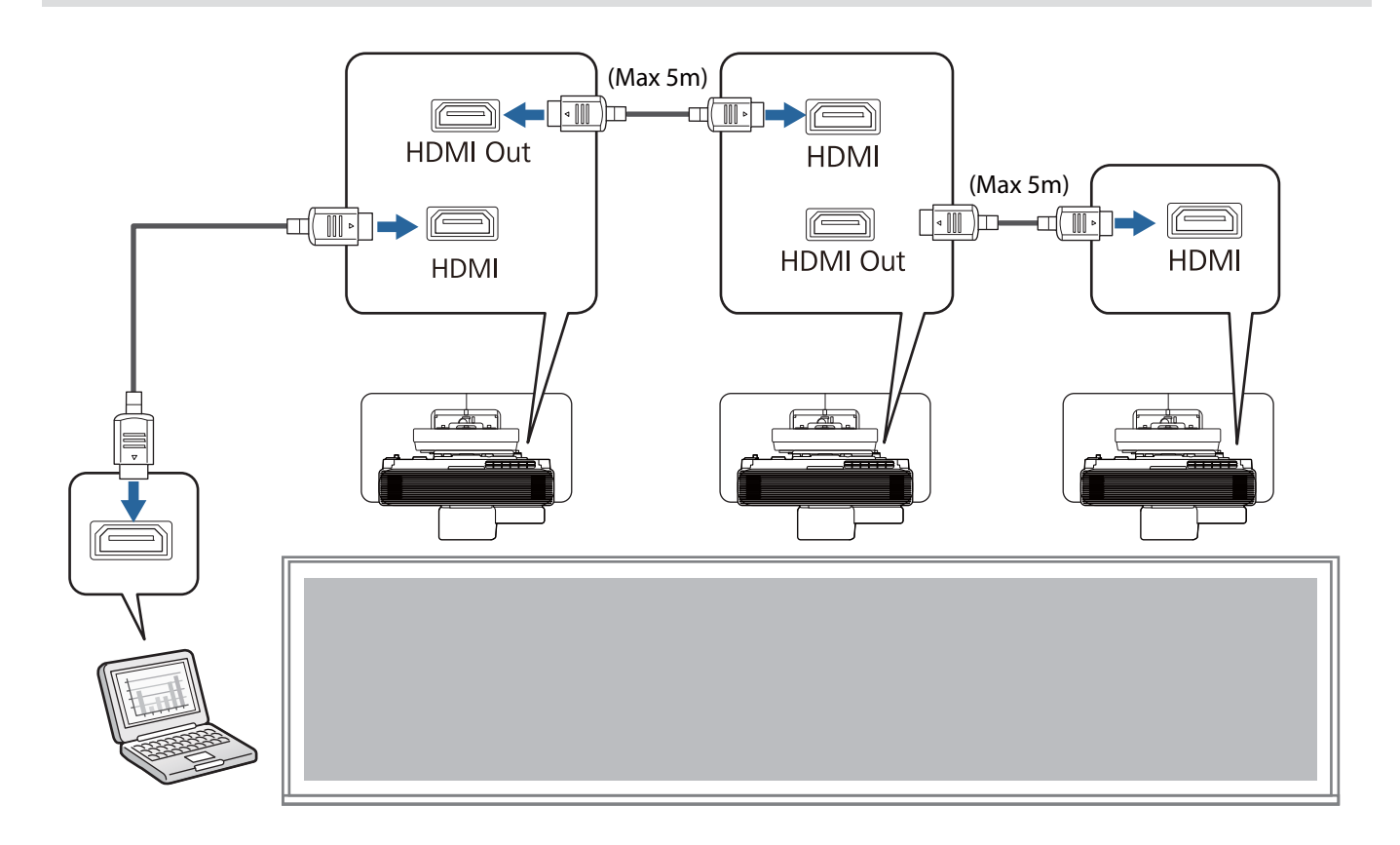

## <span id="page-18-0"></span>**O** Précautions relatives à l'installation du support mural

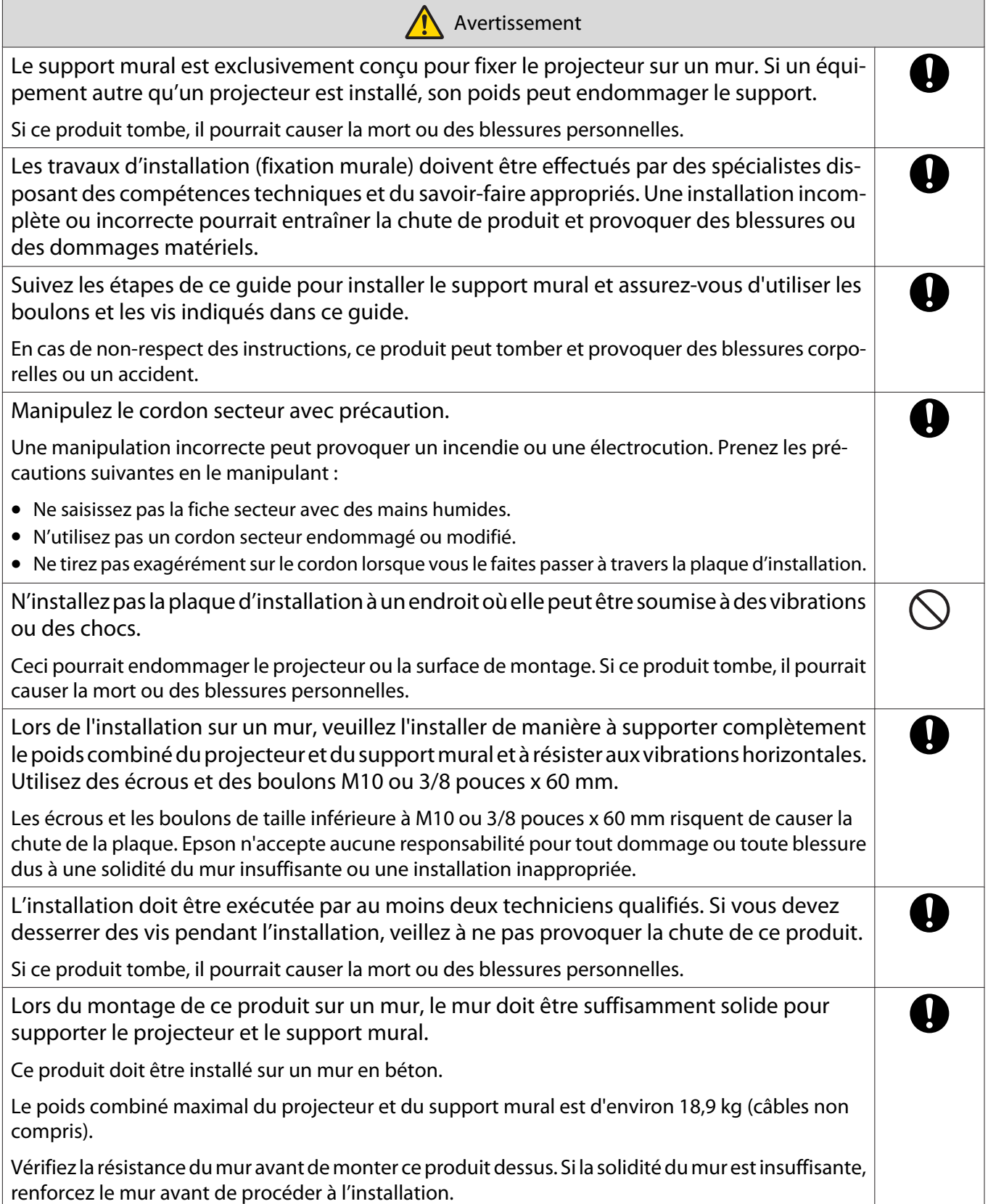

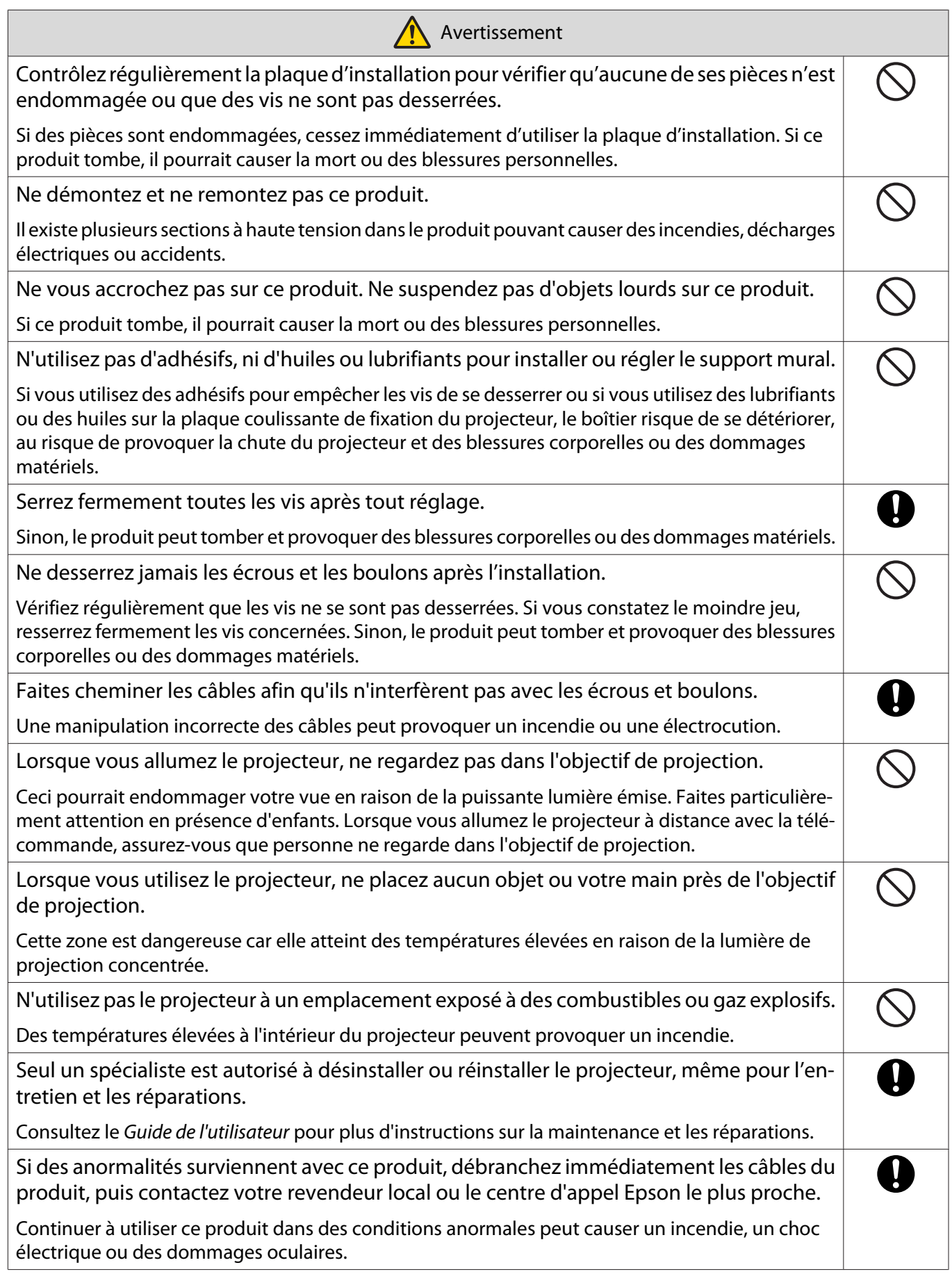

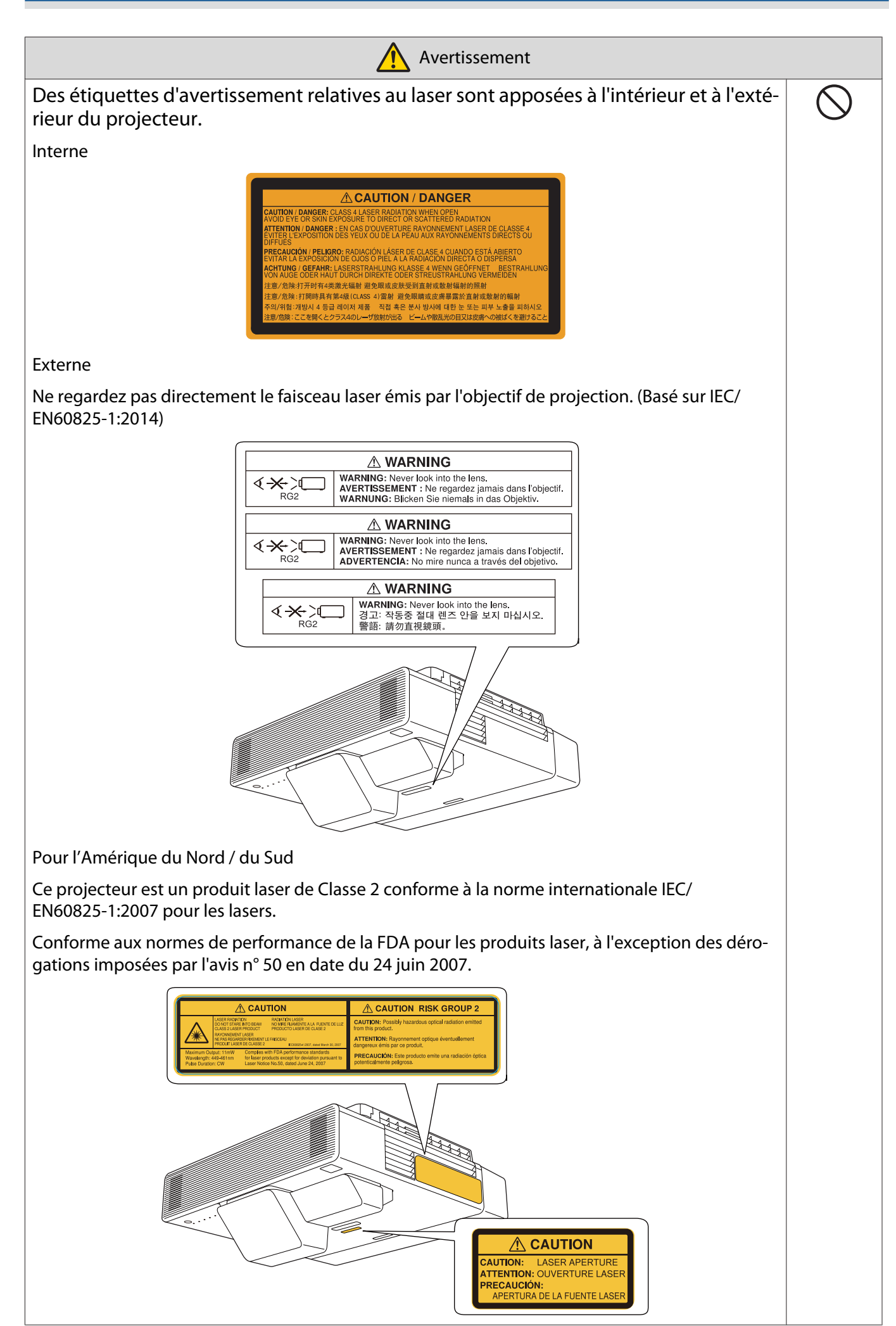

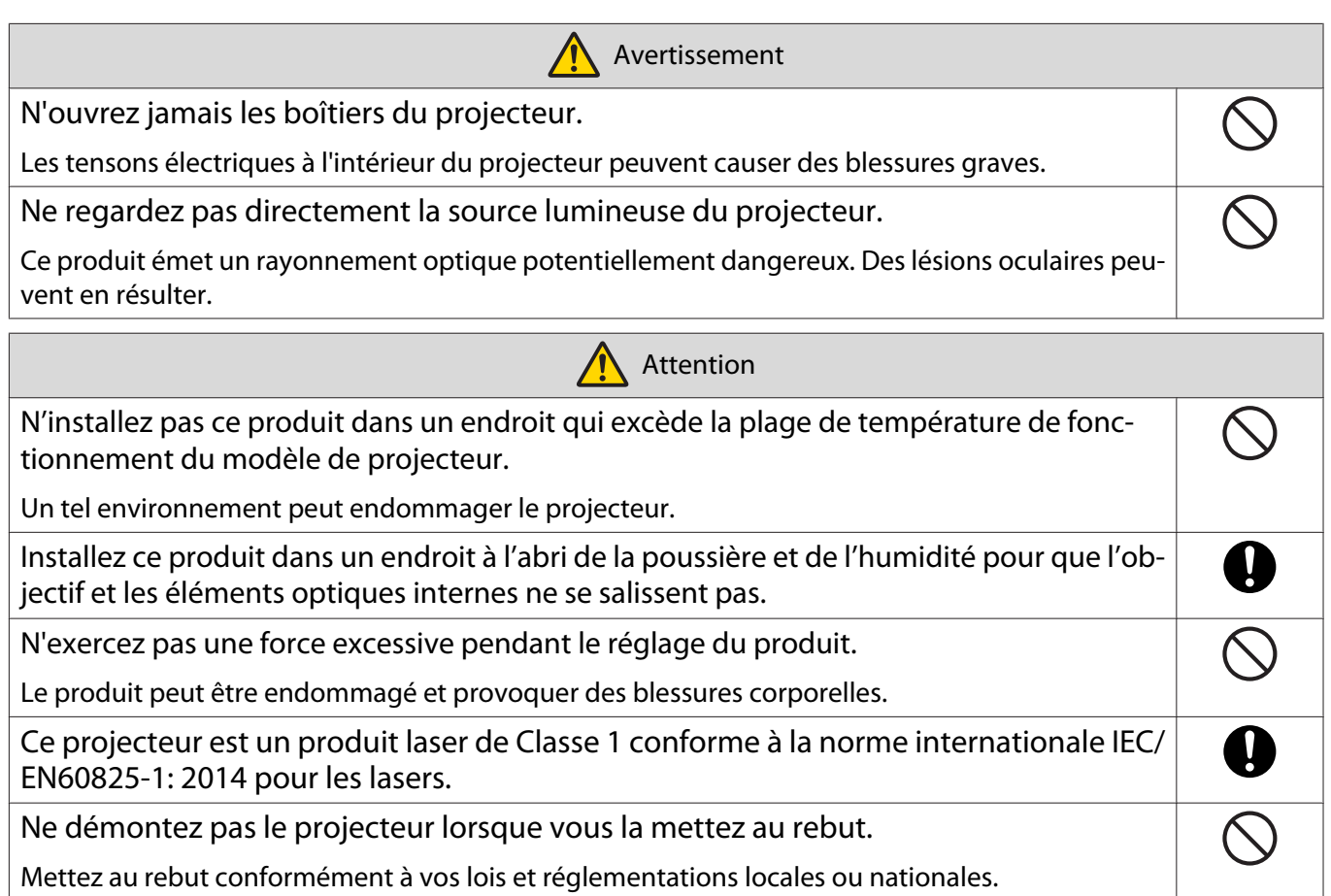

## <span id="page-22-0"></span>**O** Précautions relatives à l'emplacement d'installation du support mural

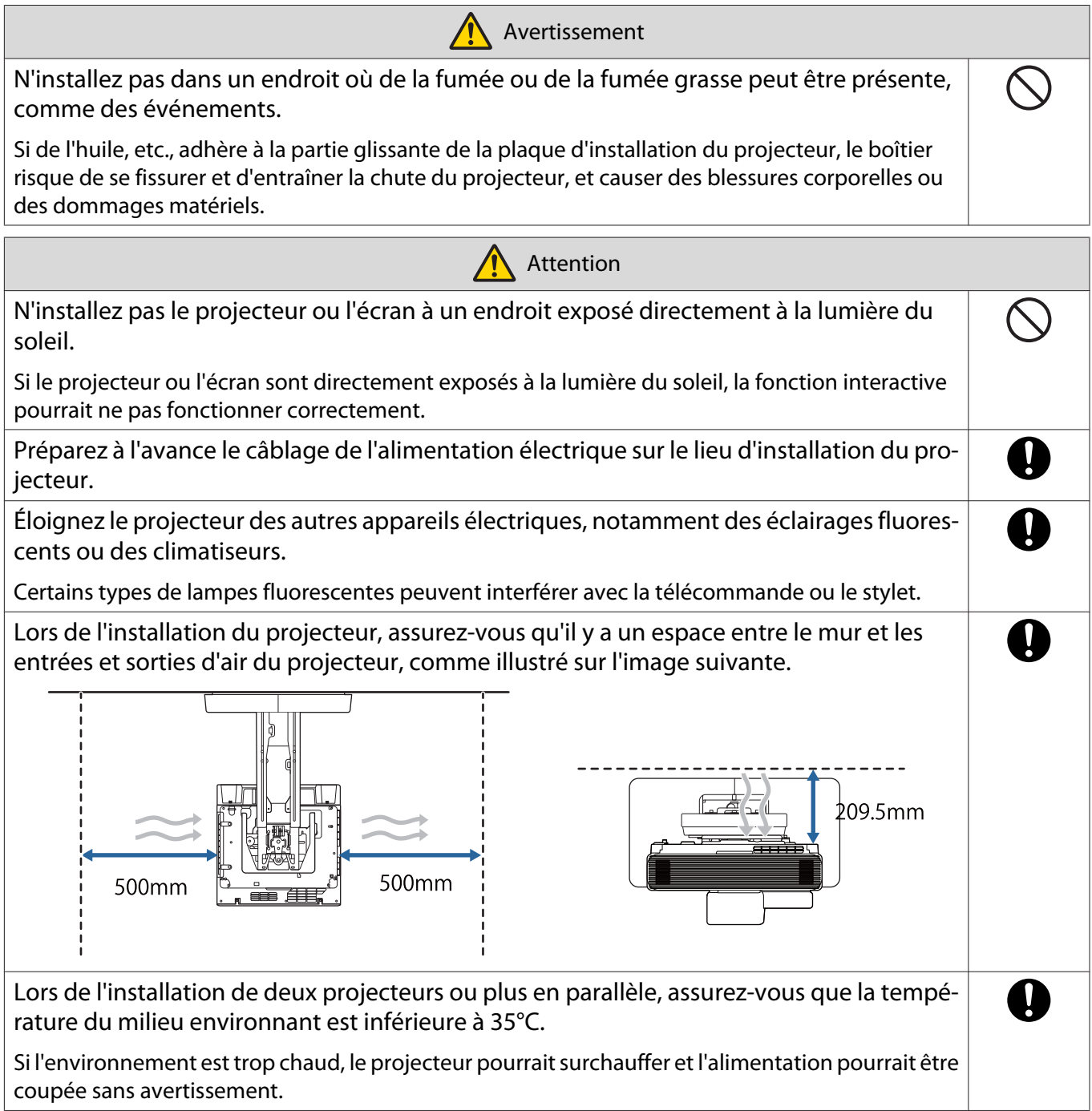

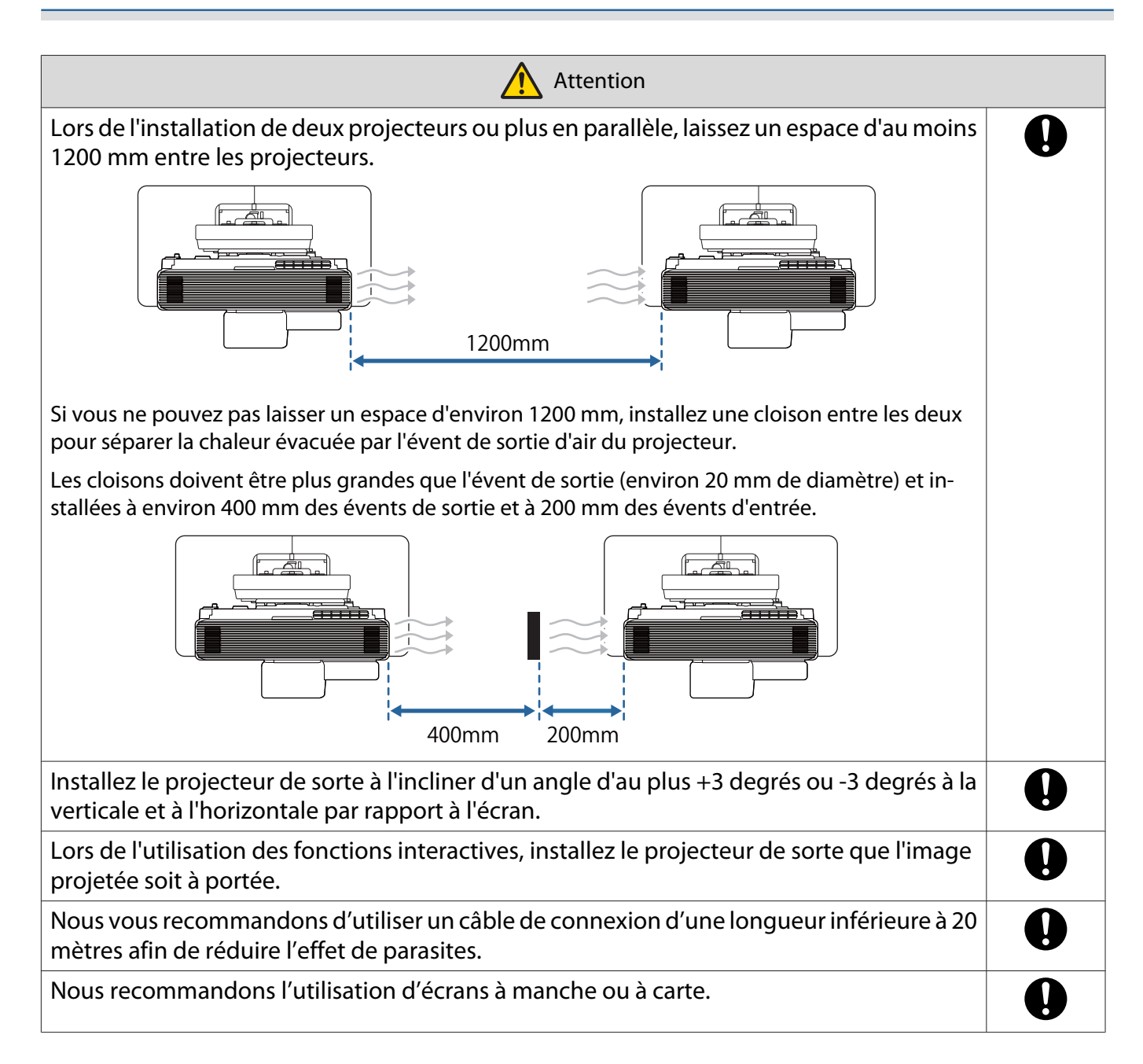

## <span id="page-24-0"></span>**Spécifications de montage mural**

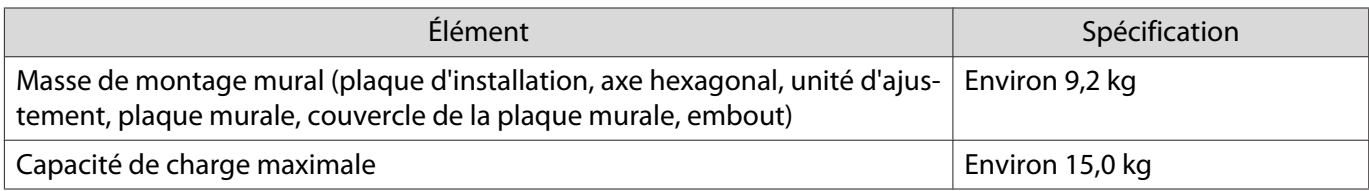

### <span id="page-25-0"></span>Dimensions externes

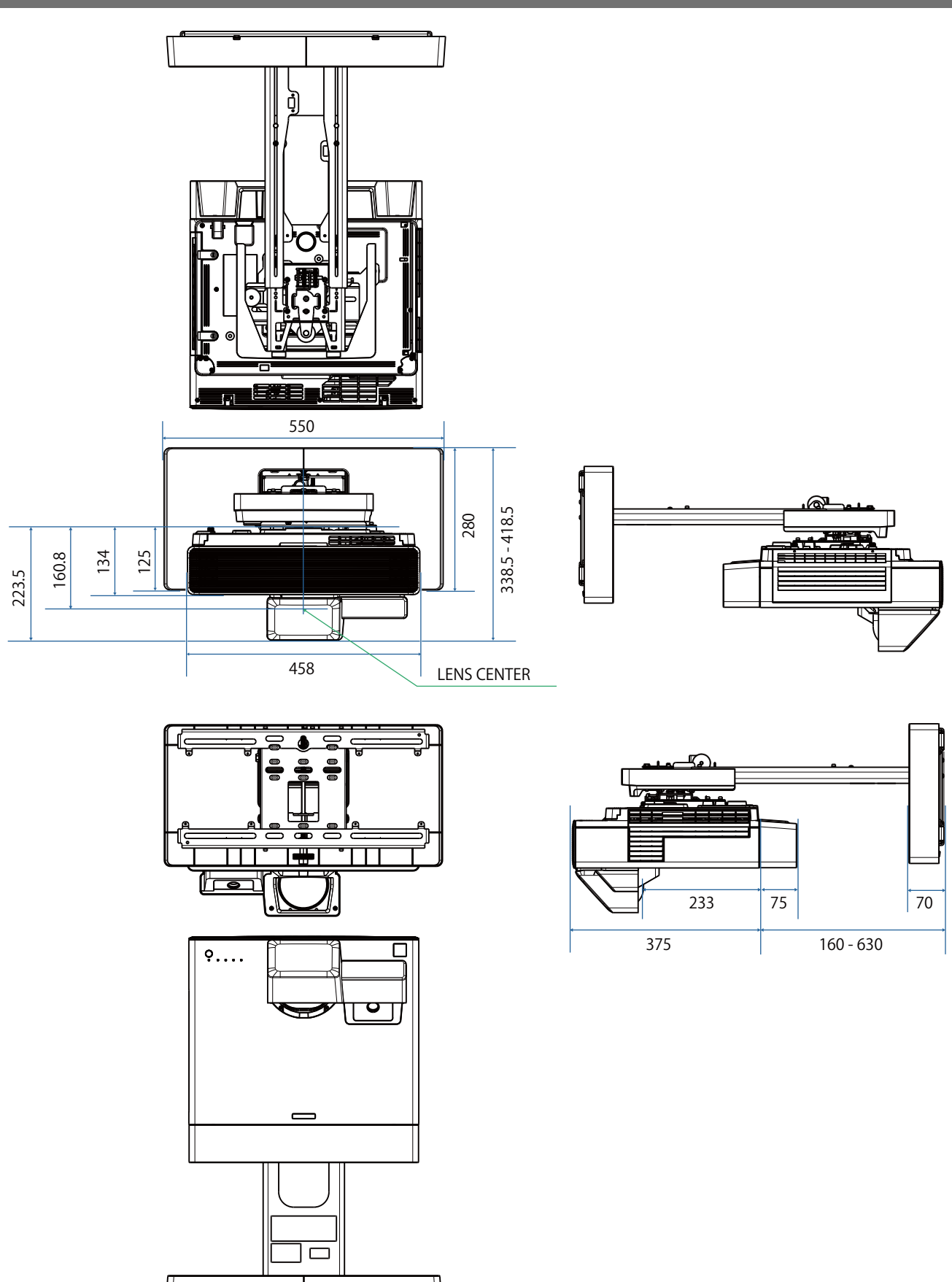

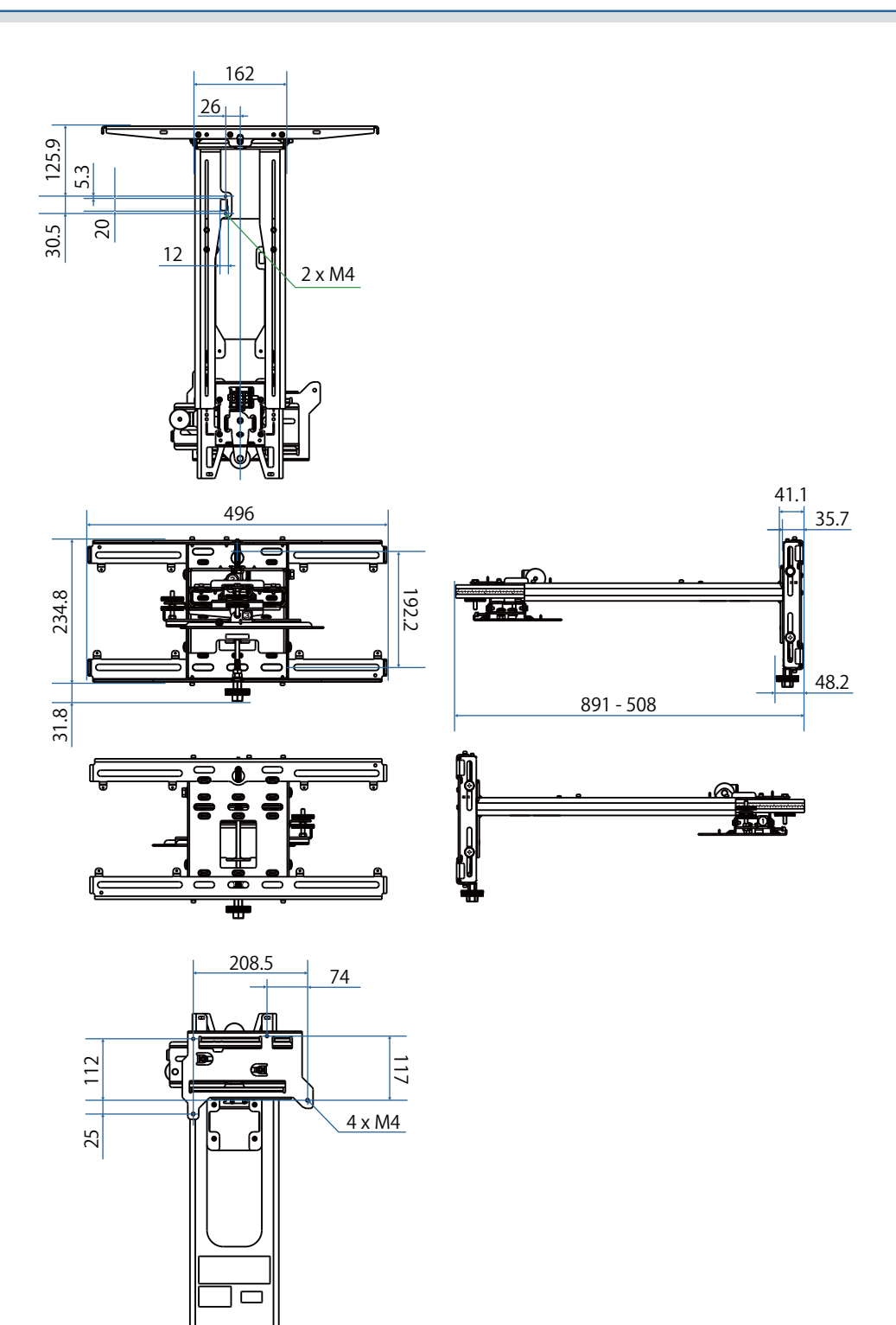

❤≢

<span id="page-27-0"></span>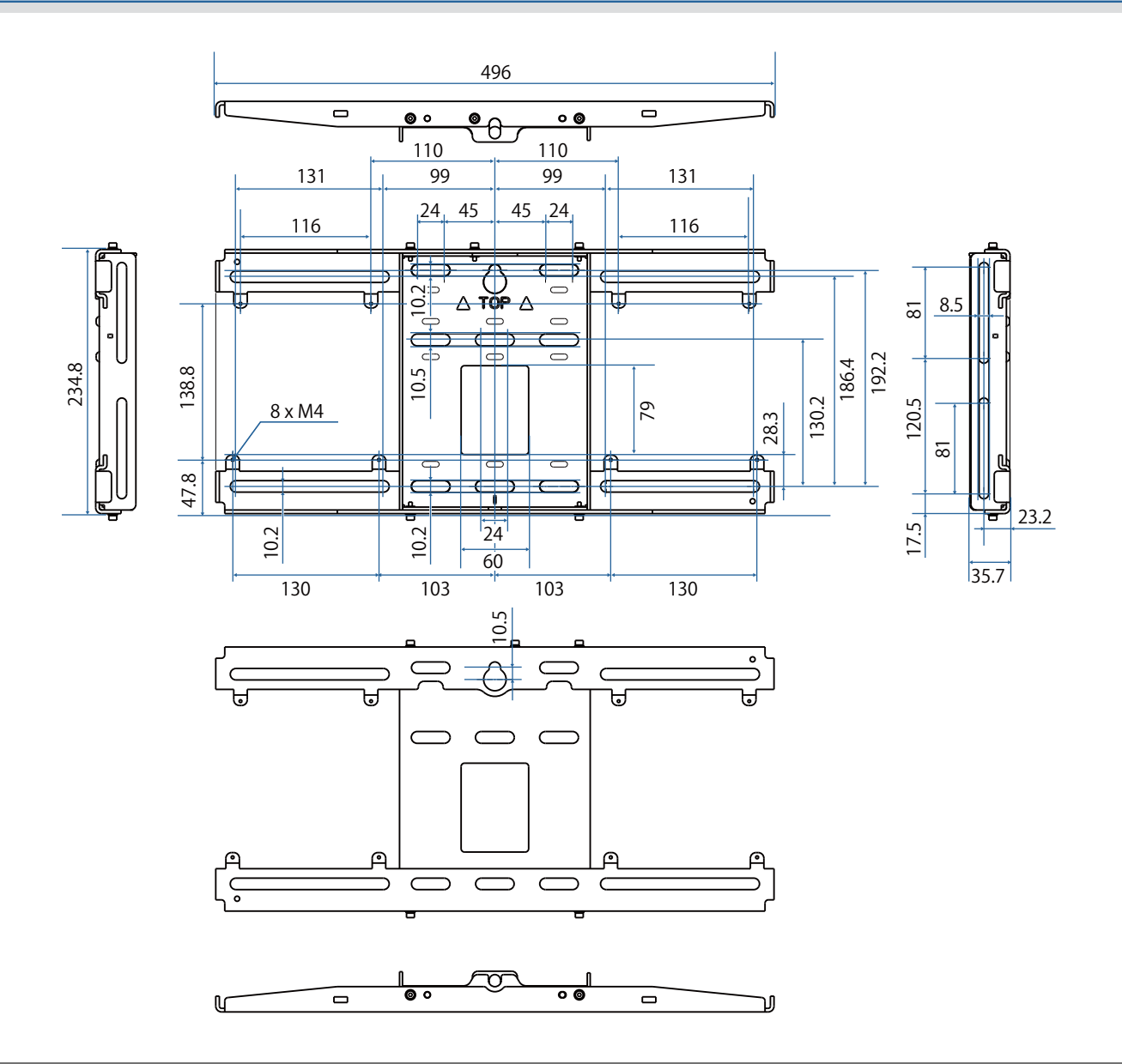

### Plage d'ajustement

### Glissière verticale

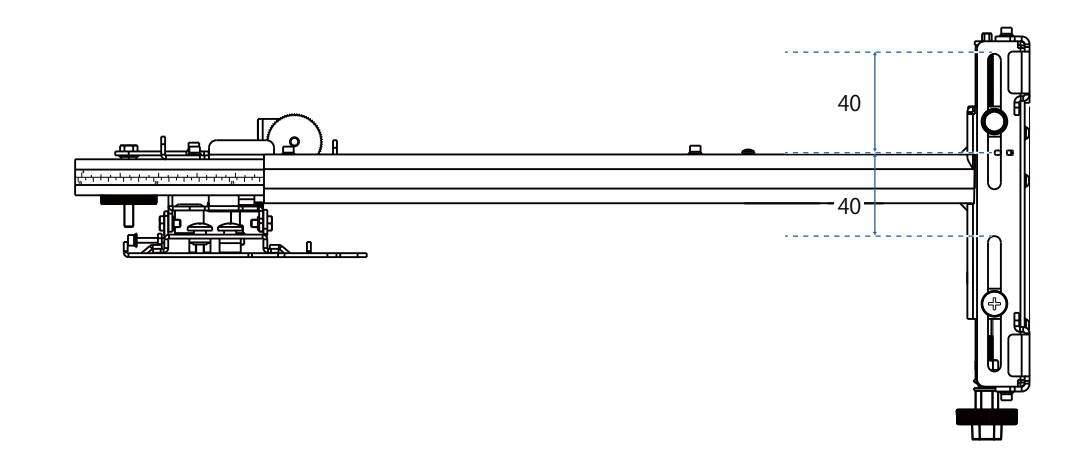

### <span id="page-28-0"></span>Glissière horizontale

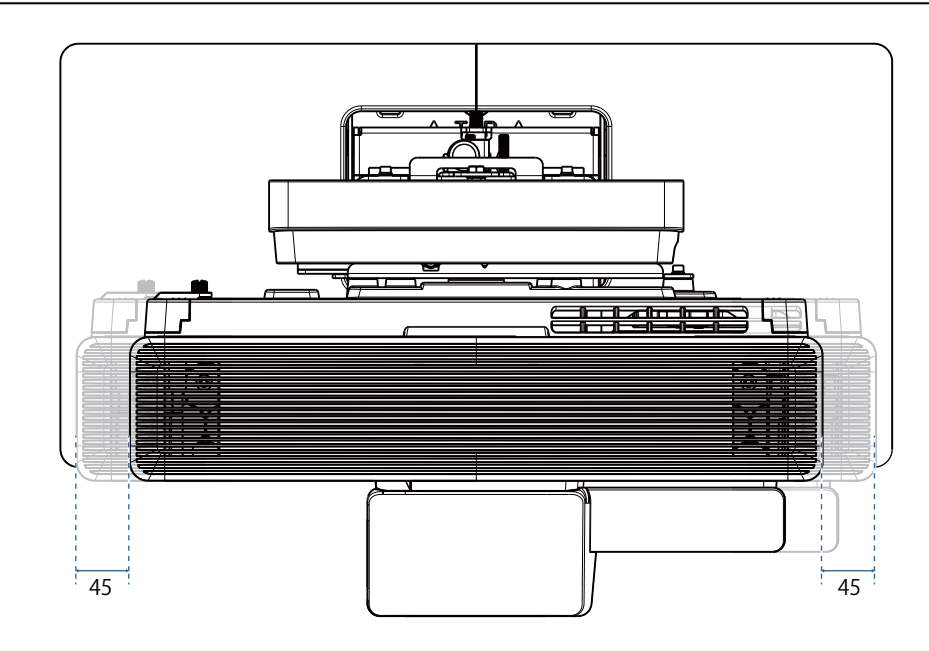

### Glissière avant/arrière

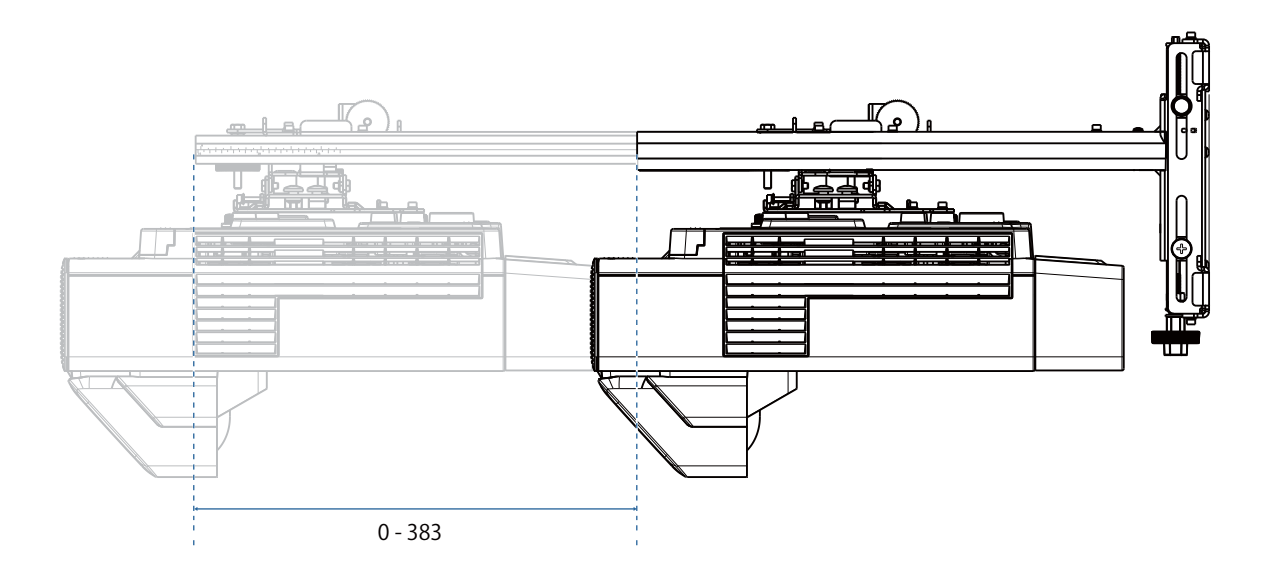

### <span id="page-29-0"></span>Plaque d'installation de mini-PC

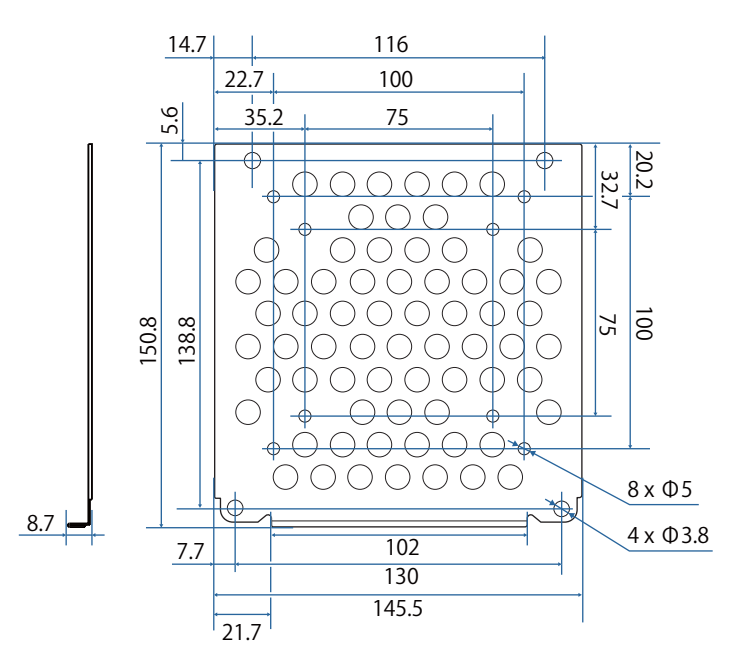

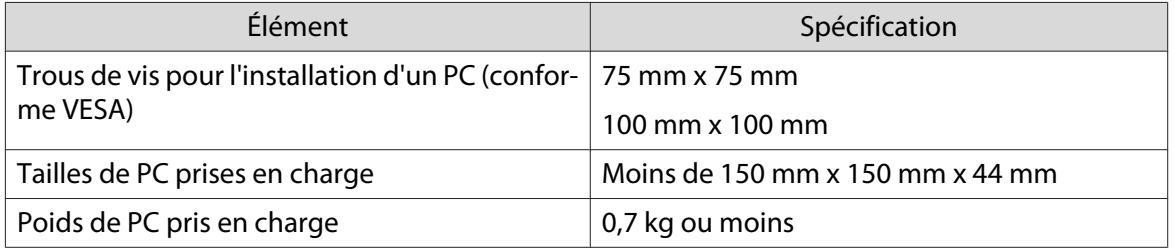

# <span id="page-30-0"></span>Procédure d'installation du support mural

Suivez le plan de travail ci-dessous pour installer le support mural.

Faites cheminer les câbles en fonction de votre environnement d'installation avant d'installer le support mural.

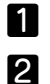

 $\mathbf{B}$ 

Vérifier les tableaux des distances de projection pour déterminer la position d'installation ( $\bullet$  [p.29\)](#page-31-0)

Fixer l'unité d'ajustement sur le projecteur (<sup>1</sup> [p.40\)](#page-42-0)

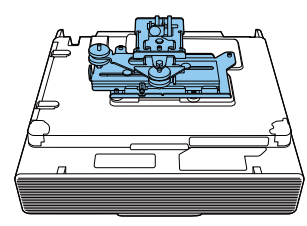

Installer la plaque murale sur le mur ( $\bullet$  [p.42](#page-44-0))

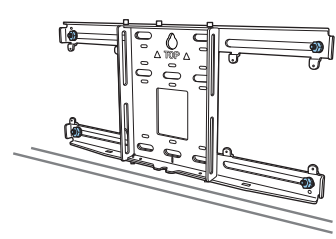

 $\boldsymbol{A}$ Régler la longueur du bras de la plaque d'installation puis fixer sur la plaque murale ( $\bullet$  [p.44\)](#page-46-0)

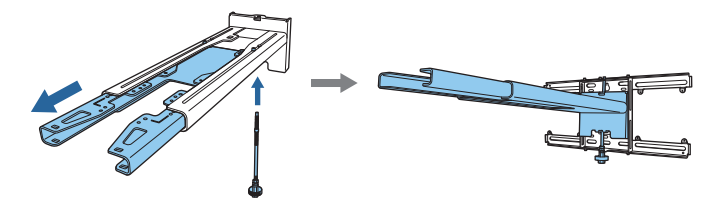

 $\mathbf{F}$  Fixez l'unité de réglage sur la plaque d'installation, puis connectez les câbles et les périphériques  $( 9.48)$ 

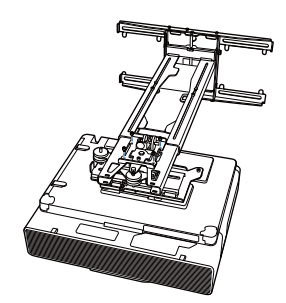

fRégler la position de l'image ( $\bullet$  [p.52](#page-54-0))

 $\overline{\mathbf{z}}$ 

Fixer les couvercles ( $\bullet$  [p.68](#page-70-0))

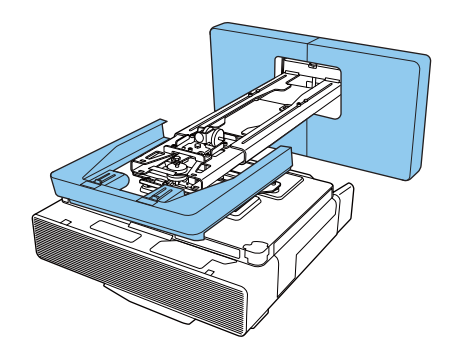

#### <span id="page-31-0"></span>Installation du support

Détermination de la position d'installation (tableaux des distances de projection)

Déterminez la position d'installation de la plaque murale en fonction de la taille de l'écran (S) sur lequel vous voulez projeter. Reportez-vous à la figure suivante pour vérifier les valeurs de a à d.

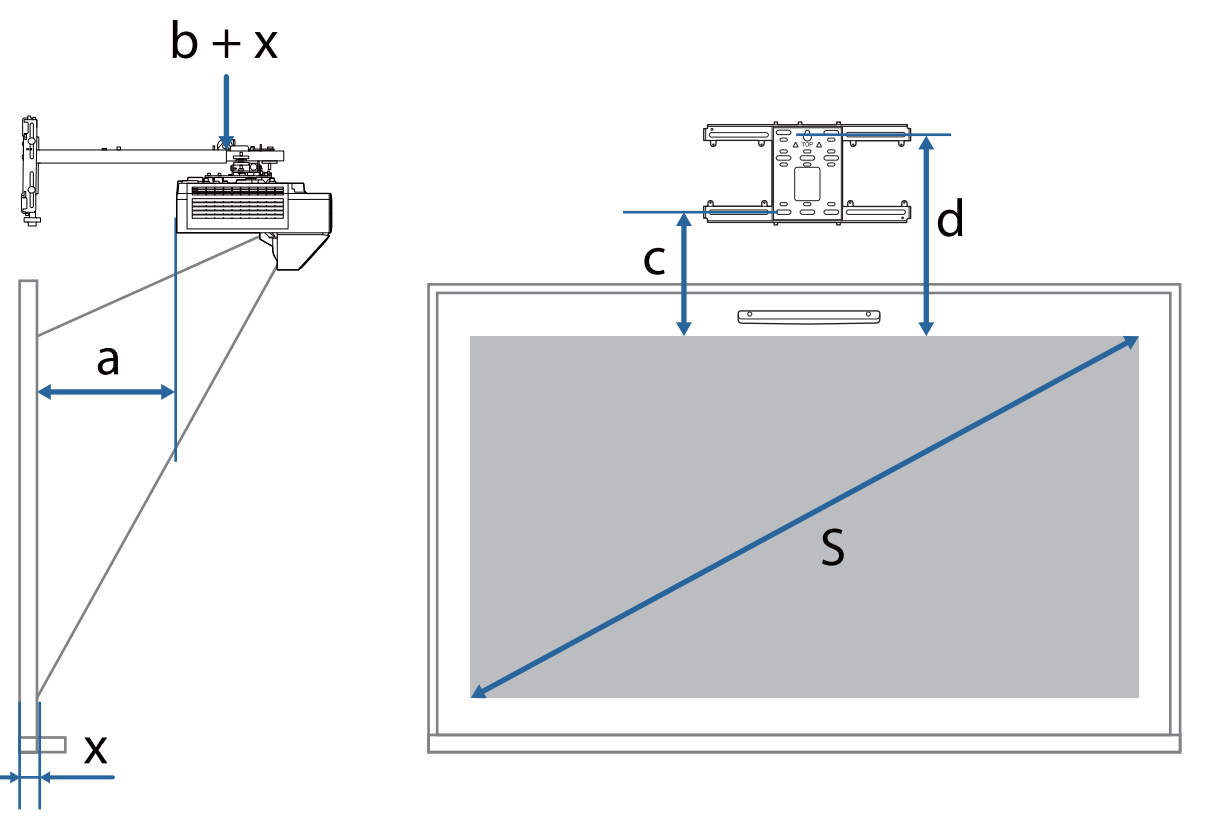

- a : Distance de projection : Minimum (Large) à Maximum (Télé)
- b : Numéro sur l'échelle graduée du bras sur la plaque d'installation
- x : Distance entre le mur et la surface de projection (100 mm ou moins)
- c : Distance entre le bord supérieur de l'image et le trou de la vis d'installation de la plaque murale en bas
- d : Distance entre le bord supérieur de l'image et le trou de la vis temporaire de la plaque murale
- S : Taille de l'image projetée

## Image projetée 16:10

ń

[Unité : mm]

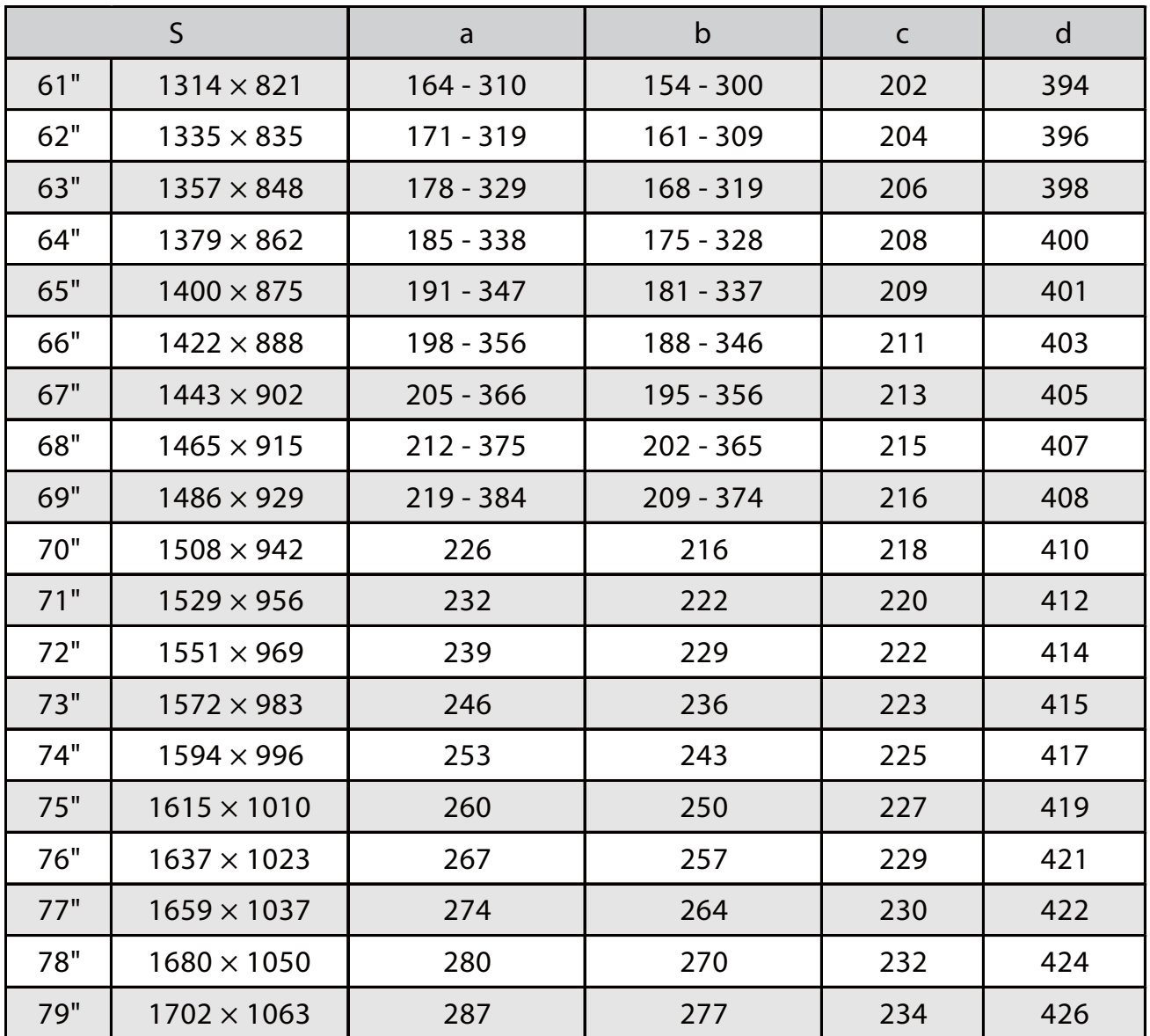

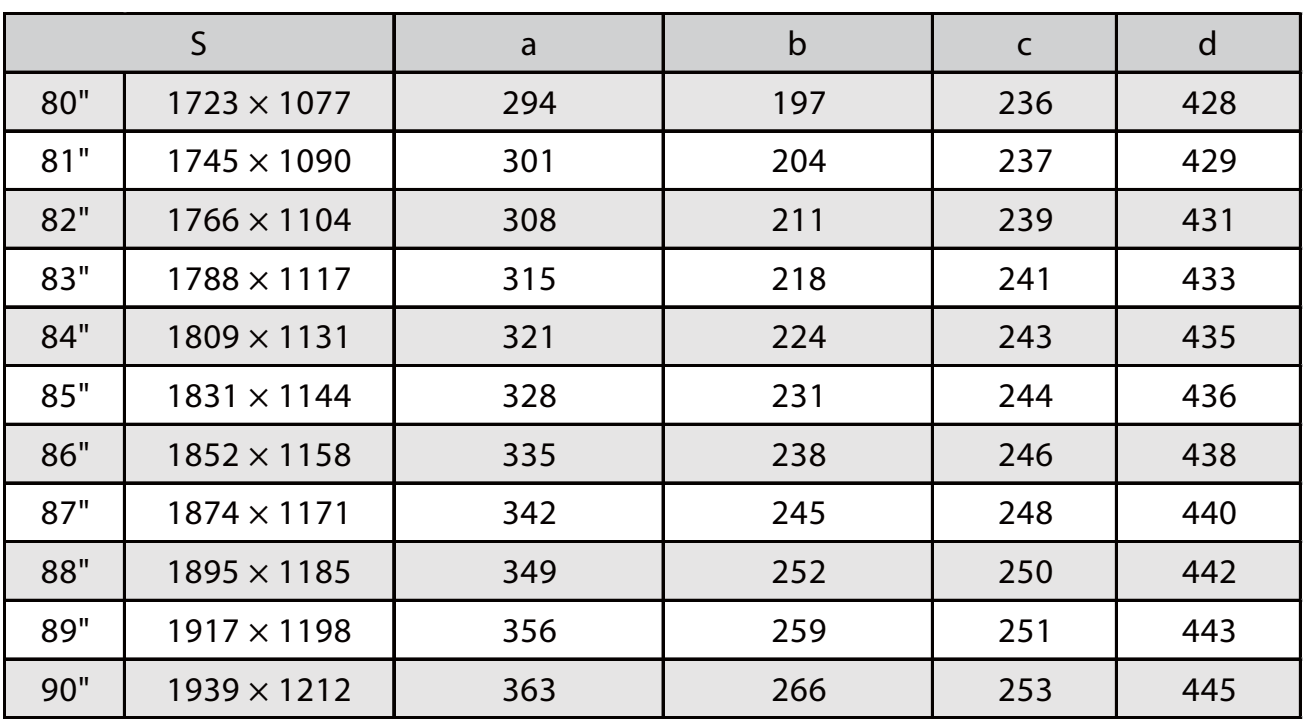

### Image projetée 16:9

ń

[Unité : mm]

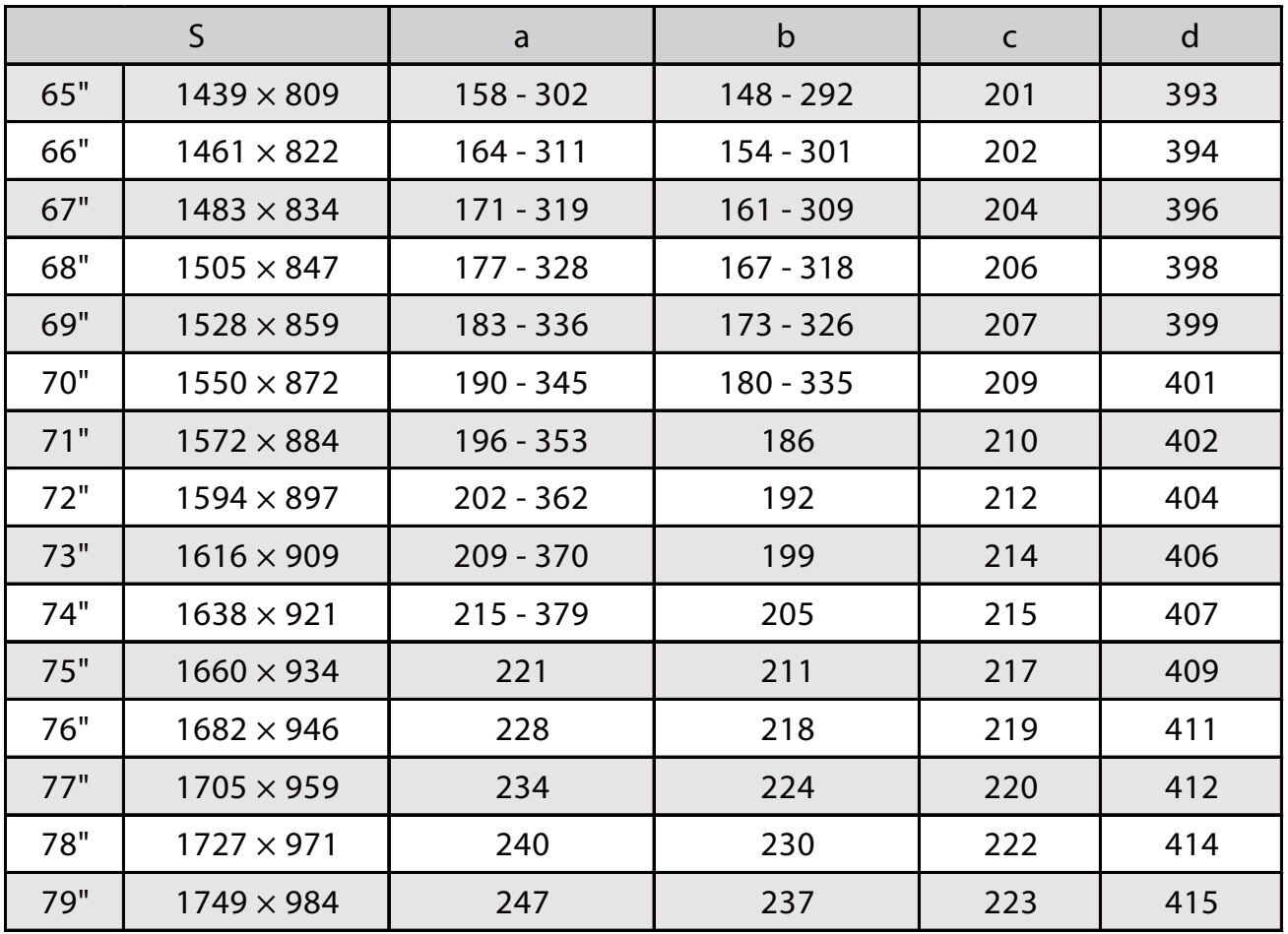

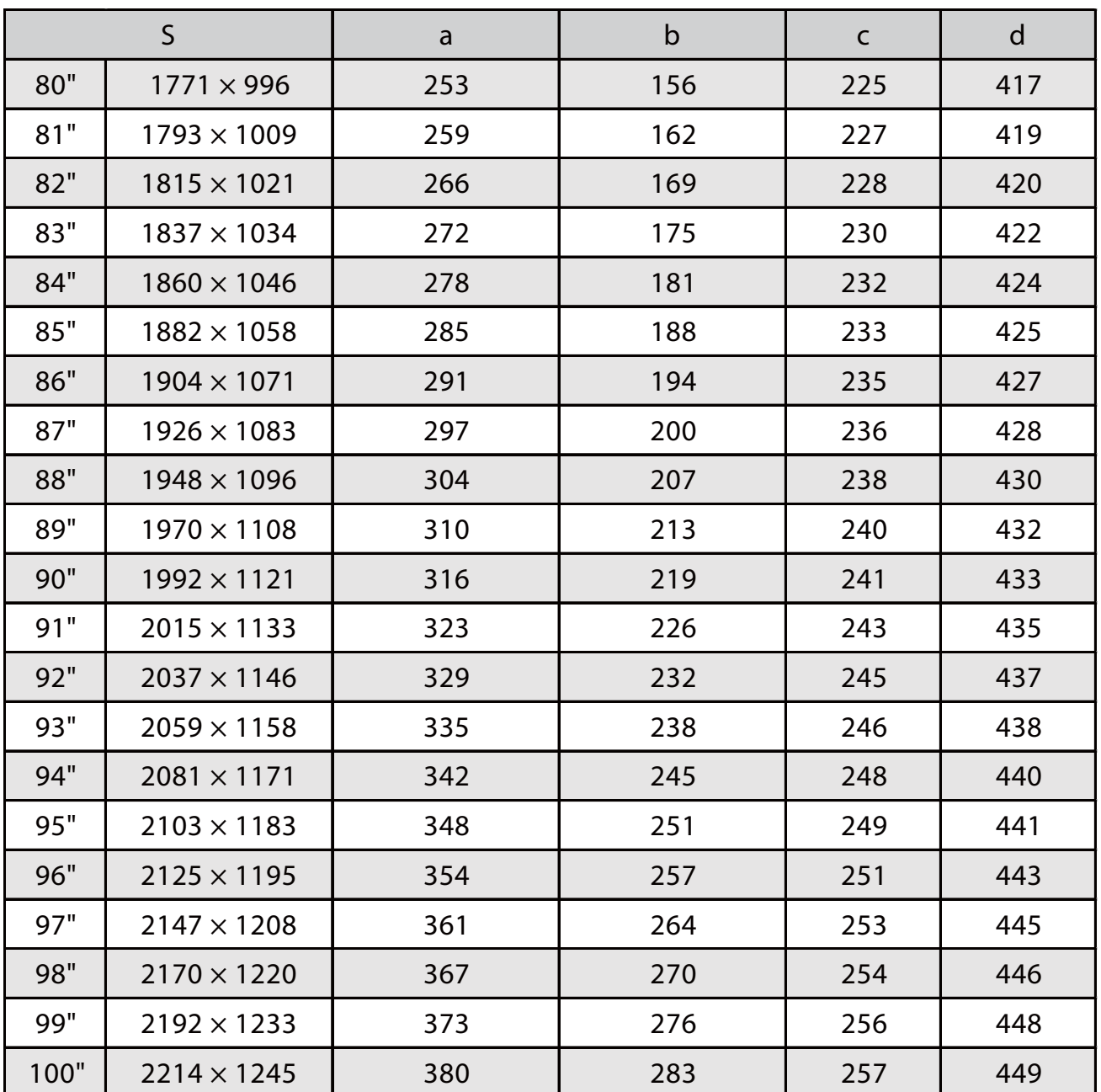
## Image projetée 4:3

h

[Unité : mm]

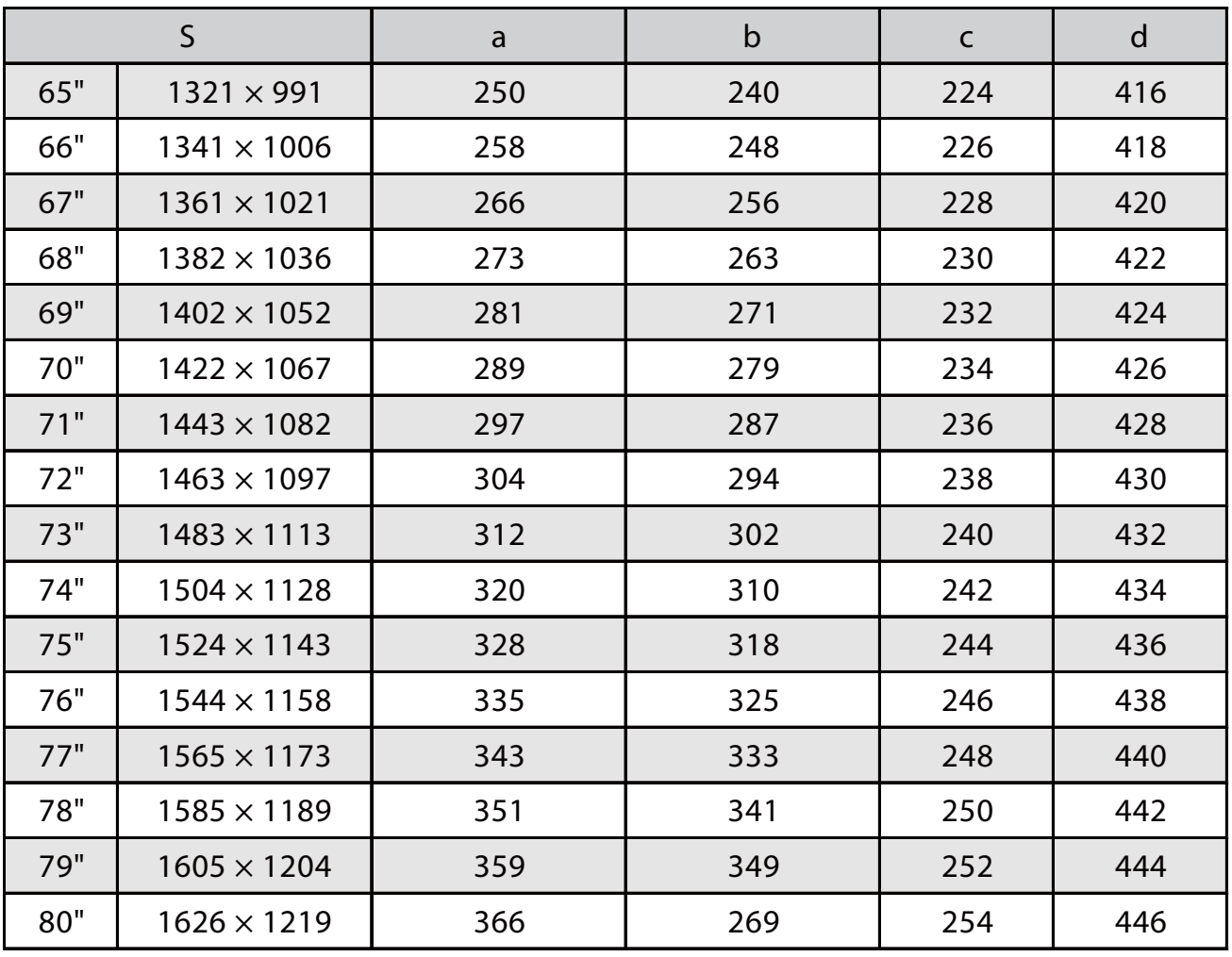

## Image projetée 16:6

h

[Unité : mm]

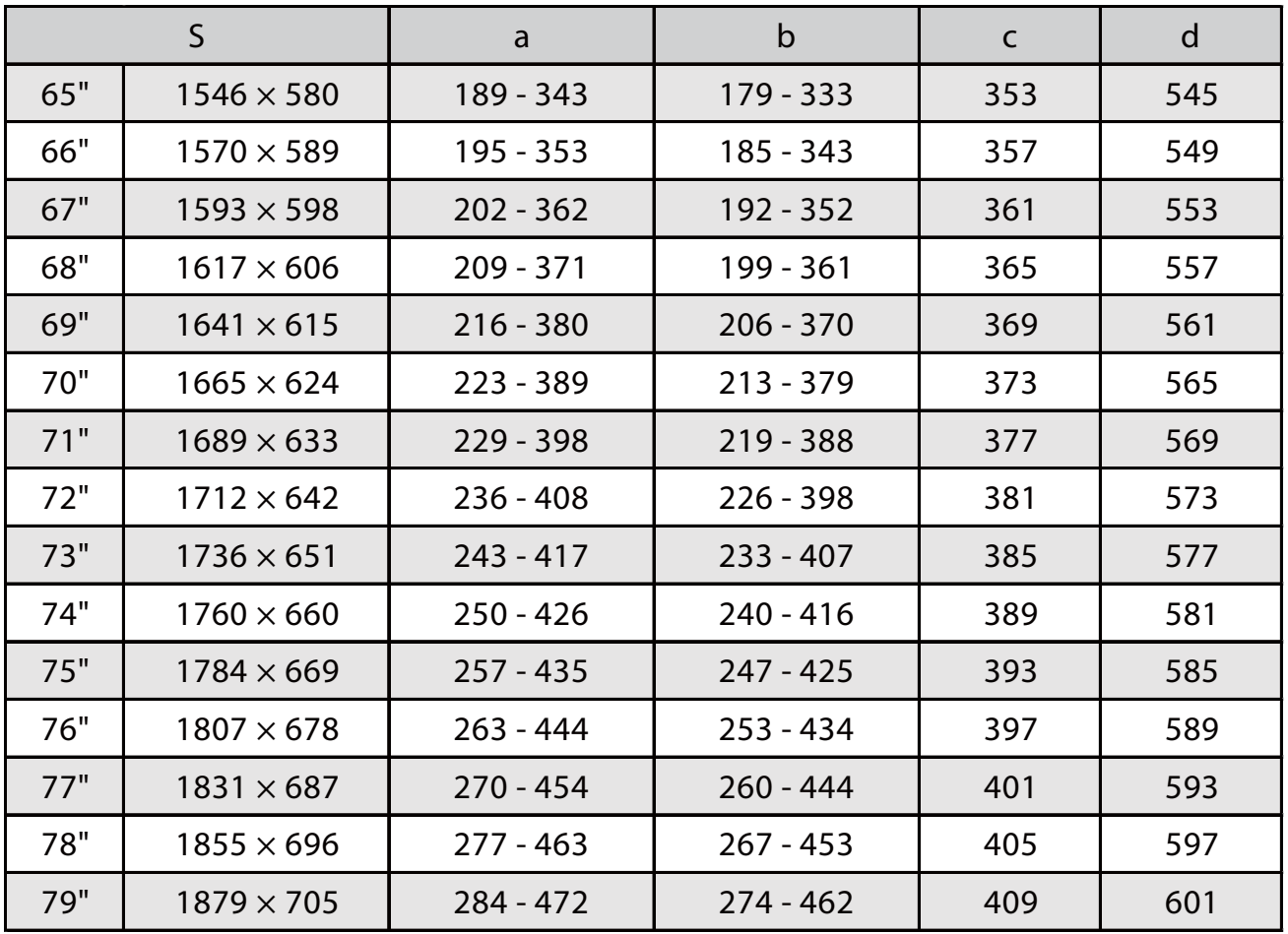

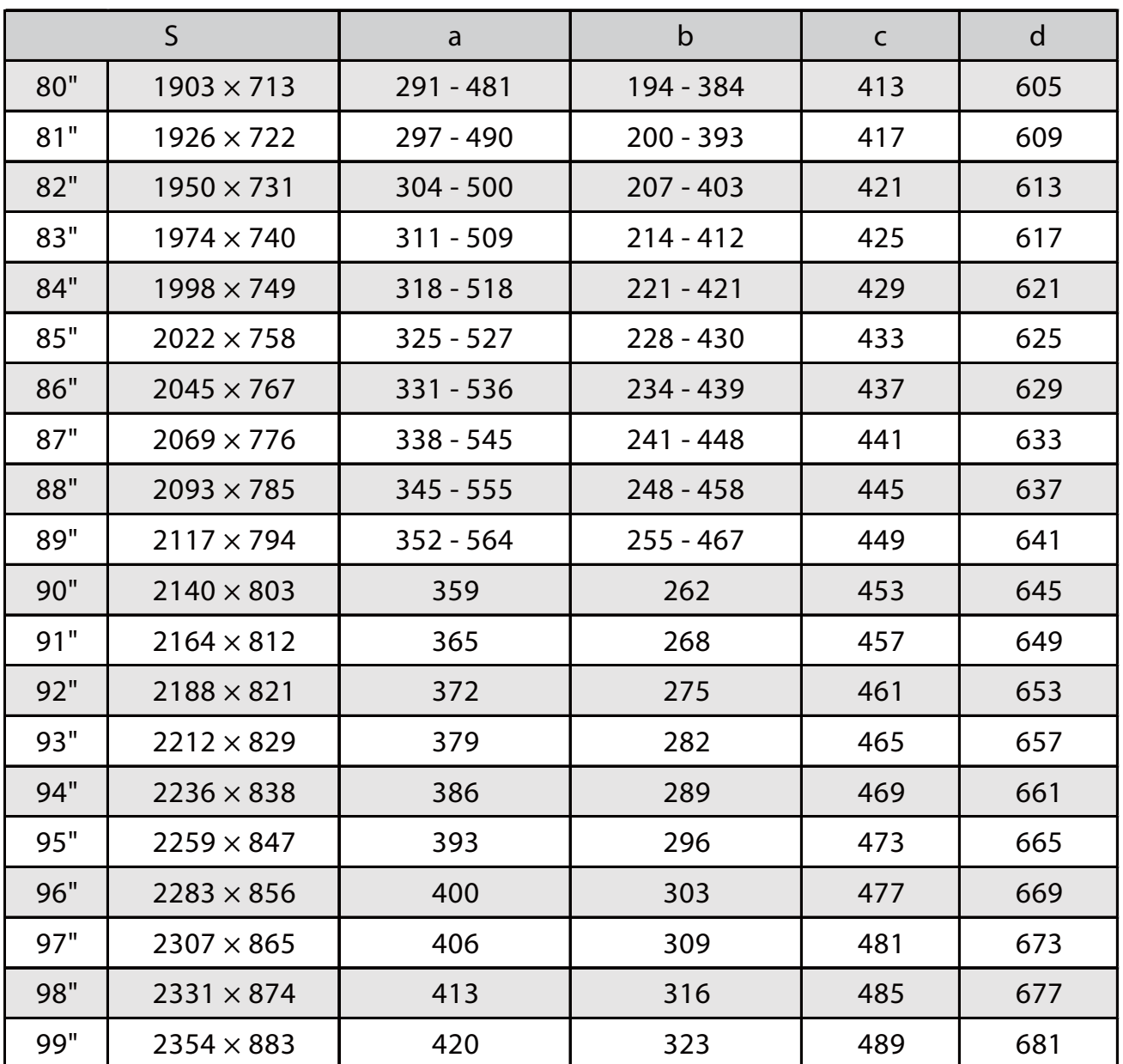

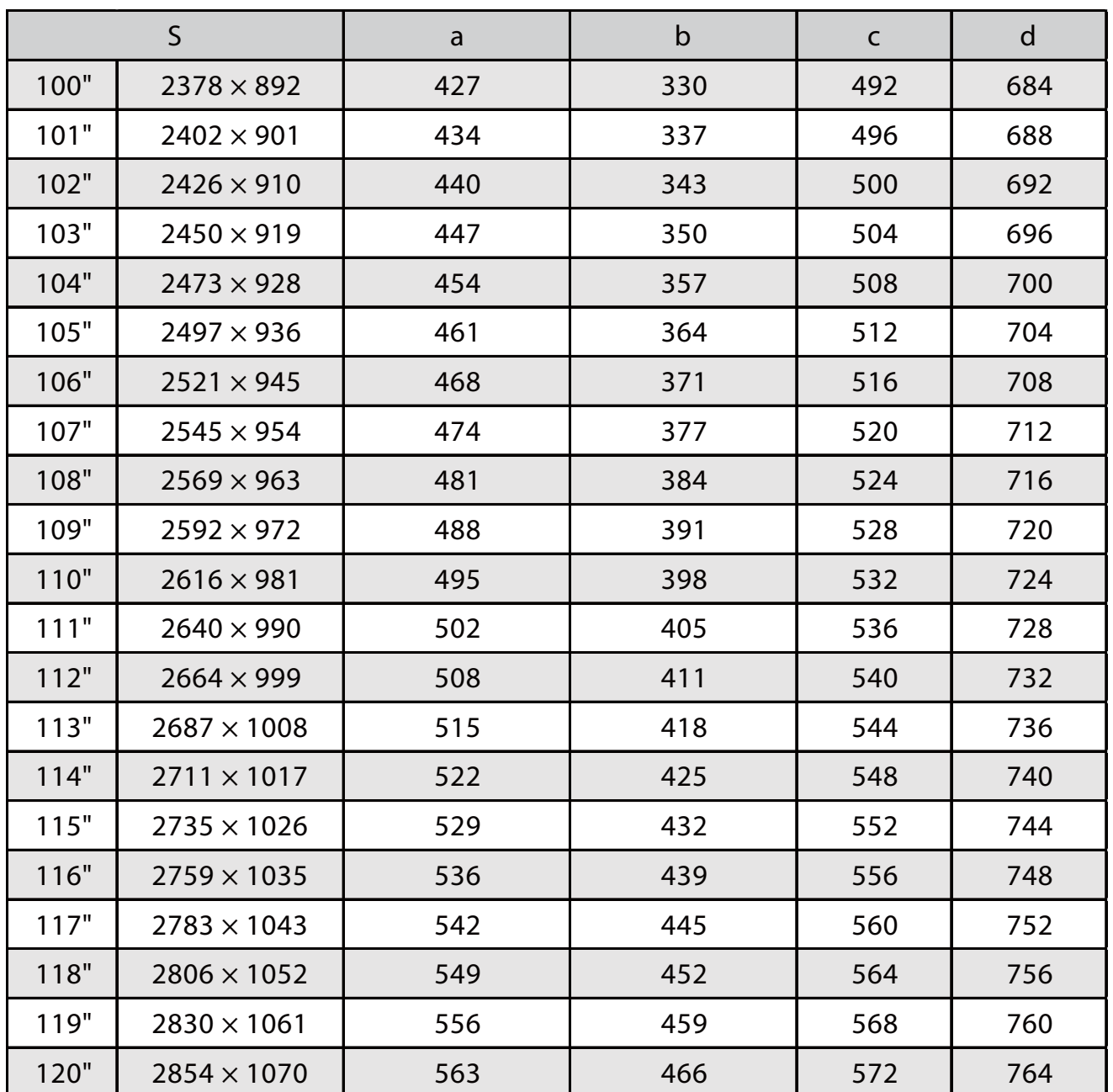

## Image projetée 21:9

h

[Unité : mm]

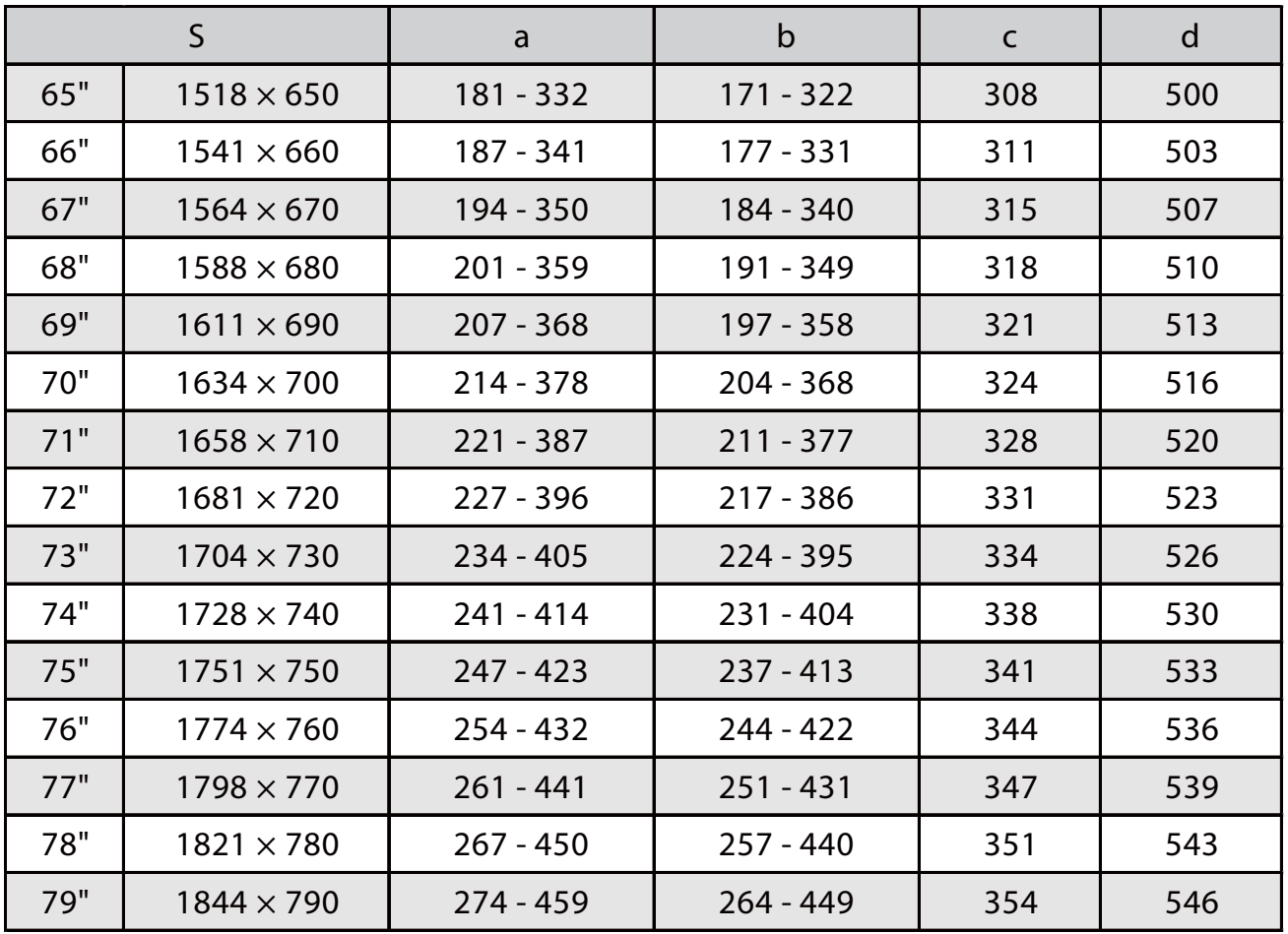

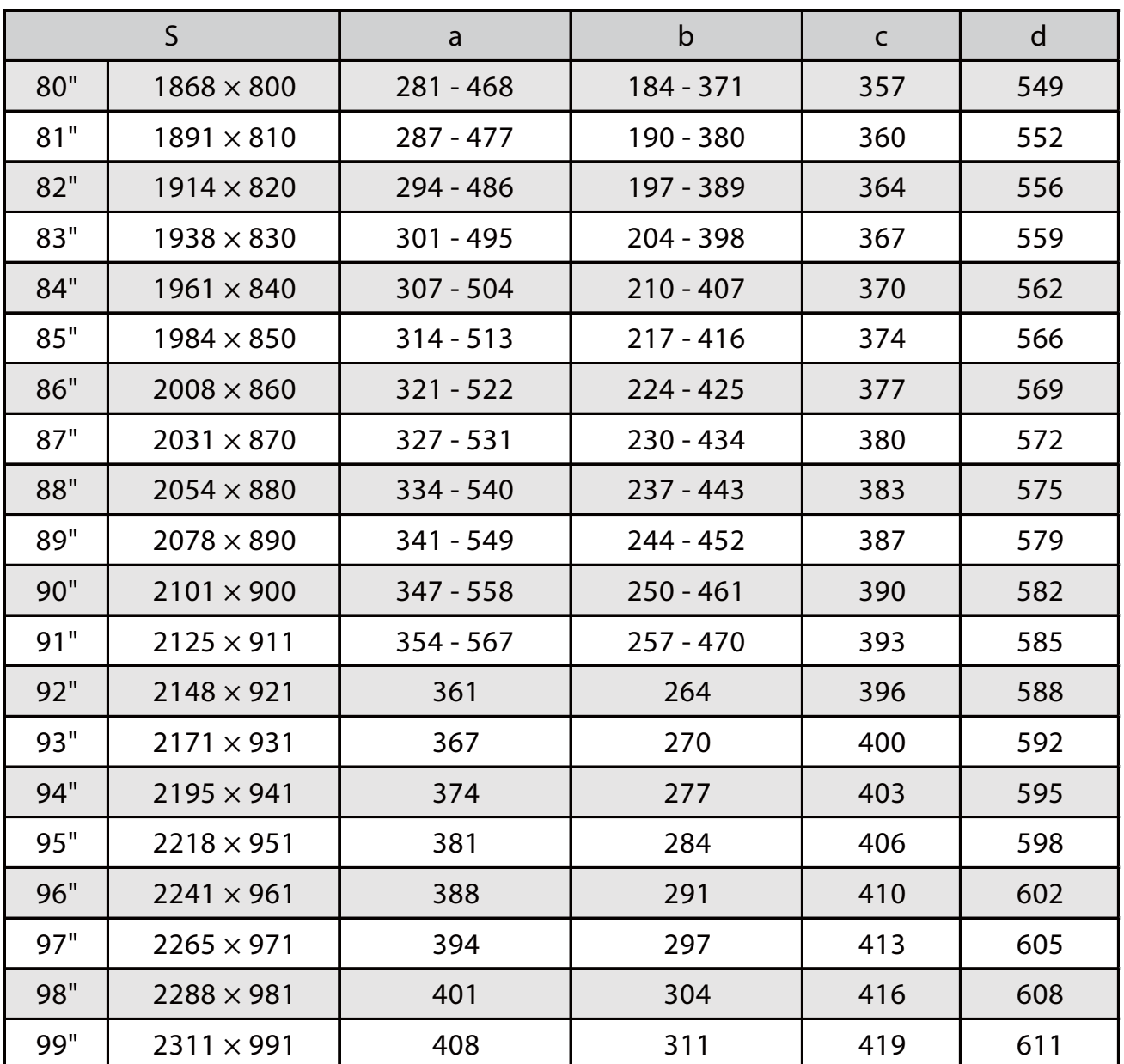

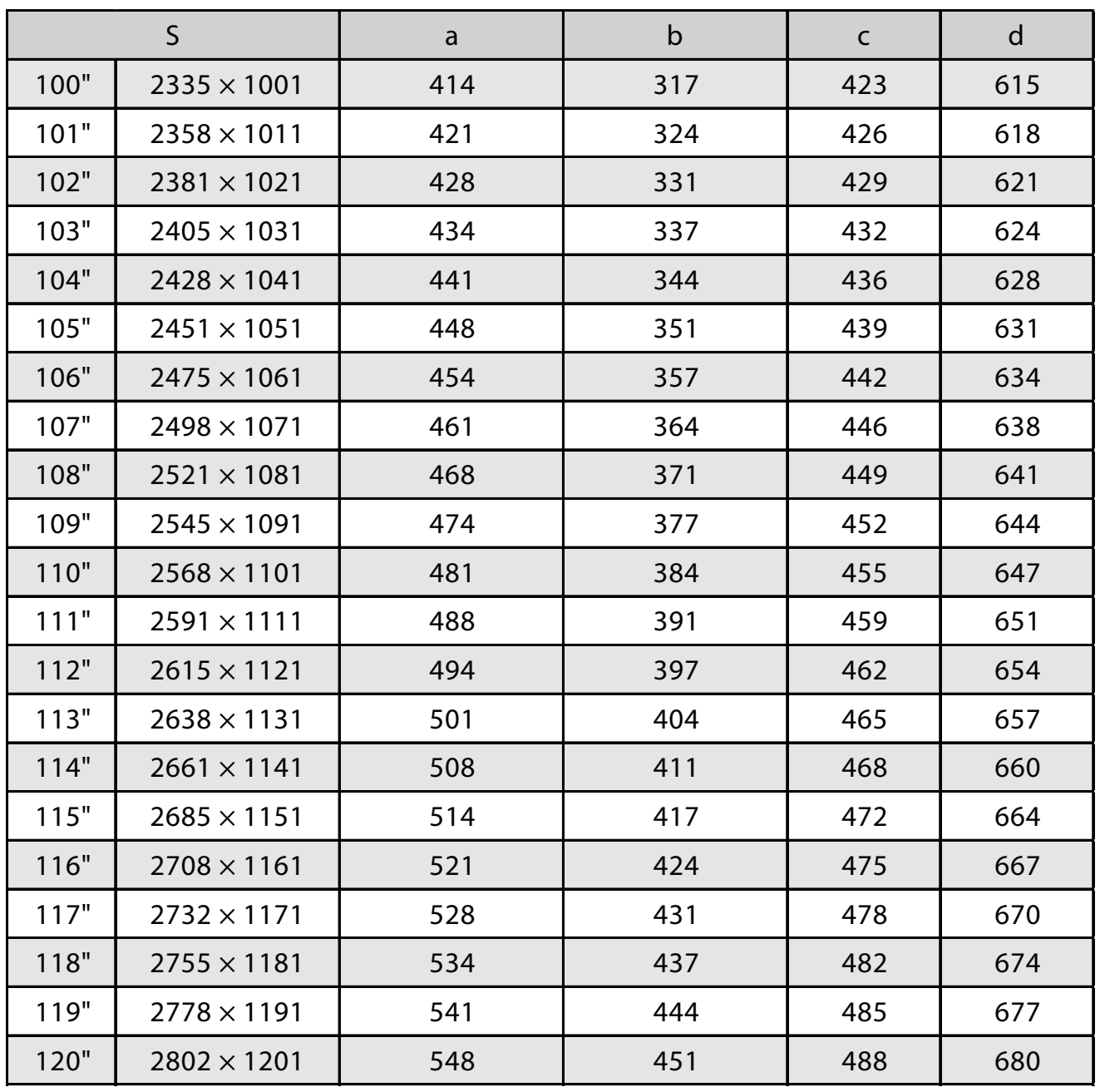

Fixation de l'unité d'ajustement au projecteur

a Desserrez les vis (x2) et retirez le cache du câble du projecteur<br>
a care comme contra la care du câble du projecteur

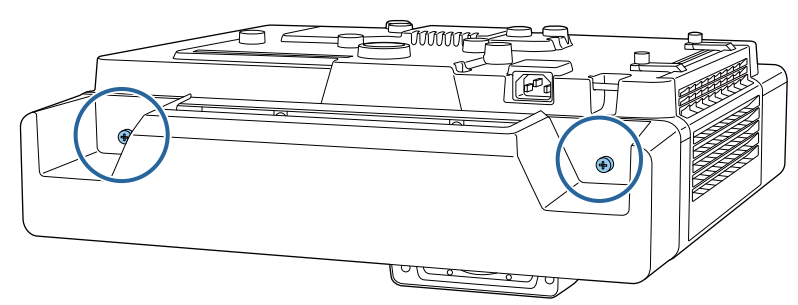

**b** Desserrez le boulon M4 de l'unité d'ajustement et alignez les repères pour chaque pièce

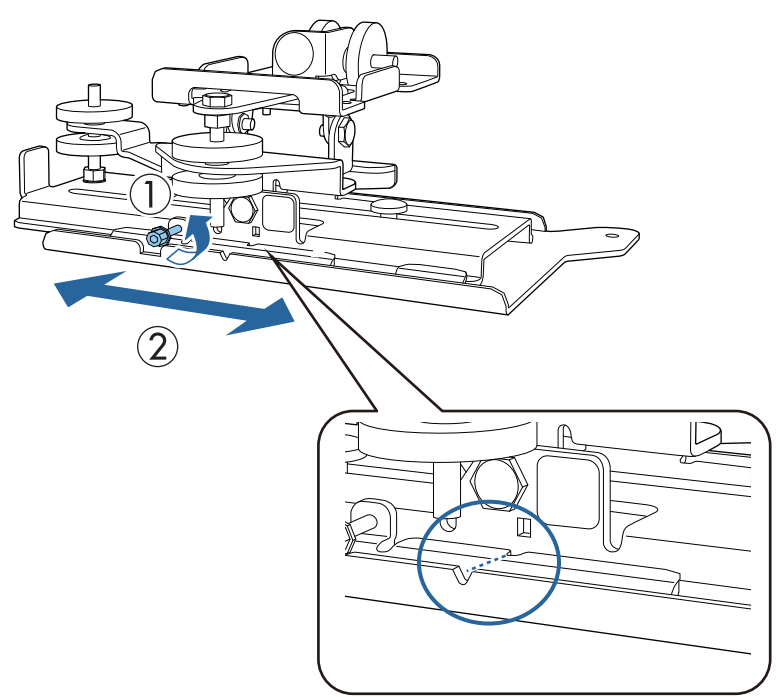

Lorsque la position est correcte, vissez la vis M4.

Fixez l'unité d'ajustement sur la base du projecteur avec les boulons M4 x 12 mm (x4) fournis<br>————————————————————

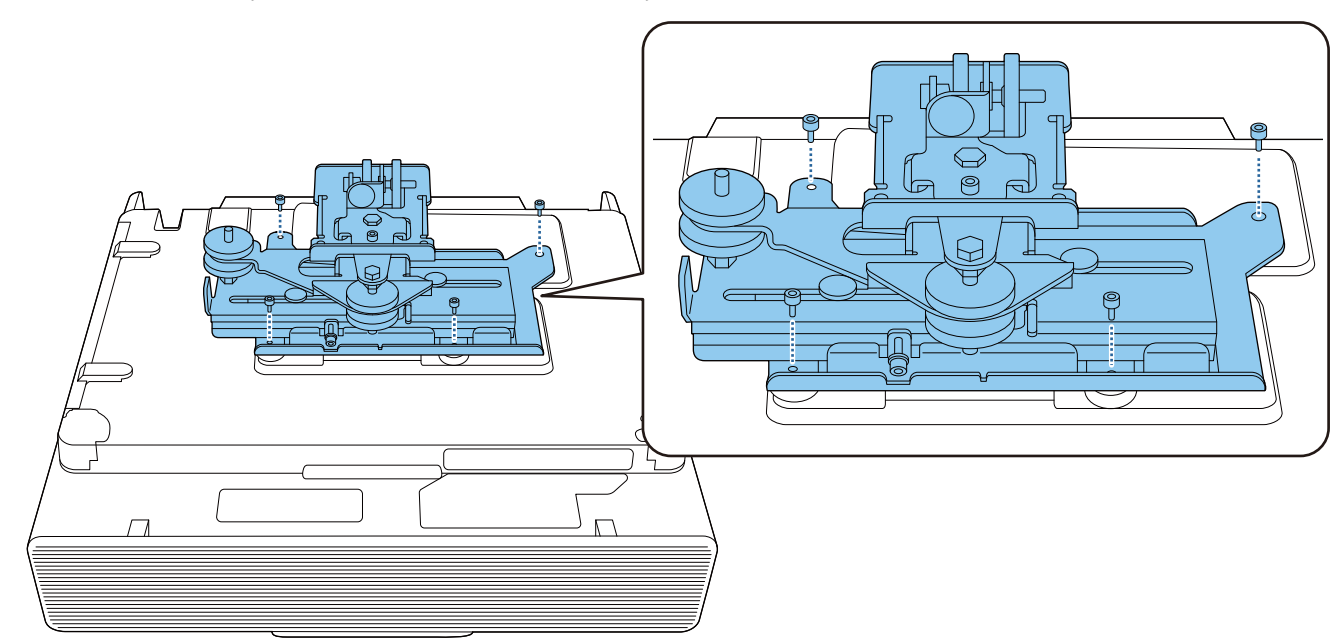

### Installer la plaque murale sur le mur

## **a** Fixez la fiche modèle au mur

Fixez la fiche modèle en fonction de la position d'installation que vous avez confirmée avec le tableau des distances de projection ( [p.29](#page-31-0)).

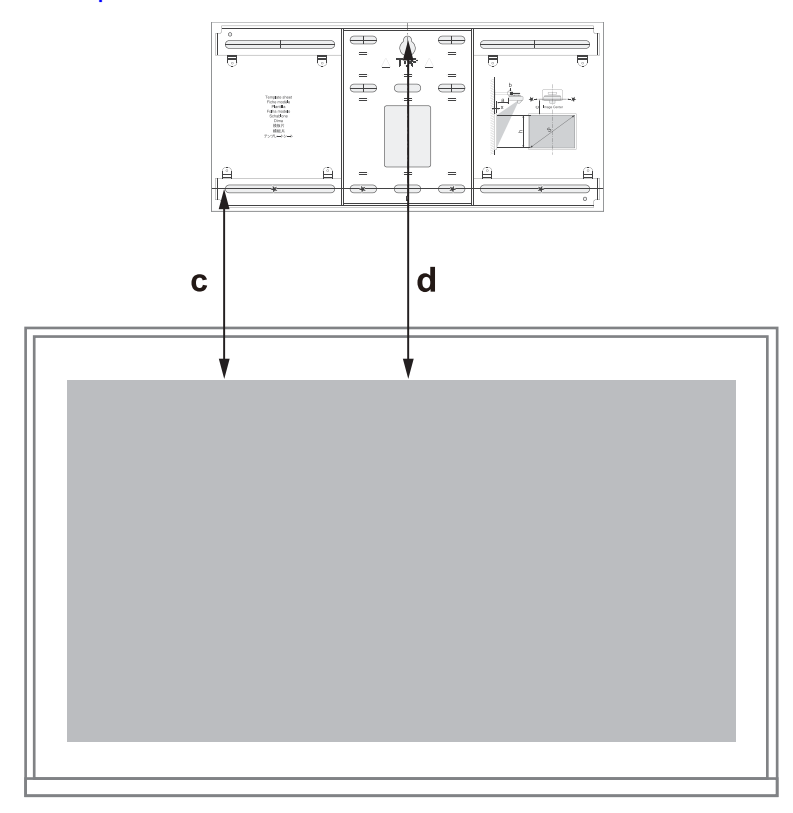

Placez temporairement une vis M10 disponible dans le commerce dans le trou de vis pour<br>La plaque murale la plaque murale

Laissez un espace de 6 mm ou plus entre le mur et la tête de vis.

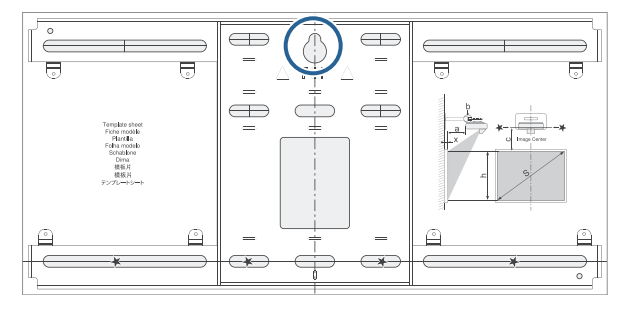

s Déterminez les positions des trous de montage sur la plaque murale

À partir des trous de vis présentés dans l'illustration ci-dessous, fixez au moins quatre points pour une équilibre optimal.

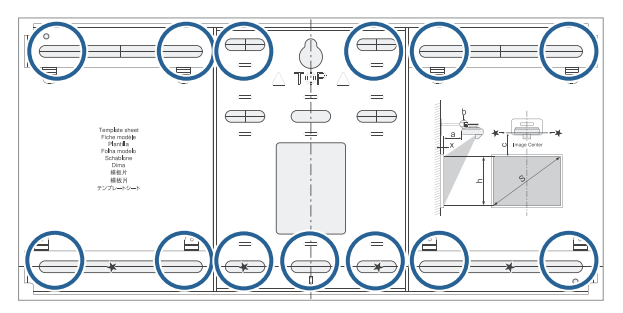

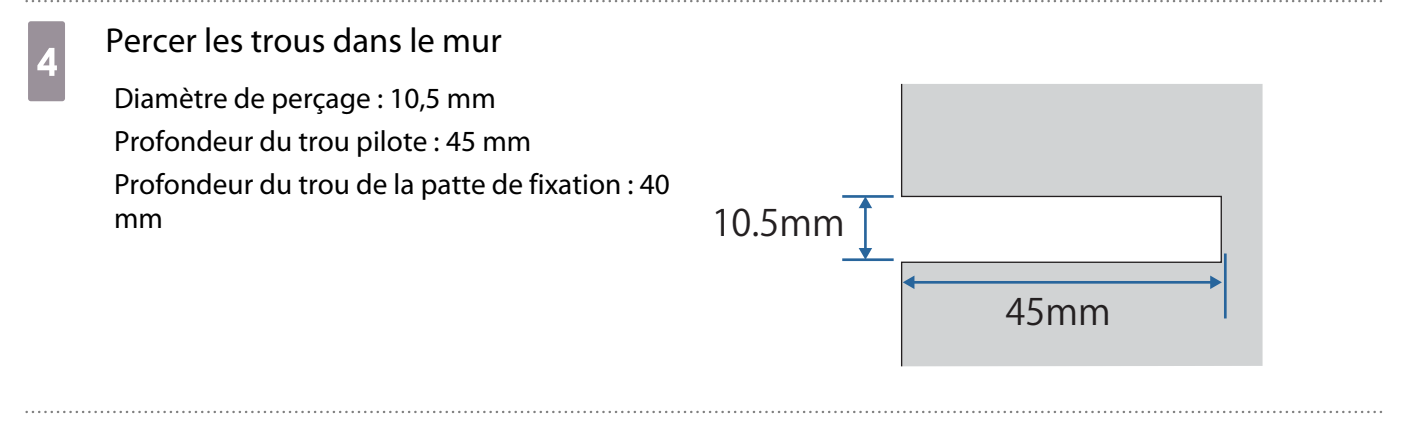

## **e** Retirez la fiche modèle

Placez la plaque murale sur la vis M10 temporaire que vous avez installée à l'étape 2

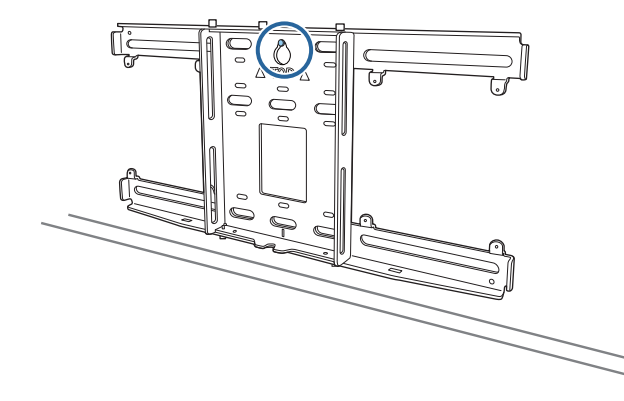

g Utilisez des boulons d'ancrage M10 ou de 3/8 pouces x 60 mm disponibles dans le commerce pour fixer la plaque murale sur les trous que vous avez percés à l'étape 4

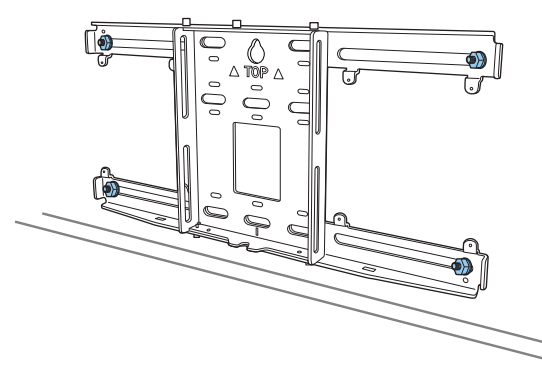

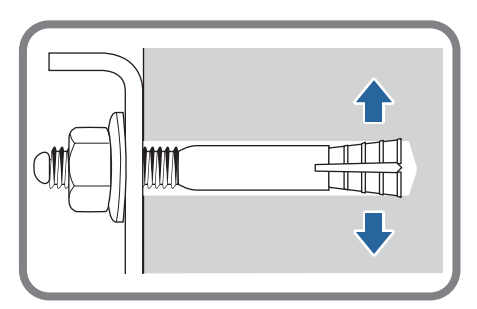

### Fixer la plaque d'installation à la plaque murale

Desserrez les boulons M4 x 12 mm (x2) et étendez le coulissement de bras sur la plaque d'installation

Ajustez l'échelle de la glissière à la distance combinée de la valeur pour (b) confirmée dans le tableau des distances de projection ( [p.29](#page-31-0)) et de l'épaisseur de la surface de projection (x).

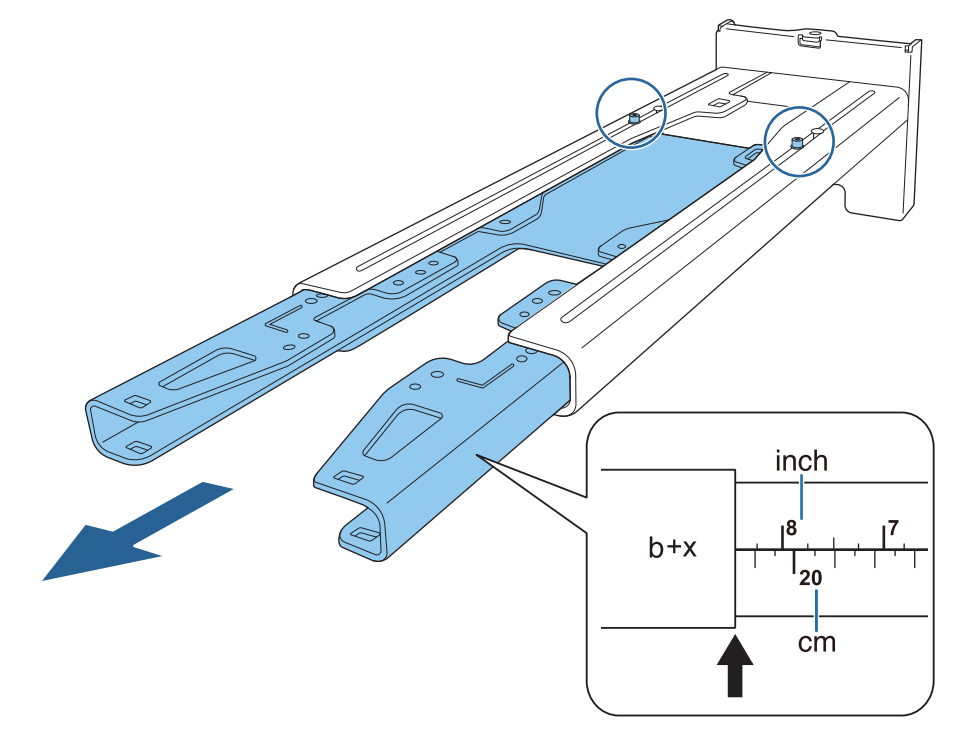

**b** Insérez l'axe hexagonal sur la plaque d'installation

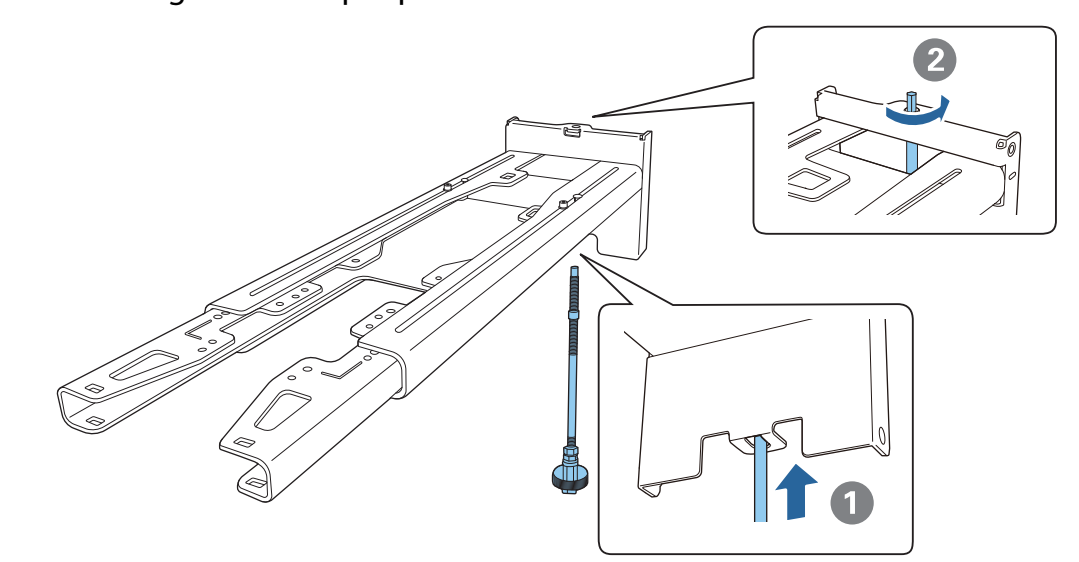

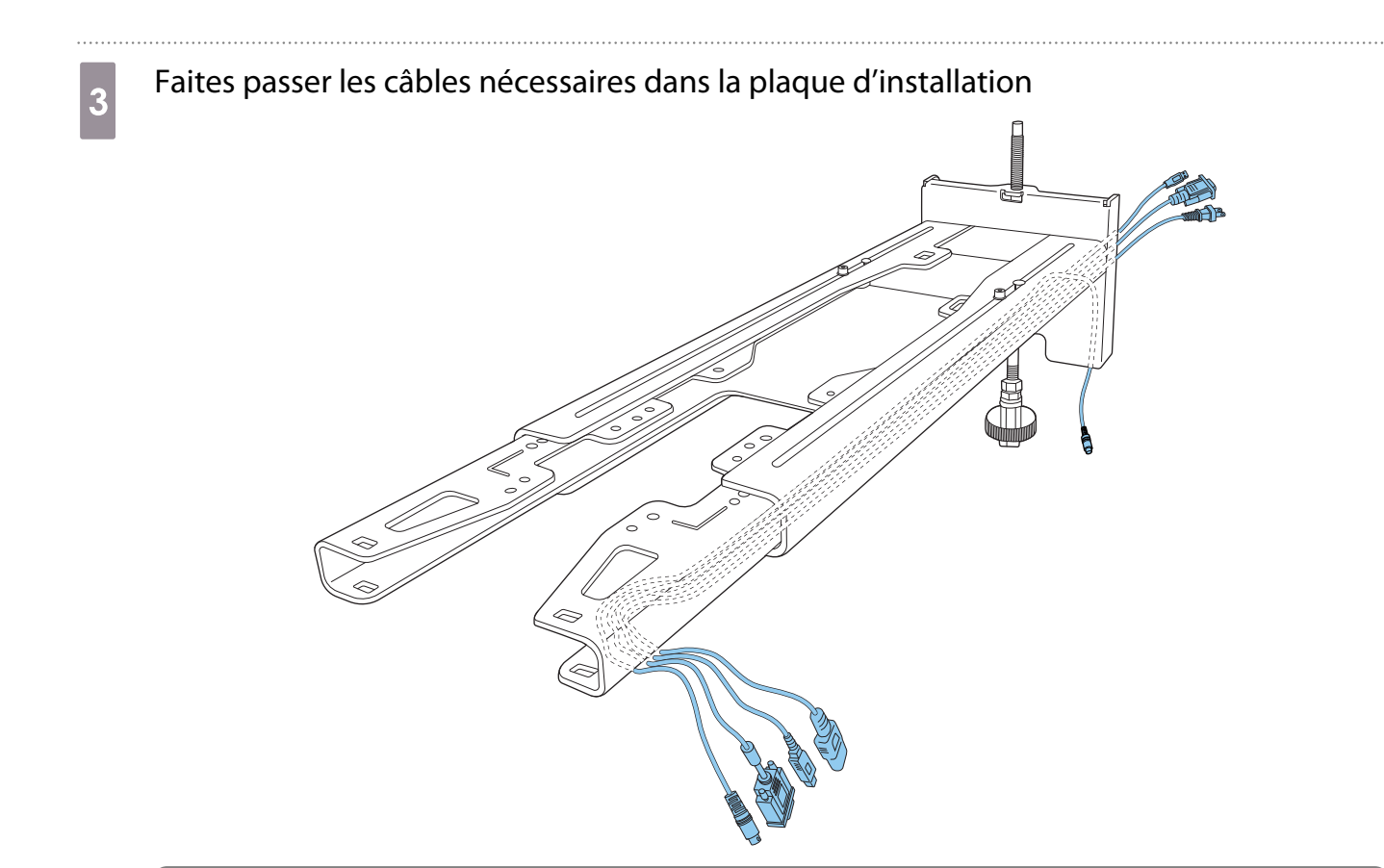

## **A** Avertissement

e

Ne suspendez pas la longueur restante du câble sur la plaque d'installation. Ils pourraient tomber et causer un accident.

 • Les ports de raccordement suivants doivent être acheminés de telle sorte qu'ils sortent de la partie inférieure de la plaque d'installation et ne passent pas à travers les murs.

- Câble de raccordement à l'unité tactile
- Câbles de raccordement des appareils périphériques tels que les mini-PC

# d Fixez la plaque d'installation sur la plaque murale

Insérez l'axe hexagonal jusqu'à ce que le sommet dépasse légèrement du haut de la plaque murale et que l'autre extrémité se connecte au bas de la plaque murale.

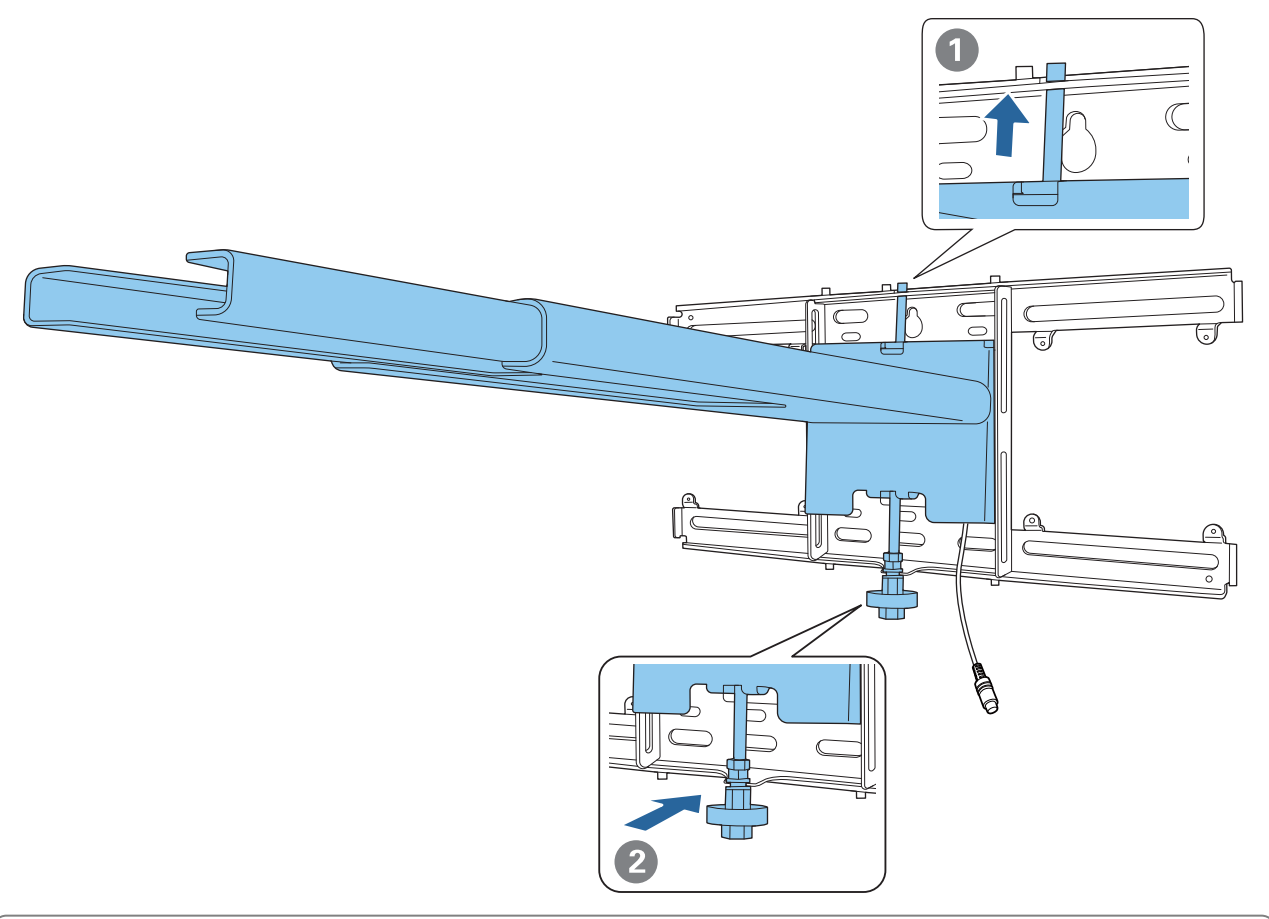

## $\bigwedge$  Attention

Veillez à ne pas bloquer les câbles entre la plaque d'installation et la plaque murale.

e Fixez temporairement la plaque d'installation

Fixez trois points avec les vis M6 fournies (x3).

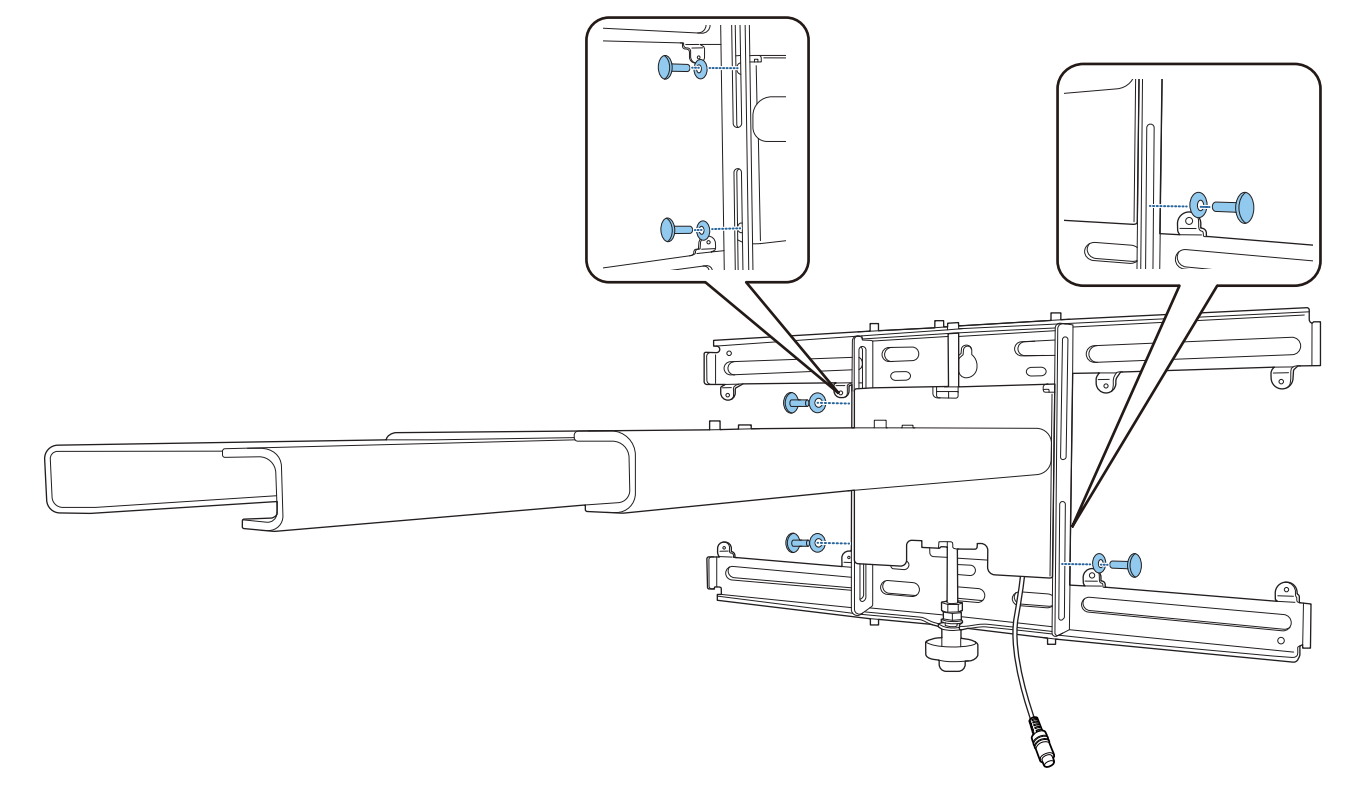

6 Réglez la glissière verticale avec la clé plate pour aligner les repères de la plaque murale avec ceux de la plaque d'installation.

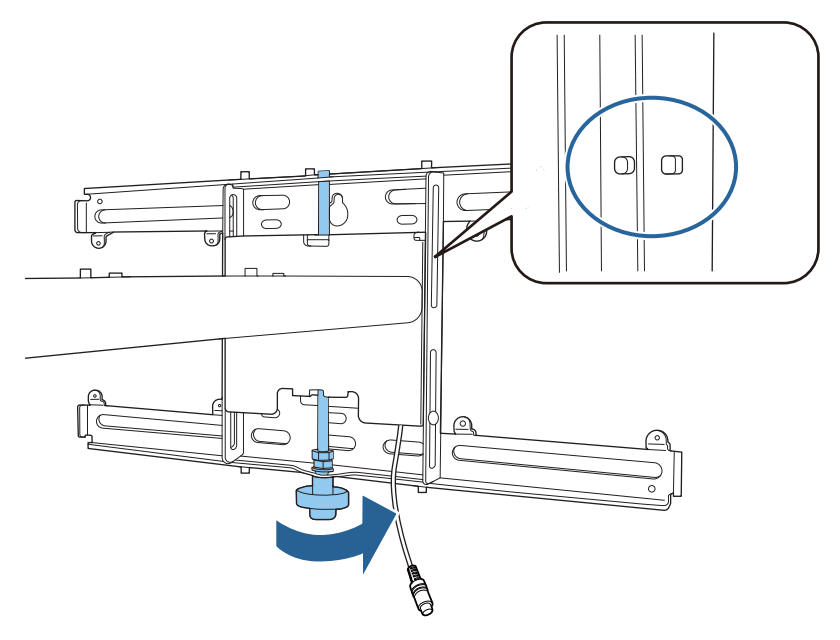

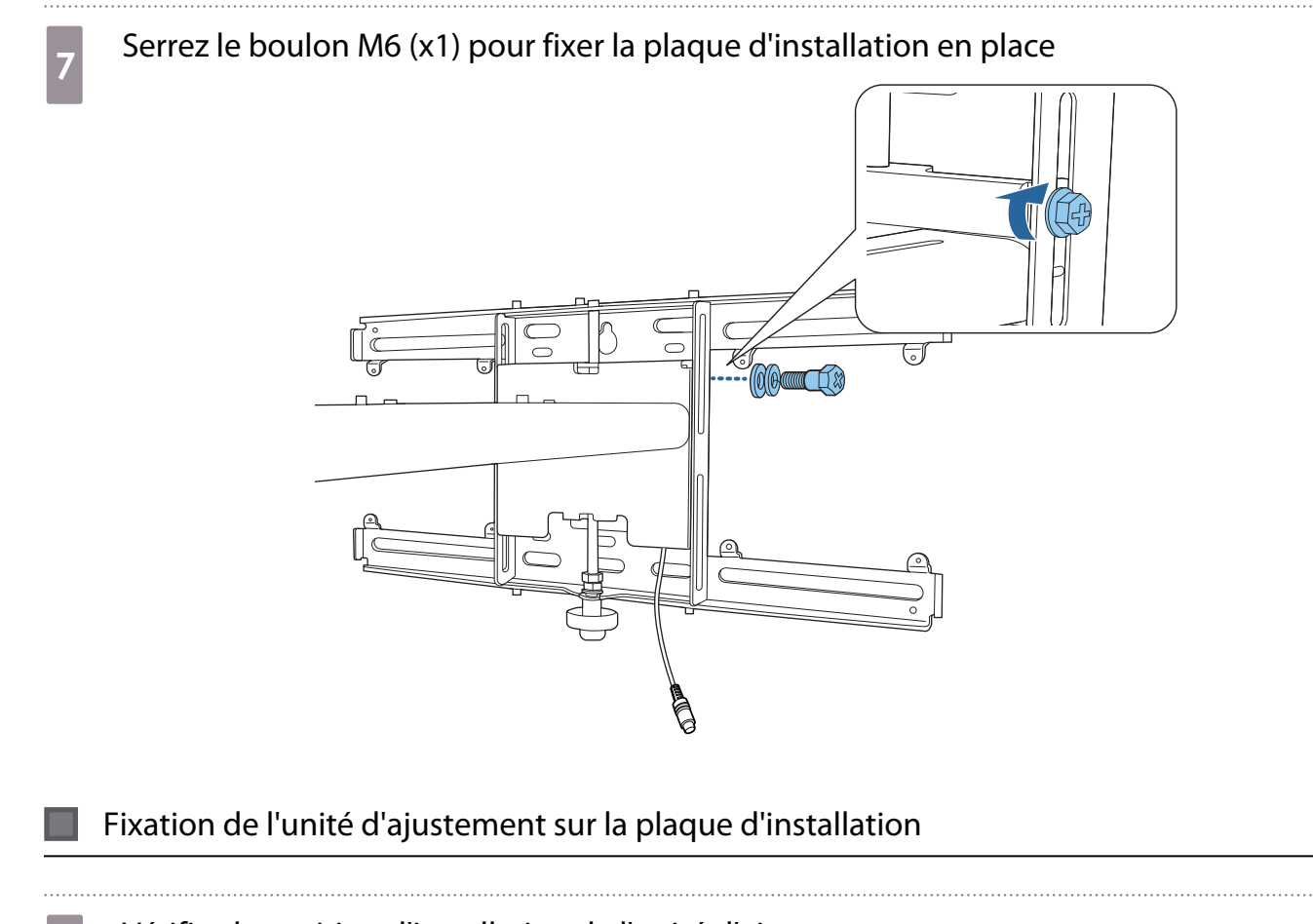

a Vérifiez la position d'installation de l'unité d'ajustement

La position d'installation est indiquée sur la plaque d'installation. Installez le à un endroit approprié en fonction de la taille de l'écran sur lequel vous voulez projeter.

• Lorsqu'une image projetée est plus petite que 80 po : installez l'unité sur la marque  $\bigcirc$ .

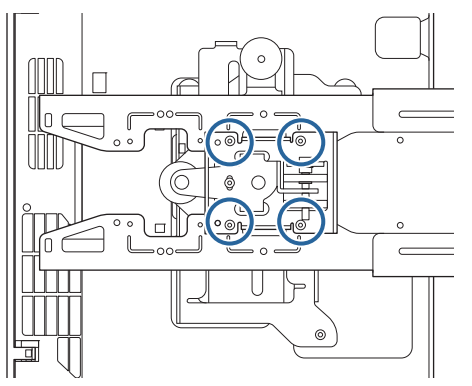

• Lorsqu'une image projetée fait 80 po ou plus : installez l'unité sur la marque  $\bigcirc \bigcirc$ .

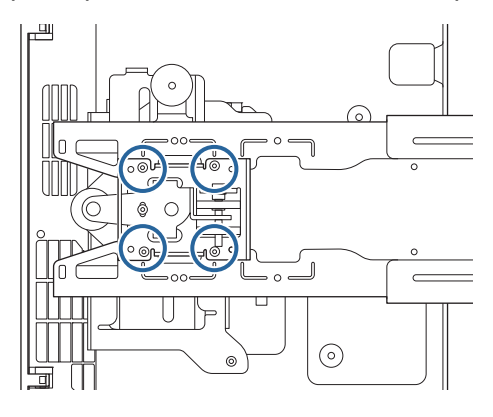

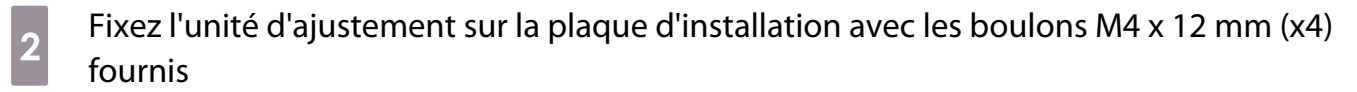

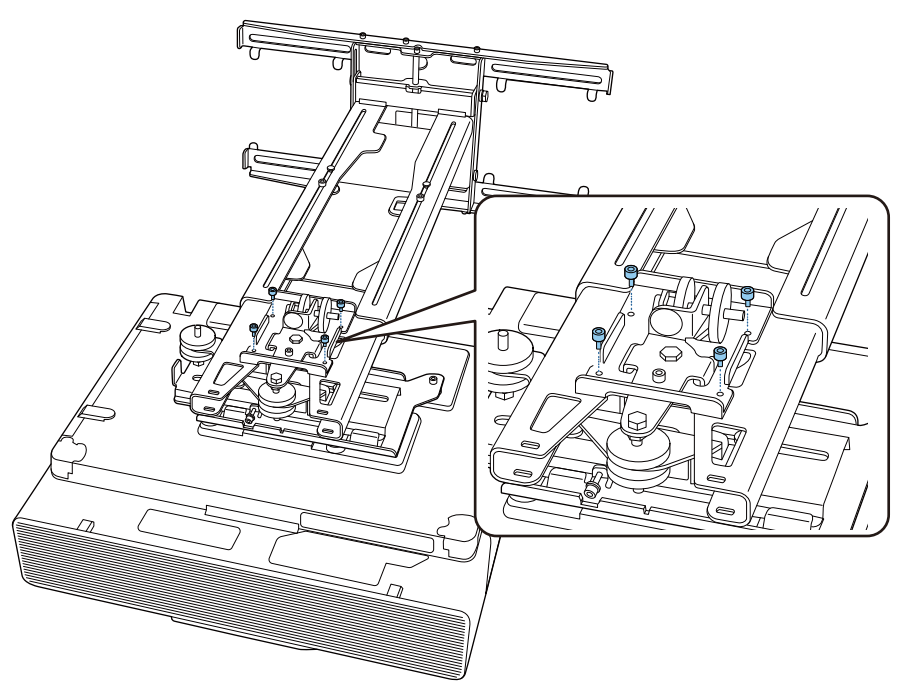

**a** Branchez les câbles sur le projecteur Branchez le cordon d'alimentation en dernier.

Fixation d'appareils périphériques

Fixation de tuners externes et d'accessoires

Utilisez des vis M4 disponibles dans le commerce pour fixer des tuners externes et des accessoires sur les trous de vis comme indiqué sur la figure suivante.

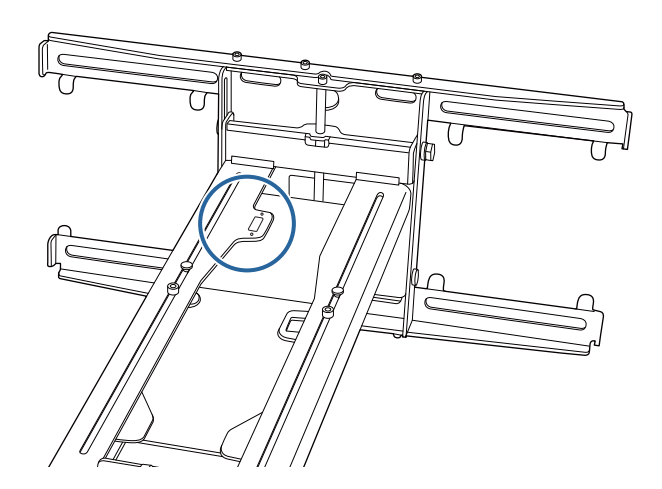

Fixation d'un mini-PC ou d'une clé PC

Fixez le mini-PC ou la clé PC sur la plaque de mini-PC et fixez-le sur le côté gauche ou droit de la plaque murale.

FEE

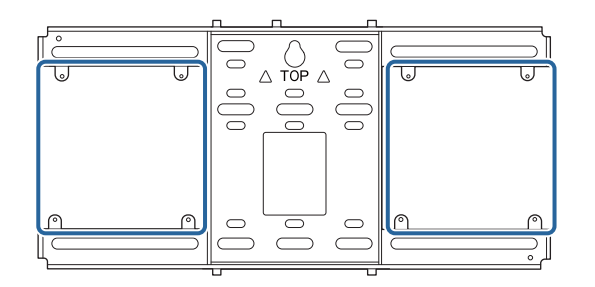

Fixez-le de manière à ce que les sorties d'air chaudes du PC ne sont pas obstruées.

Nous vous recommandons d'installer le PC de manière à ce que les sorties d'air chaudes soient situées en haut et les entrée d'air en bas.

Lors de la fixation avec la sangle mini-PC

Enroulez la sangle autour de la plaque de mini-PC

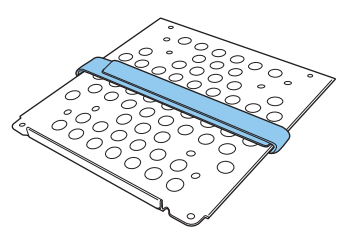

**b** Fixez la plaque de mini-PC sur la plaque murale avec les vis M3 x 6 mm (x4) fournies

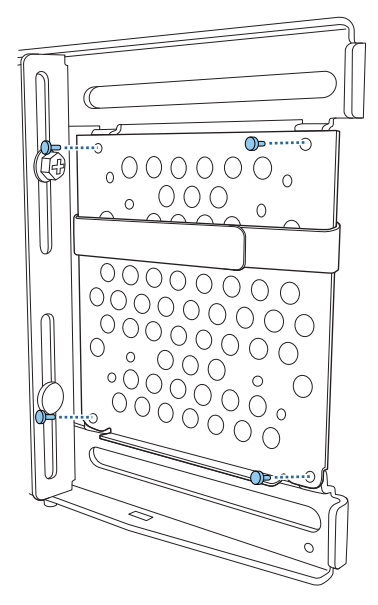

a Placez le PC sur le bord inférieur de la plaque de mini PC et attachez-le avec la sangle

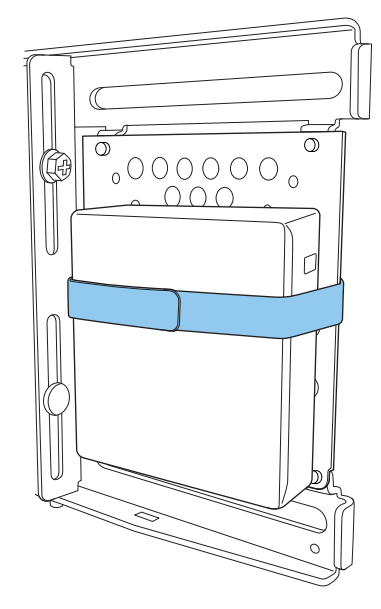

Lors de la fixation avec des vis

Selon la forme du mini-PC et le sens des trous de vis, l'ordre dans lequel les pièces sont installées diffère. Assurez-vous de vérifier les instructions d'installation à l'avance.

#### Exemple d'installation

• Fixez la plaque de mini-PC avec le PC fixé dessus, sur la plaque murale avec les vis M3 x 6 mm (x4) fournies.

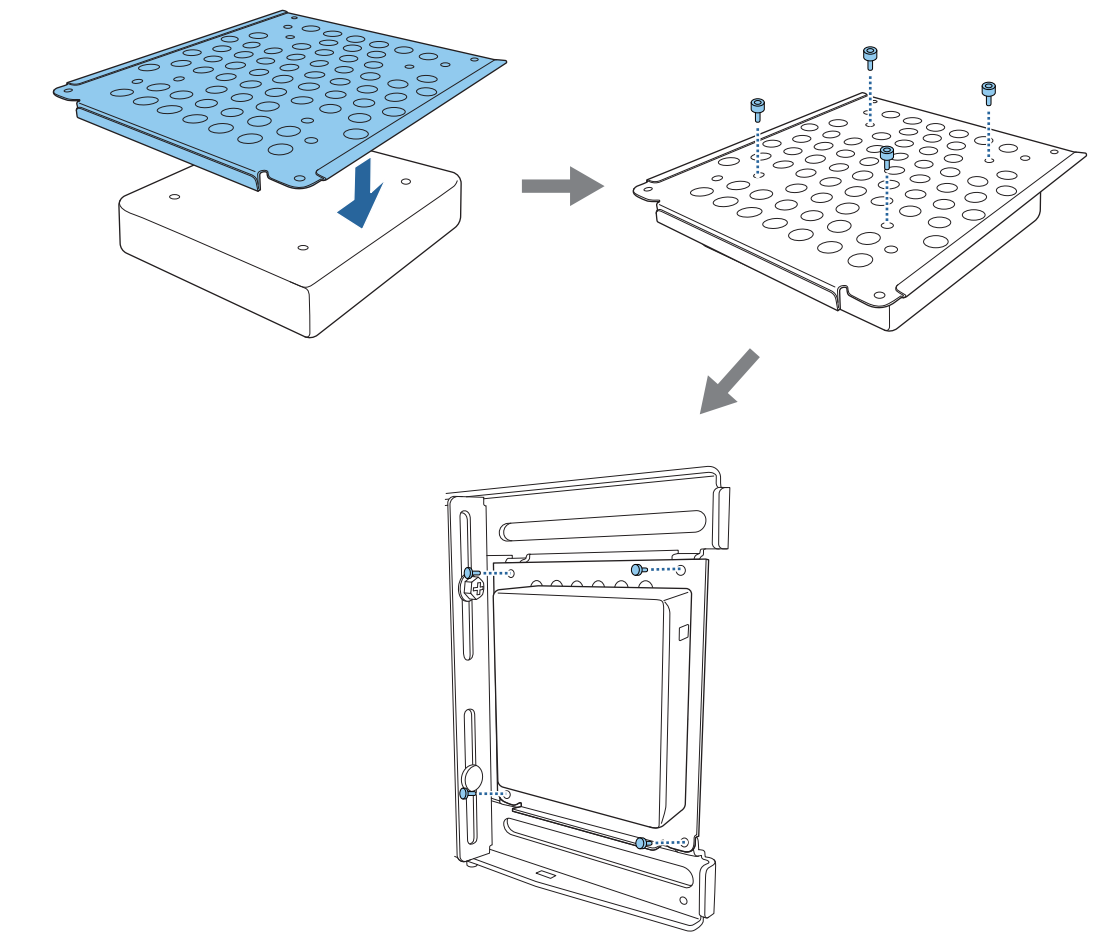

• Fixez la plaque de mini-PC sur la plaque murale avec les vis M3 x 6 mm (x4) fournies puis installez le PC.

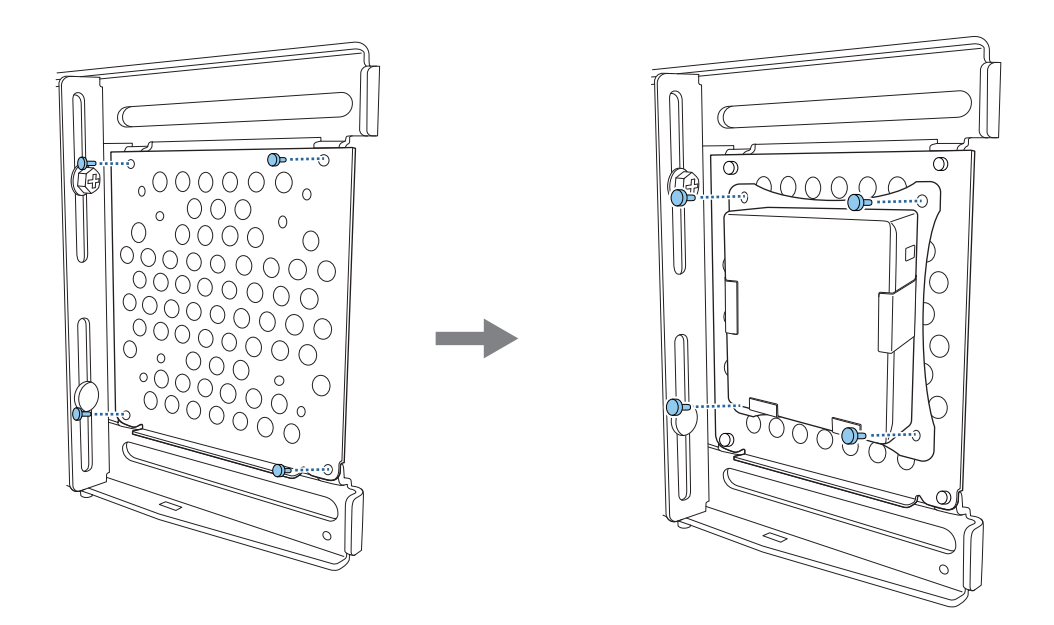

### Ajustement de la position de l'image projetée

Vous pouvez utiliser l'une des méthodes suivantes pour ajuster la position de l'image projetée.

E<sup>1</sup> Lorsque plusieurs projecteurs sont installés dans la même pièce, nous vous recommandons de régler<br>Les numéros d'identification des projecteurs pour éviter des interférences avec la télécommande.

Allumez un projecteur et réglez le numéro d'identification du projecteur dans **Installation** > **ID projecteur**. Lorsque vous voulez utiliser un projecteur particulier, maintenez le bouton [ID] de la télécommande enfoncé et appuyez sur le bouton avec le même numéro d'identification du projecteur.

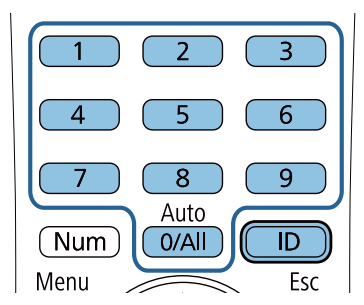

• Réglage auto de l'écran ( [p.55](#page-57-0))

 $\begin{bmatrix} 1 \\ -1 \\ -1 \\ 1 \end{bmatrix}$ 

Fixez les marqueurs d'angle aux quatre coins de la position où vous voulez projeter pour ajuster automatiquement la position de l'image. Ceci est utile lorsque vous voulez effectuer un réglage approximatif à une position spécifique.

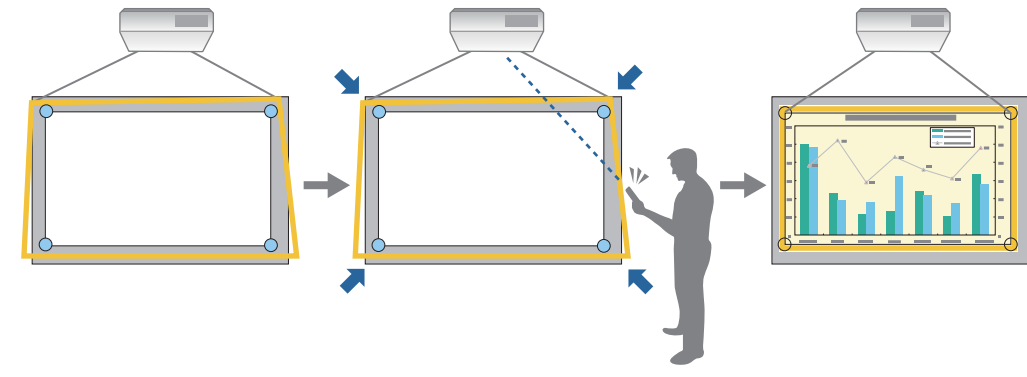

• Ajustement avec le Guide d'installation de la plaque d'installation ( [p.59\)](#page-61-0)

Ajustez manuellement la position de la plaque d'installation en fonction de l'écran de guidage affiché. Ceci est utile lorsque vous souhaitez effectuer des ajustements précis à la position de projection en maintenant la qualité de l'image.

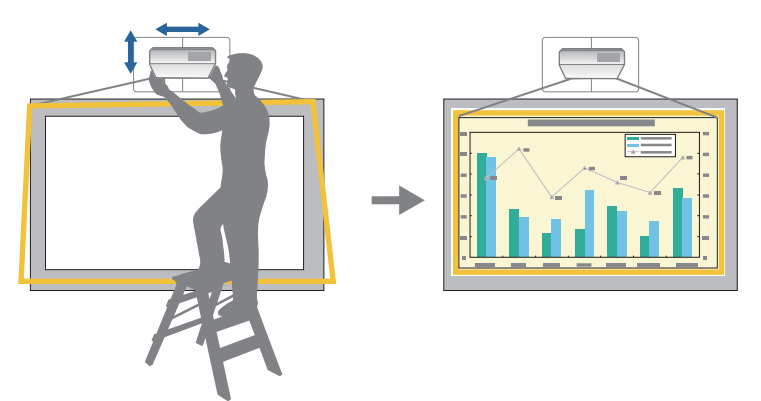

• Ajustement avec les menus du projecteur (p.63)

Sélectionnez la zone que vous voulez ajuster et corrigez manuellement l'image. Ceci est utile lorsque vous souhaitez effectuer des ajustements précis à la position de projection après avoir effectué des ajustements mécaniques avec l'écran de guidage.

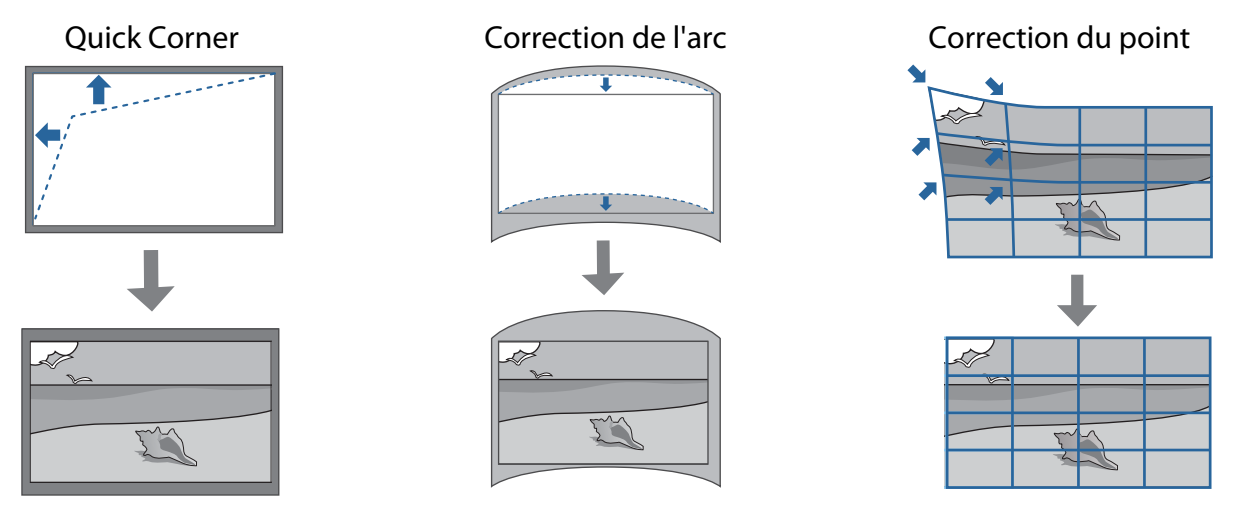

- Les images ne sont pas stables immédiatement après avoir allumé le projecteur. Après avoir démarré la projection, attendez au moins 20 minutes avant de régler l'image.
- Lorsque vous configurez plusieurs projecteurs avec la fonction de configuration en lot, utilisez la configuration en lot avant d'ajuster l'image projetée.
- Nous recommandons d'utiliser l'ajustement mécanique de la position de la plaque d'installation pour ajuster l'image lorsque vous souhaitez maintenir la qualité de l'image.

### Préparatifs avant l'ajustement

**FEE** 

Appuyez sur le bouton  $\lceil \bigcup \rceil$  de la télécommande ou sur le panneau de commande pour allumer le projecteur

b Ouvrez le couvercle avant du projecteur puis effectuez un réglage approximatif de la mise au point avec le levier de mise au point

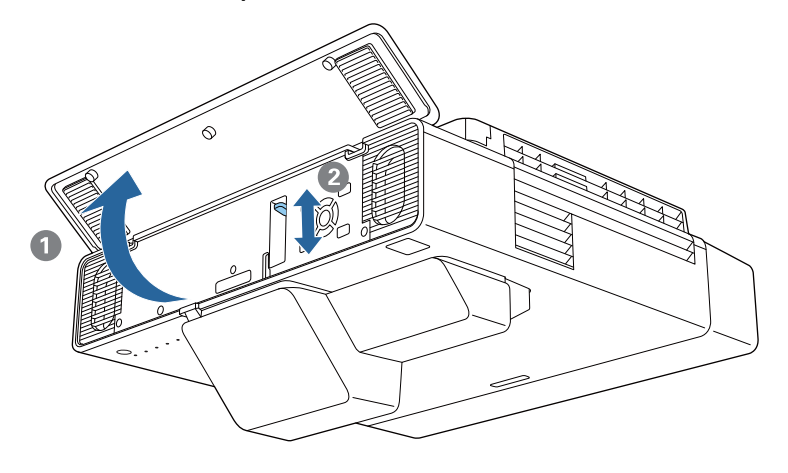

## **a** Appuyez sur le bouton [Menu]

À l'aide de la télécommande À l'aide du panneau de com-

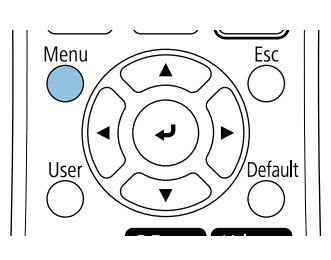

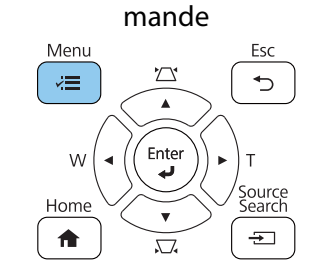

d Sélectionnez **Format d'écran** dans le menu **Installation** pour régler le rapport de l'image projetée

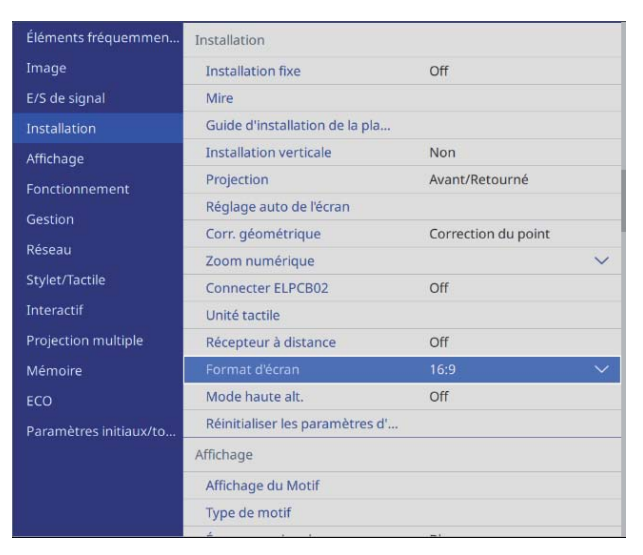

54

## <span id="page-57-0"></span>e Modifiez le rapport de l'image si nécessaire

Projetez des images depuis un appareil connecté, puis appuyez sur le bouton [Aspect] de la télécommande.

Chaque fois que vous appuyez sur le bouton, le rapport de l'image change et le nom s'affiche à l'écran.

 $\begin{bmatrix} \mathbf{c} \\ \mathbf{c} \end{bmatrix}$ Le format ne change pas lorsqu'aucune image n'est projetée depuis l'appareil connecté.

#### Réglage auto de l'écran

Fixez les marqueurs d'angle aux quatre coins de la position où vous voulez projeter pour ajuster automatiquement la position de l'image.

Réglage auto de l'écran fonctionne correctement dans les cas suivants.

• Taille de projection : 110 pouces ou moins

**CHECK** 

- Direction du projecteur : dans un rayon de 3° en haut, en bas, à gauche ou à droite
	- Réglage auto de l'écran peut ne pas fonctionner correctement en fonction de la surface de l'écran projeté. Les conditions suivantes sont nécessaires pour pouvoir utiliser Réglage auto de l'écran.
		- Une surface de projection horizontale
		- Aucun motif, saleté ou obstacle sur la surface de projection
		- Avant d'utiliser Réglage auto de l'écran, réglez d'abord le paramètre Format d'écran. Si vous changez le format d'écran après avoir utilisé Réglage auto de l'écran, les réglages seront réinitialisés.

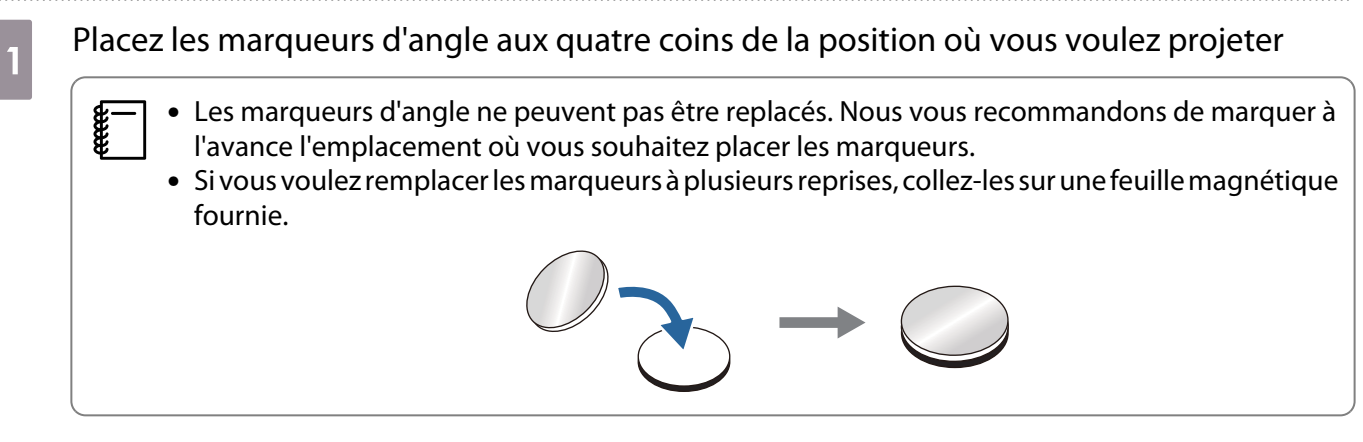

Placez les marqueurs de façon à ce que les coins de la position où vous voulez projeter chevauchent le centre des marqueurs d'angle.

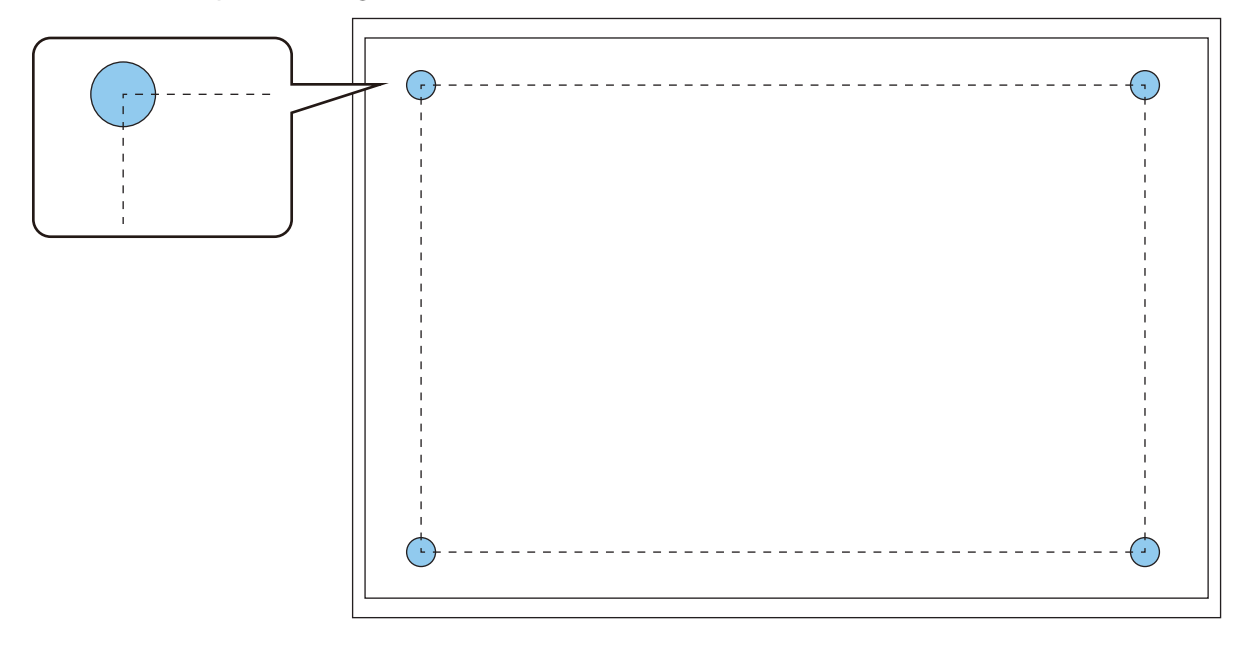

**b Appuyez sur le bouton [Menu]** 

À l'aide de la télécommande À l'aide du panneau de com-

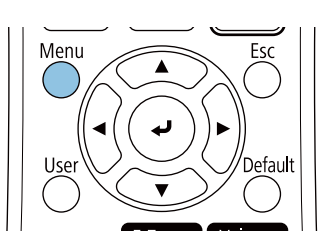

mandeMenu Esc łΞ  $\mathbb C^{\bullet}$ 

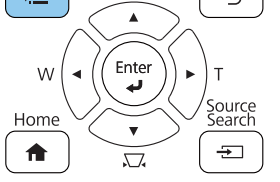

# Sélectionnez **Réglage auto de l'écran** dans le menu **Installation**<br>Etéments fréquemmen... TISSE INCORNATES

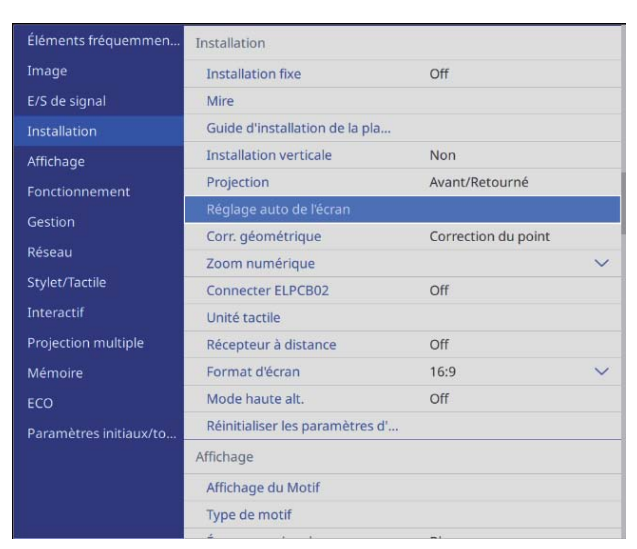

Vous verrez alors l'écran de guidage de Réglage auto de l'écran.

4 Desserrez tous les cadrans d'ajustement et les vis de réglage

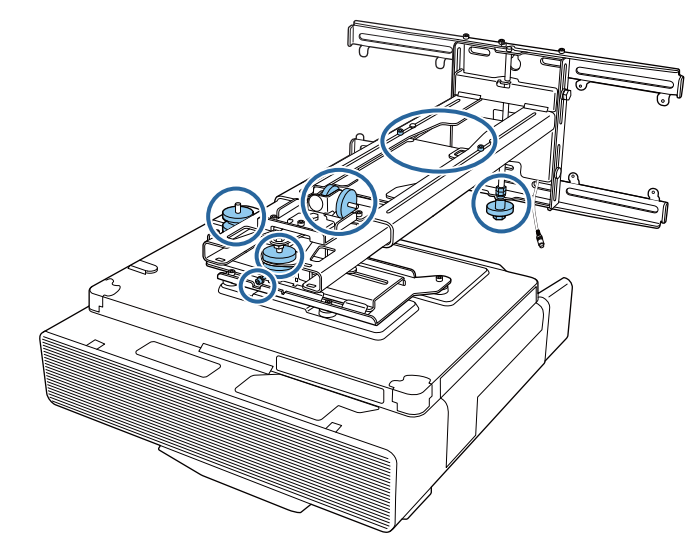

e Déplacez le projecteur pour ajuster la position de l'image de sorte que les zones jaunes dans les quatre coins de l'écran de guidage chevauchent les marqueurs d'angle

Assurez-vous que tous les marqueurs d'angle sont dans les zones jaunes.

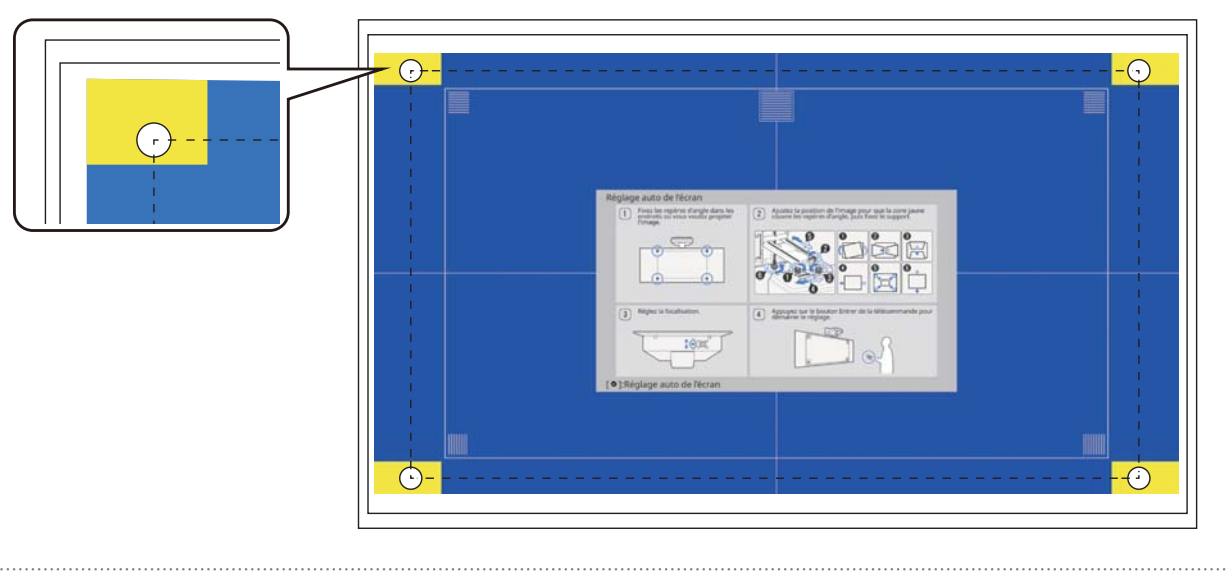

 $\epsilon$  Lorsque vous déterminez la position, serrez tous les cadrans d'ajustement et toutes les vis<br>de périeurs aux cours aux dessentés à l'étance 4 de réglage que vous avez desserrés à l'étape 4

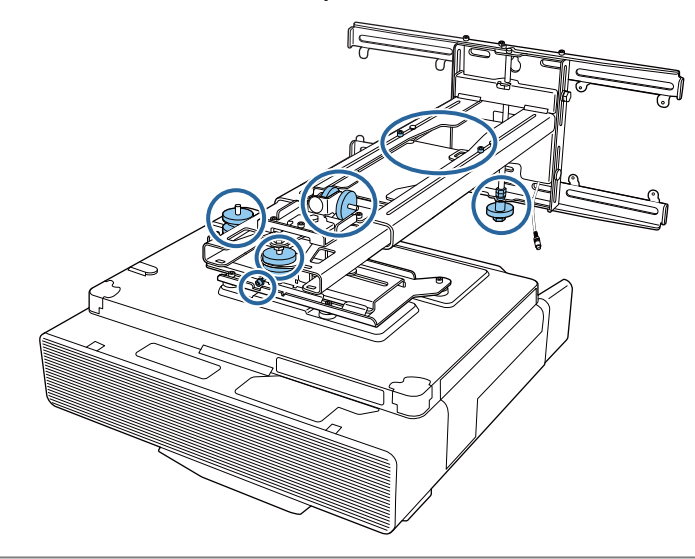

## **A** Avertissement

Serrez les boulons et toutes les vis fermement. Sinon, le produit peut tomber et provoquer des blessures corporelles ou des dommages matériels.

<span id="page-61-0"></span>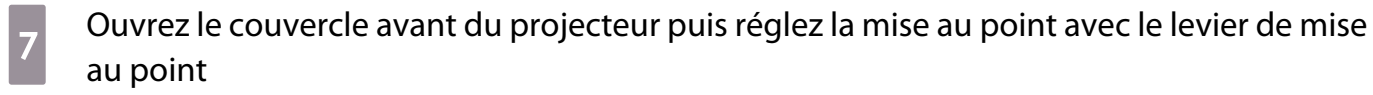

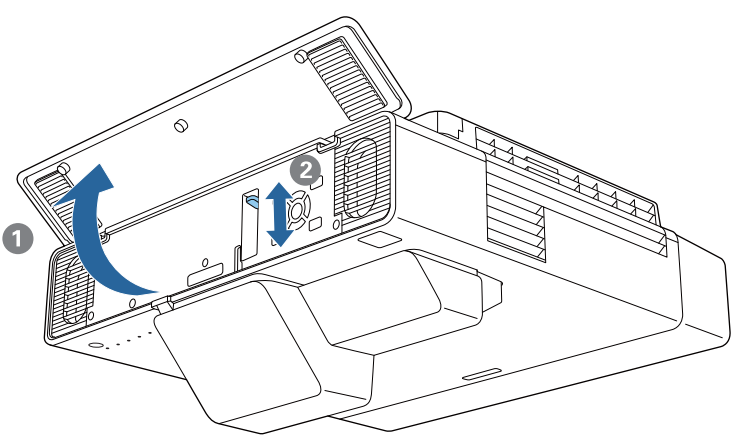

**es le** Appuyez sur le bouton [Enter] pour démarrer le réglage automatique

Lorsque le réglage automatique est terminé, utilisez Quick Corner (p.64) pour effectuer d'autres réglages. Utilisez Correction de l'arc ou Correction du point permettent de ramener l'image à l'état précédant le réglage automatique.

Effectuer l'ajustement mécanique avec le Guide d'installation de la plaque d'installation

Utilisez l'écran de guidage pour ajuster la position de l'image.

### Appuyez sur le bouton [Menu]

À l'aide de la télécommande À l'aide du panneau de com-

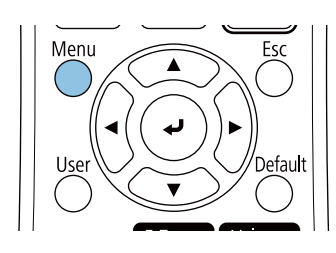

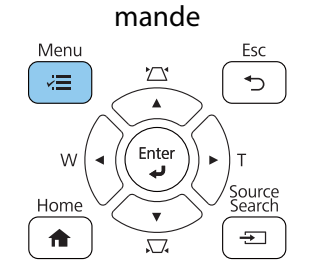

**b Sélectionnez Guide d'installation de la plaque d'installation** dans le menu **Installation**<br>Etéments fréquemmen... **Installation** 

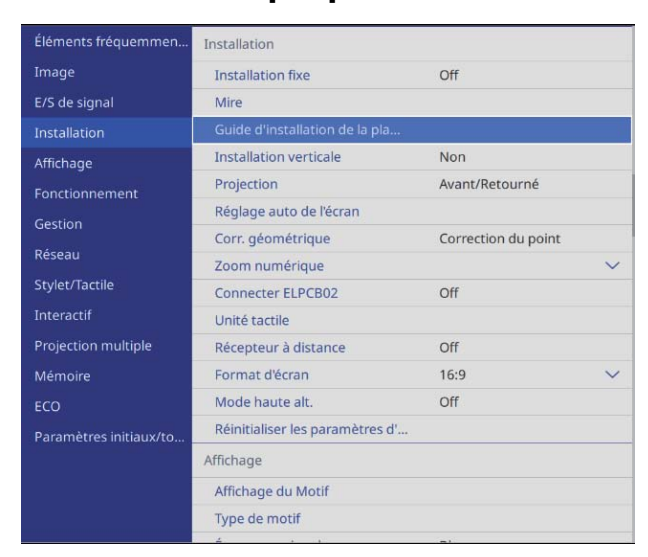

L'écran de guidage s'affiche.

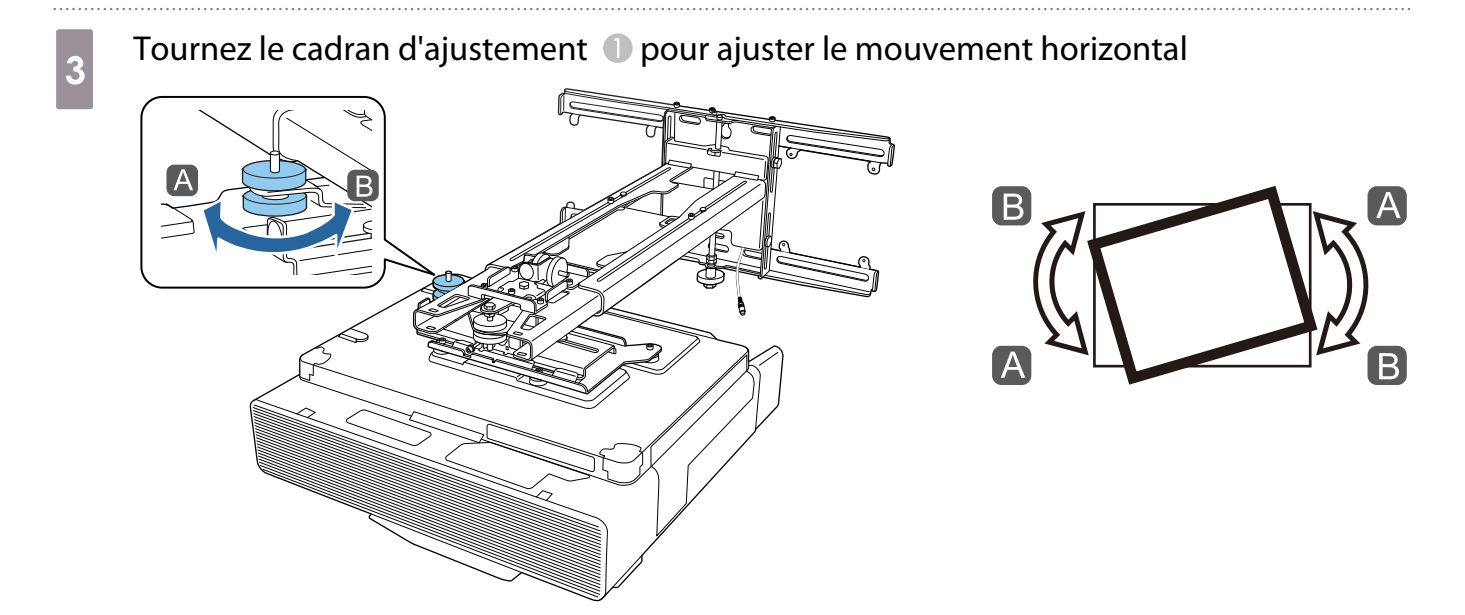

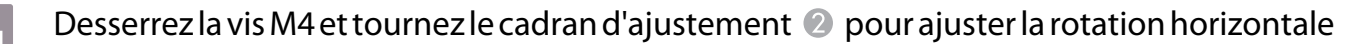

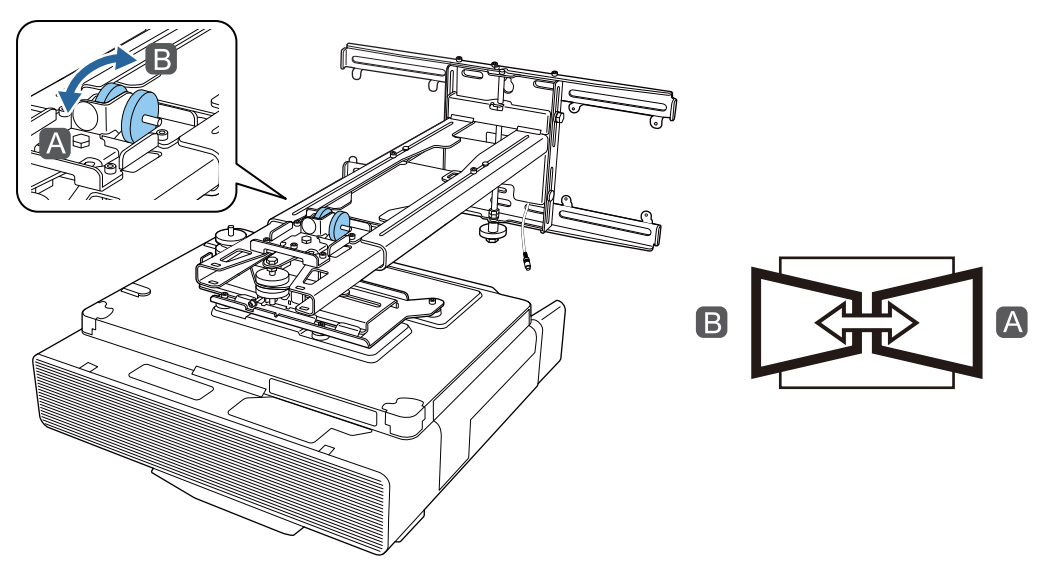

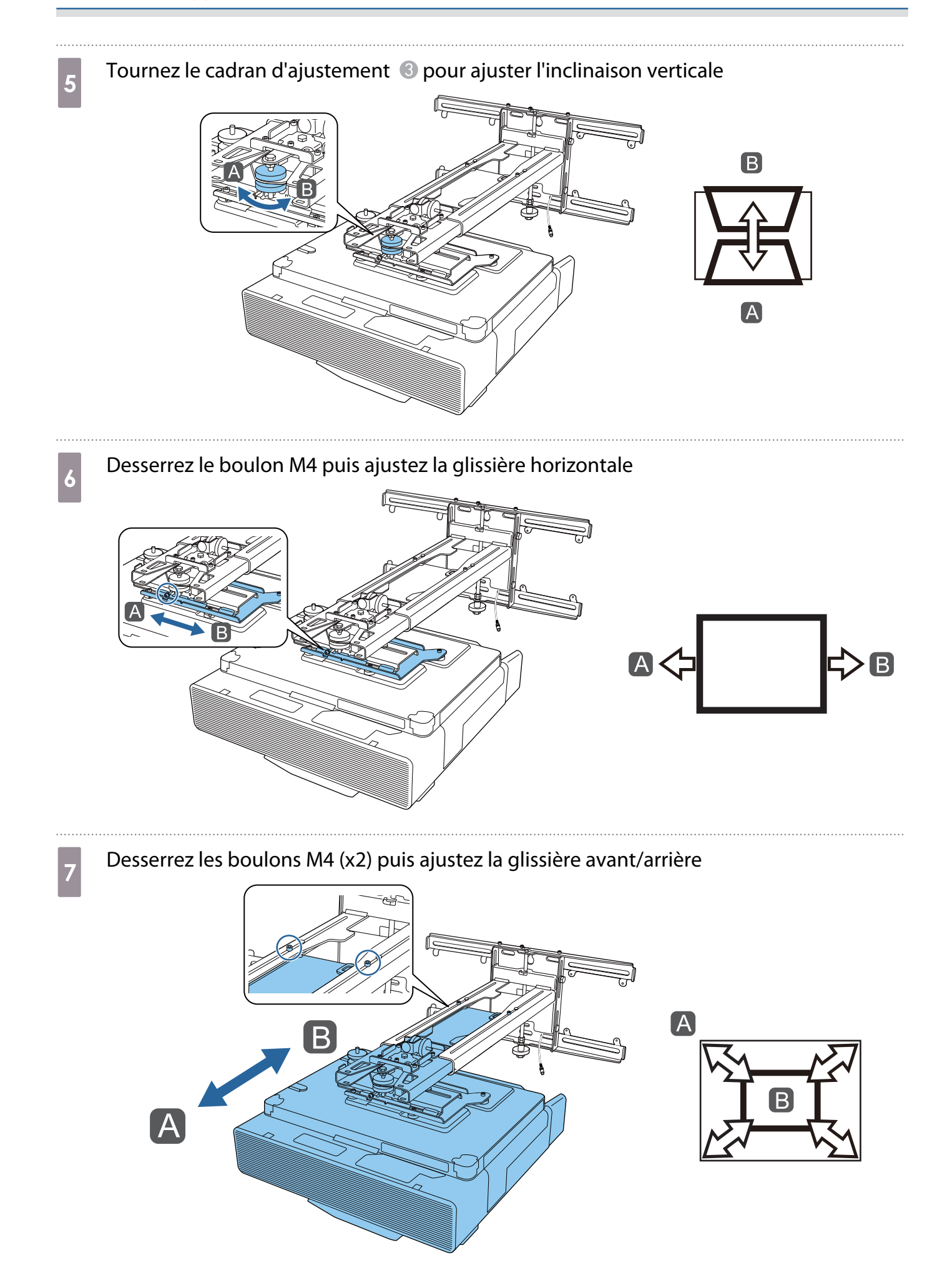

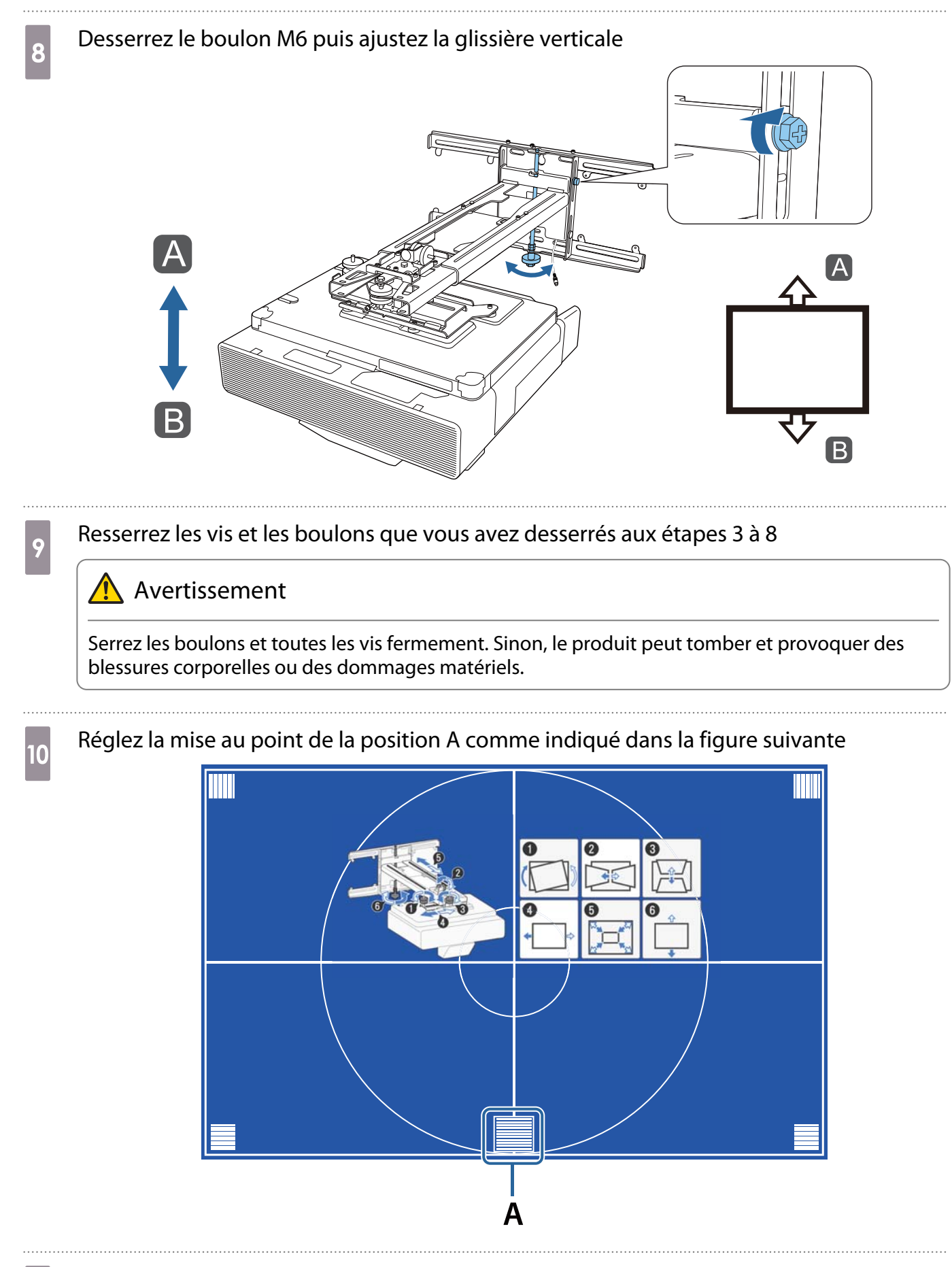

Lorsque vous avez terminé les réglages, appuyez sur le bouton [Esc] de la télécommande ou sur le panneau de commande pour quitter l'écran de guidage

### <span id="page-65-0"></span>Ajustement avec les menus du projecteur

• Vous pouvez enregistrer les valeurs ajustées dans **Mémoire** dans le menu **Corr. géométrique**. • Avant d'effectuer l'ajustement, réglez d'abord le paramètre format d'écran. Si vous changez le format

 $\begin{bmatrix} 1 \\ -1 \\ 1 \\ 1 \end{bmatrix}$ d'écran après avoir effectués des corrections, les corrections seront réinitialisées.

#### Correction de l'arc

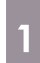

#### Appuyez sur le bouton [Menu]

À l'aide de la télécommande À l'aide du panneau de com-

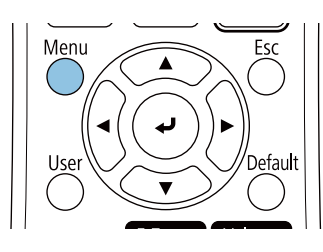

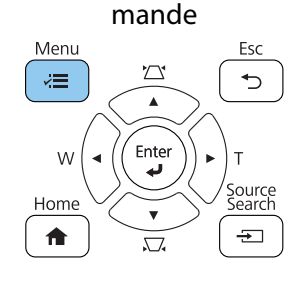

## **b Sélectionnez Corr. géométrique** dans le menu **Installation**

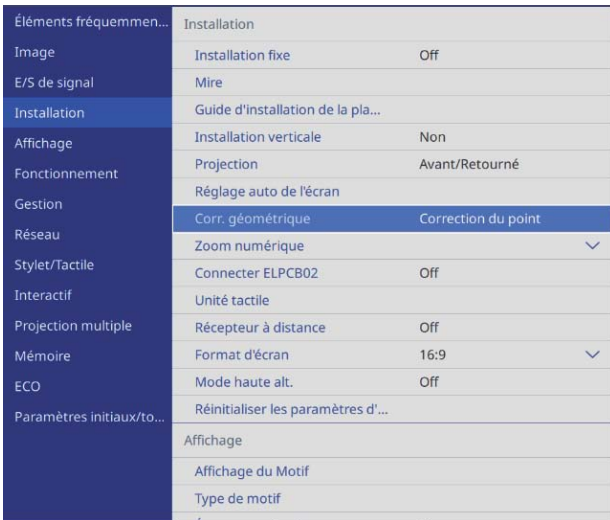

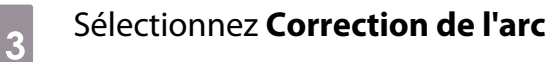

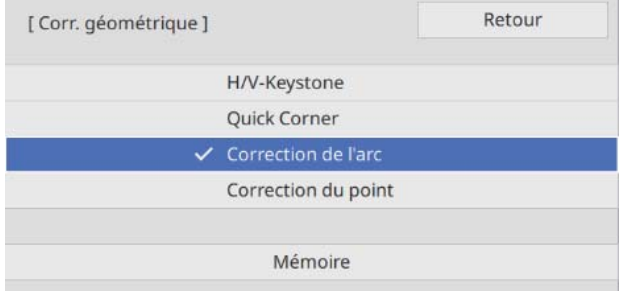

<span id="page-66-0"></span>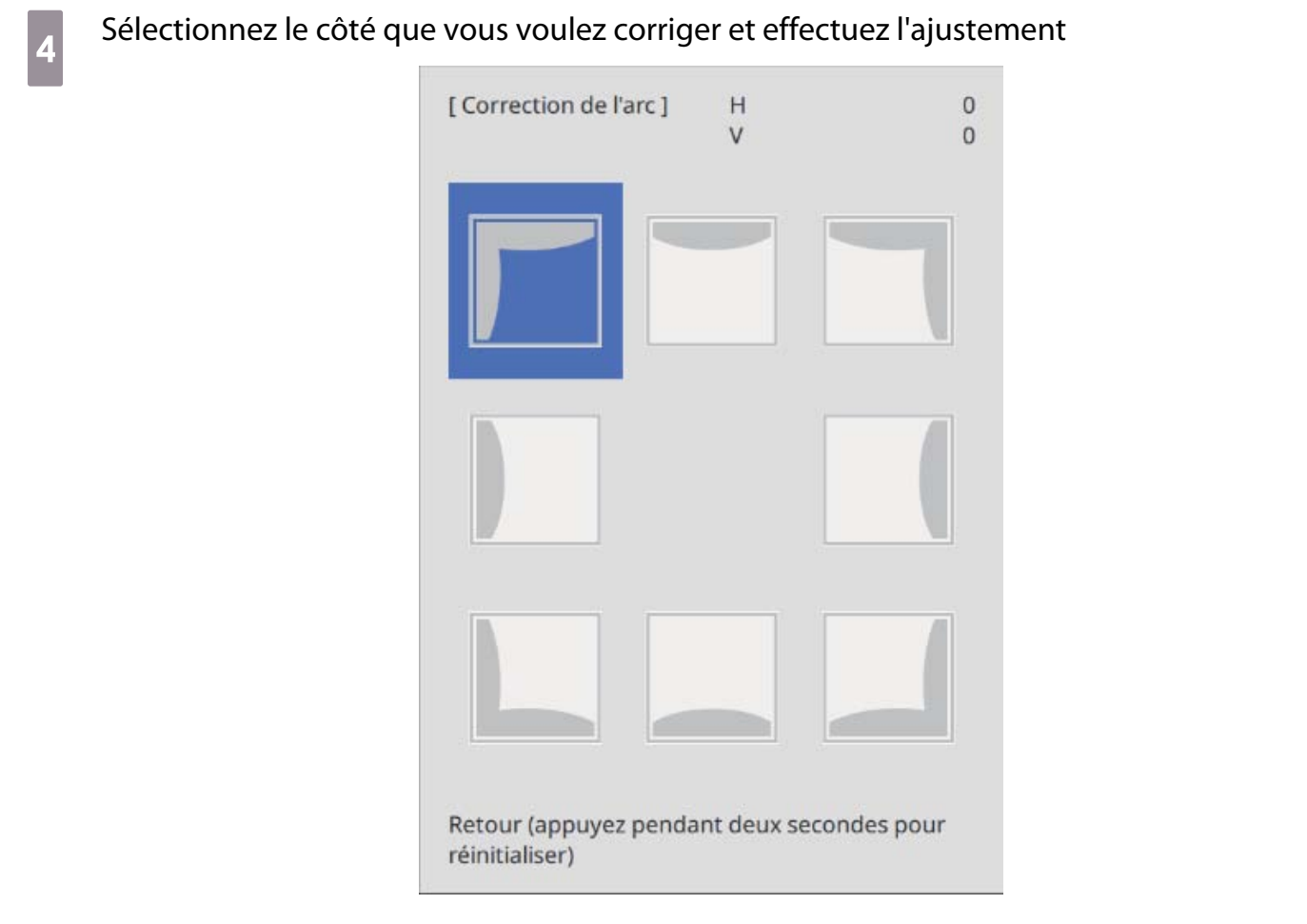

Lorsque vous atteignez les limites d'une plage, le message **Plus de déplacement.** s'affiche.

Eorsque vous avez terminé les réglages, appuyez sur le bouton [Esc] de la télécommande<br>
ou sur le panneau de commande pour finir ou sur le panneau de commande pour finir

### Quick Corner

### Appuyez sur le bouton [Menu]

À l'aide de la télécommande À l'aide du panneau de com-

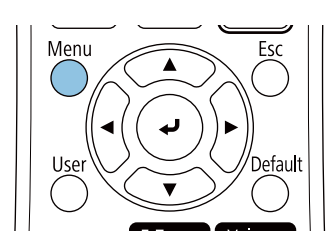

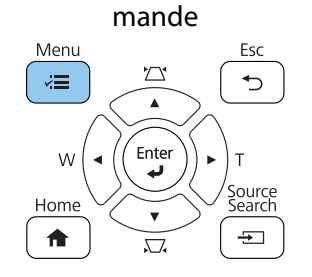

# b Sélectionnez **Corr. géométrique** dans le menu **Installation**

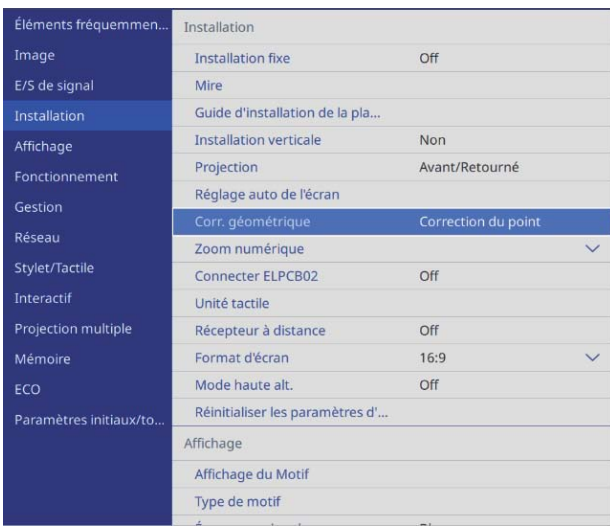

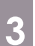

## **3** Sélectionnez Quick Corner

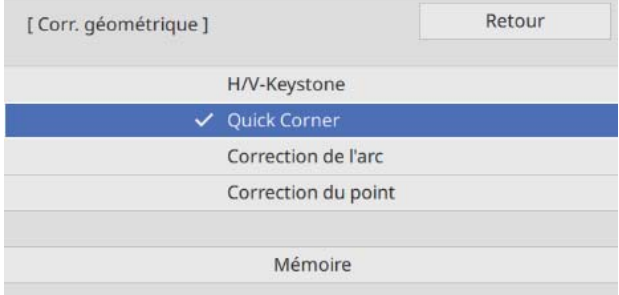

65

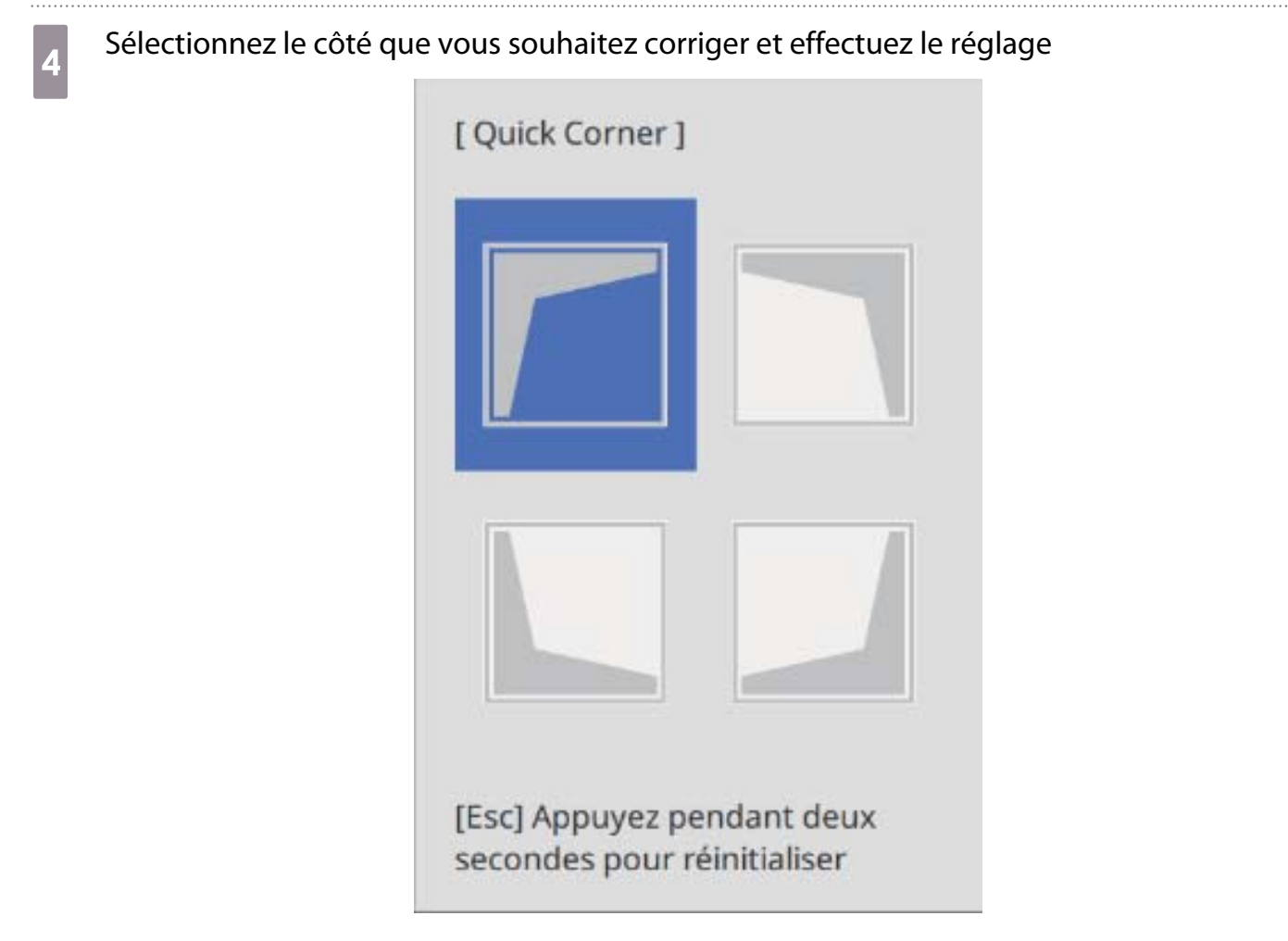

Lorsque vous atteignez les limites d'une plage, le message **Plus de déplacement.** s'affiche.

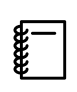

 Tout en ajustant les côtés, appuyez sur les boutons [1], [3], [7], et [9] de la télécommande afin de sélectionner le côté que vous souhaitez régler.

e Lorsque vous avez terminé les réglages, appuyez sur le bouton [Esc] de la télécommande<br>Ou sur le panneau de commande pour finir ou sur le panneau de commande pour finir

### Correction du point

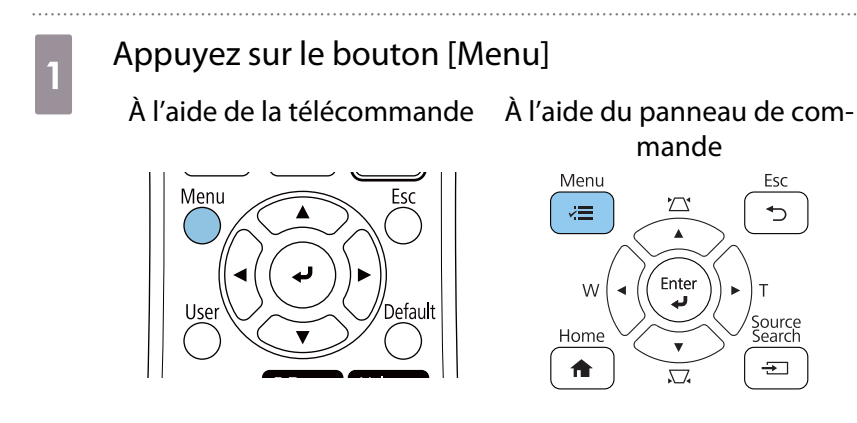

# **b Sélectionnez Corr. géométrique** dans le menu **Installation**

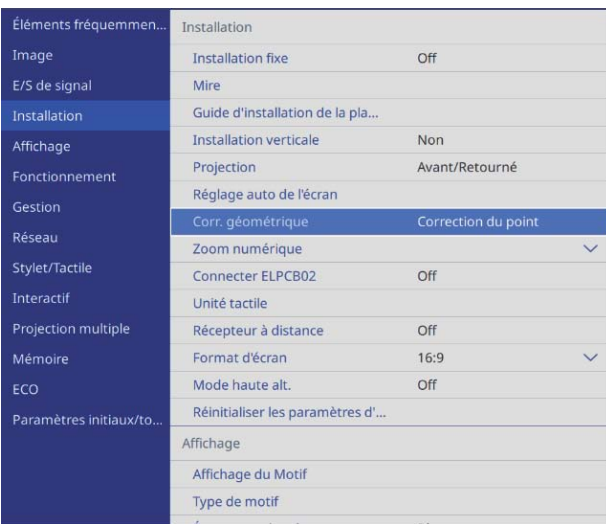

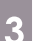

## **8** Sélectionnez **Correction du point**

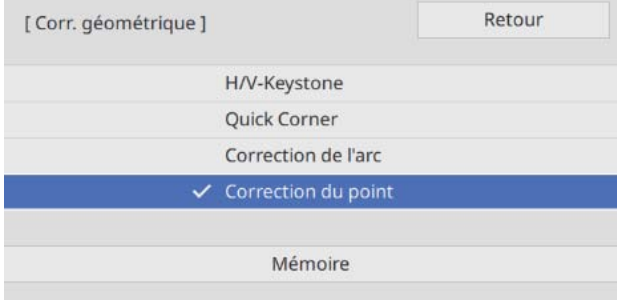

## d Sélectionnez **Correction du point**, puis sélectionnez le numéro de la grille

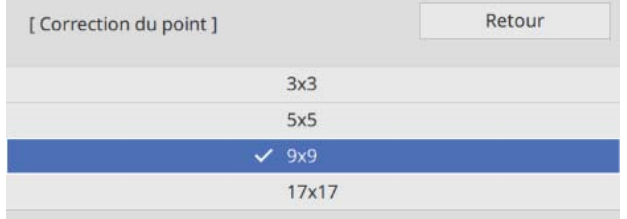

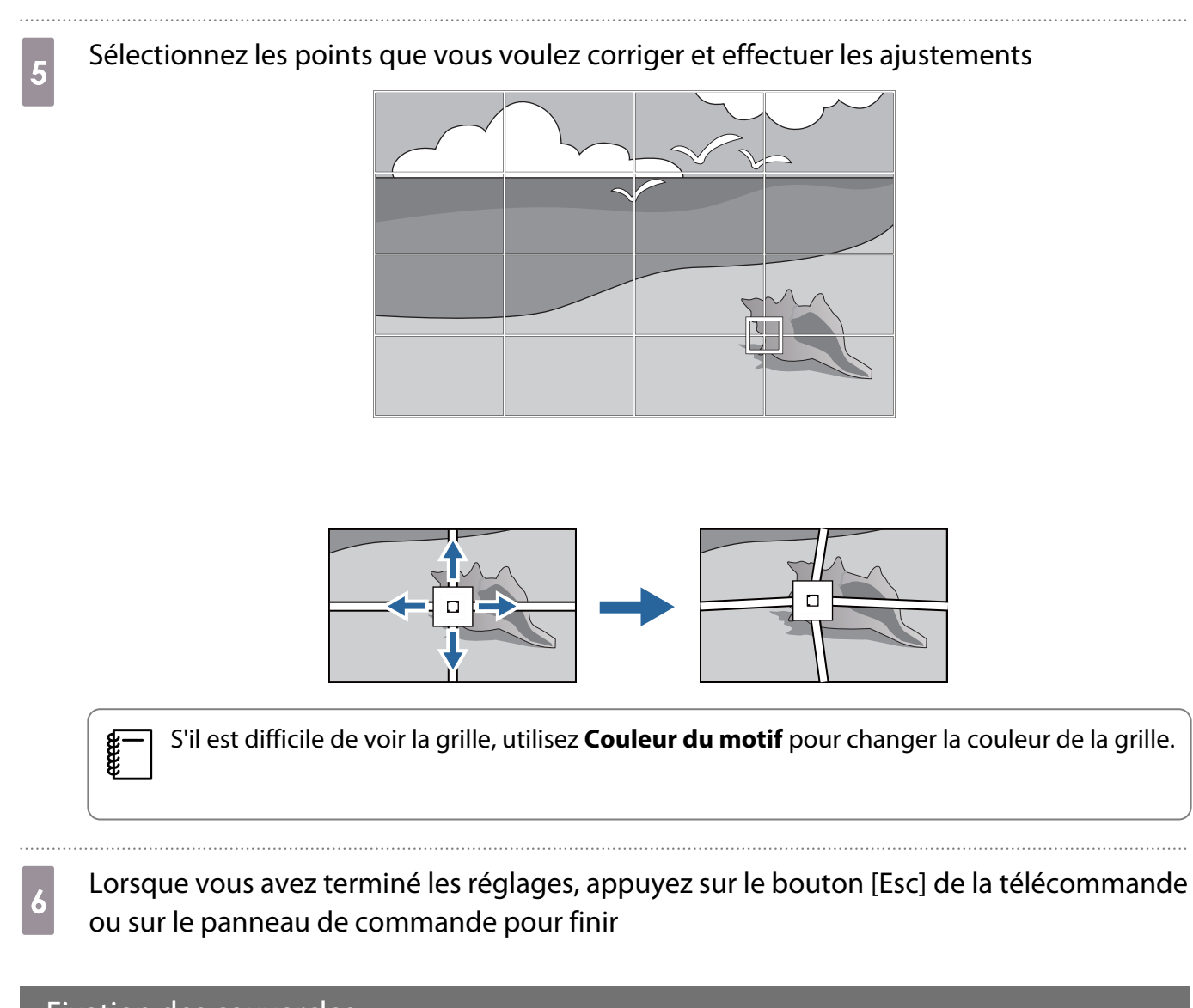

## Fixation des couvercles

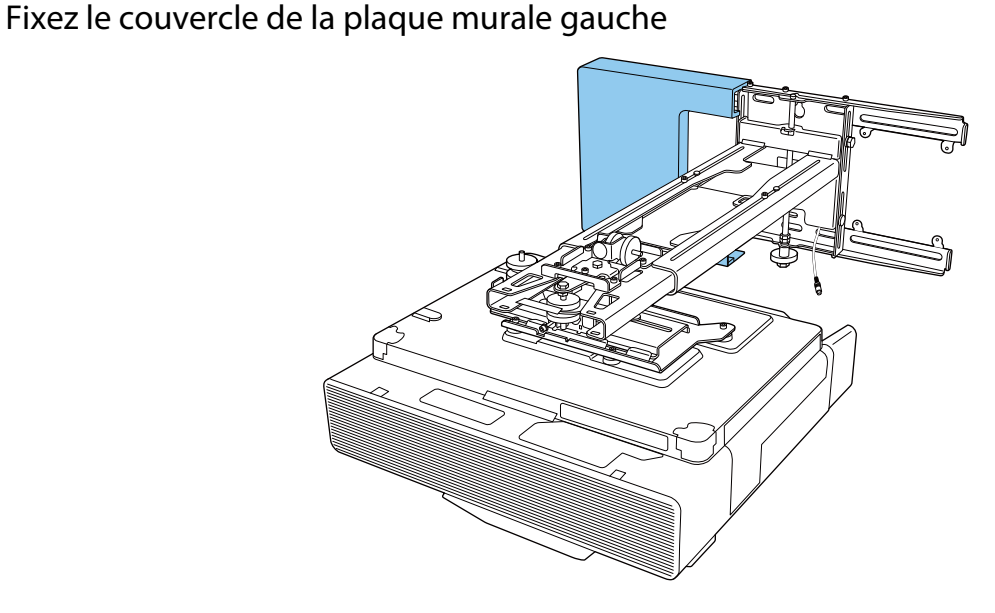

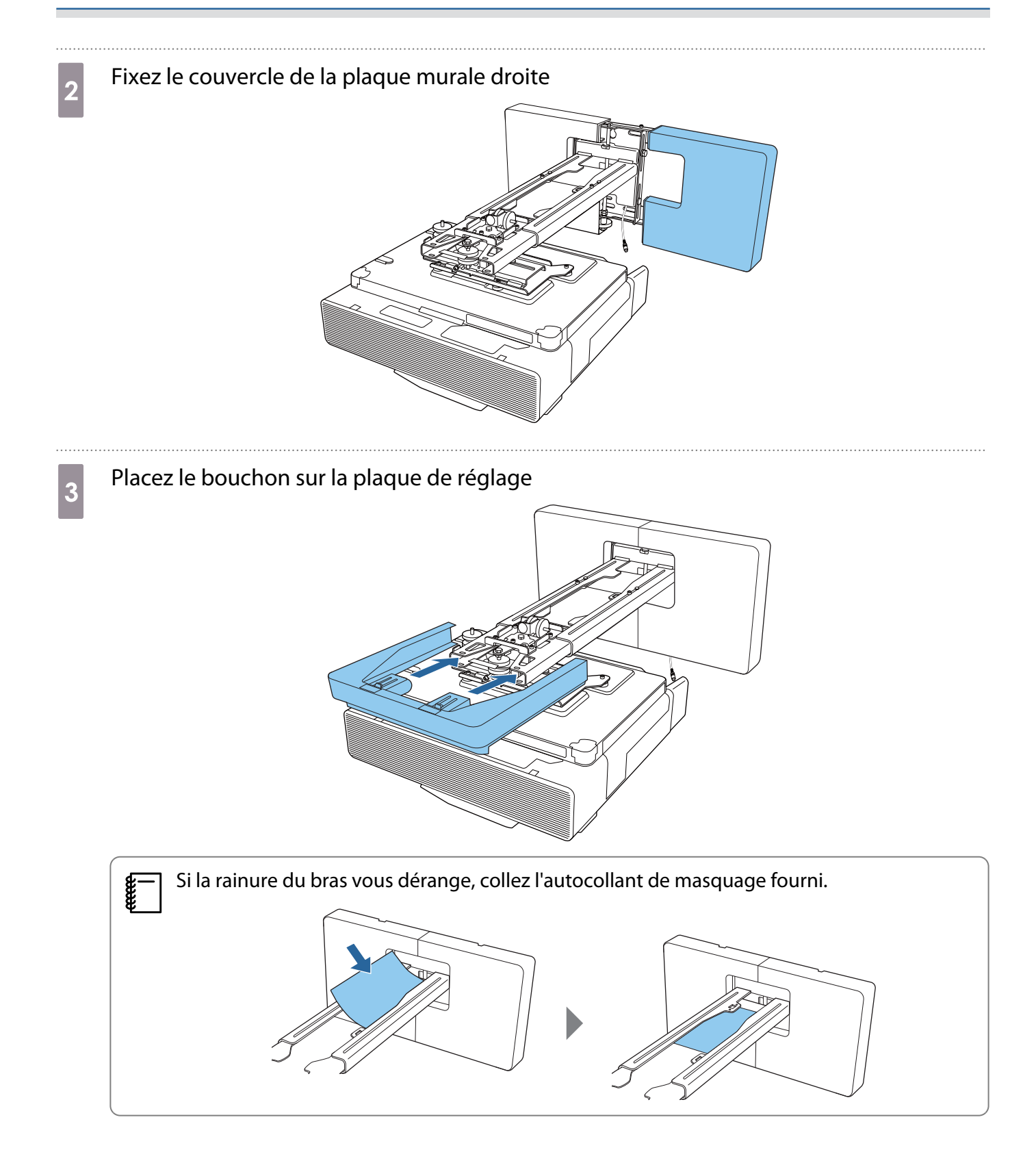
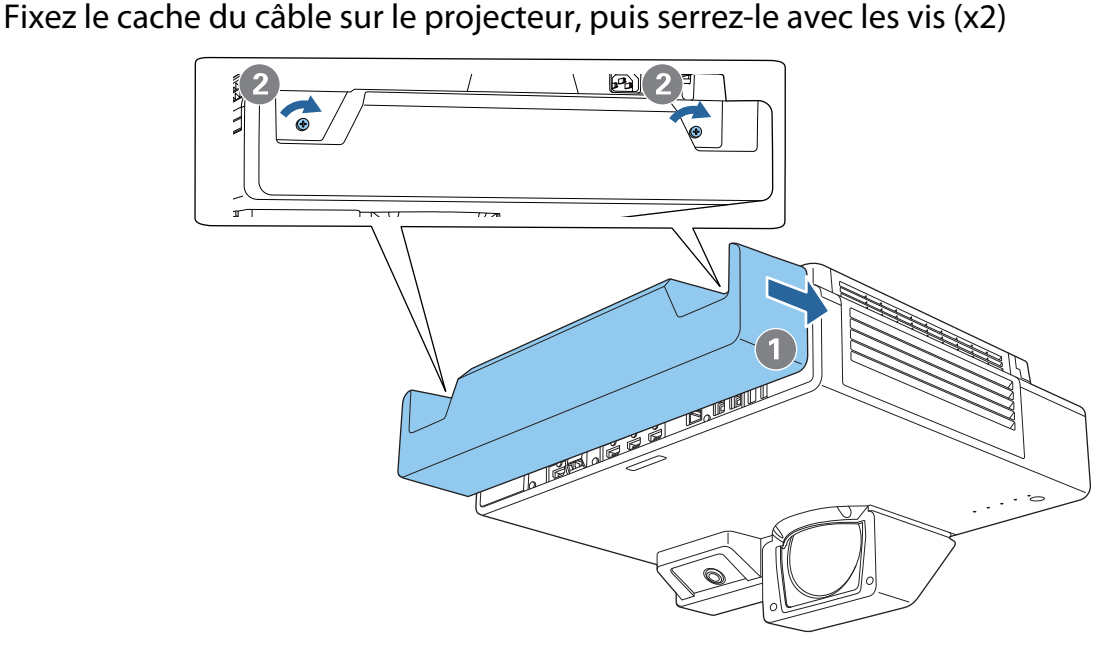

#### Fixation d'un câble de sécurité

Utilisez l'une des mesures de sécurité suivantes si nécessaire.

• Attachez un câble de sécurité avec verrou antivol disponible dans le commerce

Faites passer le câble dans les points d'installation du câble de sécurité sur le projecteur et la plaque d'installation.

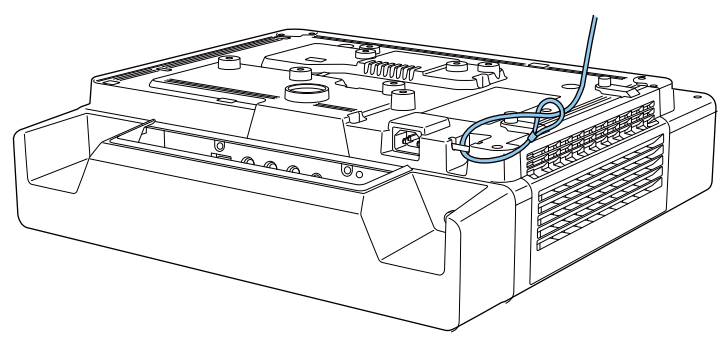

• Attachez un fil de sécurité Kensington

L'emplacement de sécurité sur ce produit est compatible avec le système de sécurité Microsaver fabriqué par Kensington. Consultez ce qui suit pour plus de détails sur le système de sécurité Microsaver.

<http://www.kensington.com/>

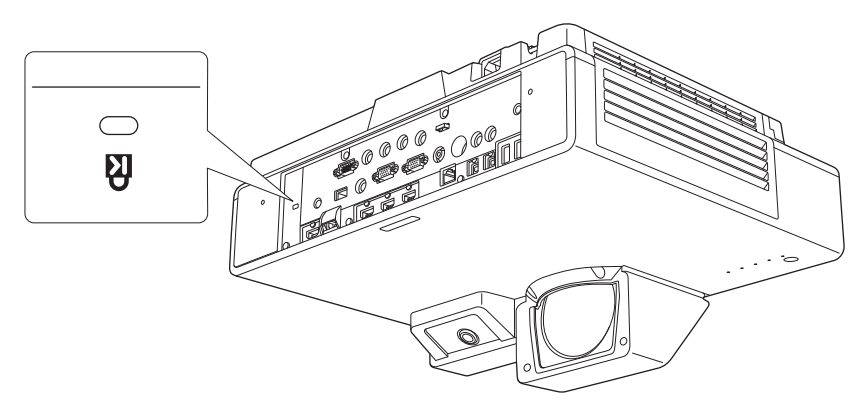

## **Fonction de configuration en lot**

Après avoir effectué les réglages du menu d'un projecteur, vous pouvez copier ces paramètres vers d'autres projecteurs (fonction de configuration en lot). La fonction de configuration en lot ne fonctionne que pour les projecteurs du même numéro de modèle.

Utilisez une des méthodes suivantes.

- Installation avec une clé USB.
- Installation en reliant l'ordinateur et le projecteur avec un câble USB.
- Effectuez les réglages avec Epson Projector Management.

Ce guide explique les méthodes avec clé USB et câble USB.

Pour plus de détails sur les réglages de Epson Projector Management, reportez-vous à Guide d'utilisation Epson Projector Management.

- $\begin{bmatrix} 1 \\ -1 \\ 1 \\ 1 \end{bmatrix}$  • Vous pouvez définir le contenu que vous voulez appliquer en utilisant la fonction de paramétrage en lots dans **Plage config lot** dans le menu **Gestion**.
	- Réglez sur **N'importe lequel** pour appliquer tous les éléments de réglage.
	- Réglez sur **Limitée** pour appliquer tous les paramètres autres que le menu **Réseau** (sauf pour **Notif. courrier** et **Contrôle Projecteur**).
	- Effectuez la configuration en lot avant d'ajuster la position des projecteurs. La fonction de configuration par lot copie les valeurs de réglage de l'image projetée comme la Corr. géométrique. Si la configuration en lot est effectuée après avoir ajusté la position des projecteurs, les ajustements effectués peuvent changer.
	- En utilisant la fonction de configuration en lot, le logo de l'utilisateur enregistré est copié vers les autres projecteurs. N'enregistrez pas d'informations confidentielles comme Logo de l'Utilisateur.

#### **Attention**

La configuration en lot est à la responsabilité des clients. Si la configuration en lot échoue à cause d'une panne de courant ou d'une erreur de communication, le client est responsable de tous frais de réparation nécessaires.

#### Installation avec une clé USB

Cette section explique comment effectuer la configuration en lot avec une clé USB.

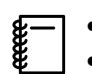

- 
- Utilisez une clé USB au format FAT. La fonction de configuration en lot ne peut pas être utilisée par des clés USB comprenant des fonctions de sécurité. Utilisez une clé USB ne contenant pas de fonctions de sécurité.
	- La fonction de configuration en lot ne peut pas être utilisée par des lecteurs de carte ou disques durs USB.

Enregistrer les réglages sur la clé USB

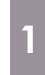

Débranchez le cordon d'alimentation du projecteur et vérifiez que tous les voyants du projecteur sont éteints

### 2 Branchez la clé USB au port USB-A du projecteur

- $\begin{bmatrix} 1 \\ -1 \\ 1 \\ 1 \end{bmatrix}$  • Branchez la clé USB directement sur le projecteur. Si la clé USB est branchée au projecteur via un concentrateur USB, les paramètres pourraient ne pas être enregistrés correctement.
	- Branchez une clé USB vide. Si la clé USB contient des données autres que le fichier de configuration en lot, les paramètres pourraient ne pas être enregistrés correctement.
	- Le nom de fichier pour la configuration en lot est PJCONFDATA.bin. Si vous devez modifier le nom de fichier, ajoutez du texte après PJCONFDATA. Si vous modifiez la section PJCONFDATA du nom de fichier, le projecteur pourrait ne pas reconnaître le fichier correctement.
	- Vous pouvez utiliser uniquement des caractères sur un octet pour le nom de fichier.

#### c Tout en maintenant le bouton [Esc] de la télécommande ou du panneau de commande enfoncé, branchez le cordon d'alimentation au projecteur

Le voyant Power et le voyant Status s'allument en bleu, le voyant Laser et le voyant Temp s'allument en orange.

Lorsque tous les voyants du projecteur s'allument, relâchez le bouton [Esc].

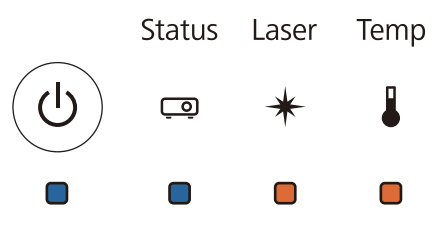

Lorsque tous les voyants commencent à clignoter, le fichier de configuration en lot est en cours d'écriture.

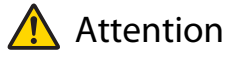

- Ne débranchez pas le cordon d'alimentation du projecteur lorsque le fichier est en cours d'écriture. Si le cordon d'alimentation est débranché, le projecteur pourrait ne pas démarrer correctement.
- Ne débranchez pas la clé USB du projecteur lorsque le fichier est en cours d'écriture. Si la clé USB est débranchée, le projecteur pourrait ne pas démarrer correctement.

Lorsque l'écriture s'effectue normalement, le projecteur s'éteint et seul le voyant Power est allumé en bleu.

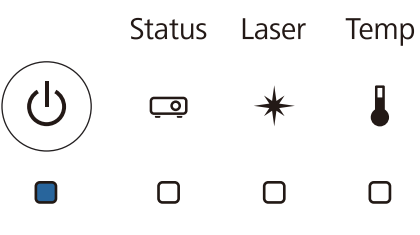

Lorsque l'alimentation s'éteint, débranchez la clé USB.

Copier les réglages enregistrés sur d'autres projecteurs

Débranchez le cordon d'alimentation du projecteur et vérifiez que tous les voyants du projecteur sont éteints

#### **b** Branchez la clé USB contenant le fichier de configuration en lot enregistré sur le port USB-A du projecteur

 $\begin{bmatrix} 1 \\ -1 \\ 1 \\ 1 \end{bmatrix}$  Ne stockez pas de données sur la clé USB en dehors du fichier de configuration en lot. Si la clé USB contient des données autres que le fichier de configuration en lot, les paramètres peuvent ne pas avoir été copiés correctement.

c Tout en maintenant le bouton [Menu] de la télécommande ou du panneau de commande enfoncé, branchez le cordon d'alimentation au projecteur

Le voyant Power et le voyant Status s'allument en bleu, le voyant Laser et le voyant Temp s'allument en orange.

Lorsque tous les voyants du projecteur s'allument, relâchez le bouton [Menu]. Les voyants s'allument pendant environ 75 secondes.

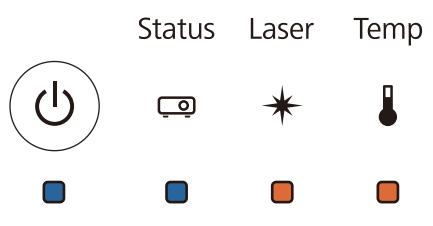

Lorsque tous les voyants commencent à clignoter, les réglages sont en cours d'écriture.

#### Attention

- Ne débranchez pas le cordon d'alimentation du projecteur lorsque les réglages sont en cours d'écriture. Si le cordon d'alimentation est débranché, le projecteur pourrait ne pas démarrer correctement.
- Ne débranchez pas la clé USB du projecteur lorsque les réglages sont en cours d'écriture. Si la clé USB est débranchée, le projecteur pourrait ne pas démarrer correctement.

Lorsque l'écriture s'effectue normalement, le projecteur s'éteint et seul le voyant Power est allumé en bleu.

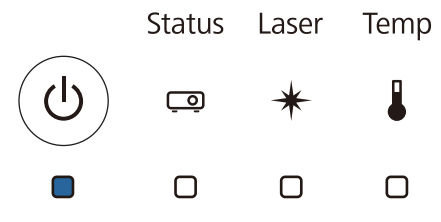

Lorsque l'alimentation s'éteint, débranchez la clé USB.

#### Installation en reliant l'ordinateur et le projecteur avec un câble USB

Les systèmes d'exploitation suivants prennent en charge la fonction de configuration en lot.

• Windows 7 et versions ultérieures

 $\begin{bmatrix} 1 \\ -1 \\ -1 \\ 1 \end{bmatrix}$ 

• OS X 10.11 et versions ultérieures

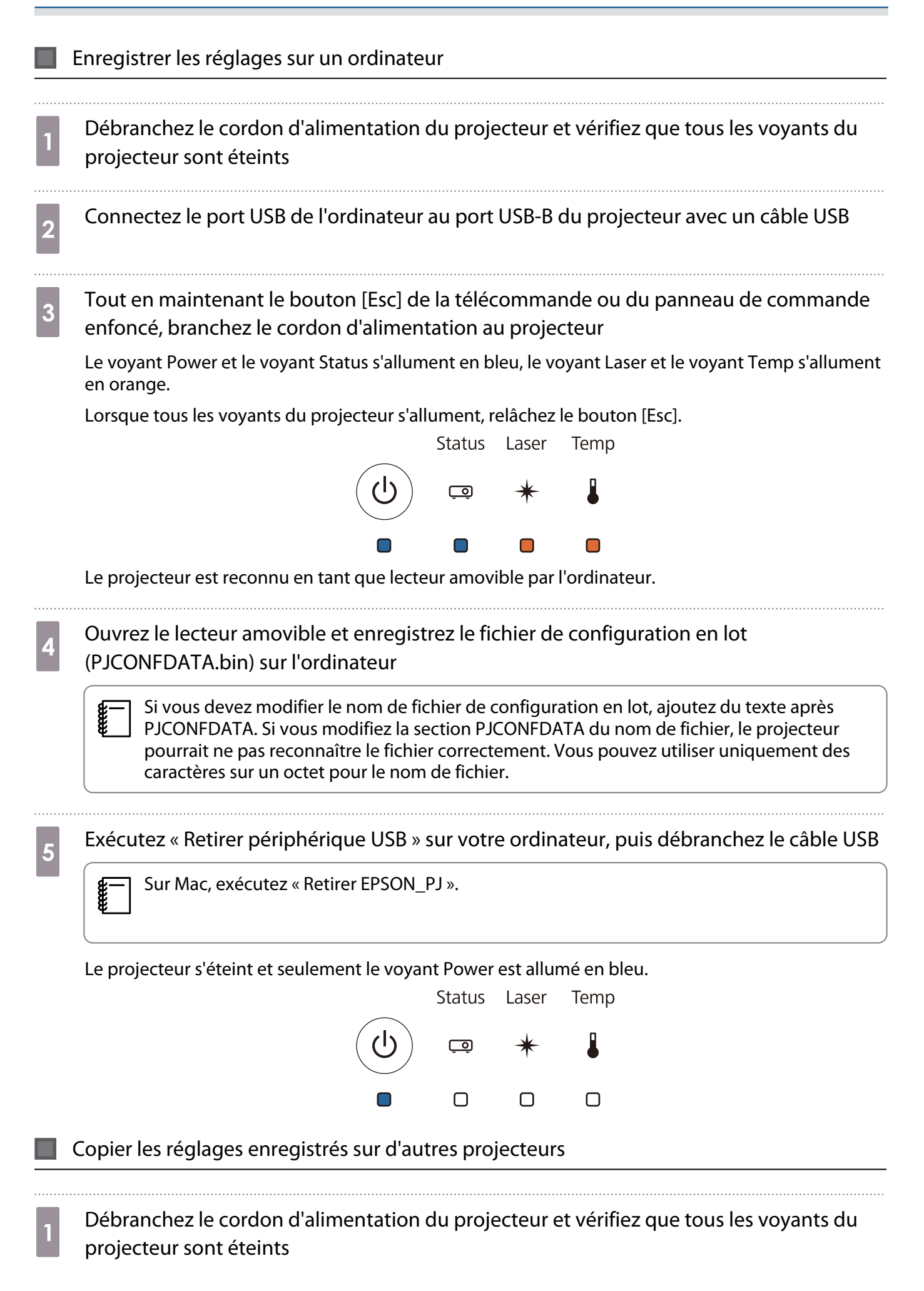

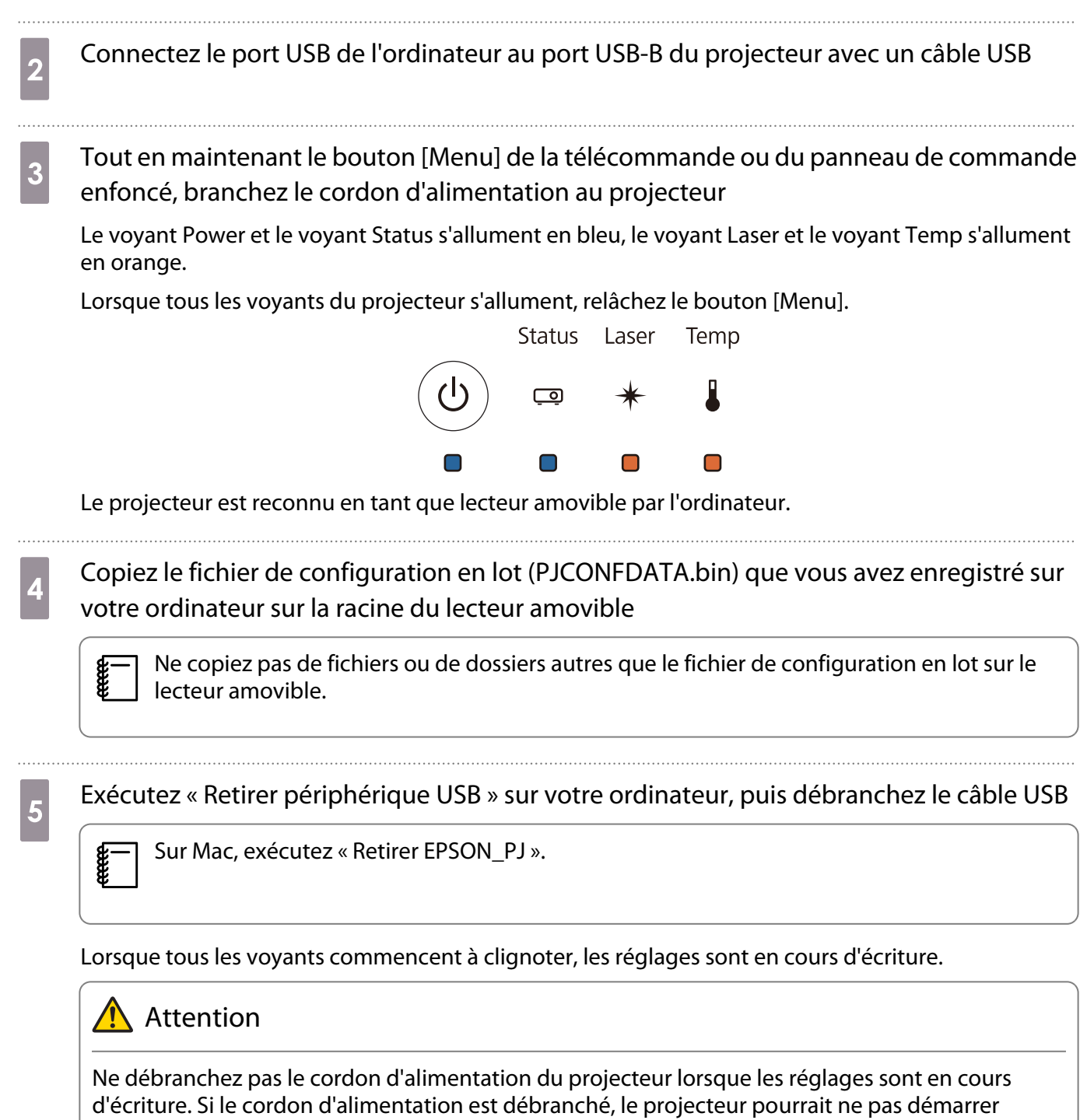

correctement.

Lorsque l'écriture s'effectue normalement, le projecteur s'éteint et seul le voyant Power est allumé en bleu.

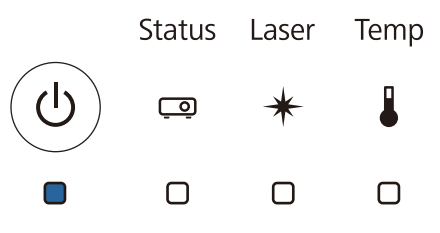

### Lorsque la configuration échoue

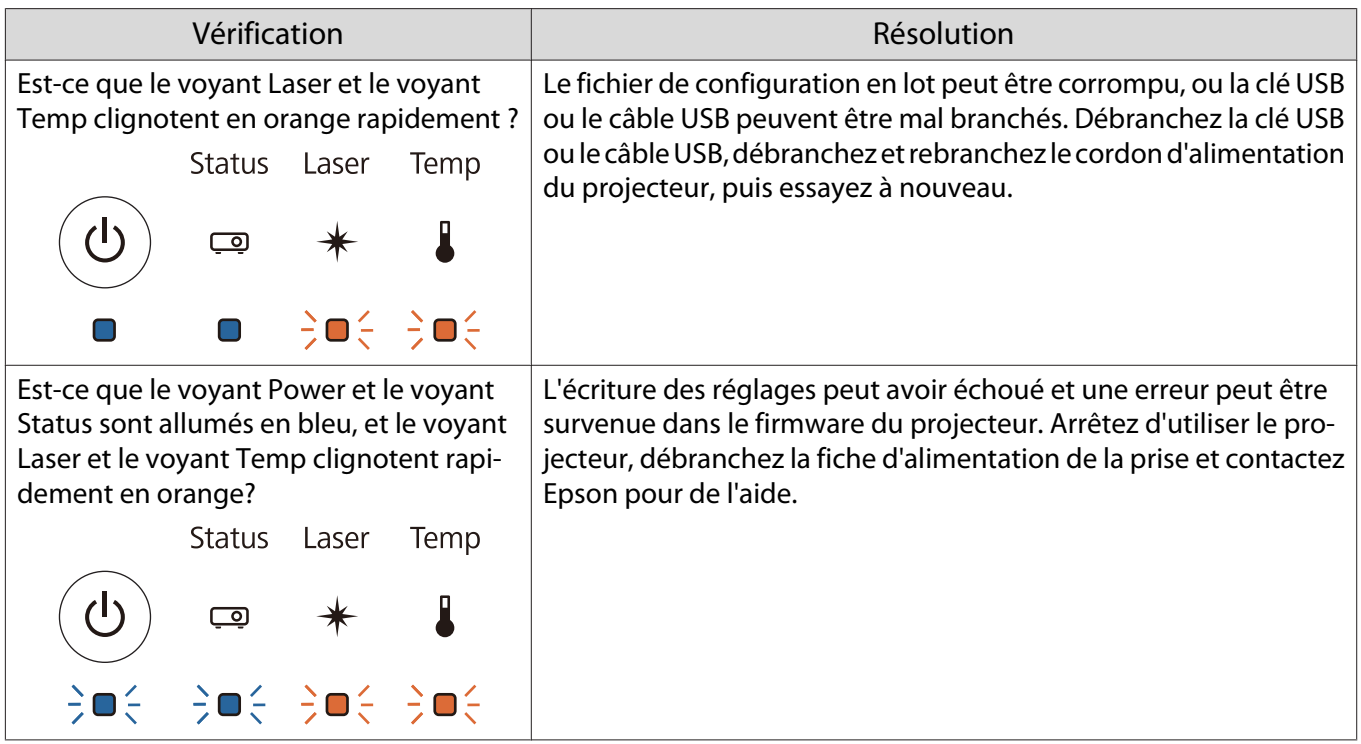

## Installation de plusieurs projecteurs (multiprojection)

Vous pouvez créer un long écran horizontal comme une image unifiée projetée à partir de plusieurs projecteurs.

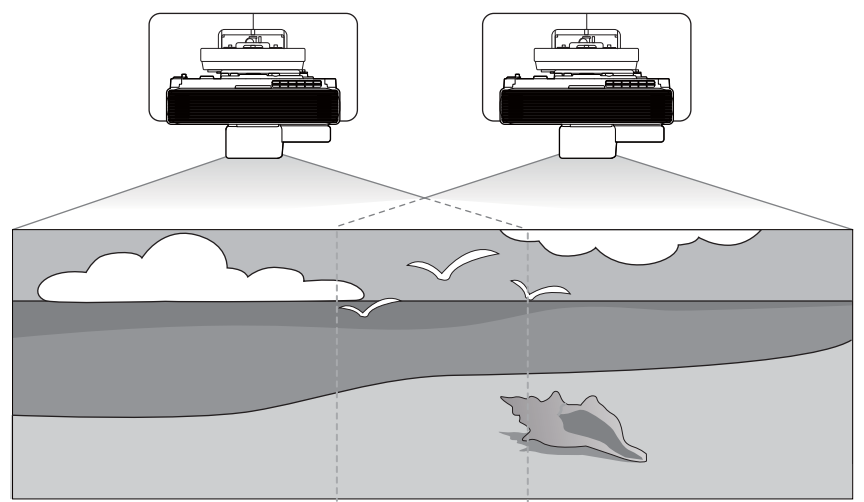

Voir ["Connexion de plusieurs projecteurs" p.14](#page-16-0) pour plus de détails sur la méthode de connexion pour la multi-projection.

Lorsque vous avez terminé de brancher les câbles, vous devez effectuer les réglages suivants.

- Réglage de l'ID du projecteur ( $\bullet$  [p.78](#page-80-0))
- Paramètres de connexion multi-projection ( $\bullet$  [p.79](#page-81-0))
- Paramètres de Liaison HDMI ( $\bullet$  [p.82\)](#page-84-0)
- Réglage de l'image en mode multi-projection ( $\bullet$  [p.83\)](#page-85-0)
- Synchronisation du projecteur Paramètres (uniquement lors de l'utilisation des fonctions interactives) ( $\blacktriangleright$  [p.84](#page-86-0))
- Paramètres EDID (uniquement lors de l'utilisation des fonctions interactives) ( $\bullet$  [p.85](#page-87-0))

Lorsque vous utilisez des fonctions interactives en mode multi-projection, effectuez comme suit après avoir effectué les réglages ci-dessus.

- Calibrer le stylet interactif ( $\bullet$  [p.98](#page-100-0))
- Installer l'unité tactile ( $\bullet$  [p.102\)](#page-104-0)

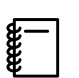

 Lors du réglage de la projection multiple, nous vous recommandons de régler **Fonctionnement**<sup>&</sup>gt; **Mode veille** sur **Off** depuis le menu du projecteur.

### <span id="page-80-0"></span>Réglage de l'ID projecteur

#### Allumez le projecteur et appuyez sur le bouton [Menu]

À l'aide de la télécommande À l'aide du panneau de com-

mande

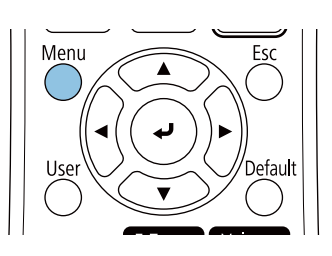

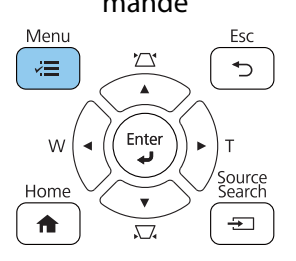

### **b Sélectionnez ID projecteur** dans le menu **Projection multiple**

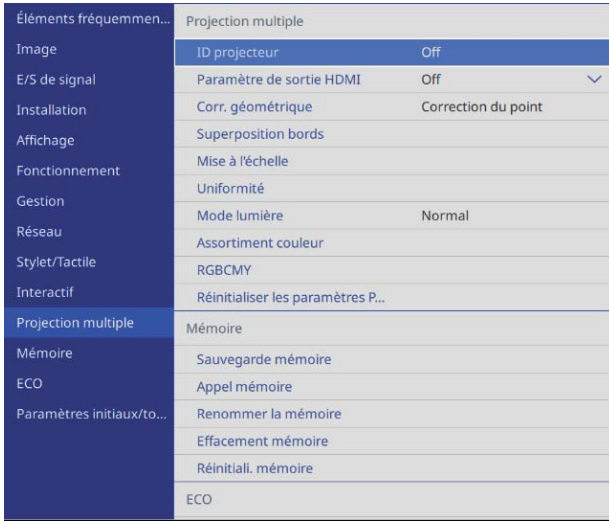

### sélectionnez le numéro d'identification du projecteur

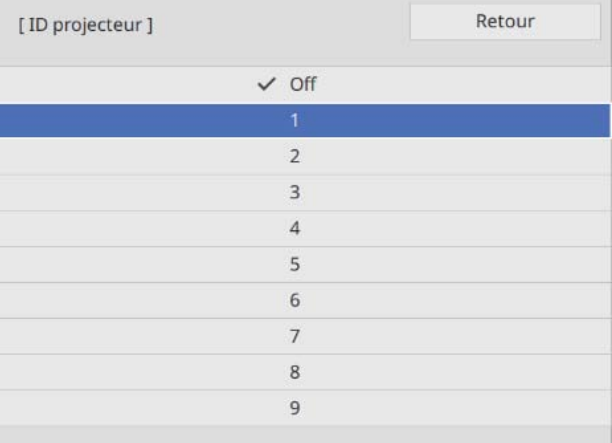

Appuyez sur le bouton [Esc] pour fermer le menu

Répétez les étapes 1 à 4 pour les autres projecteurs.

<span id="page-81-0"></span>e Pointez la télécommande vers le projecteur que vous souhaitez utiliser, puis appuyez sur le bouton [ID]

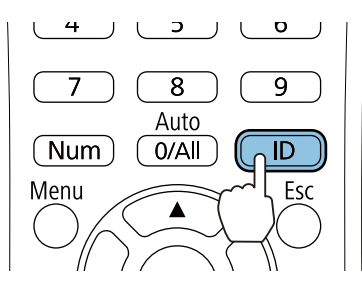

Le numéro d'identification actuel s'affiche sur l'écran de projection.

f Tout en maintenant le bouton [ID] enfoncé, appuyez sur le bouton avec le même numéro que l'ID du projecteur que vous souhaitez utiliser

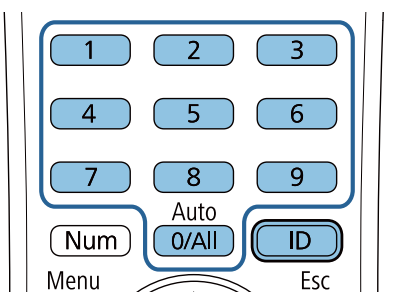

Les opérations à la télécommande pour le projecteur avec l'ID sélectionné sont activées.

- $\begin{bmatrix} \mathbf{c} \\ \mathbf{c} \end{bmatrix}$  • Lorsque **ID projecteur** est réglé sur **Off**, vous pouvez contrôler le projecteur avec la télécommande quel que soit l'ID sélectionné à l'aide de la télécommande.
	- Lorsque l'ID de la télécommande est réglé sur 0, vous pouvez contrôler tous les projecteurs indépendamment du paramètre d'ID de projecteur.
	- L'utilisation de plusieurs télécommandes en même temps peut provoquer des opérations accidentelles dues aux interférences infrarouges.

#### Paramètres de connexion multi-projection

Vérifiez les paramètres suivants sur tous les projecteurs connectés. Les options diffèrent en fonction de si vous utilisez ou non les fonctions interactives.

- Lorsque vous utilisez les fonctions interactives (p.80)
- Lorsque vous n'utilisez pas les fonctions interactives [\( p.81](#page-83-0))

#### <span id="page-82-0"></span>Lorsque vous utilisez les fonctions interactives

a Appuyez sur le bouton [Menu] du projecteur

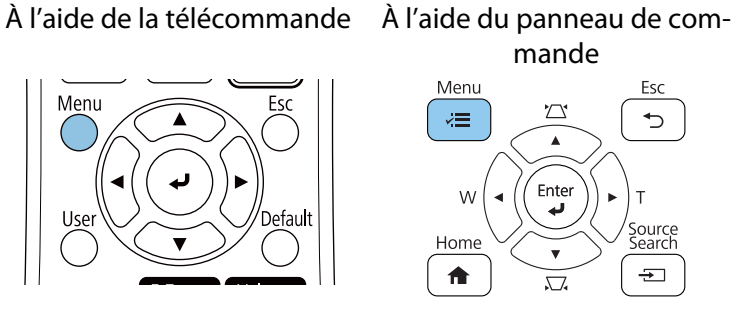

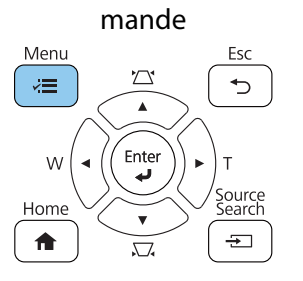

b Sélectionnez **Paramètre de sortie HDMI** dans le menu **Projection multiple**

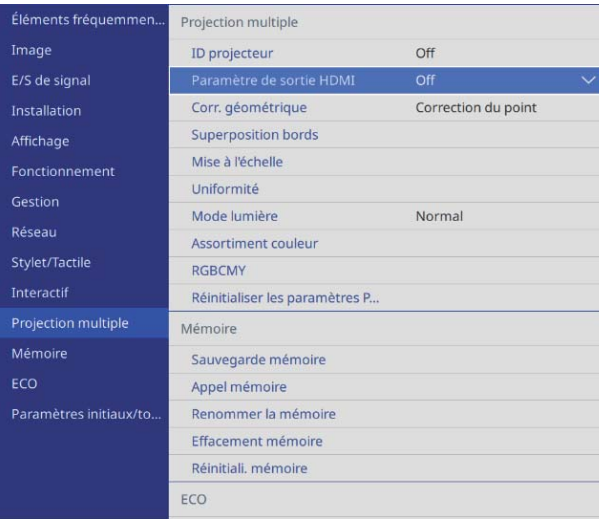

### **3** Sélectionnez Sortie processus

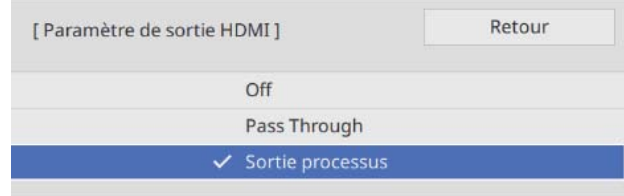

4 Régler l'ordre

Réglez le projecteur à gauche sur **1** et le projecteur à droite sur **2**.

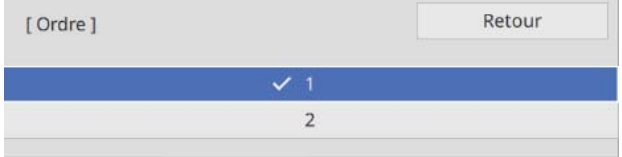

<span id="page-83-0"></span>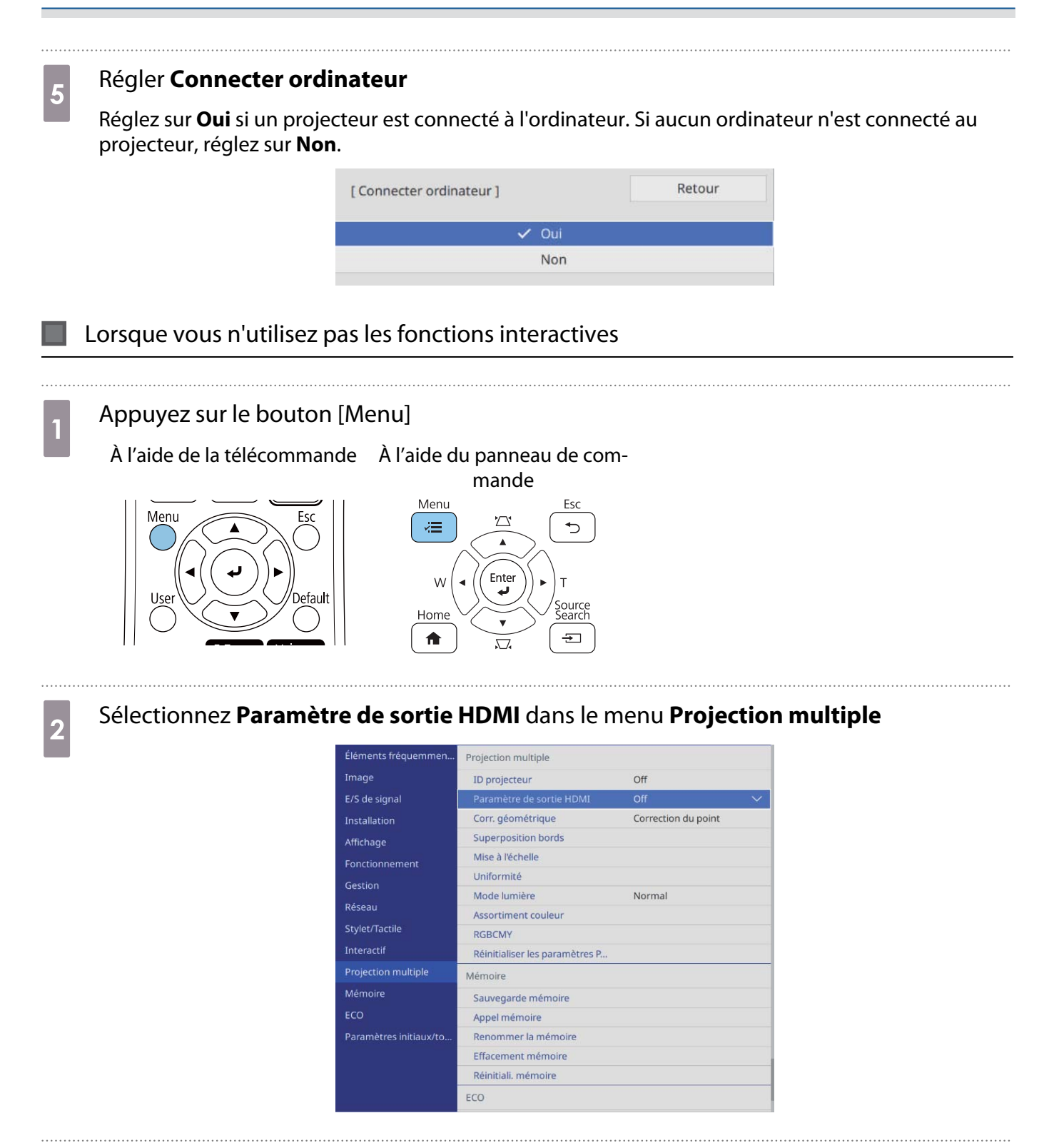

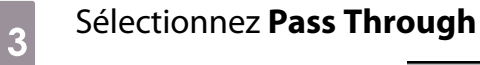

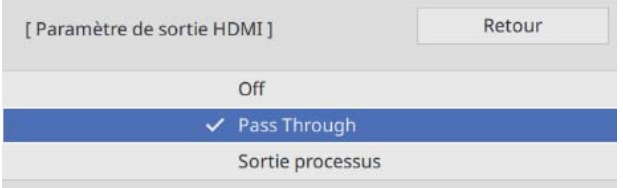

#### <span id="page-84-0"></span>d Régler **Nombre de projecteurs**

Réglez le nombre de projecteurs connectés.

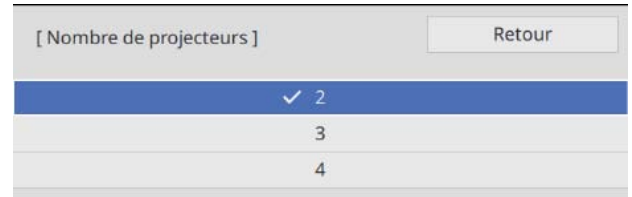

## e Régler l'ordre

Réglez la position du projecteur pour le projecteur le plus à gauche sur **1**.

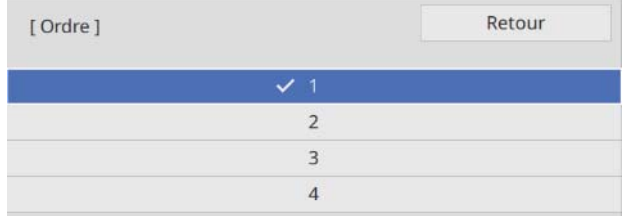

#### Paramètres de Liaison HDMI

Utilisez Liaison HDMI pour lier la fonction marche / arrêt sur plusieurs projecteurs.

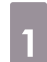

#### Appuyez sur le bouton [Menu]

À l'aide de la télécommande À l'aide du panneau de com-Menu Esc

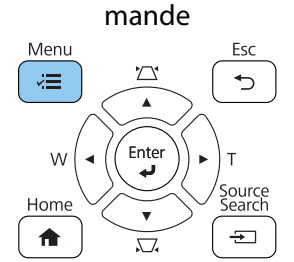

b Sélectionnez **Liaison HDMI** dans **E/S de signal**

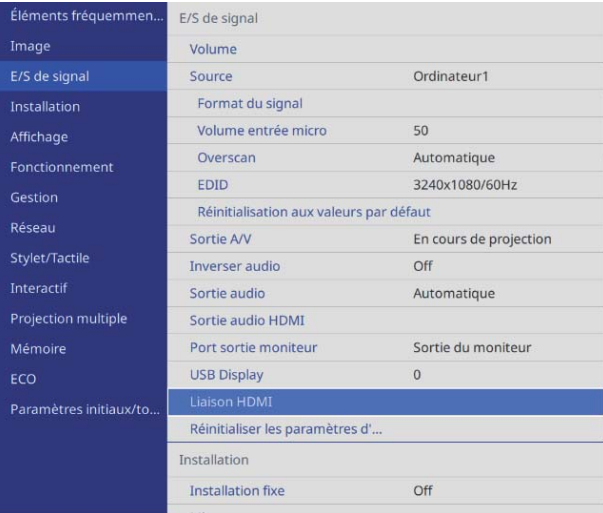

<span id="page-85-0"></span>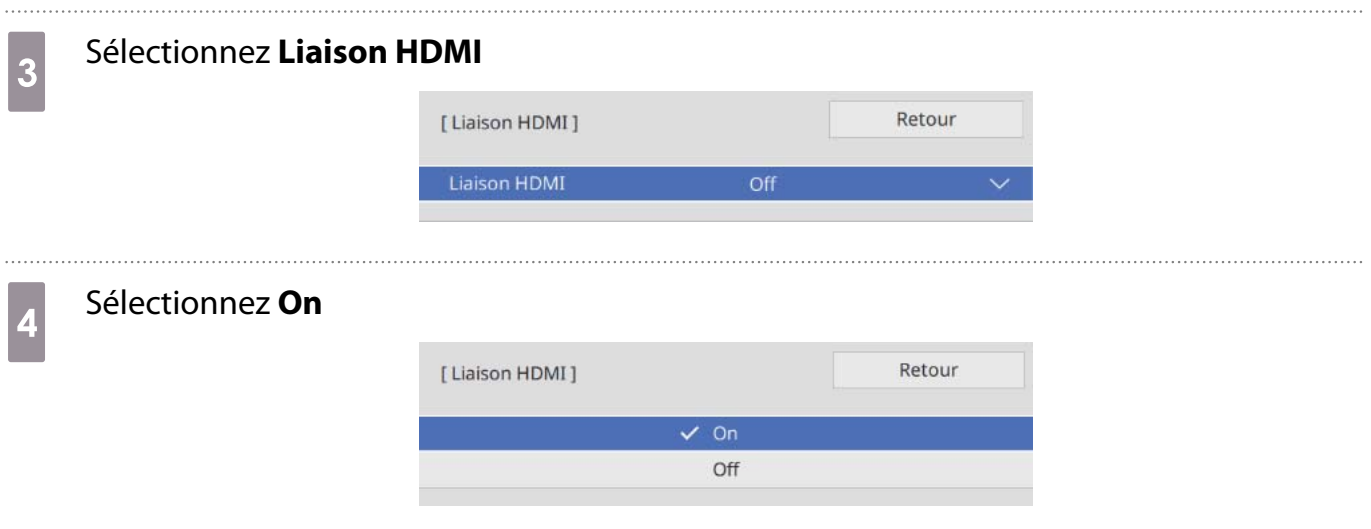

e Réglez **Mise ss tension** et **Mise hs tension** selon les opérations que vous voulez lier

| [ Liaison HDMI ]     |                       | Retour |  |
|----------------------|-----------------------|--------|--|
| Connexions périph    |                       |        |  |
| <b>Liaison HDMI</b>  | On                    |        |  |
| Périph, sortie audio | Projecteur            |        |  |
| Mise ss tension      | <b>Bidirectionnel</b> |        |  |
| Mise hs tension      | Off                   |        |  |

### Réglage de l'image en multi-projection

 Les images ne sont pas stables immédiatement après avoir allumé le projecteur. Après avoir démarré la projection, attendez au moins 20 minutes avant de régler l'image.

a Allumez le projecteur et appuyez sur le bouton [Menu]

À l'aide de la télécommande À l'aide du panneau de com-

fereen

mande

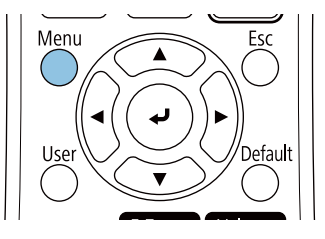

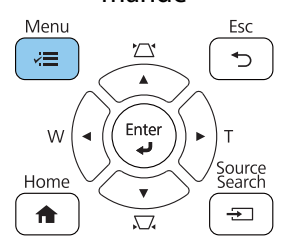

<span id="page-86-0"></span>b Effectuez les réglages nécessaires dans le menu **Projection multiple**

Pour plus de détails sur les réglages, voir le Guide de l'utilisateur du projecteur.

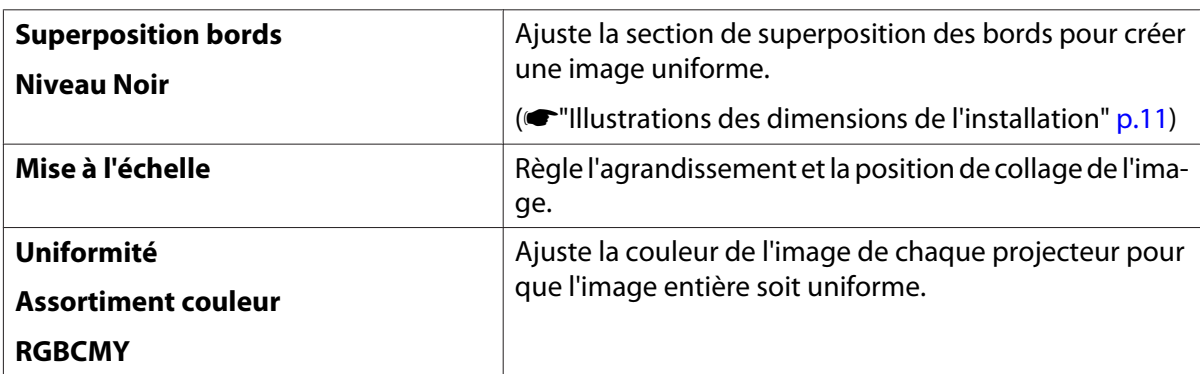

#### Synchronisation du projecteur Paramètres (uniquement lors de l'utilisation des fonctions interactives)

Connectez les projecteurs à l'avance en utilisant le jeu de câbles de commande à distance (ELPKC28). Pour plus de détails, voir ["Connexion de plusieurs projecteurs" p.14](#page-16-0).

#### a Appuyez sur le bouton [Menu]

À l'aide de la télécommande À l'aide du panneau de com-

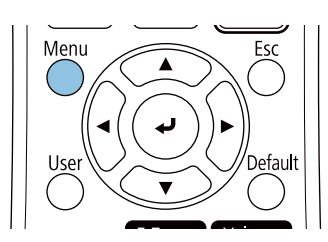

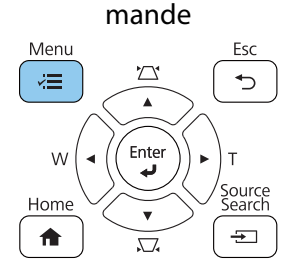

**b Sélectionnez Installation des projecteurs** dans le menu **Stylet/Tactile**<br> **Etements fréquemmen...** Stylet/Tactile

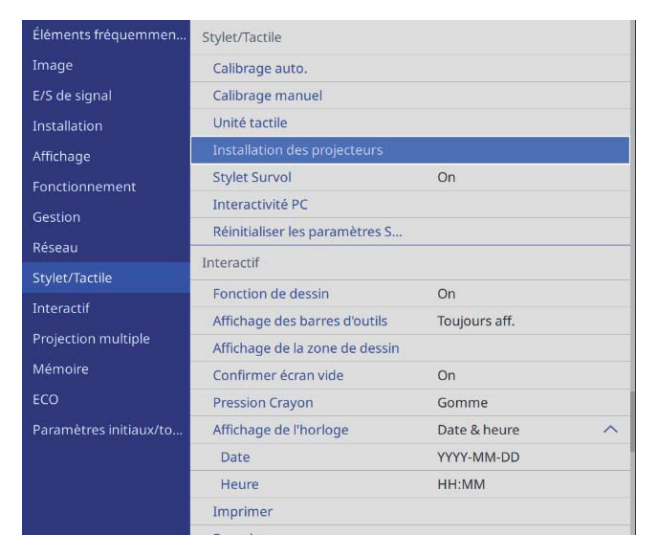

<span id="page-87-0"></span>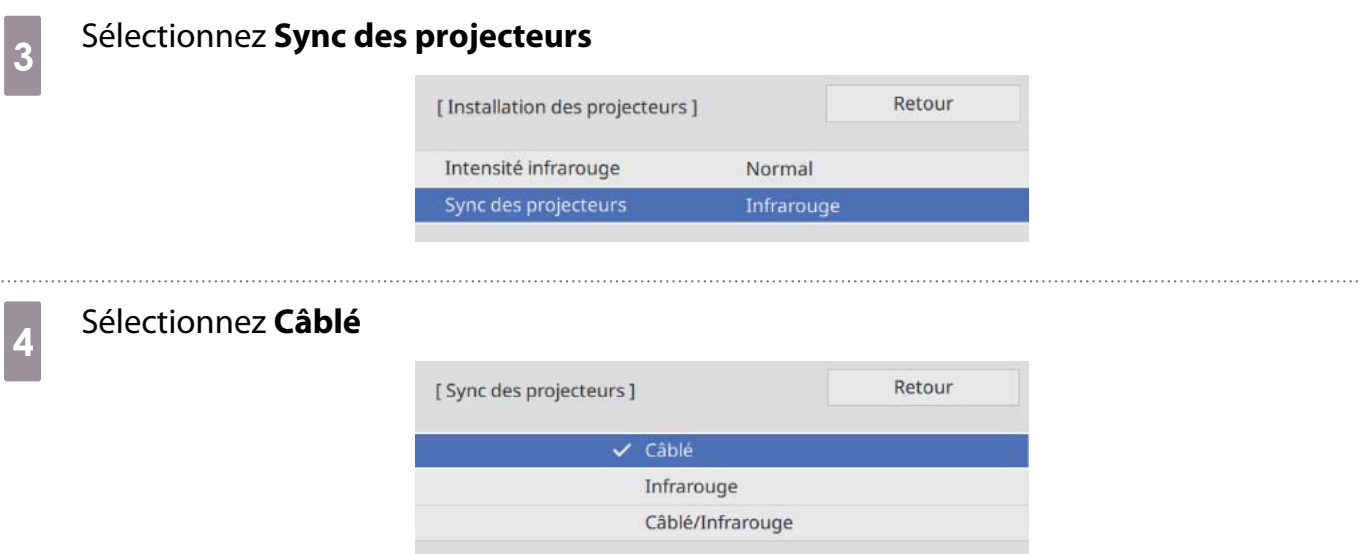

### Paramètres EDID (uniquement lors de l'utilisation des fonctions interactives)

### **a** Appuyez sur le bouton [Menu]

À l'aide de la télécommande À l'aide du panneau de com-

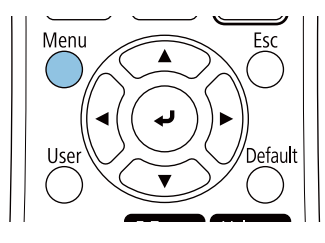

#### mande Menu Esc  $\sum$  $\mathbb{Z}\mathop{\equiv}$  $\overline{C}$  $\left( \bigoplus_{i=1}^{n}$  $W$ .<br>Search Home 合  $\pm$  $\overline{\nabla}$

## b Sélectionnez **EDID** dans le menu **E/S de signal**

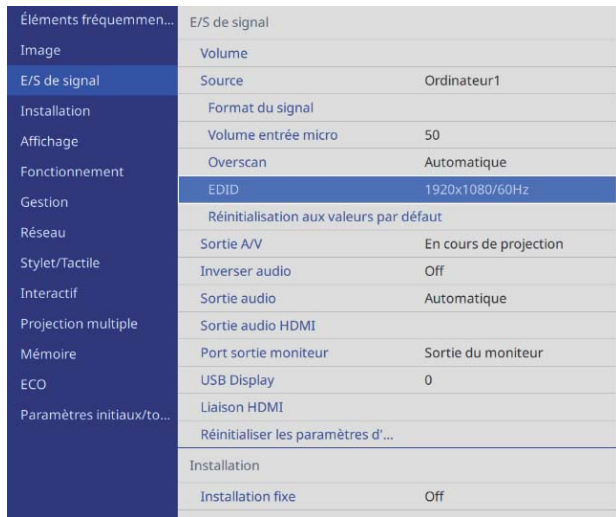

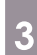

## Sélectionnez **3240x1080/60Hz**

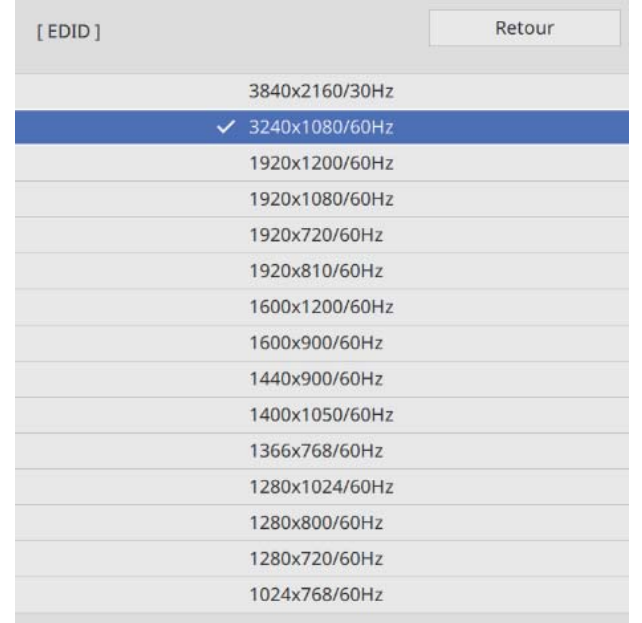

## Notes sur le Control Pad

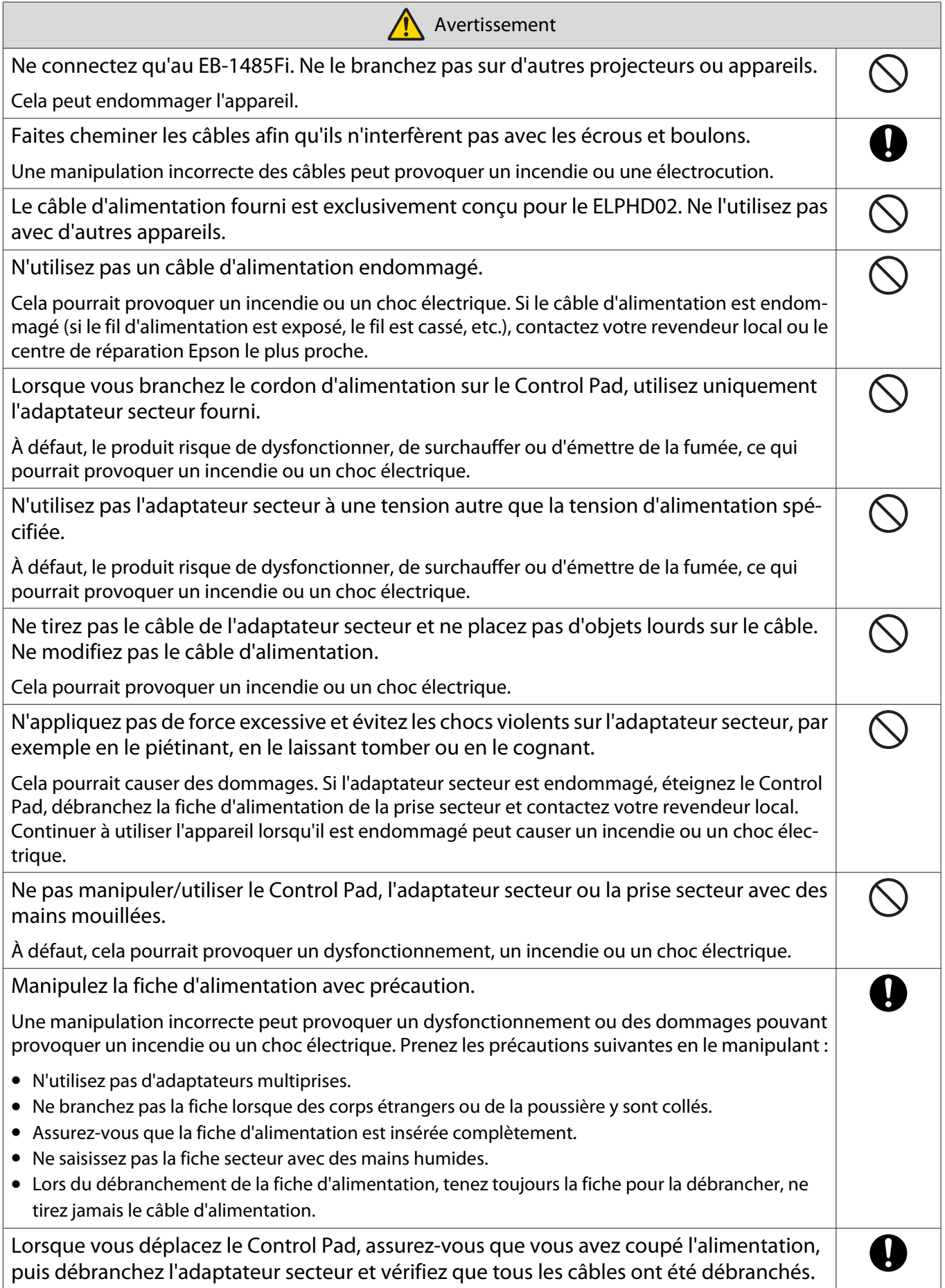

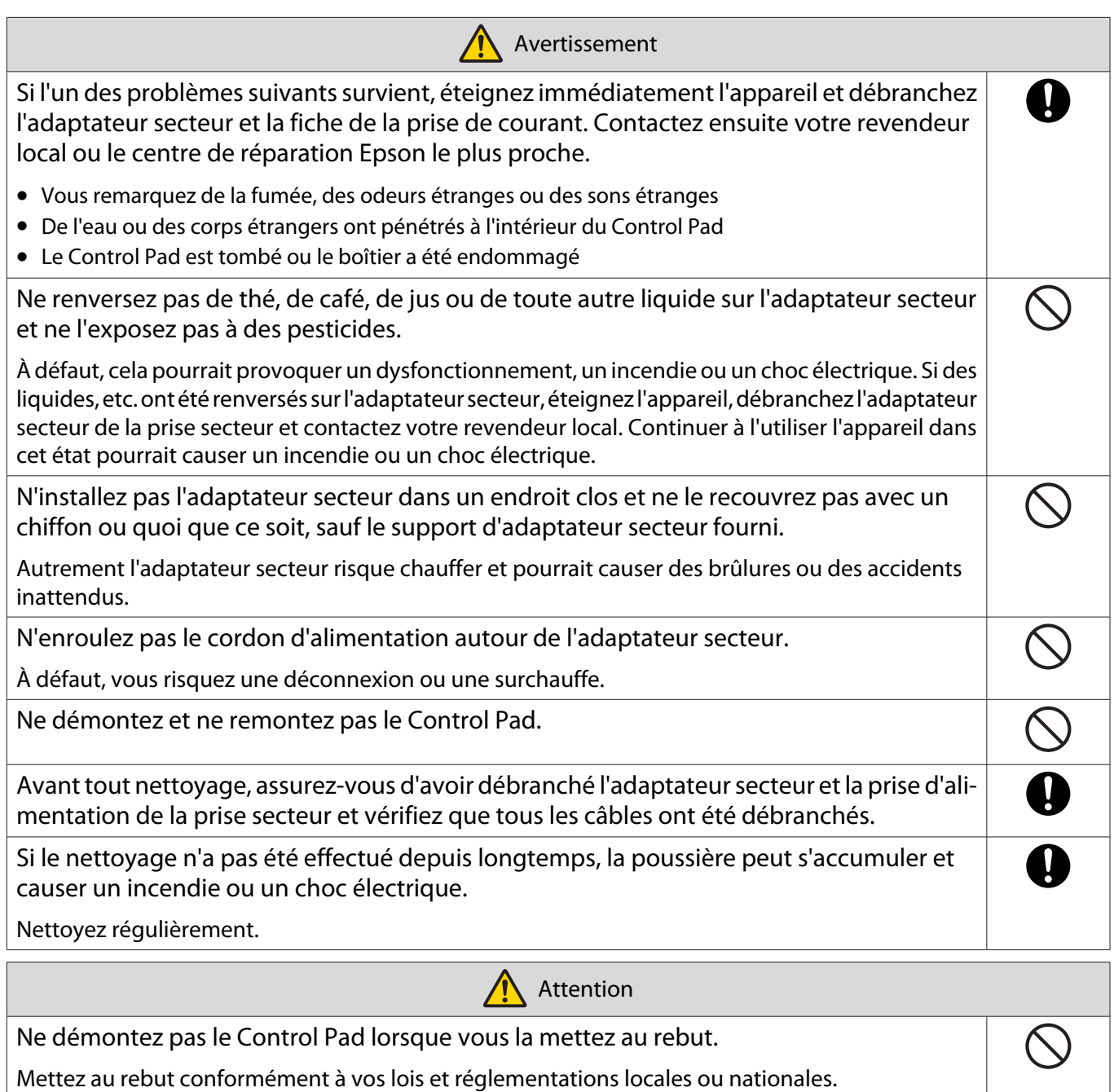

En Amérique du Nord, les câbles d'interface qui traversent les murs nécessitent un indice de résistance à la flamme CL2. Utilisez des câbles d'interface conformes à la réglementation NFPA70. Utilisez au moins deux vis pour fixer au bois.

#### Pour les utilisateurs canadiens

CAN ICES-3 (B) / NMB-3 (B)

## **O** Spécifications du Control Pad

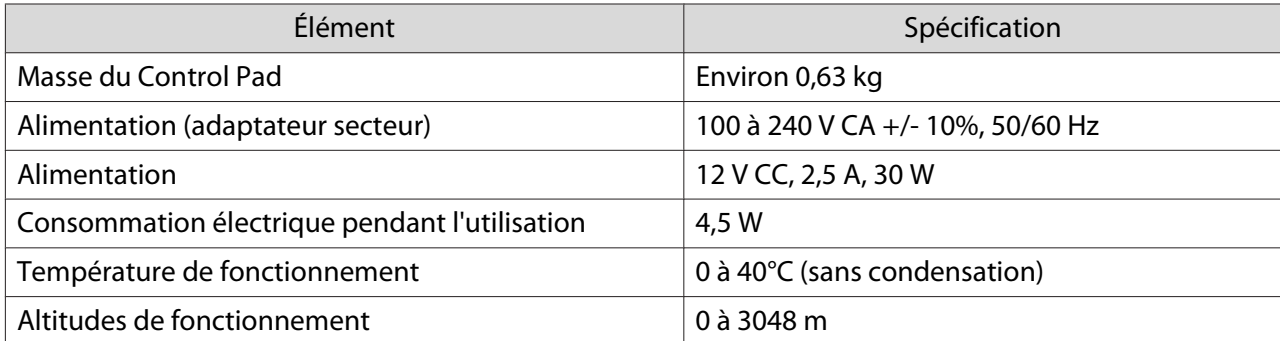

#### Dimensions externes

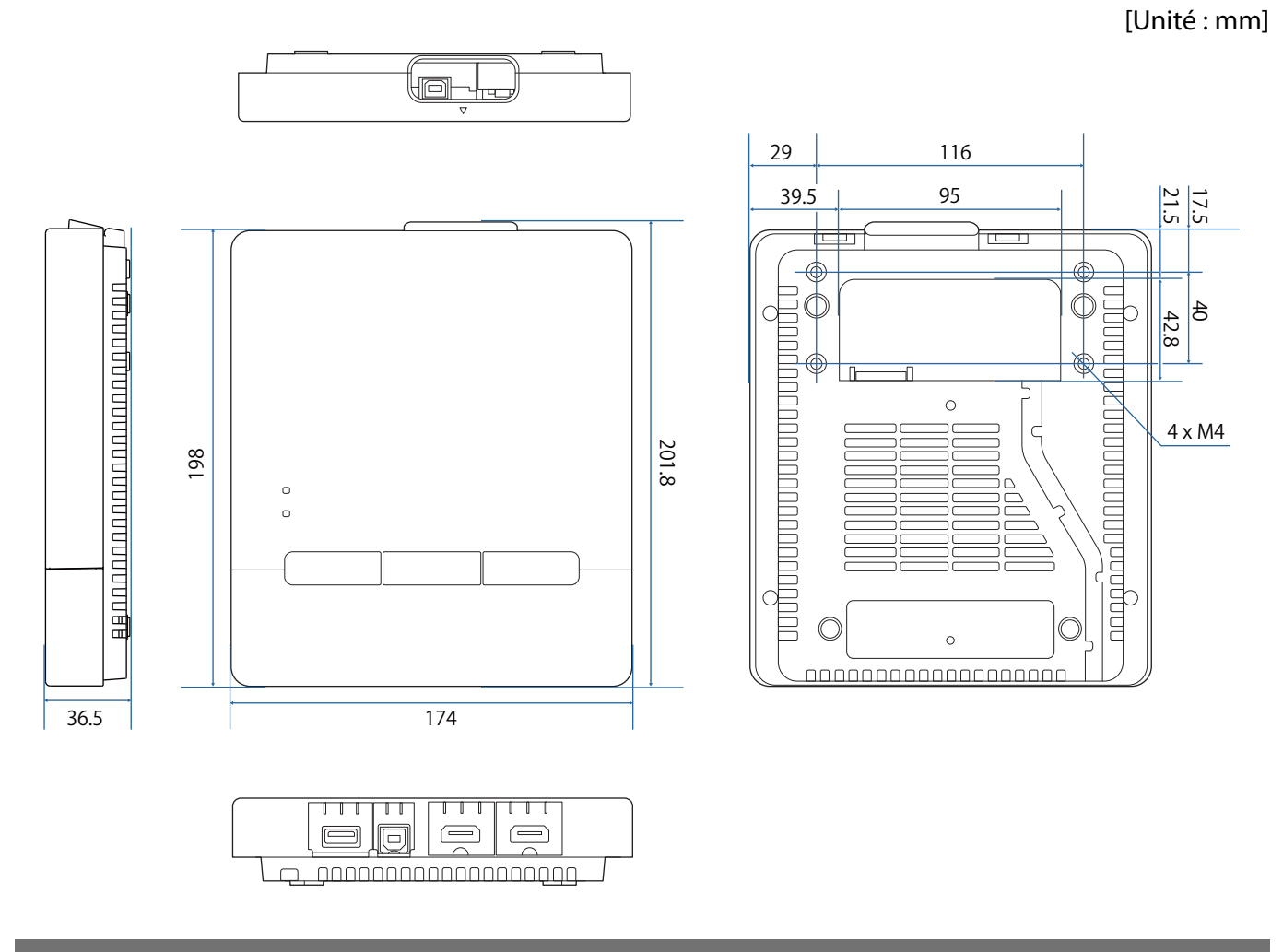

#### Trous d'acheminement des câbles

Vous pouvez utiliser une des deux ouvertures de câble indiquées dans la section  $\lceil A \rceil$ . Faites passer le câble d'alimentation le long de la rainure à l'arrière du Control Pad ( $\boxed{\mathrm{B}}$ ).

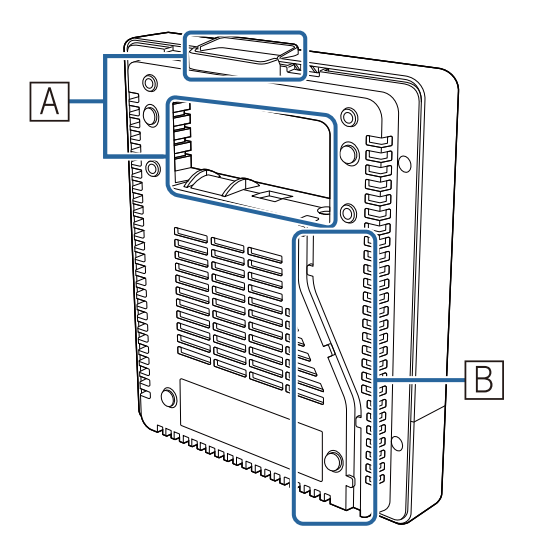

## **O** Installer le Control Pad

Placez votre doigt dans le trou situé en haut et retirez le couvercle avant.

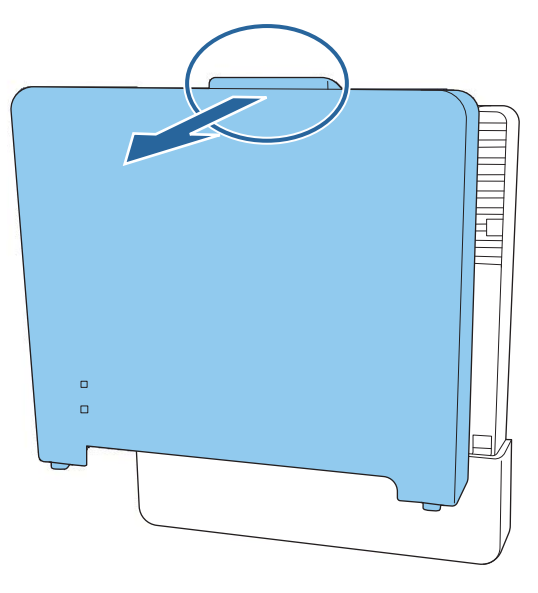

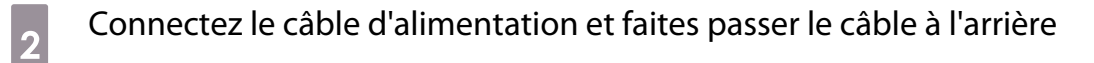

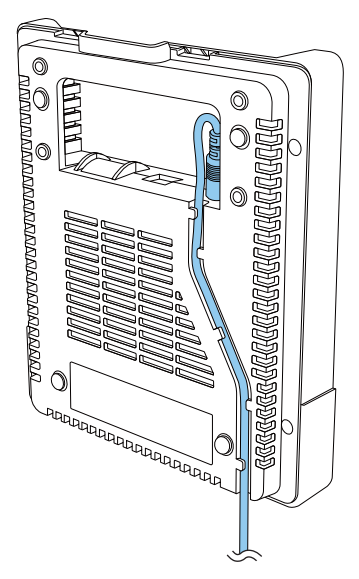

s Vérifiez l'emplacement d'installation, et fixez avec des vis M4 disponibles dans le commerce (20 mm x 4)

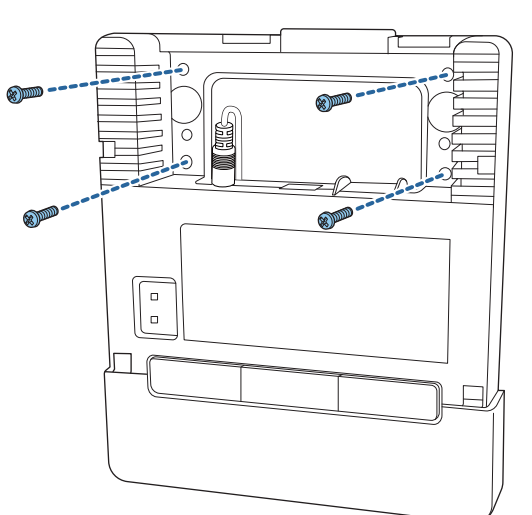

#### **A** Avertissement

- Lors du vissage, veillez à ce qu'elles ne soient pas inclinées par rapport à la surface d'installation.
- Assurez-vous que le Control Pad soit bien fixé.
- N'utilisez pas d'adhésif double-face ou d'aimants pour fixer le Control Pad.

 $\begin{bmatrix} 1 \\ -1 \\ 1 \\ 1 \end{bmatrix}$ Nous vous recommandons de vérifier le fonctionnement du Control Pad avant de serrer les vis.

Fixez l'adaptateur secteur sur le mur avec les vis M4 (x4)

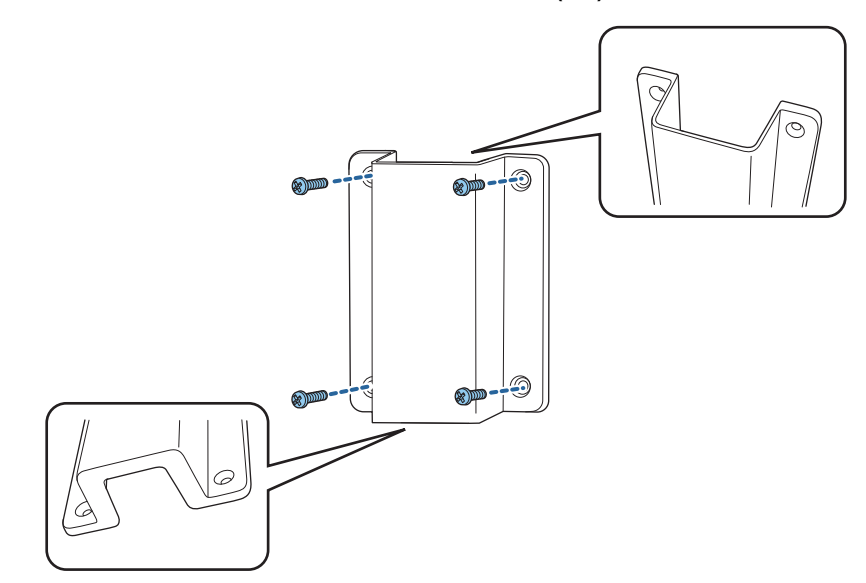

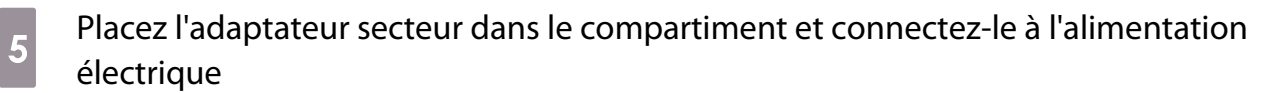

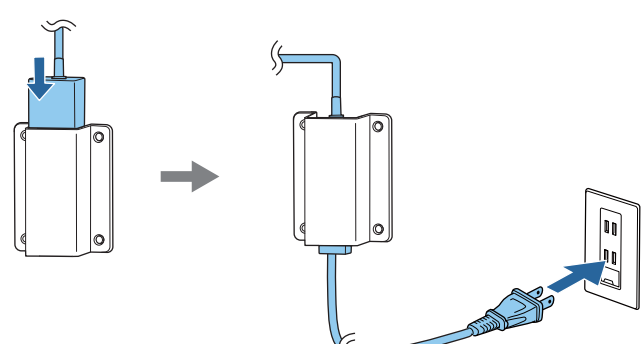

## **6** Branchez le câble qui relie le projecteur au Control Pad

Reportez-vous à ["Connexion de l'unité tactile et du Control Pad" p.13](#page-15-0) pour plus de détails sur la connexion.

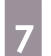

#### Fixez le couvercle avant

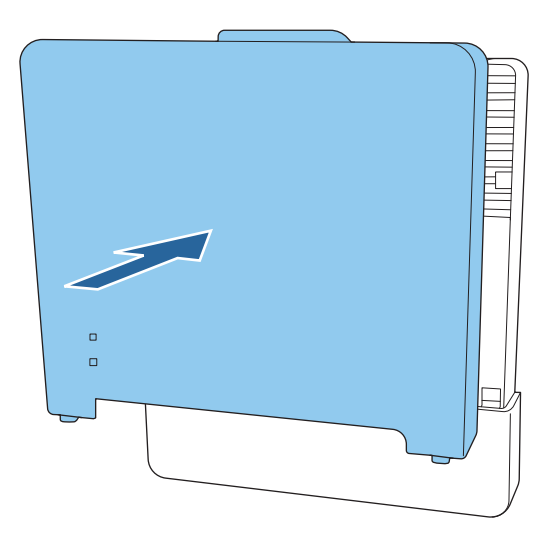

## Notes sur le porte-stylet

Avertissement

 $\bf \Omega$ 

Ne vous approchez pas du porte-stylet si vous utilisez un équipement médical, par exemple un pacemaker. De plus, lors de l'utilisation du porte-stylet, veuillez à ce que personne n'utilise un équipement médical, par exemple un pacemaker, dans les environs.

Un aimant puissant génère des interférences électromagnétiques dans l'appareil, ce qui peut causer des dysfonctionnements des équipements médicaux.

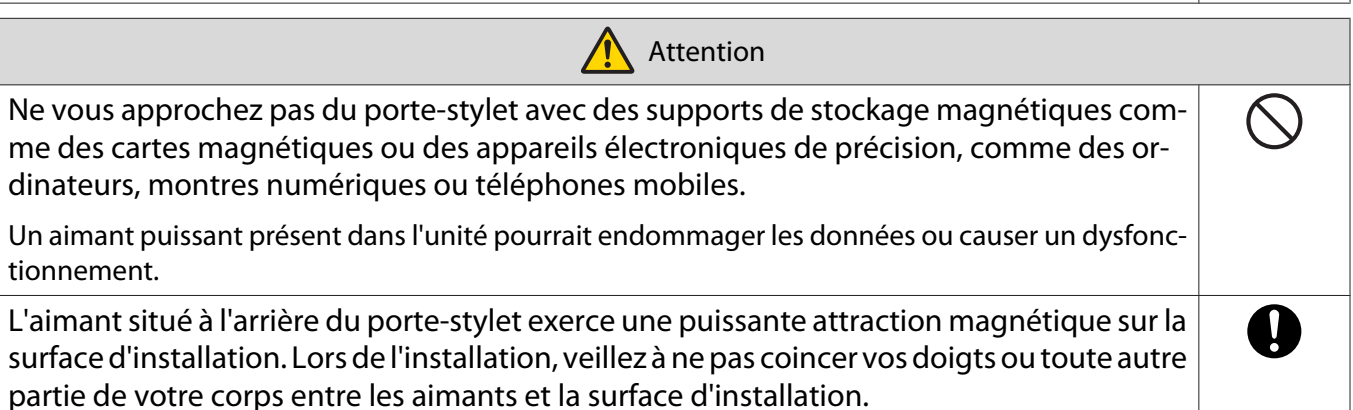

## **Spécifications du porte-stylet**

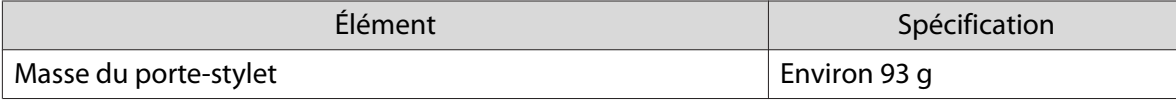

#### Dimensions externes

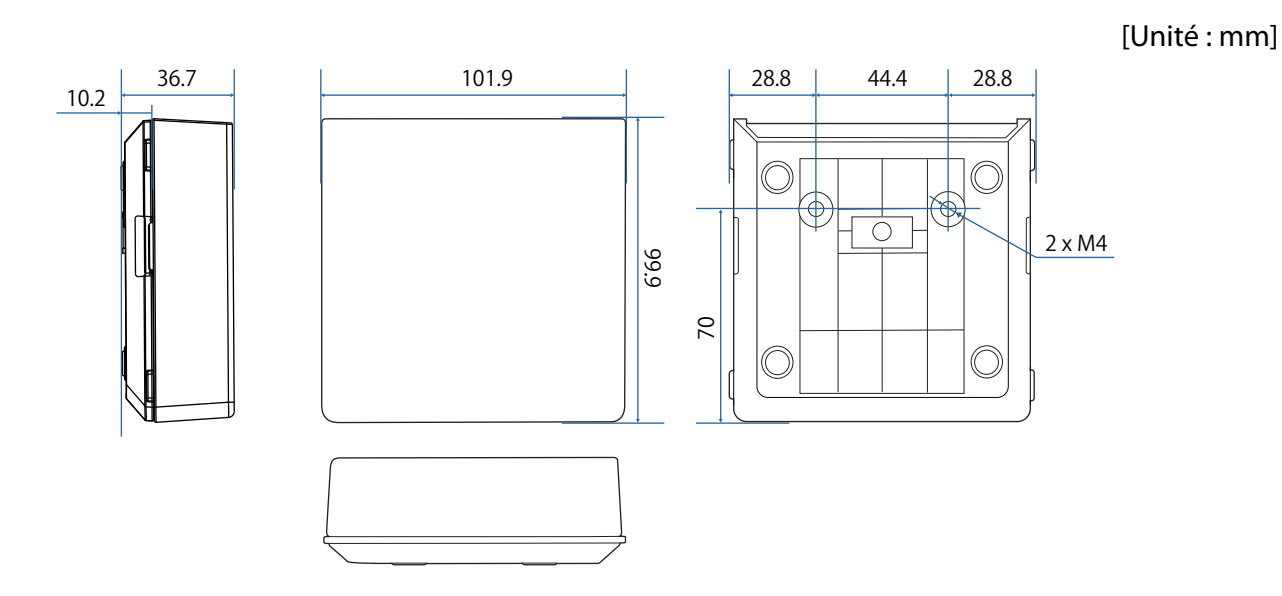

## **O** Installation du porte-stylet

Fixez le porte-stylet avec des visb M4 disponibles dans le commerce ou des aimants.

#### Lors de la fixation avec des aimants

Vérifiez la position d'installation et fixez avec des aimants

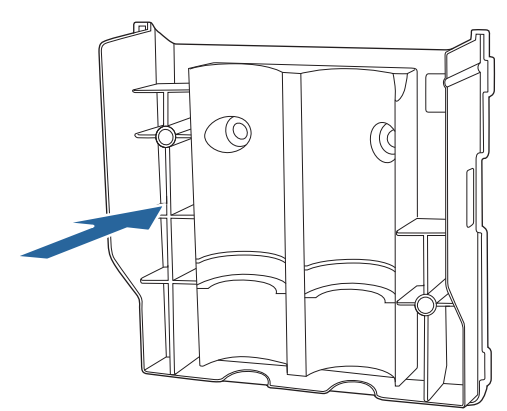

#### **A** Attention

Des aimants puissants sont utilisés, ce qui peut causer des blessures si vous vous coincez vos doigts. Veillez à ne pas coincer vos doigts ou toute autre partie de votre corps entre les aimants et la surface d'installation.

### $\overline{a}$  Fixez le couvercle

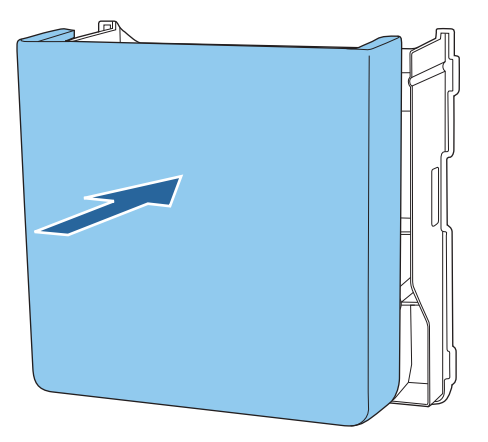

#### Lors de la fixation avec des vis

a Vérifiez l'emplacement d'installation, et fixez avec des vis M4 disponibles dans le commerce (20 mm x 2)

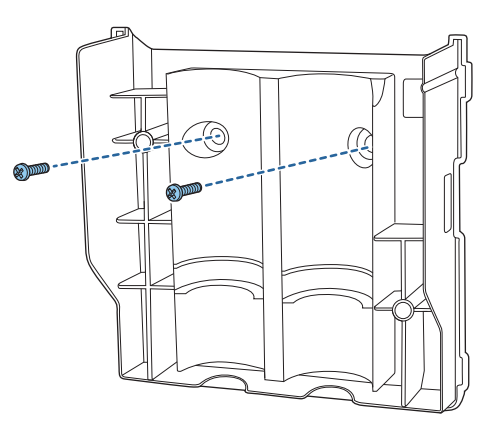

#### **A** Avertissement

• Lors du vissage, veillez à ce qu'elles ne soient pas inclinées par rapport à la surface d'installation.

• Assurez-vous que le porte-stylet soit bien fixé.

## 2 Fixez le couvercle

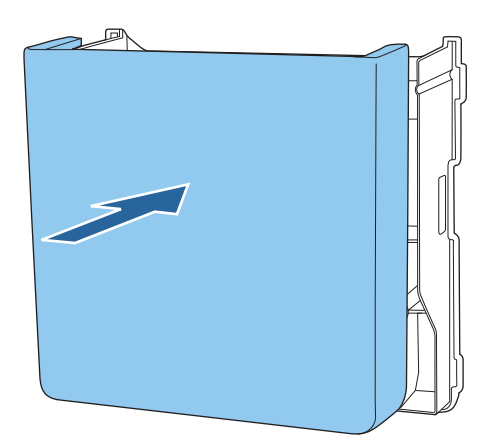

## <span id="page-100-0"></span>**C** Calibrage du stylet interactif

Ajustez l'image du projecteur avant de calibrer le stylet.

Vous disposez de deux méthodes pour calibrer le stylet : **Calibrage auto.** et **Calibrage manuel**.

Lors du premier calibrage du stylet, utilisez **Calibrage manuel** pour un calibrage optimal.

Lorsque vous calibrez le stylet pour la deuxième fois et par la suite, utilisez **Calibrage auto.** [\( p.100](#page-102-0))

Lorsque **Format d'écran** est réglé sur **16:6**, remplacez la pointe du stylet souple par une pointe dure.

#### Calibrage manuel

 $\begin{bmatrix} 1 \\ -1 \\ 1 \\ 1 \end{bmatrix}$ 

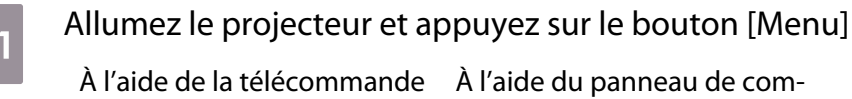

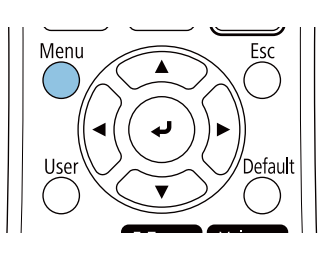

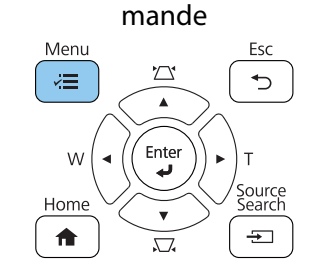

b Sélectionnez **Calibrage manuel** dans le menu **Stylet/Tactile**.

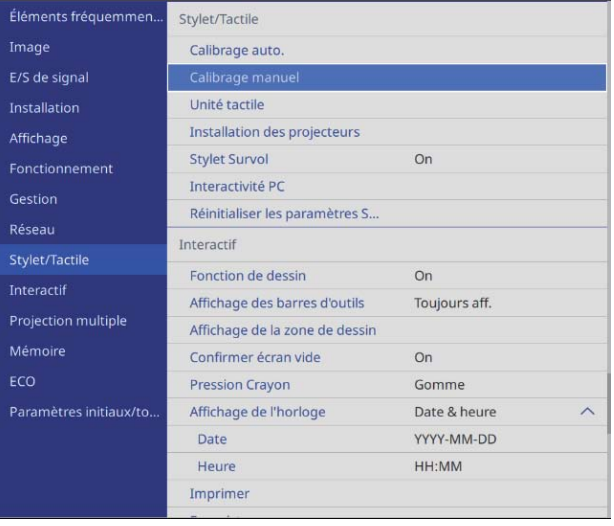

 $\begin{bmatrix} 1 \\ -1 \\ 1 \\ 1 \end{bmatrix}$ 

 Lorsque plusieurs projecteurs sont installés en parallèle, un message vous invite à masquer temporairement l'image du projecteur installé juste à côté. Lorsque vous voyez ce message, appuyez sur le bouton [A/V Mute] pour masquer l'image du projecteur suivant.

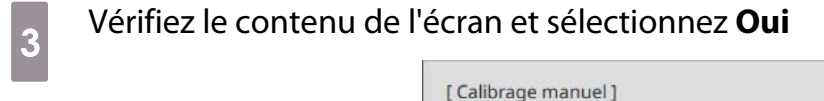

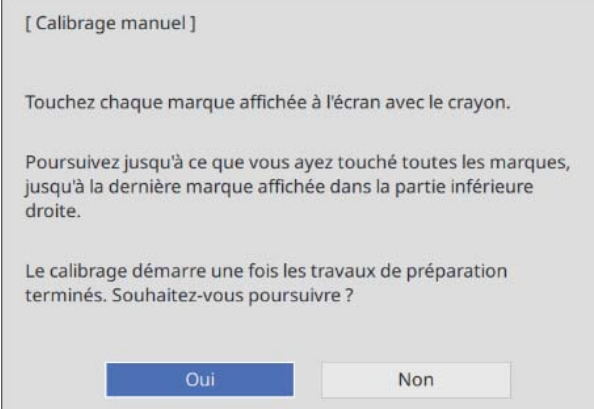

Vous verrez un point vert dans le coin supérieur gauche de l'écran de projection.

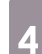

### 4 Touchez le centre du point avec la pointe du stylet interactif

Le point disparaît et se déplace vers la position suivante.

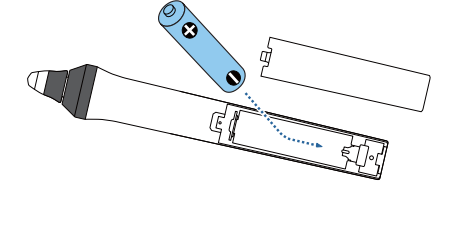

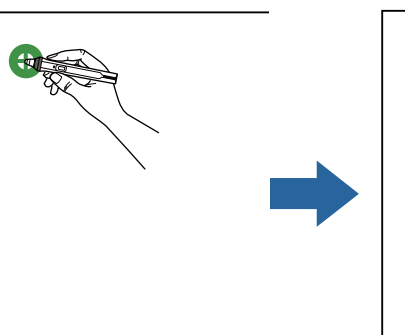

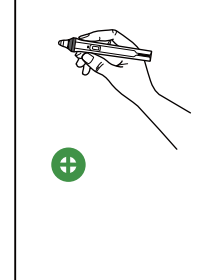

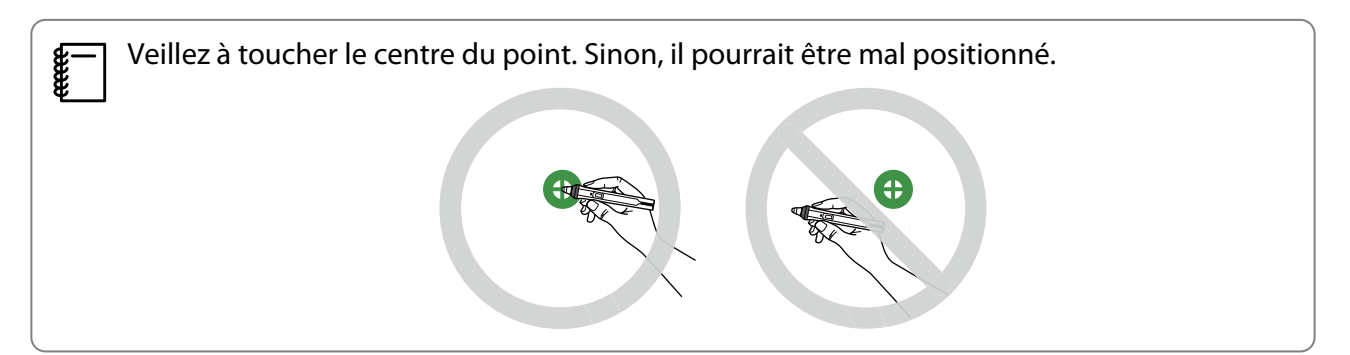

<span id="page-102-0"></span> $\overline{5}$  Répétez l'étape 4 jusqu'à ce que tous les points disparaissent

Le point apparaît d'abord en haut à gauche puis se déplace en bas à droite.

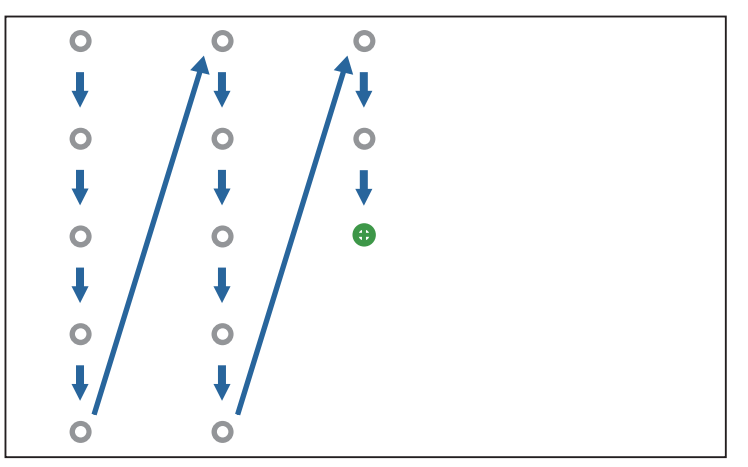

Le Calibrage manuel est terminé lorsque tous les points ont disparu.

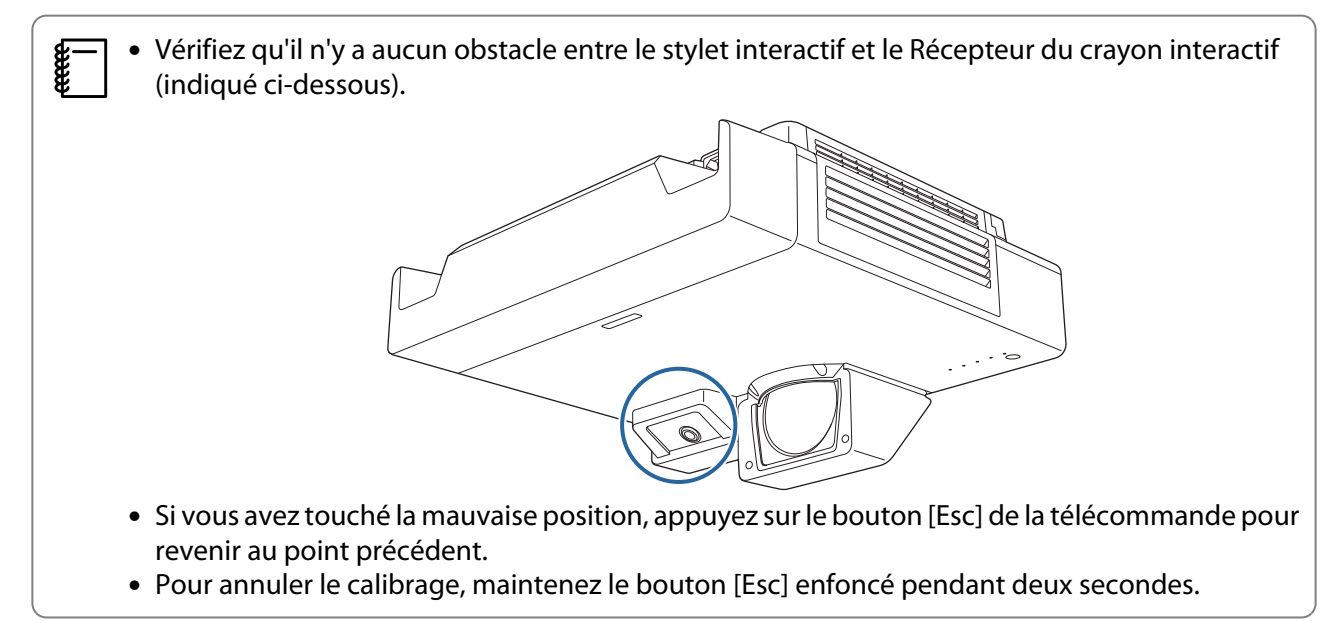

### Calibrage auto.

Allumez le projecteur et appuyez sur le bouton [Menu]

À l'aide de la télécommande À l'aide du panneau de com-

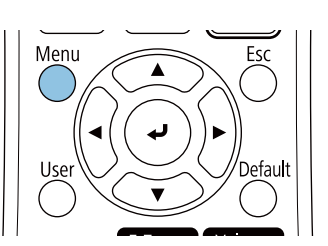

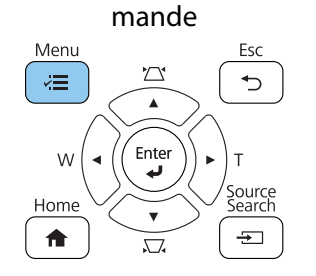

### b Sélectionnez **Calibrage auto.** dans le menu **Stylet/Tactile**

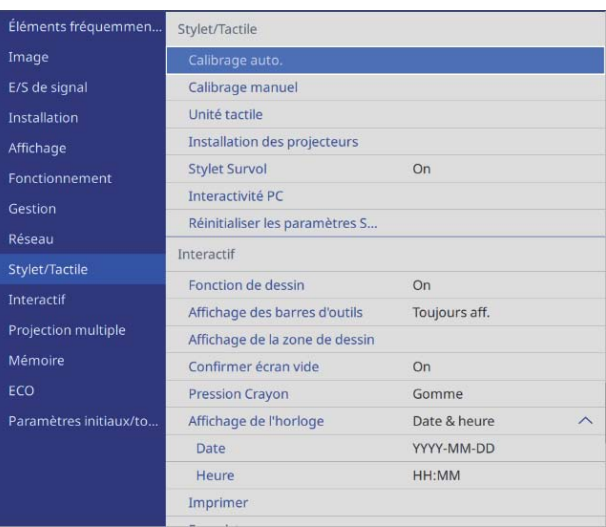

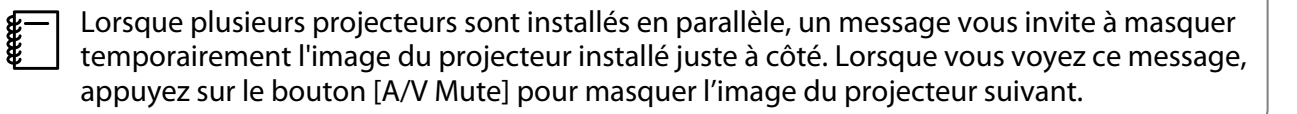

# Vérifiez que l'image du motif rentre dans l'image projetée, puis sélectionnez **Oui**<br>
[Calibrage auto.]

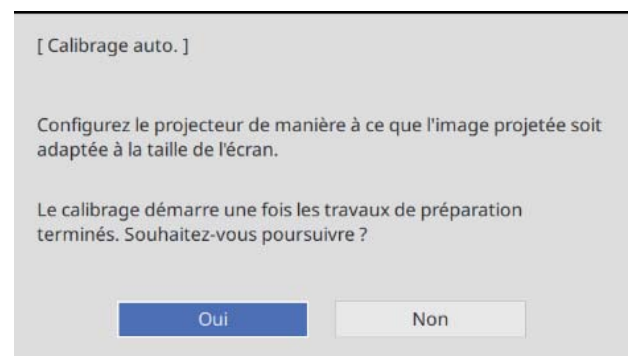

#### Le calibrage du stylet démarre automatiquement.

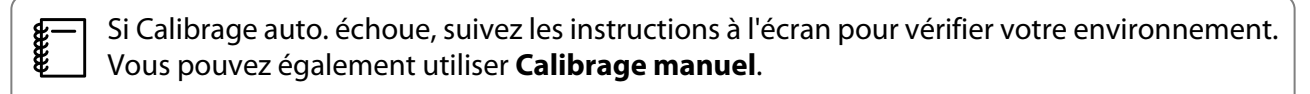

## <span id="page-104-0"></span>**C** Remarques sur la manipulation de l'unité tactile

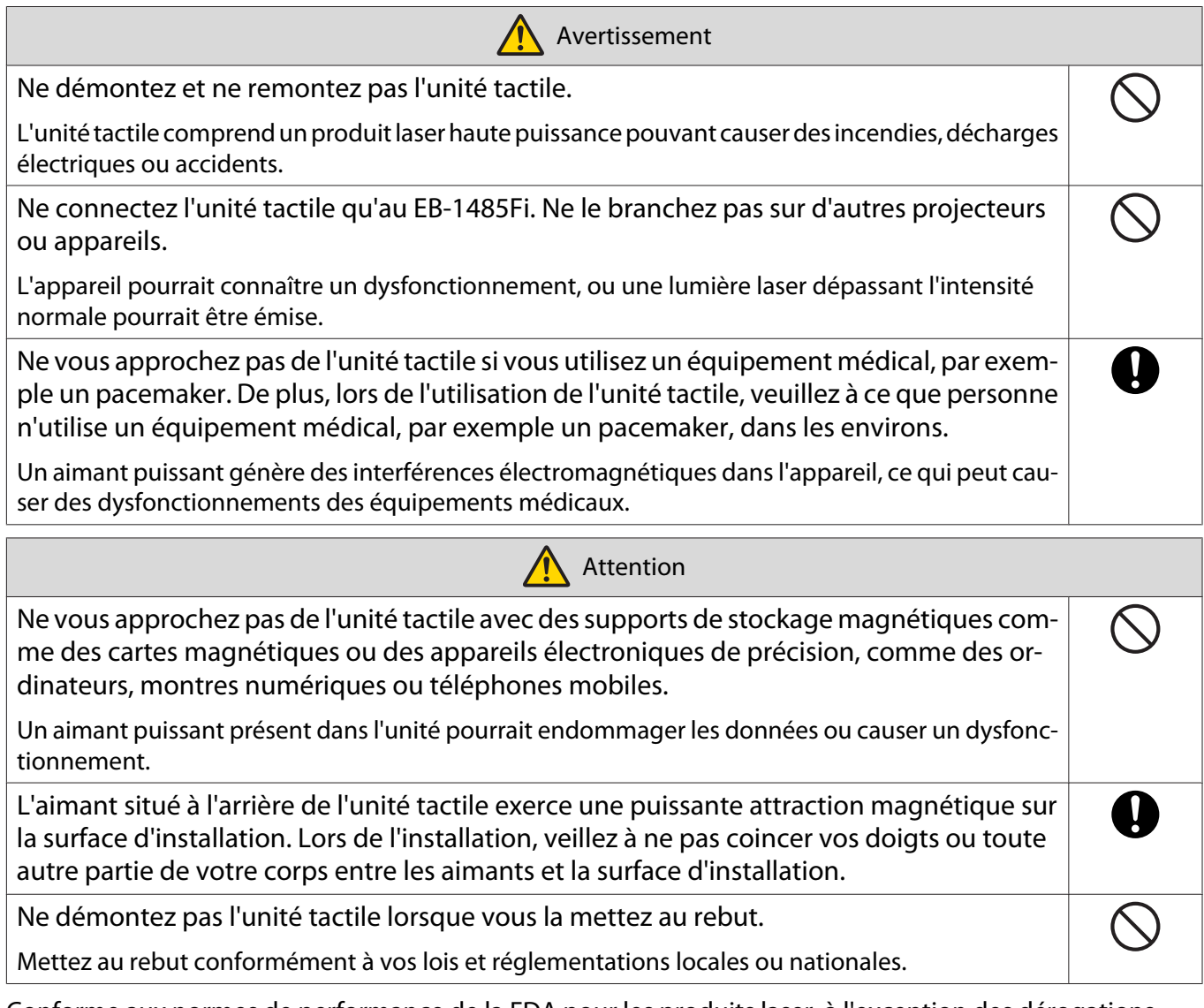

Conforme aux normes de performance de la FDA pour les produits laser, à l'exception des dérogations imposées par l'avis n° 50 en date du 24 juin 2007

#### Pour les utilisateurs canadiens

CAN ICES-3 (B) / NMB-3 (B)

# **O** Emplacement d'installation de l'unité tactile

La procédure diffère selon l'emplacement d'installation de l'unité tactile.

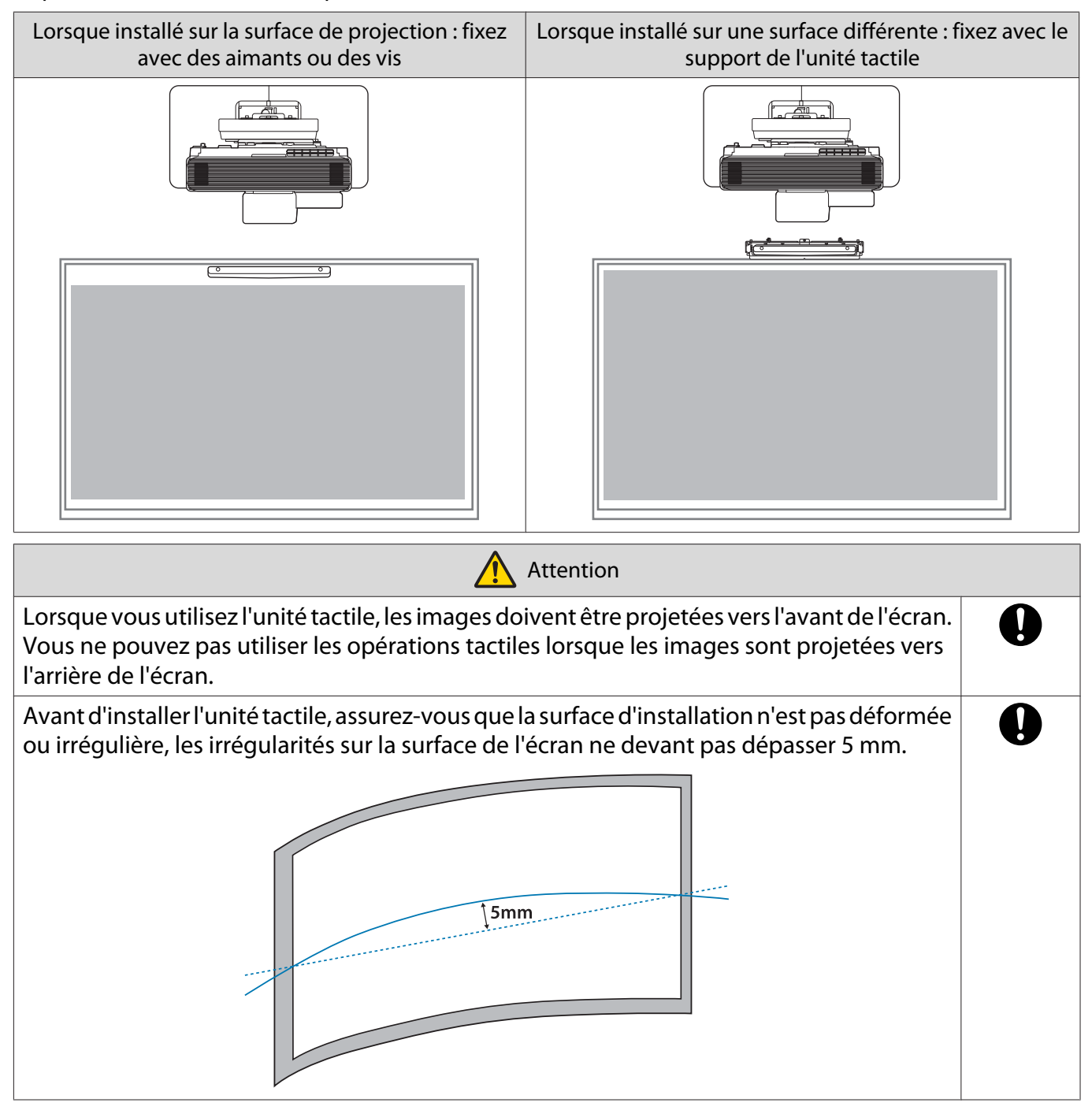

#### Remarques sur le support de l'unité tactile

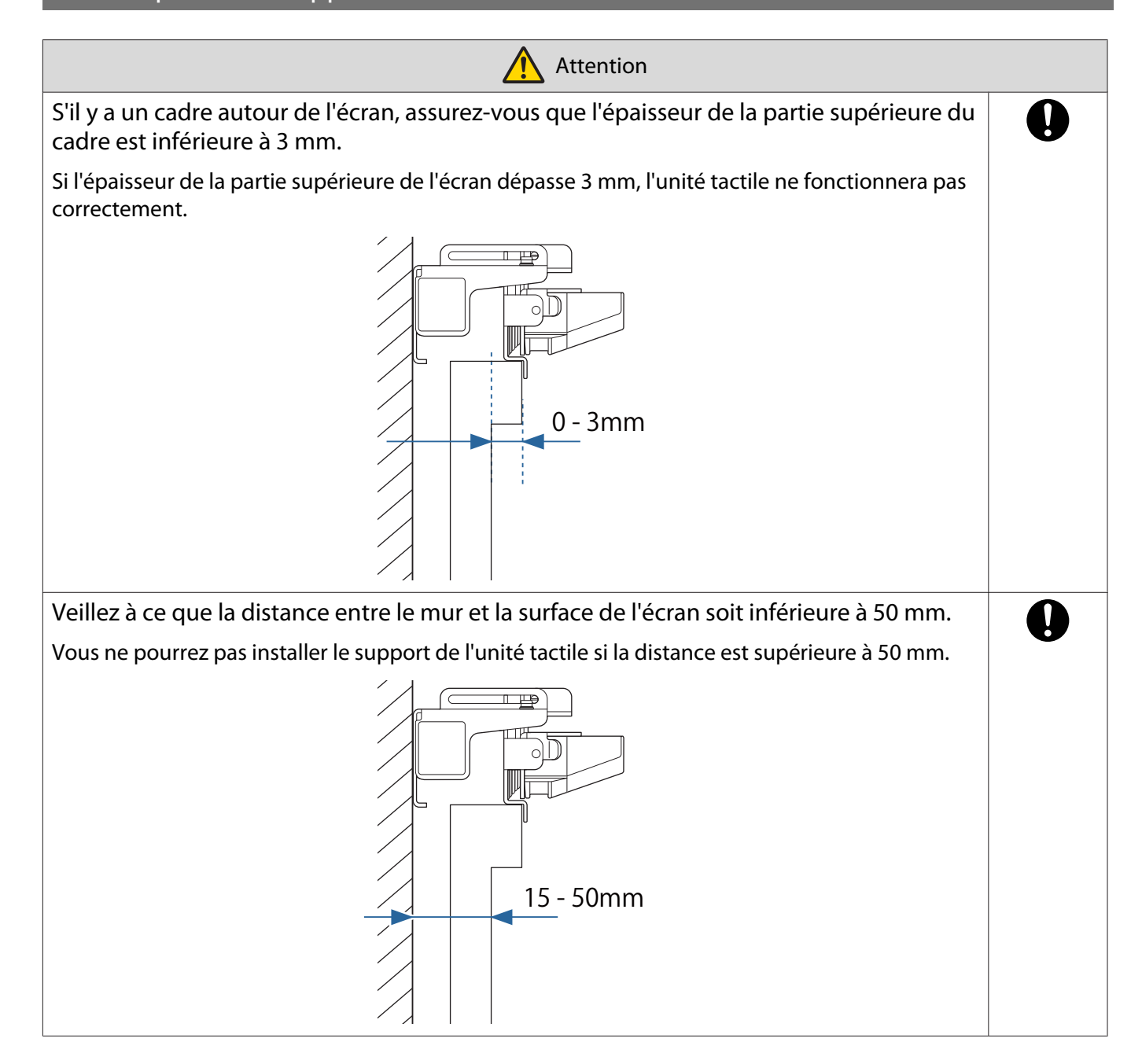

# Remarques sur le laser

#### Étiquettes jointes

L'unité tactile est un produit laser de classe 1 conforme à la norme IEC/EN60825-1:2014.

Des étiquettes d'avertissement sont jointes à l'unité tactile pour indiquer qu'il s'agit d'un produit laser de classe 1.

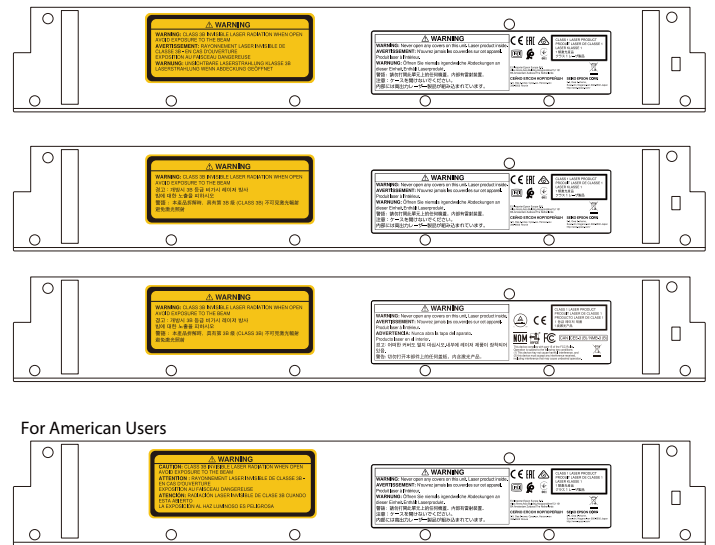

Les étiquettes contiennent les informations suivantes.

- Produit laser de classe 1
- Avertissement : n'ouvrez pas le boîtier. L'appareil contient un produit laser haute puissance.
- Avertissement :
	- Attention : si cette section est ouverte, un rayonnement laser invisible de classe 3B sera émis.
	- Évitez l'exposition aux faisceaux laser.

#### Port de diffusion du laser

Le faisceau laser est diffusé depuis les ports de diffusion du laser à l'arrière de l'unité tactile.

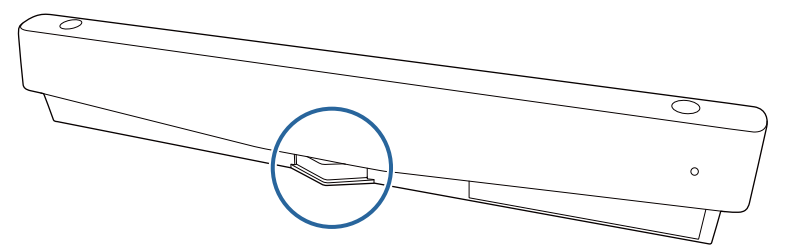

- Puissance de la source lumineuse : 285 W maxi.
- Longueur d'onde : 932 à 952 nm
## **O** Spécifications de l'unité tactile

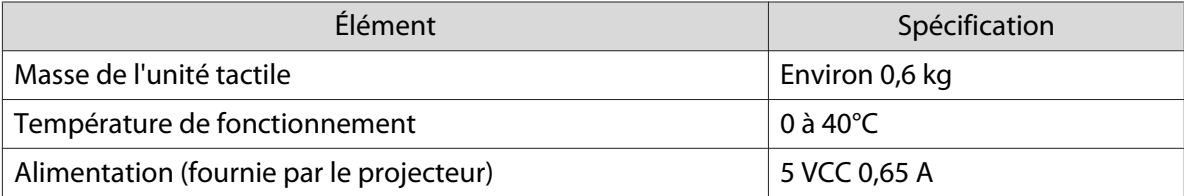

#### Dimensions externes

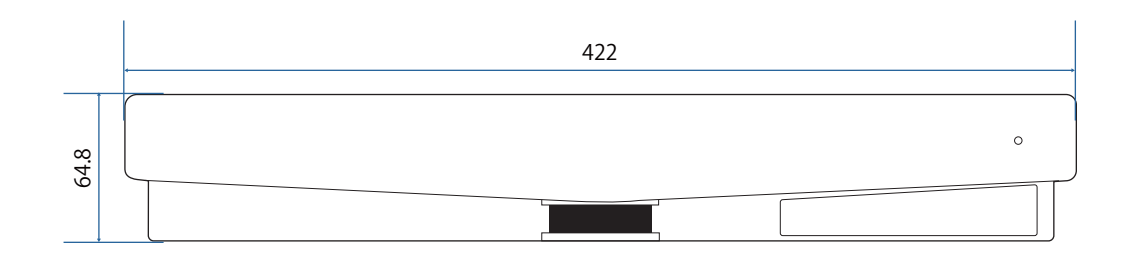

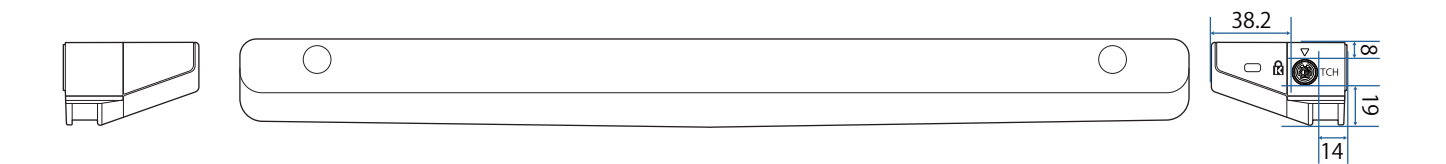

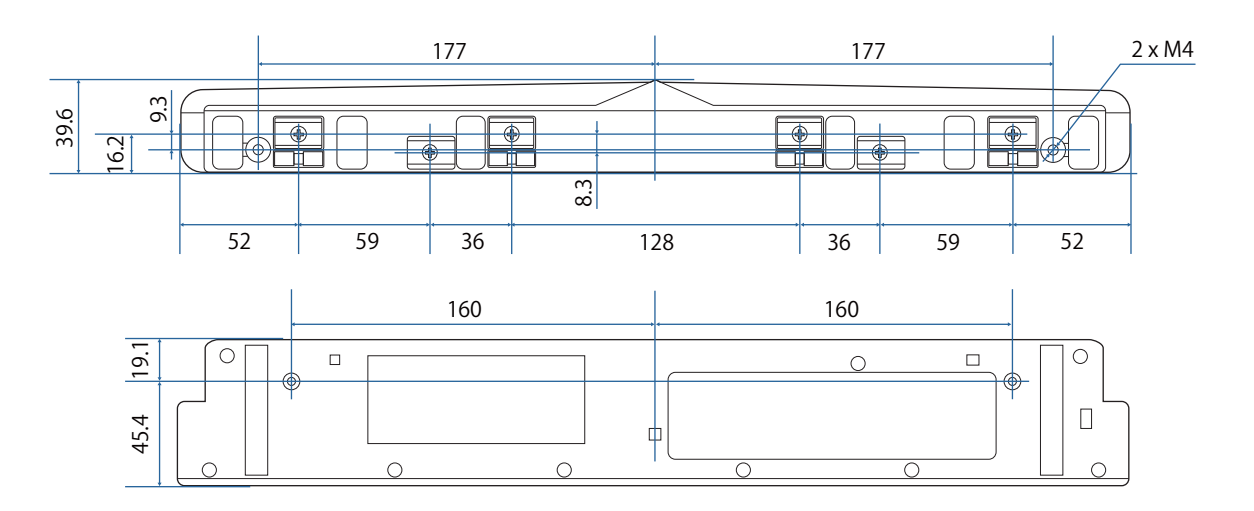

# **O** Spécifications du crochet de l'unité tactile

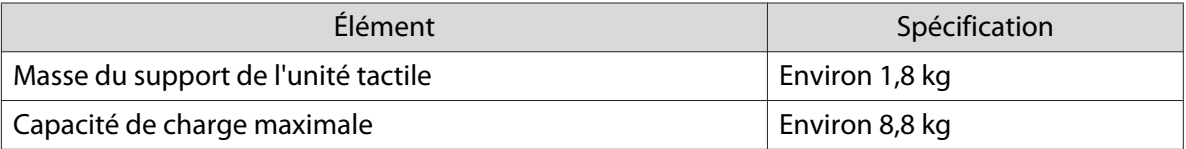

#### Dimensions externes

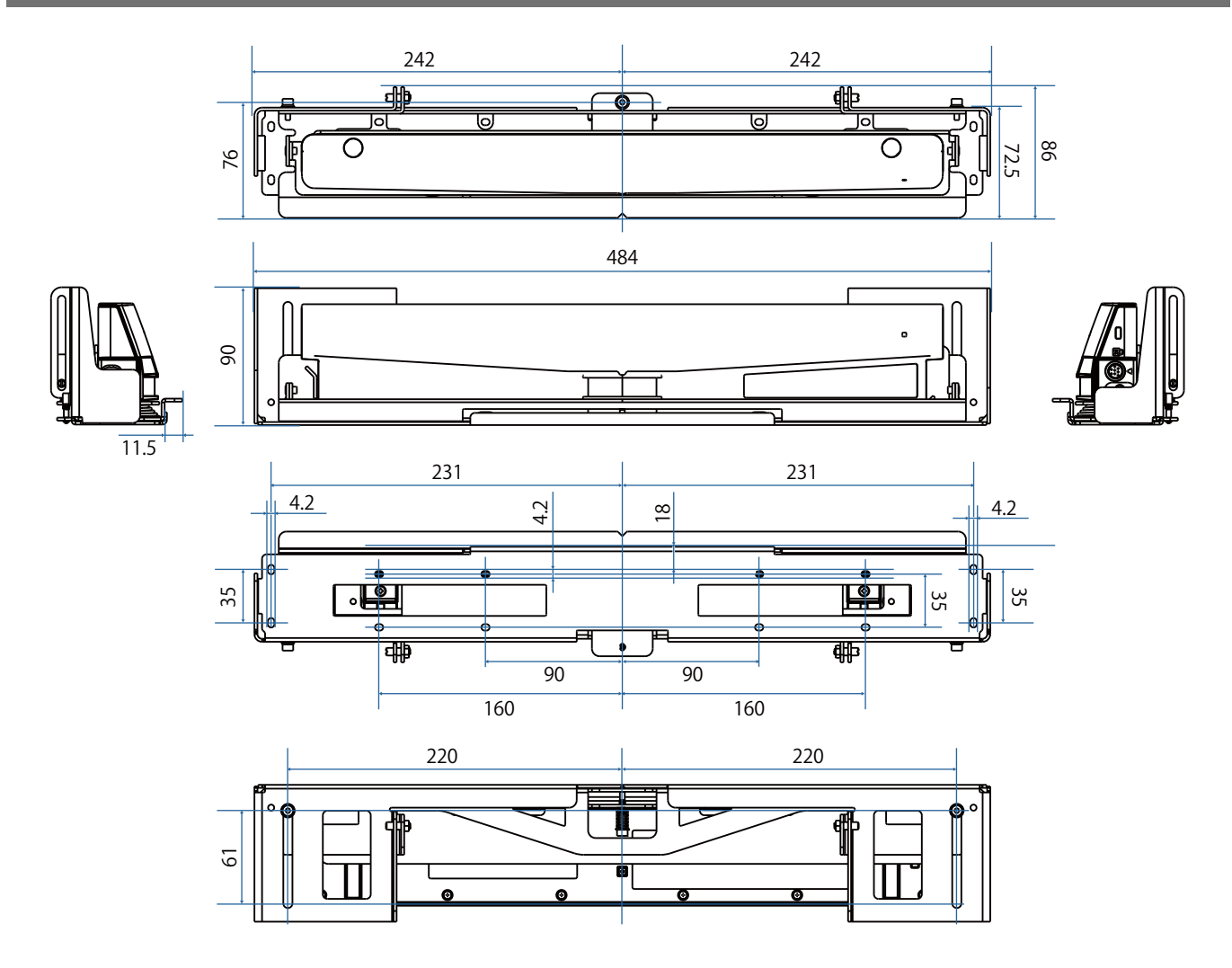

### Plage d'ajustement

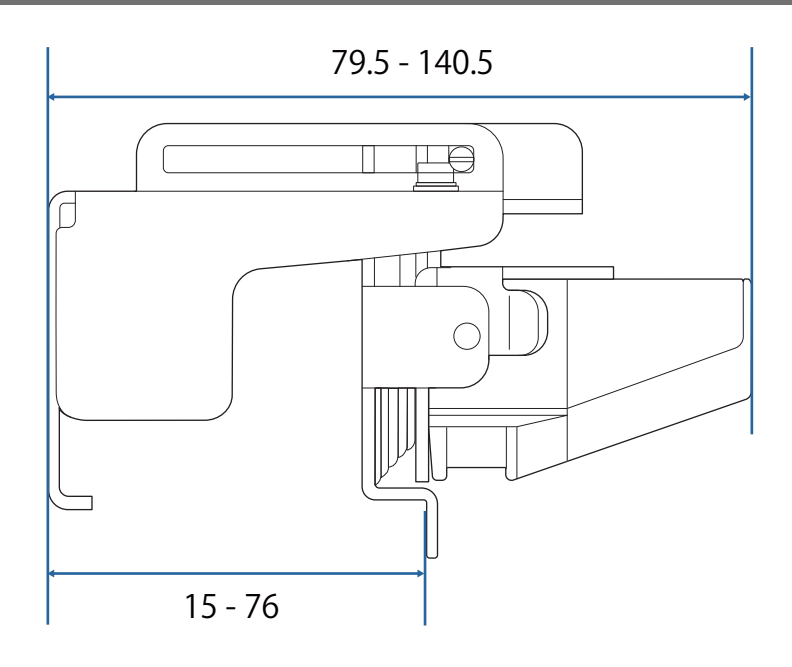

## Installation de l'unité tactile

#### Installation des déflecteurs infrarouges

Collez les déflecteurs infrarouges sur tout obstacle, tel qu'un cadre ou un plateau, au bas de la surface de projection.

S'il y a des obstacles, le laser peut être réfléchi comme indiqué ci-dessous et l'emplacement de votre doigt ne sera pas détecté correctement.

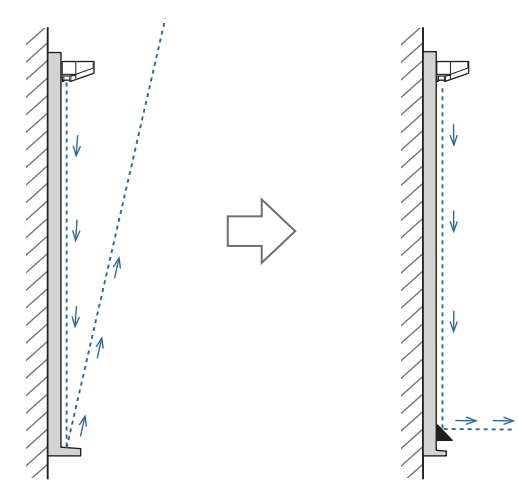

Collez les déflecteurs infrarouges fournis le long des emplacements des obstacles

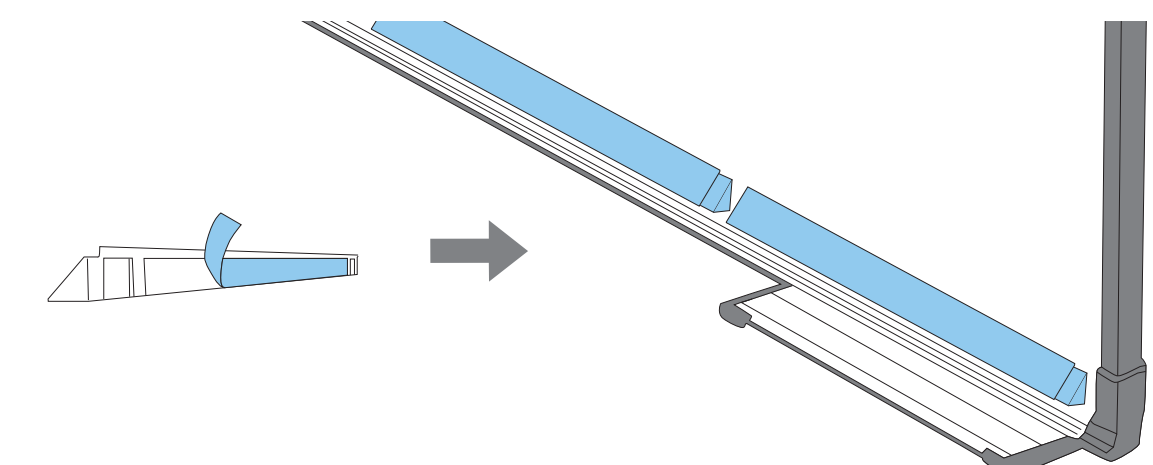

### Installation de l'unité tactile

#### Lors de l'installation sur la surface de projection sans utiliser le support de l'unité tactile

### a Allumez le projecteur et appuyez sur le bouton [Menu]

À l'aide de la télécommande À l'aide du panneau de com-

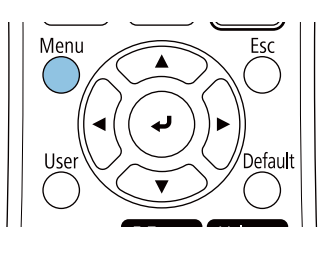

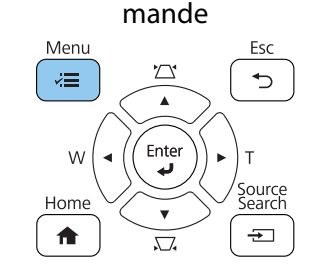

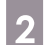

### b Sélectionnez **Unité tactile** dans le menu **Installation**

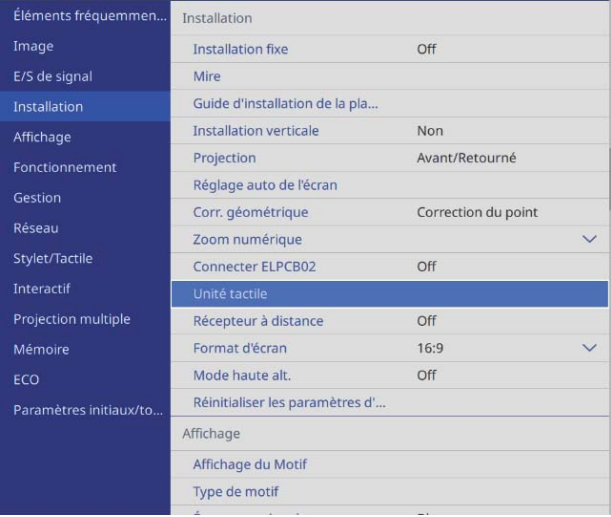

### c Sélectionnez **Motif d'installation**

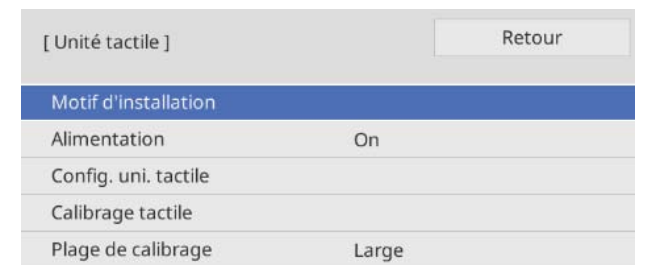

#### Vous verrez le motif d'installation sur l'image projetée.

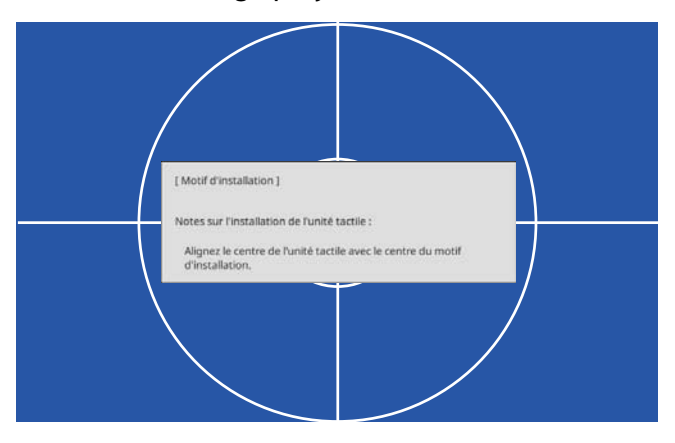

#### d Lors de l'installation sur une surface magnétique, vérifiez la position d'installation et fixez l'unité tactile avec les aimants

Lors de l'installation sur une surface non magnétique, passez à l'étape suivante.

### **Attention**

Des aimants puissants sont utilisés, ce qui peut causer des blessures si vous vous coincez vos doigts. Veillez à ne pas coincer vos doigts ou toute autre partie de votre corps entre les aimants et la surface d'installation.

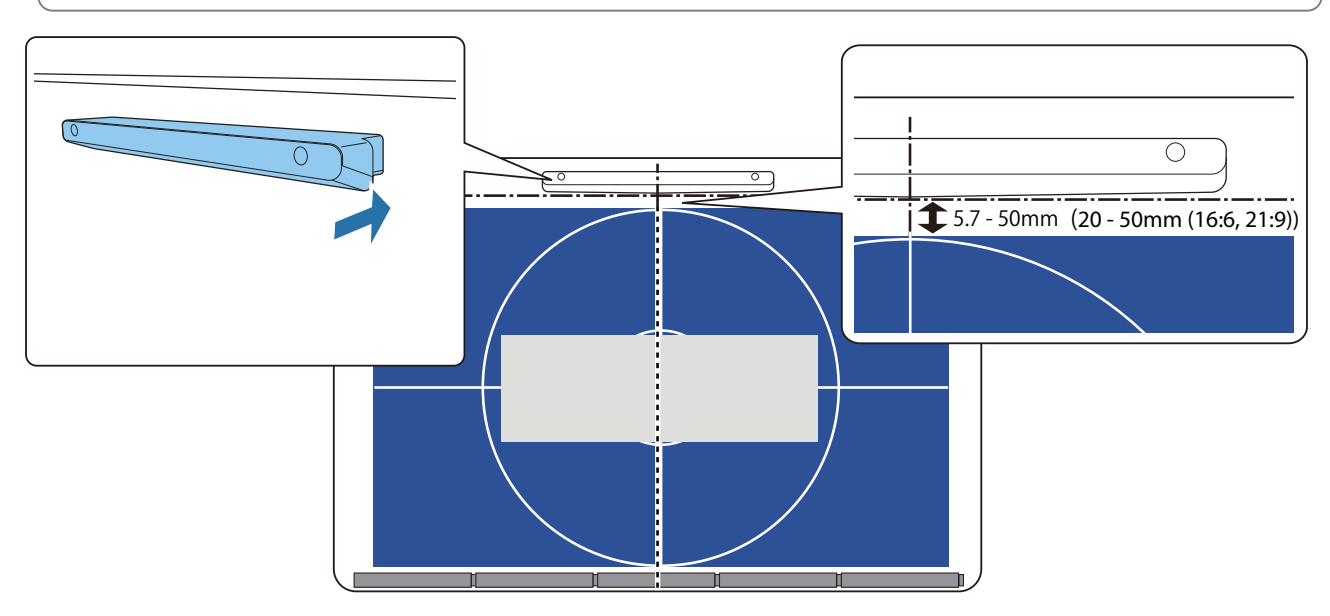

Après avoir fixé l'unité tactile, allez à ["Mise sous tension de l'unité tactile" p.119.](#page-121-0)

e Lors de l'installation sur une surface non magnétique, fixez la fiche modèle à la position d'installation de l'unité tactile

Fixez le bas de la fiche modèle sur le motif d'installation comme indiqué ci-dessous.

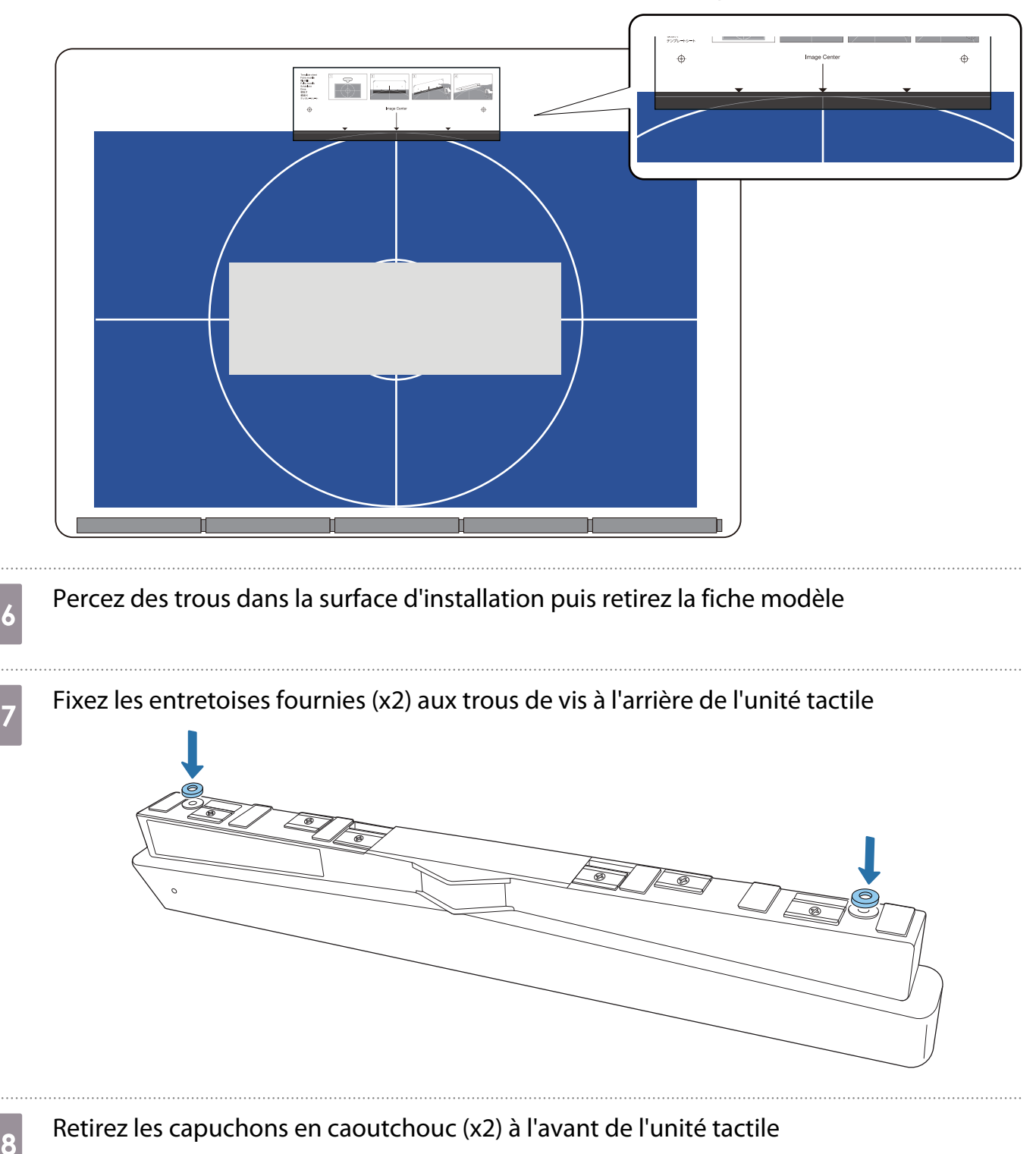

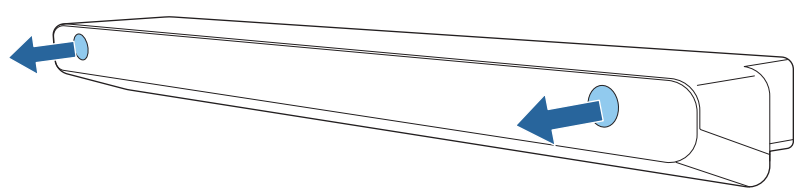

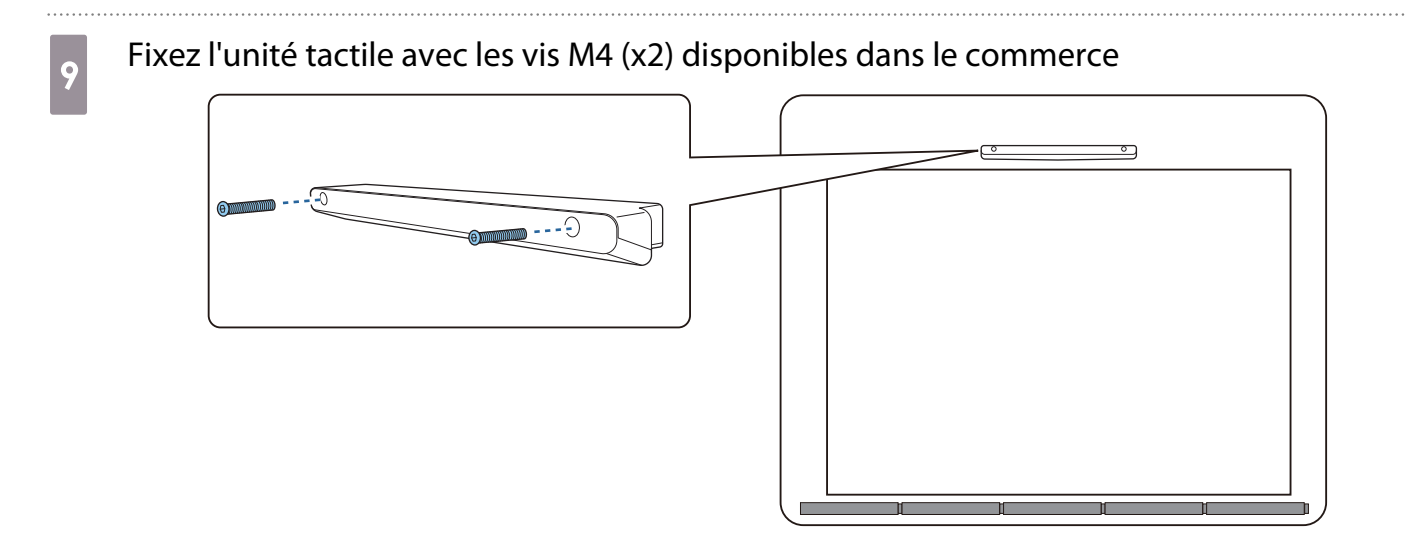

La profondeur des trous de vis dans l'unité tactile est indiquée ci-dessous.

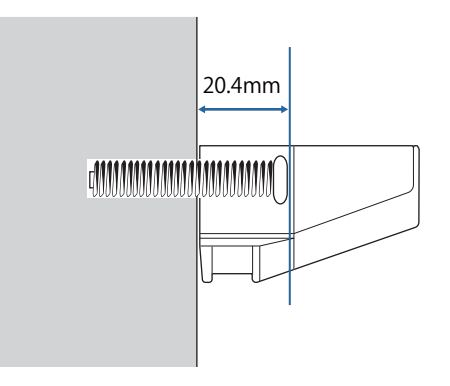

j Fixez les capuchons en caoutchouc que vous avez enlevés à l'étape 8 sur les trous de vis à l'avant de l'unité tactile

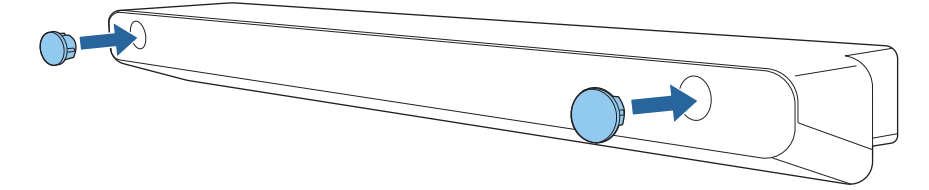

Lorsque vous utilisez le support de l'unité tactile pour installer à l'extérieur de la surface de projection

a Allumez le projecteur et appuyez sur le bouton [Menu]

À l'aide de la télécommande À l'aide du panneau de com-

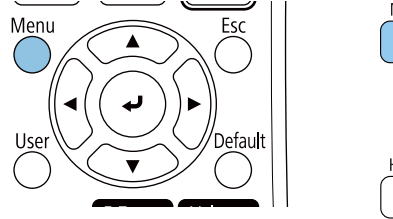

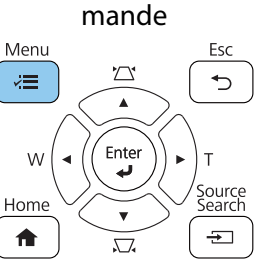

## b Sélectionnez **Unité tactile** dans le menu **Installation**

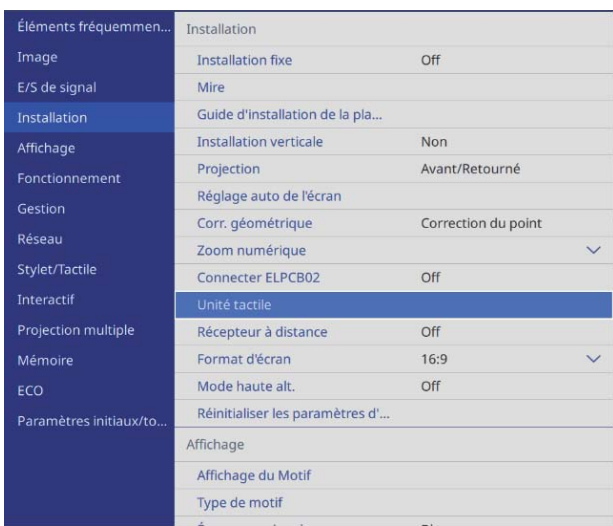

## **28 Sélectionnez Motif d'installation**

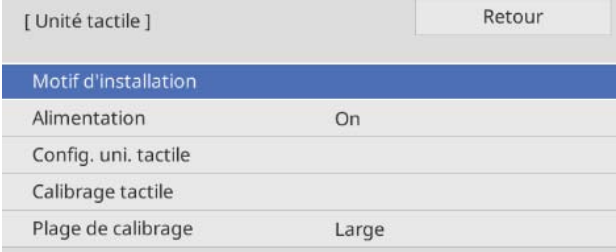

#### Vous verrez le motif d'installation sur l'image projetée.

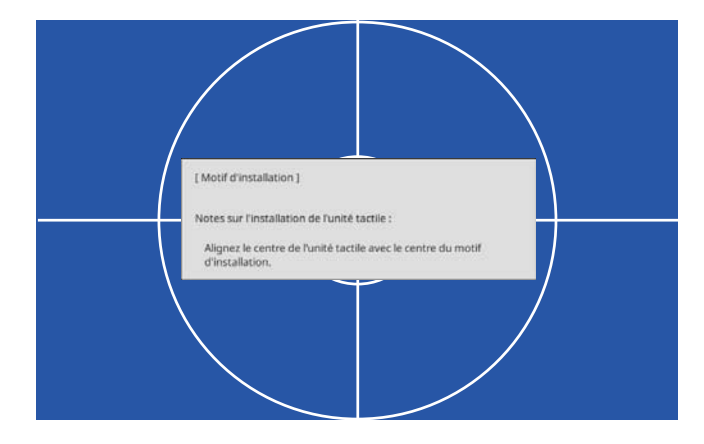

#### Fixez la fiche modèle pour le support de l'unité tactile

Alignez le bord supérieur de la surface de projection avec le bord inférieur de la fiche modèle.

S'il y a un espace entre la surface d'installation du support et la surface de projection, nous recommandons de dessiner des repères à l'avance à l'emplacement de fixation.

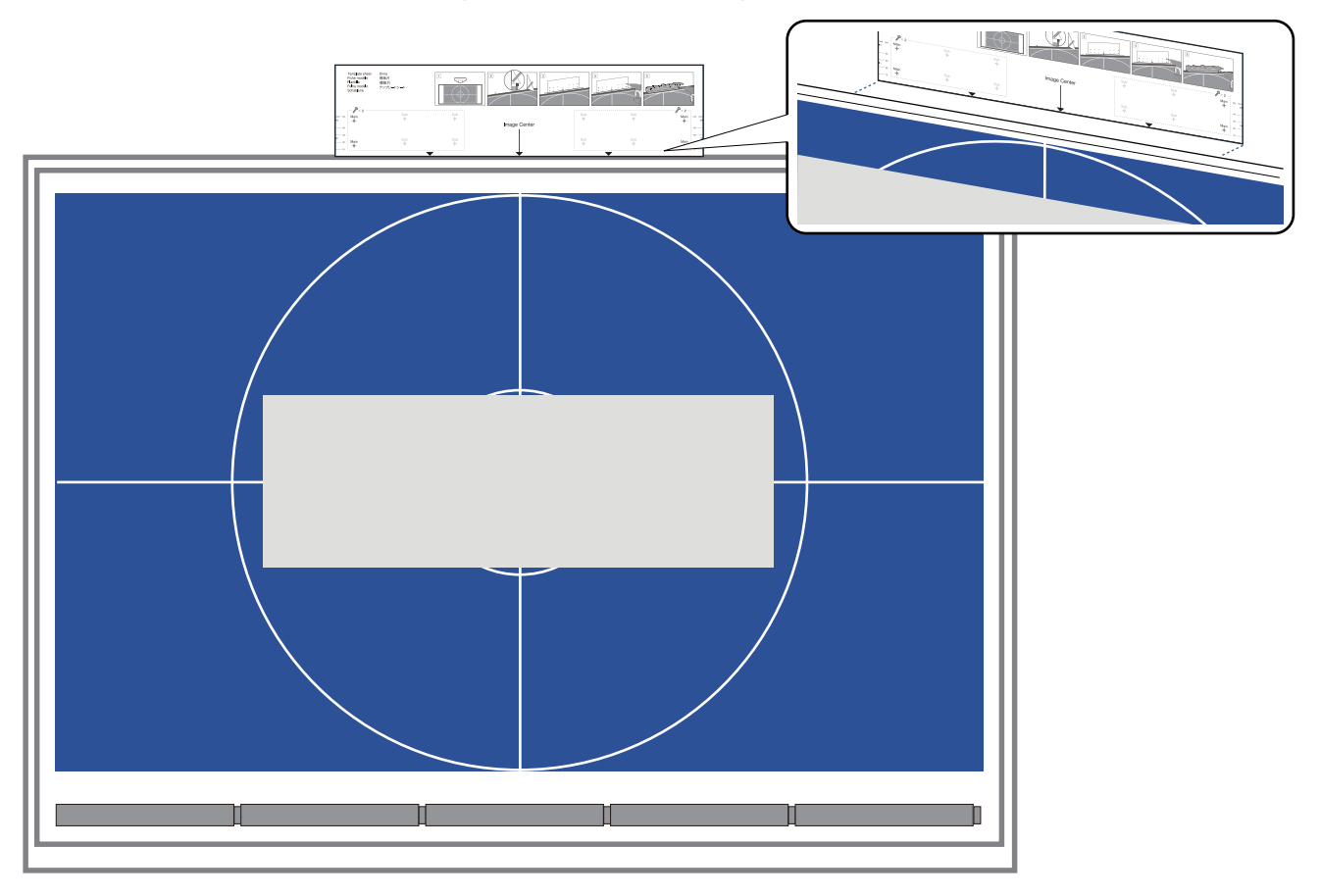

e Percez des trous dans la surface d'installation puis retirez la fiche modèle

Percez des trous dans les quatre points marqués **Main** sur la fiche modèle.

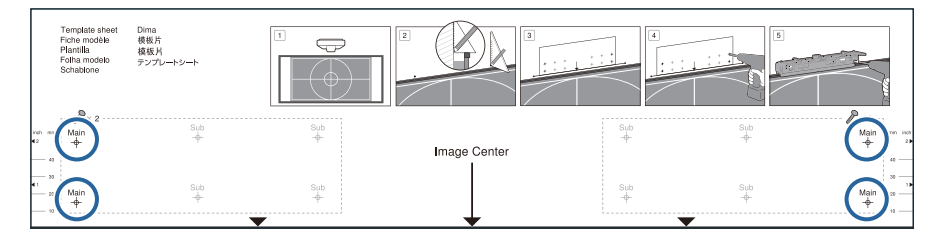

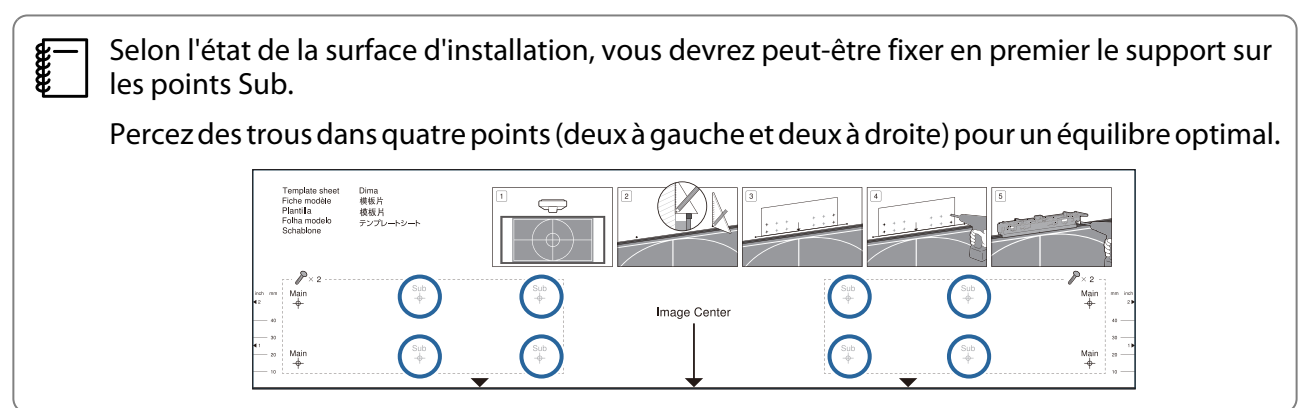

 $\epsilon$  Desserrez les vis (x2) en haut du support de l'unité tactile

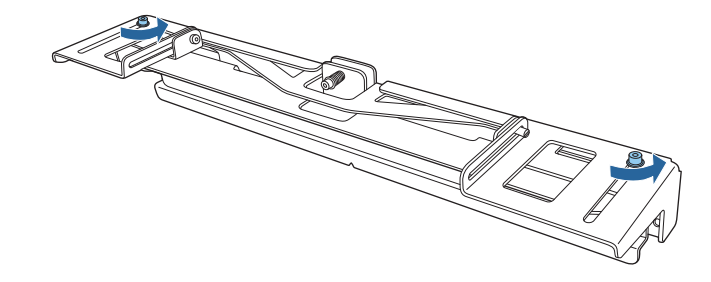

g Faites glisser les pièces à l'avant du support vers l'avant jusqu'à ce qu'elles soient complètement étendues

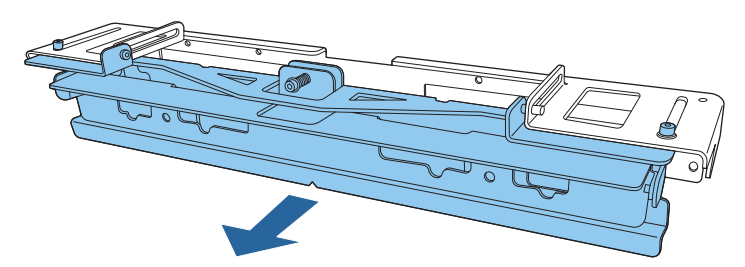

Pour éviter que la partie coulissante ne tombe pendant l'installation, serrez légèrement les vis en haut (x2) que vous avez desserrées à l'étape 6.

Fixez le support sur le mur avec des vis à bois (x4) de 3,8 mm de diamètre disponibles dans le commerce, d'une longueur de 45 mm ou des boulons d'ancrage M4 (x4)

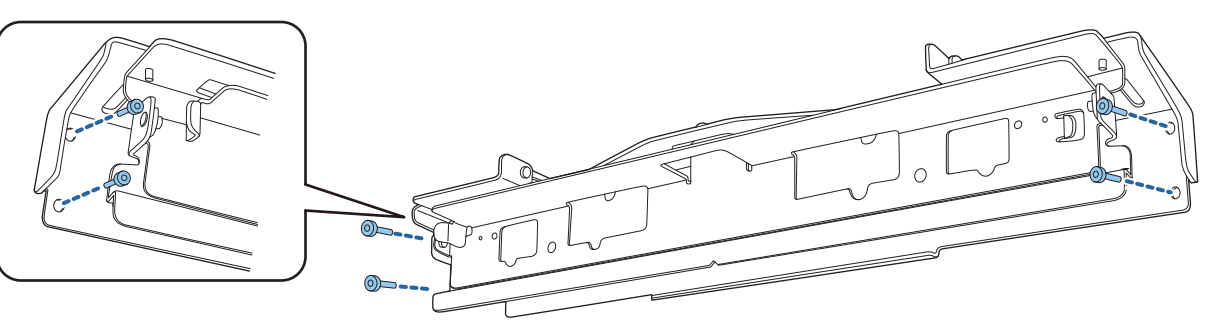

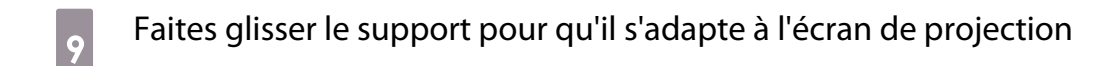

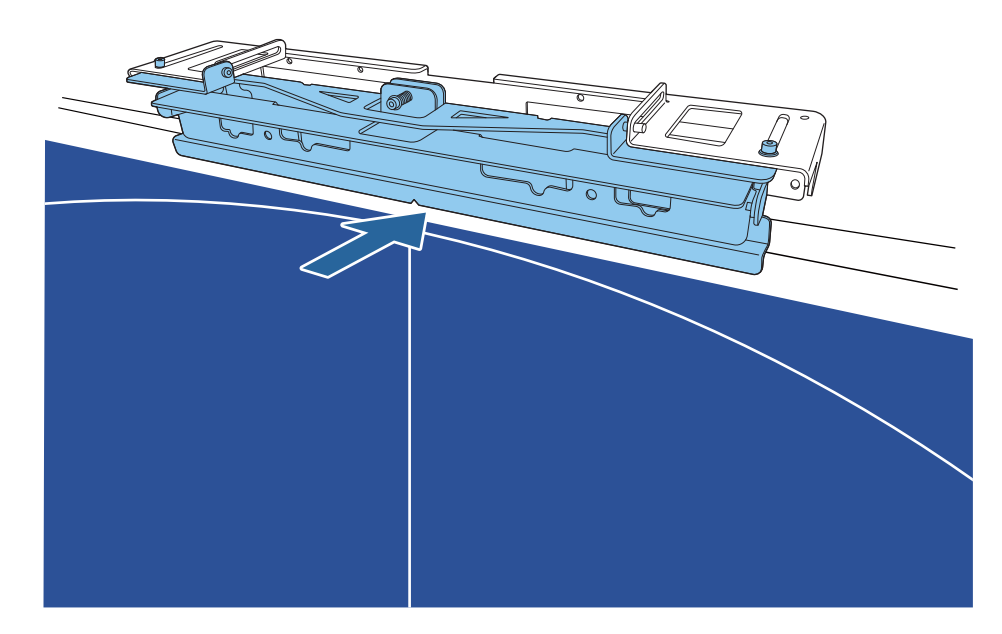

Faites-le glisser jusqu'à ce que le bord inférieur du support touche l'écran de projection.

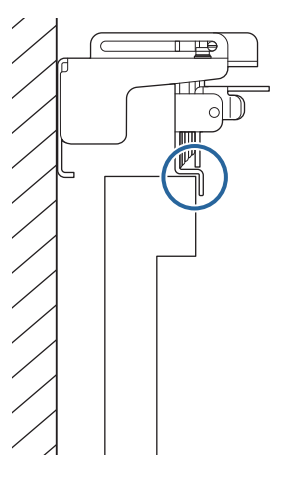

10 Retirez les capuchons en caoutchouc (x2) à l'avant de l'unité tactile

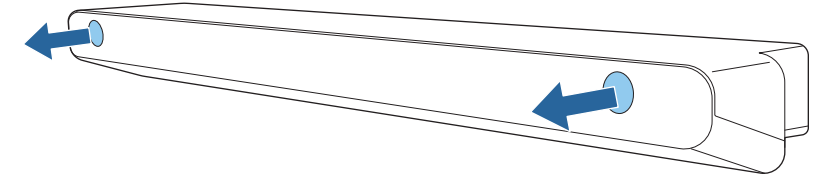

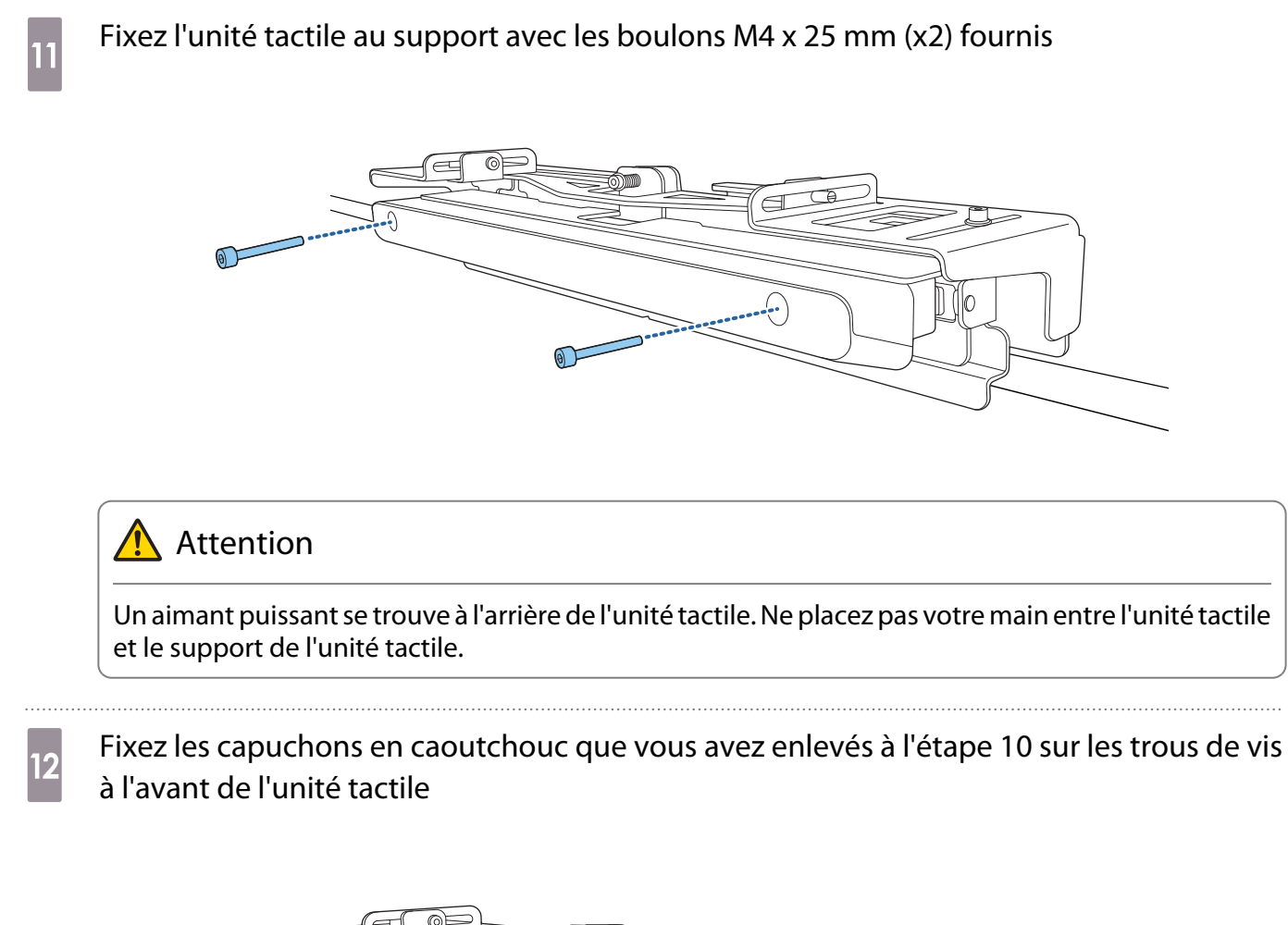

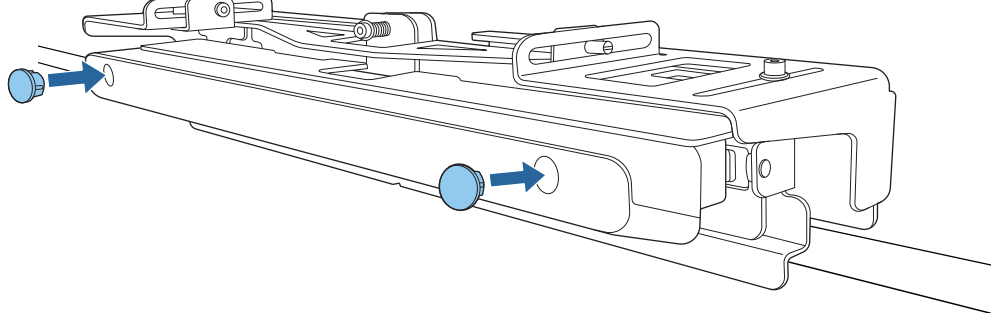

#### Fixation d'un câble de sécurité

L'emplacement de sécurité de l'unité tactile est compatible avec le système de sécurité Microsaver fabriqué par Kensington. Consultez ce qui suit pour plus de détails sur le système de sécurité Microsaver.

#### <http://www.kensington.com/>

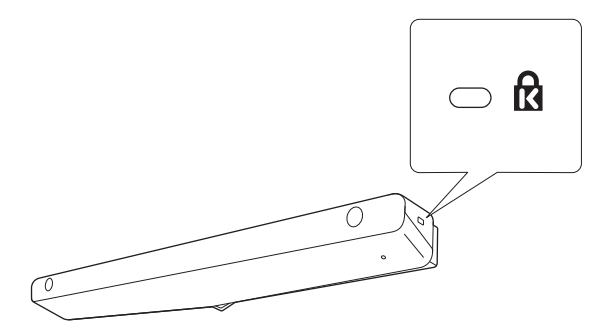

#### <span id="page-121-0"></span>Mise sous tension de l'unité tactile

Branchez le câble de connexion de l'unité tactile branchée sur le projecteur, sur le port TCH de l'unité tactile

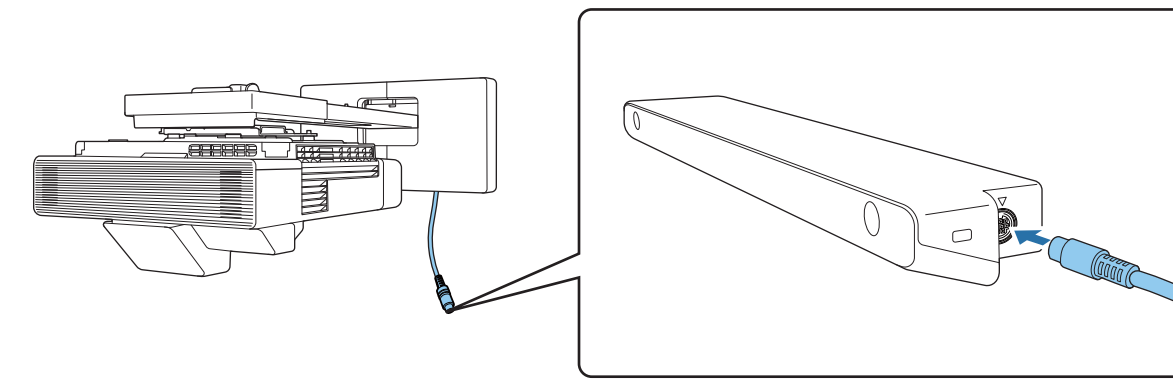

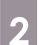

### b Sélectionnez **Unité tactile** dans le menu **Installation**

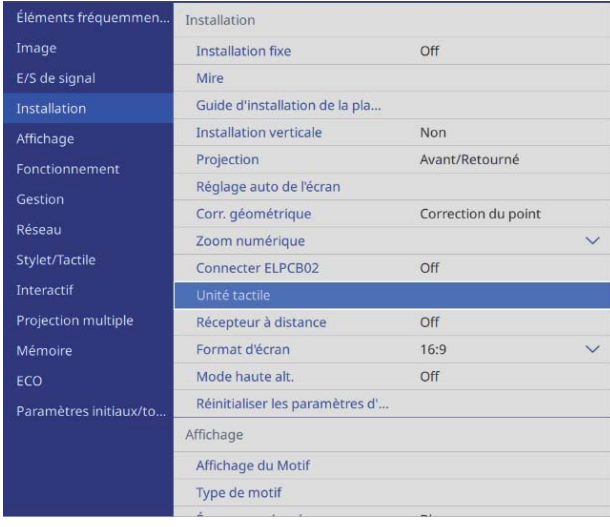

fee

# Réglez **Alimentation** sur **On**<br>
EAlimentation

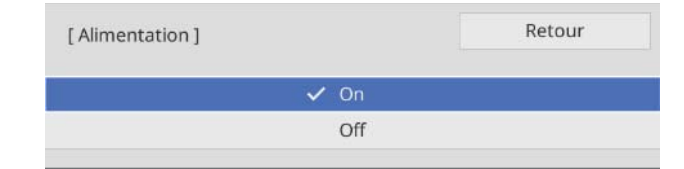

L'unité tactile s'allume et le voyant est allumé en bleu.

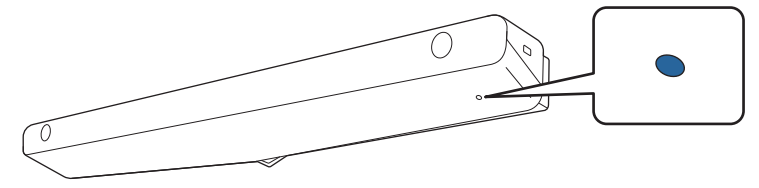

 L'unité tactile s'allume automatiquement la prochaine fois que vous allumez le projecteur si **Alimentation** est réglé sur **On**.

#### Ajuster l'angle du laser (réglage automatique de l'unité tactile)

Un laser infrarouge en forme de rideau est émis depuis l'unité tactile. Le laser infrarouge se réfléchit sur votre doigt lorsque vous touchez la surface de projection pour que la position de votre doigt soit détectée et que la caméra infrarouge du projecteur puisse reconnaître la position réfléchie.

Réglez l'angle de la lumière laser émise par l'unité tactile, afin que le projecteur puisse détecter la position de votre doigt.

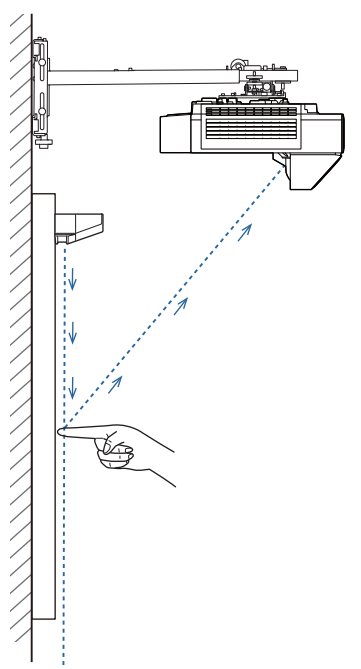

Si le laser n'est pas émis en parallèle à l'écran, le projecteur ne détectera pas les opérations tactiles ou la position de votre doigt correctement.

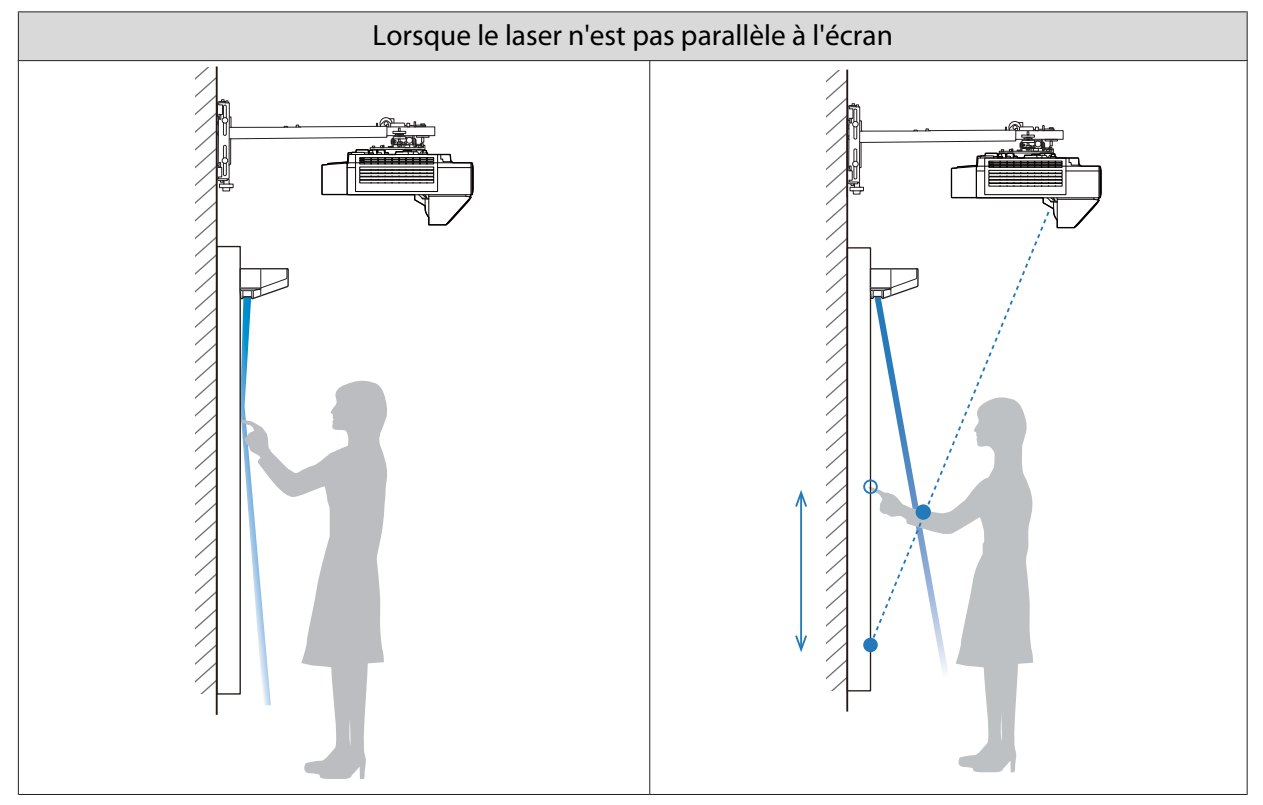

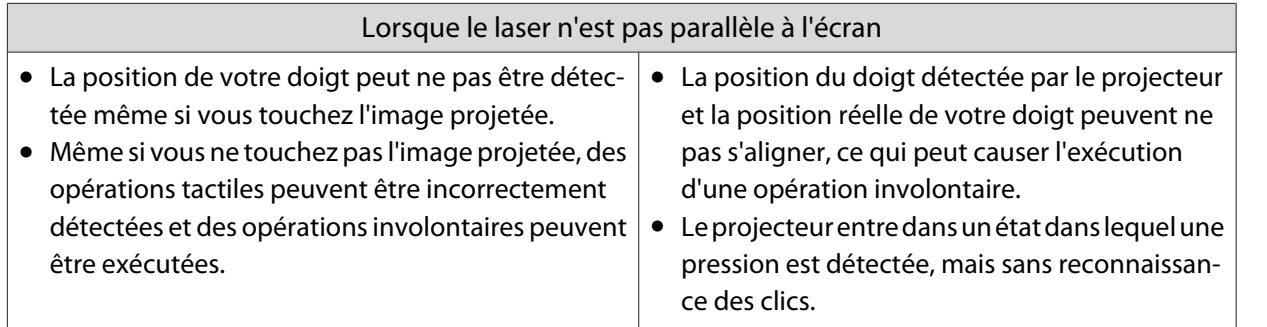

Avant d'ajuster l'angle du laser, vérifiez que le calibrage du stylet interactif est terminé.

## a Sélectionnez **Unité tactile** dans le menu **Installation**

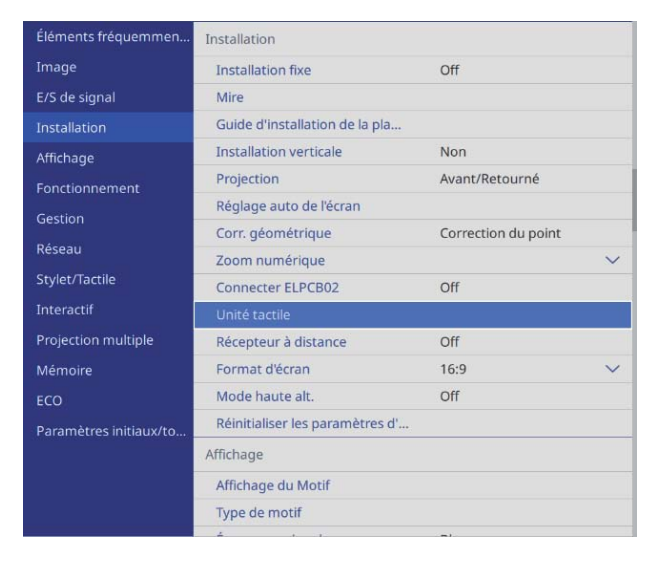

FEE

### **b Sélectionnez Config. uni. tactile**

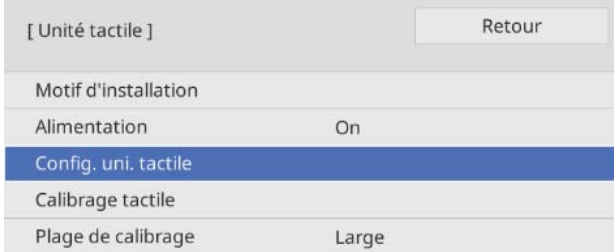

Si **Paramètre de sortie HDMI** est réglé sur **Sortie processus** dans le menu **Projection multiple**, suivez les instructions à l'écran pour régler **Unité tactile** > **Alimentation** sur **Off** depuis le menu **Installation** du projecteur suivant.

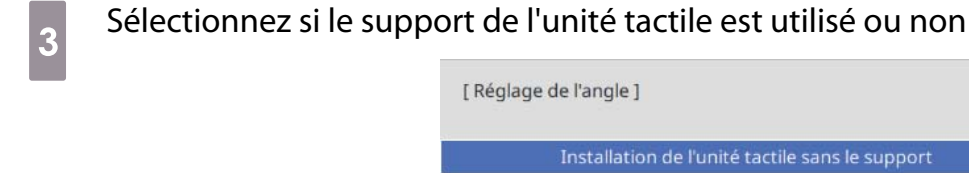

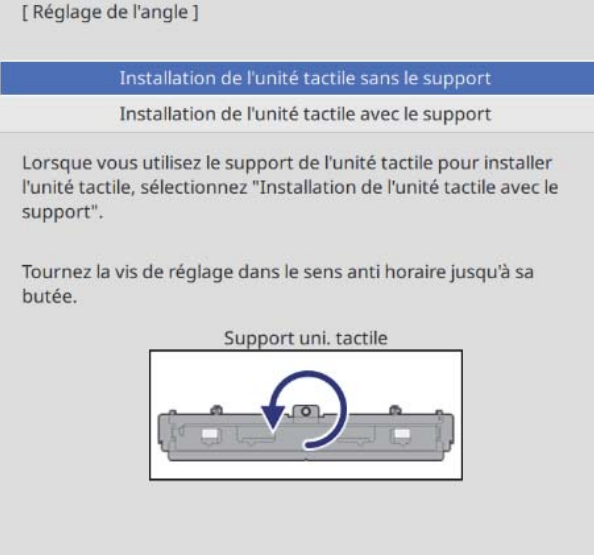

d Si vous utilisez le support de l'unité tactile, tournez la vis de réglage sur le dessus du support dans le sens antihoraire jusqu'au maximum

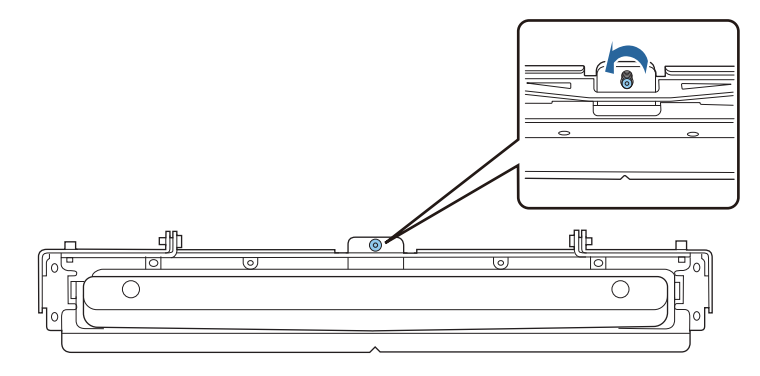

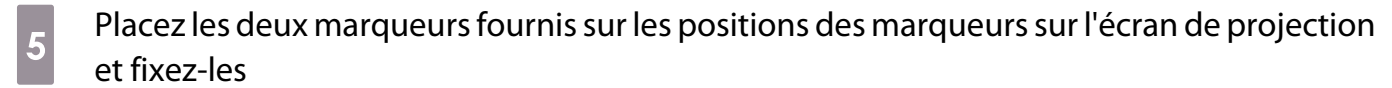

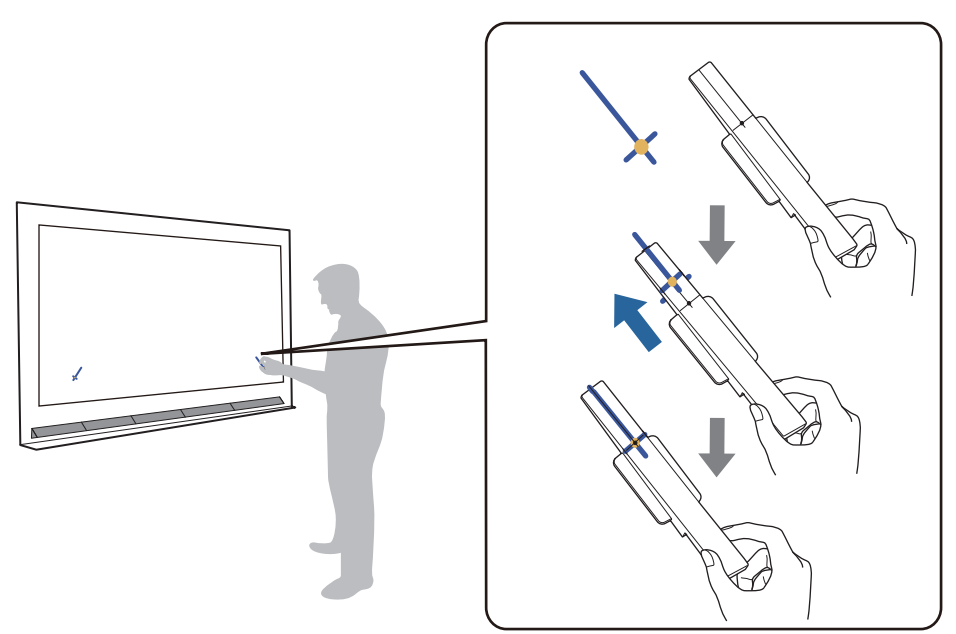

- Écrans magnétiques : placez la base des marqueurs sur l'écran.
- Écrans non magnétiques : utilisez la bande fournie pour attacher les marqueurs comme indiqué ci-dessous.

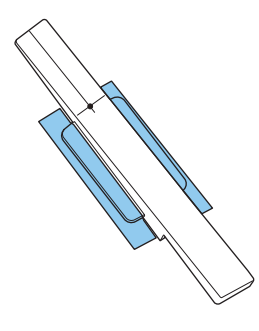

 $\begin{bmatrix} 1 \\ -1 \\ 1 \\ 1 \end{bmatrix}$  Ne placez rien d'autre que les marqueurs à proximité de l'image projetée lors du réglage de l'angle. Si d'autres objets se trouvent sur l'image projetée, le réglage de l'angle pourrait être mal effectué.

f Appuyez sur le bouton [Enter] pour démarrer le réglage automatique de l'unité tactile

 $\begin{bmatrix} 1 \\ -1 \\ 1 \\ 1 \end{bmatrix}$ Le réglage automatique peut prendre quelques minutes selon la surface de projection.

g Lorsque le message **Réglage de l'unité tactile terminé.** s'affiche, retirez les marqueurs de la surface de projection

Si vous voyez un message vous avertissant que le réglage automatique a échoué, vérifiez ["Lorsque le](#page-128-0) [réglage automatique a échoué" p.126.](#page-128-0)

### Si un seul projecteur est installé, touchez ( $\bigcirc$ ) sur l'écran avec votre doigt et vérifiez si (  $\bigcirc$  ) est affiché dans la même position

Touchez tous les quatre  $(\bigcirc)$  pour confirmer.

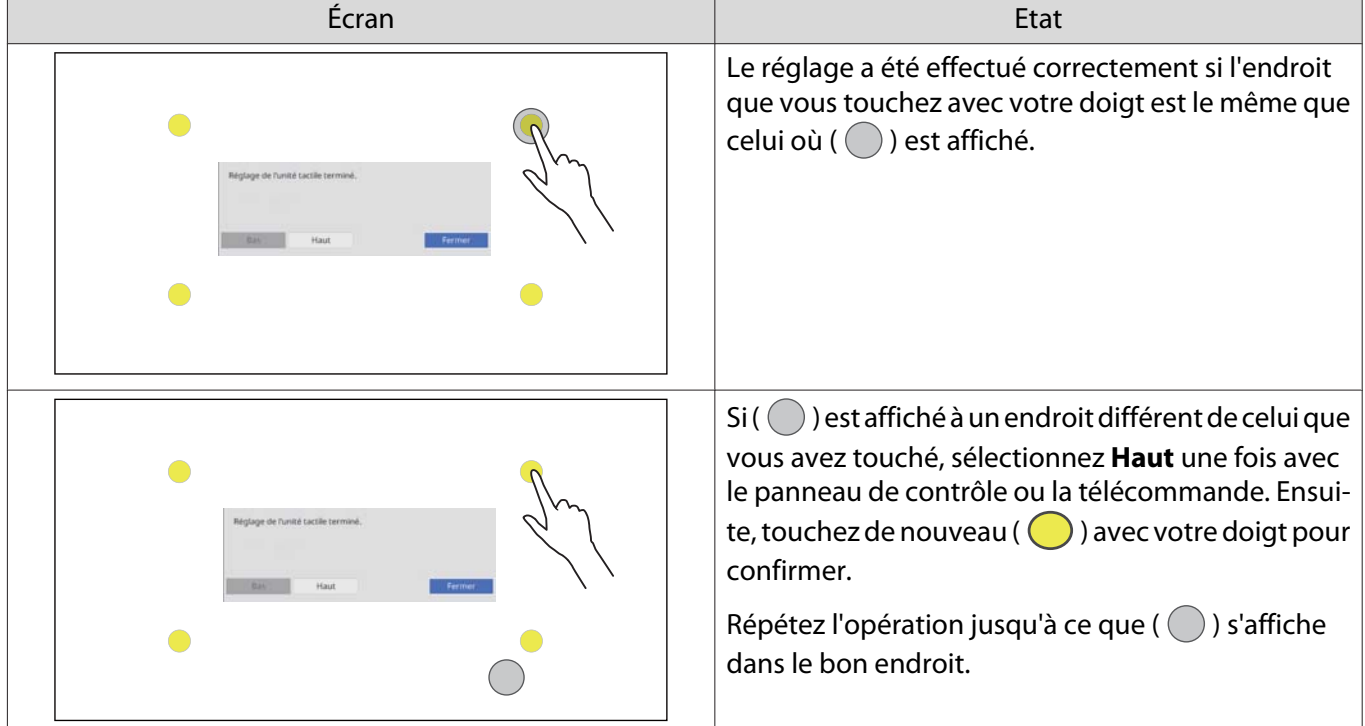

Le réglage est terminé lorsque ( $\bigcirc$ ) apparaît à la bonne position correcte pour les quatre position  $(O).$ 

Allez à ["Calibrage des opérations de la fonction tactile" p.129.](#page-131-0)

#### i Lorsque plusieurs projecteurs sont installés, sélectionnez **Installation** > **Unité tactile**<sup>&</sup>gt; **Guide de réglage de l'unité tactile** sur le projecteur suivant

L'écran ci-après s'affiche sur le projecteur suivant.

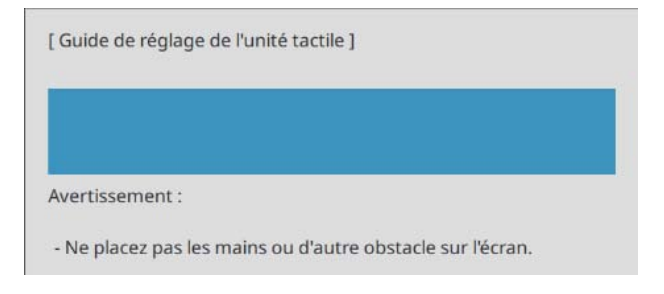

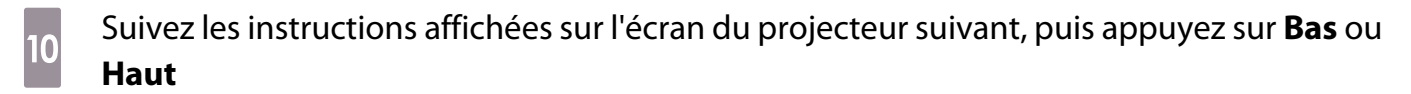

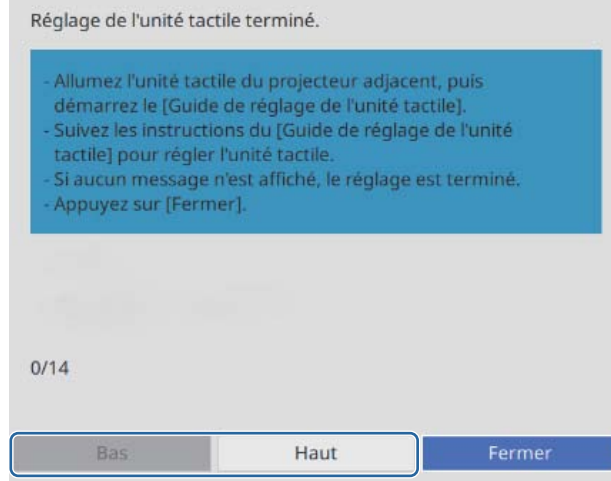

Le réglage est terminé lorsqu'aucune nouvelle instruction ne s'affiche sur l'écran du projecteur suivant.

#### <span id="page-128-0"></span>Lorsque le réglage automatique a échoué

a Vérifier que la position d'installation de l'unité tactile est correcte

• Assurez-vous que l'unité tactile et l'image projetée sont parallèles.

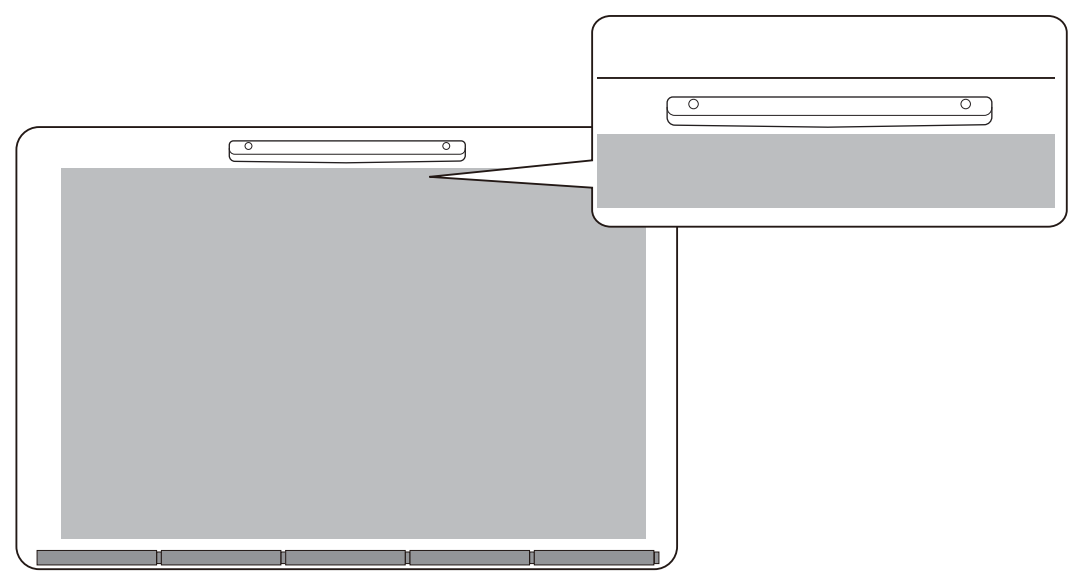

• Si vous utilisez un support de l'unité tactile, assurez-vous que le bord inférieur du support est à fleur avec le bord de la surface de projection sans aucun espace.

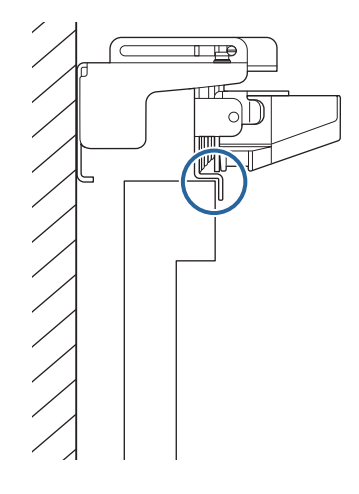

## **b 2** Vérifiez le message affiché et prenez les mesures nécessaires

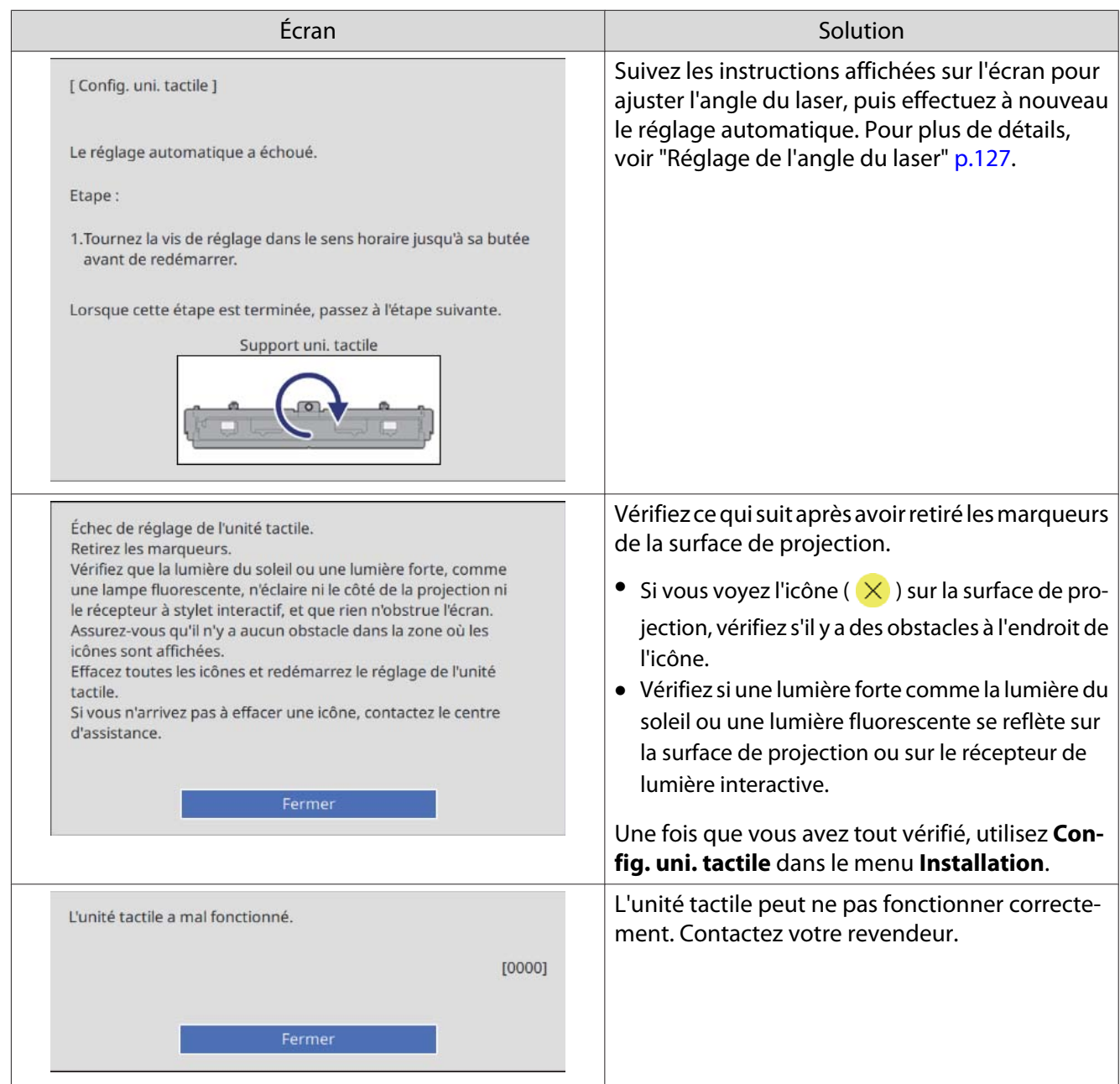

#### Réglage de l'angle du laser

Cette section explique comment faire pour ré-ajuster le laser lorsque vous voyez l'écran suivant.

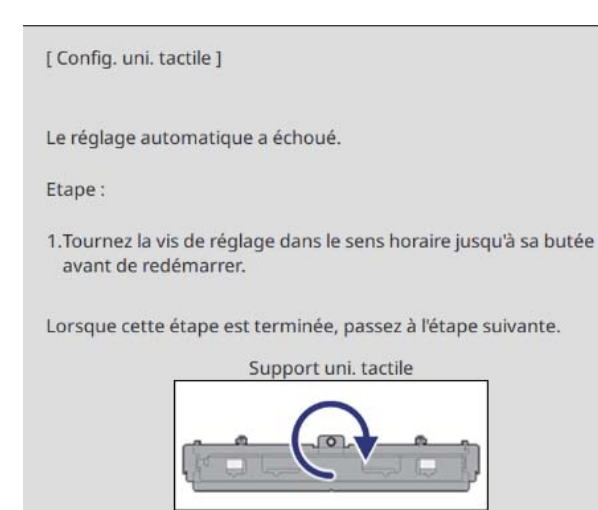

Appuyez sur le bouton [Enter] L'écran d'ajustement suivant s'affiche.

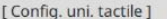

Etape:

- 1. Attachez les marqueurs aux positions des marqueurs. Les pointeurs
- devraient apparaître. 2.Si les pointeurs n'apparaissent pas, tournez la vis de réglage dans le sens antihoraire.
- antinionaire.<br>3.Tournez la vis de réglage pour amener les pointeurs dans les cibles. Lorsque<br>les deux pointeurs sont fixes, le réglage de l'angle du support est terminé.

Avertissement:

- Ne placez ni votre main, ni un objet sur l'écran durant le réglage. - Ne placez pas d'objets entre le projecteur et les marqueurs lors des
- réglages.<br>Si les deux Pointeurs ne sont pas fixes, réinstallez le Support uni. tactile

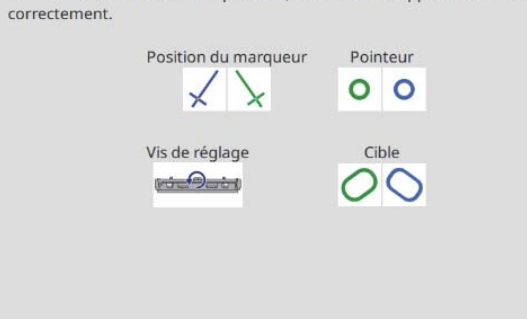

<span id="page-131-0"></span>b Tournez la vis de réglage dans le sens horaire pour couvrir les pointeurs gauche et droite

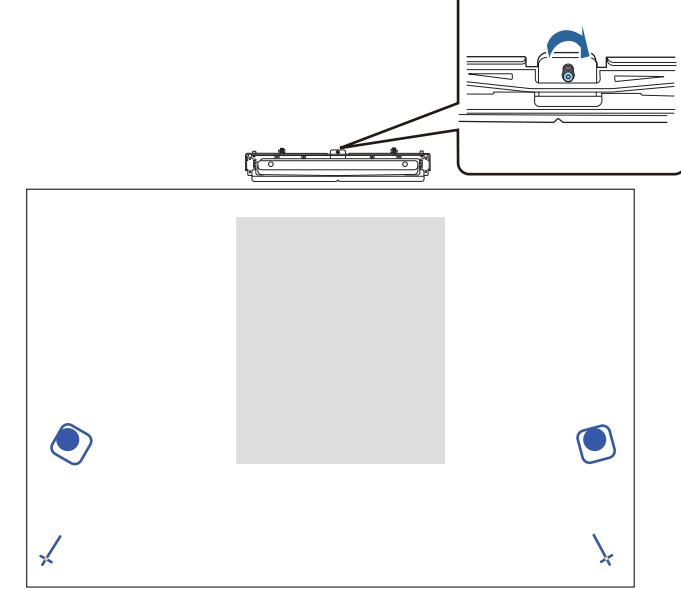

a Appuyez sur le bouton [Enter] pour démarrer le réglage automatique de l'unité tactile<br>

Lorsque le réglage est terminé et que l'écran suivant s'affiche, retirez les marqueurs de la surface de projection

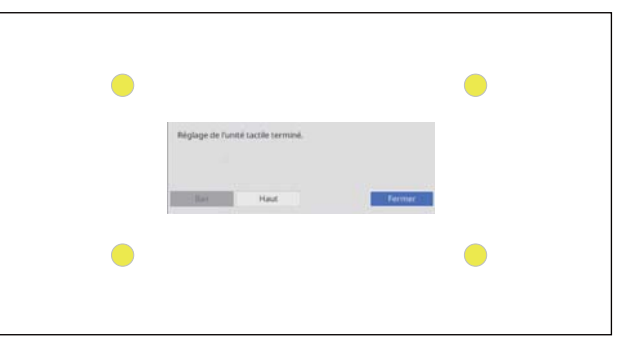

Si vous voyez un message vous avertissant que le réglage automatique a échoué, vérifiez ["Lorsque le](#page-128-0) [réglage automatique a échoué" p.126.](#page-128-0)

#### Calibrage des opérations de la fonction tactile

Effectuez le calibrage tactile pour que le projecteur puisse reconnaître les opérations tactiles avec précision.

a Appuyez sur le bouton [Menu] du projecteur

À l'aide de la télécommande À l'aide du panneau de com-

mande

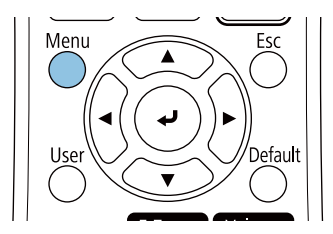

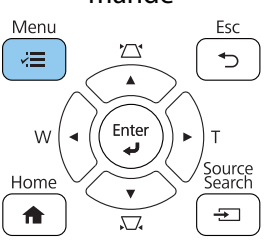

## b Sélectionnez **Unité tactile** dans le menu **Installation**

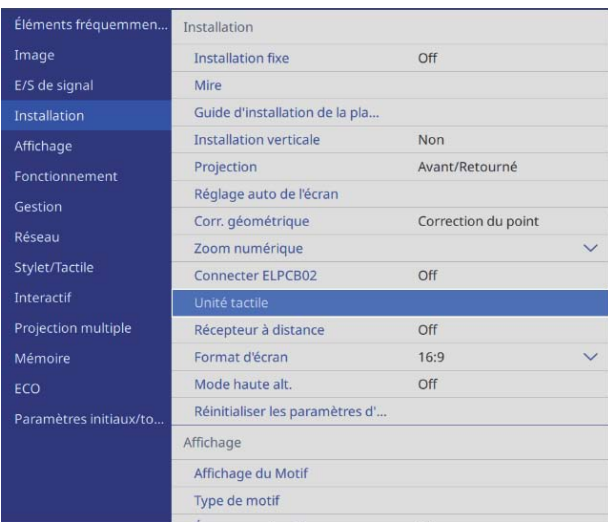

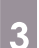

### **a** Sélectionnez **Calibrage tactile**

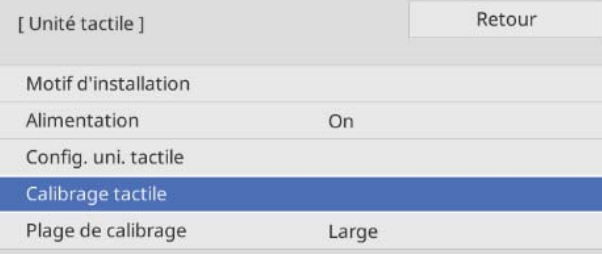

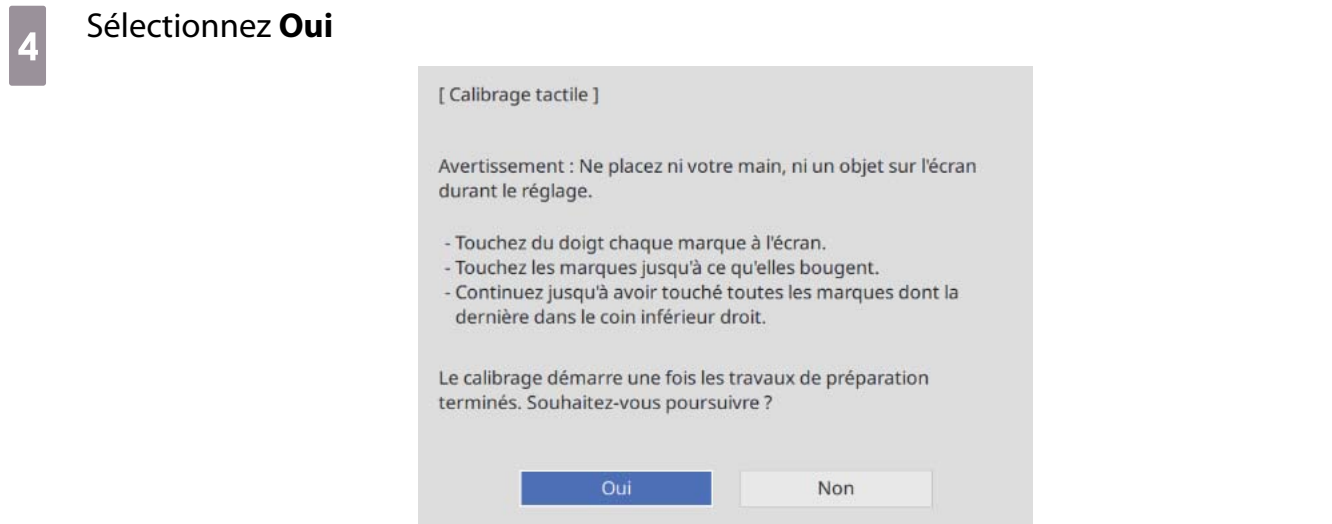

Vous verrez un point dans le coin supérieur gauche de l'écran de projection.

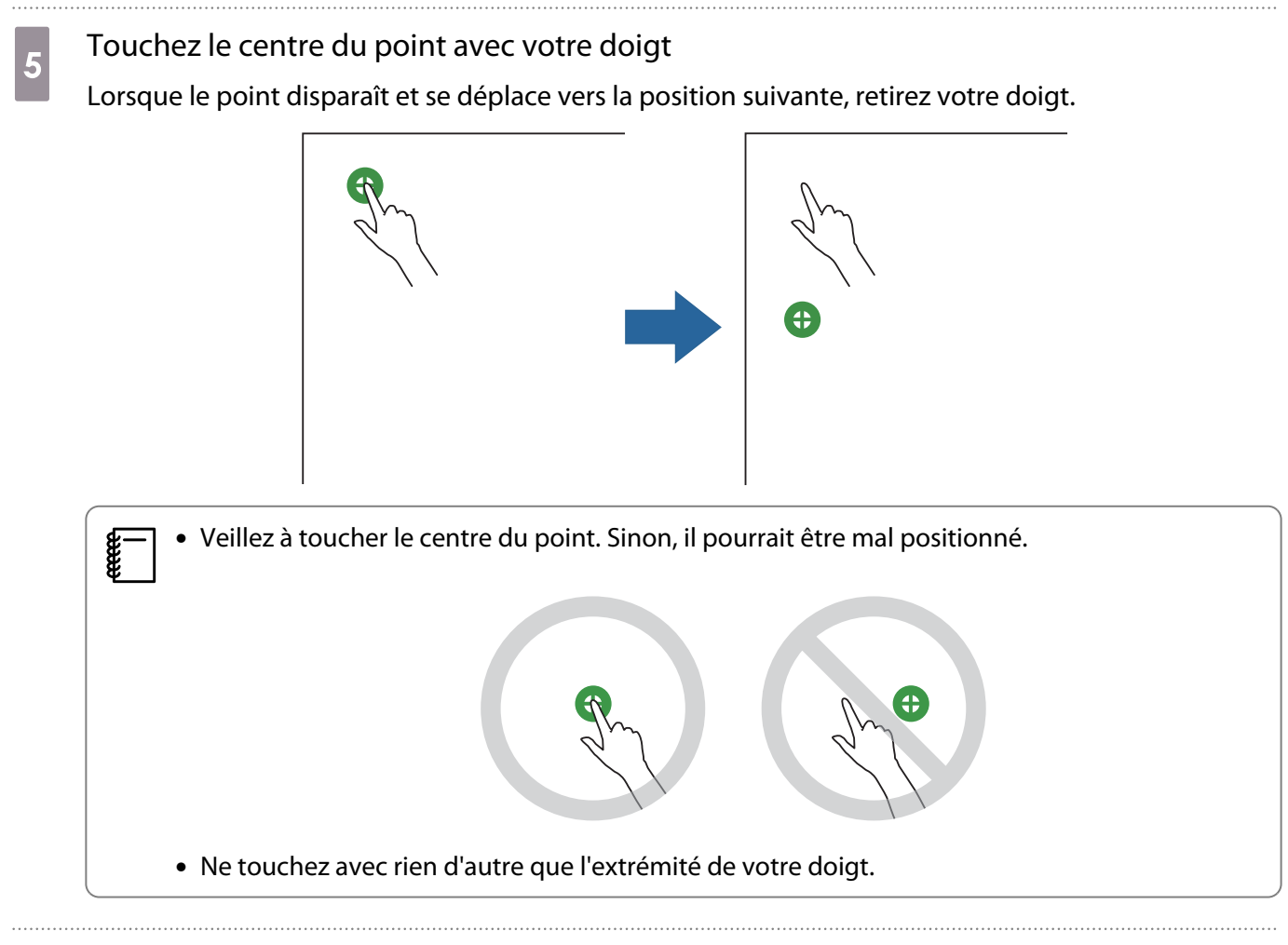

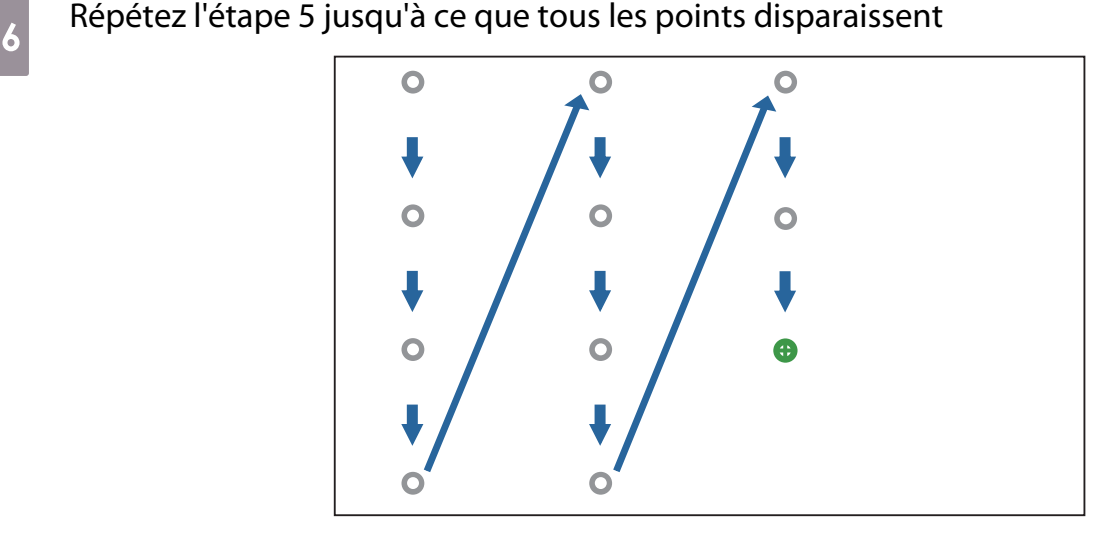

Le calibrage tactile est terminé lorsque tous les points ont disparu.

a.

 • Si vous avez touché une mauvaise position, appuyez sur le bouton [Esc] de la télécommande ou du panneau de commande. Ceci permet de revenir au point précédent. Vous ne pouvez pas revenir de deux points.

- Pour annuler le calibrage tactile, maintenez le bouton [Esc] enfoncé pendant deux secondes.
- La fin du calibrage tactile peut prendre plusieurs secondes après la disparition de tous les points.

## **O** Liste de symboles de sécurité

Le tableau suivant indique la signification des symboles de sécurité étiquetés sur l'équipement.

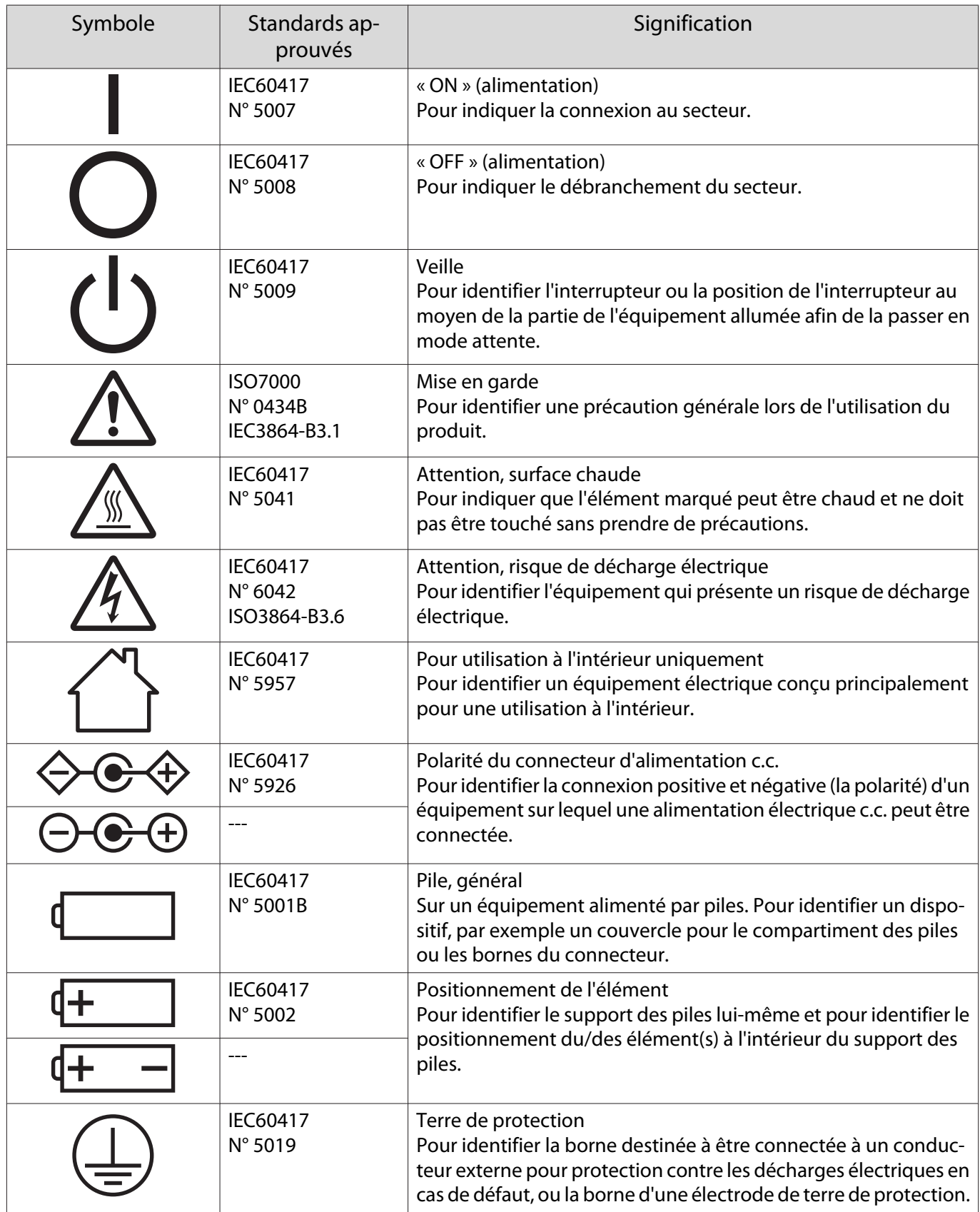

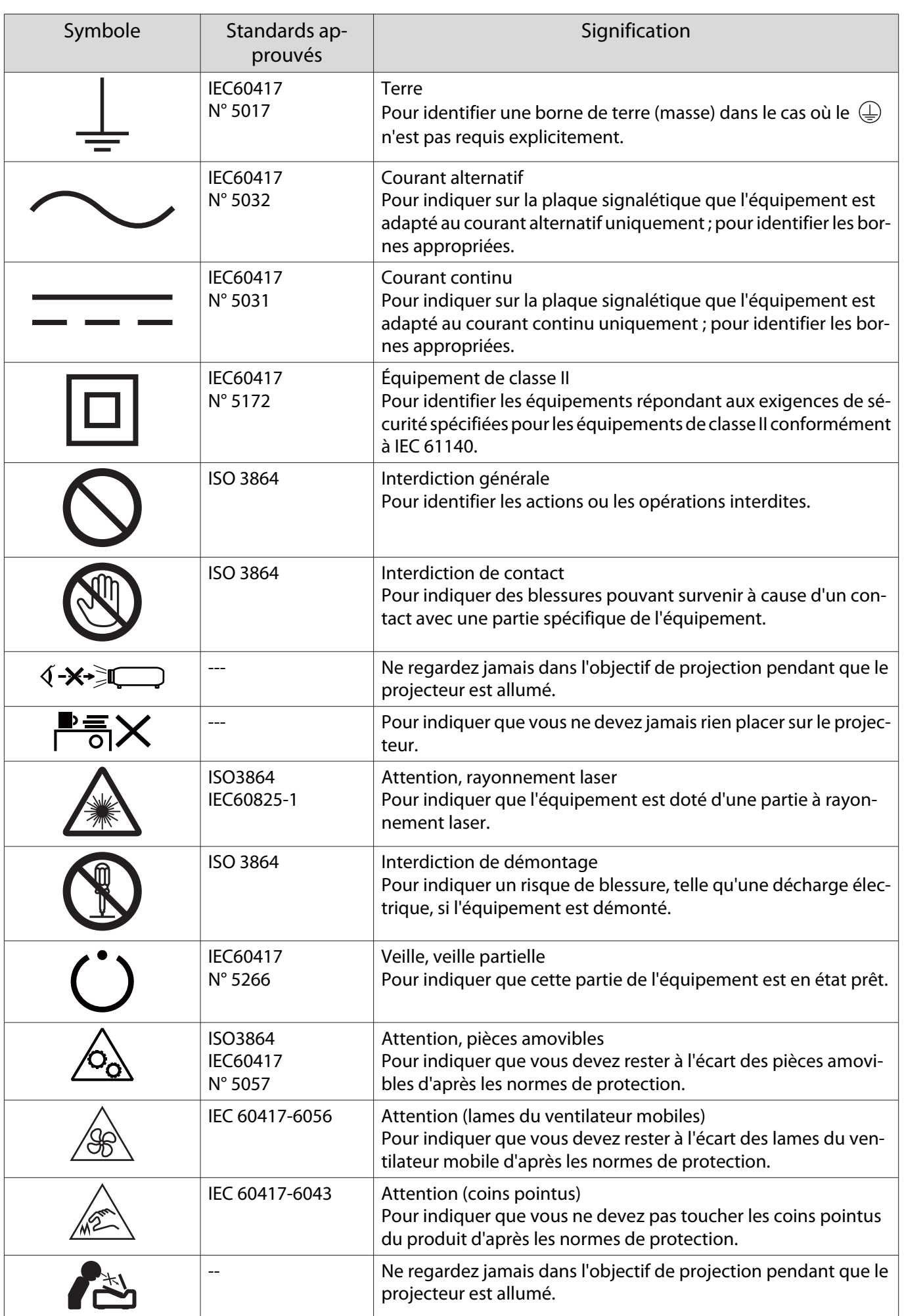

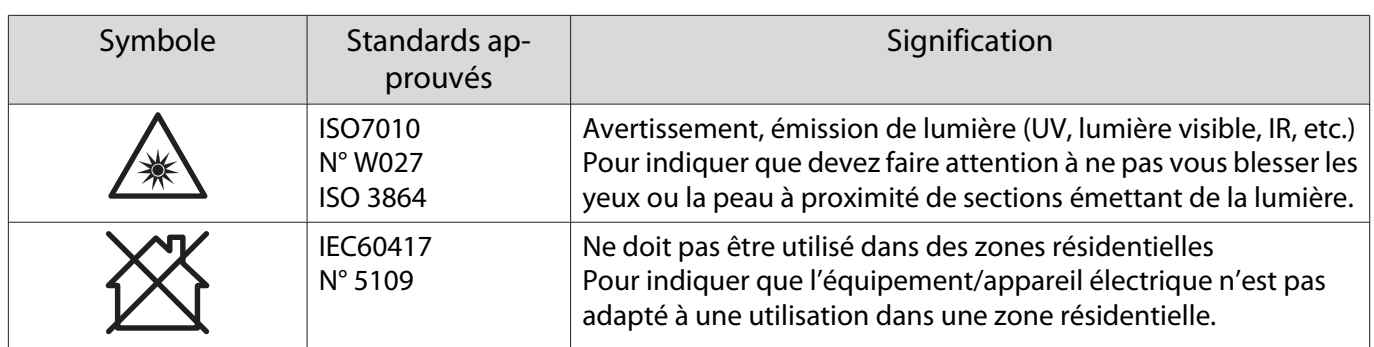

#### **Indication of the manufacturer and the importer in accordance with requirements of directive 2011/65/ EU (RoHS)**

Manufacturer: SEIKO EPSON CORPORATION

Address: 3-5, Owa 3-chome, Suwa-shi, Nagano-ken 392-8502 Japan

Telephone: 81-266-52-3131

http://www.epson.com/

Importer: SEIKO EUROPE B.V.

Address: Azië building, Atlas ArenA, Hoogoorddreef 5, 1101 BA Amsterdam Zuidoost The Netherlands

Telephone: 31-20-314-5000

http://www.epson.eu/

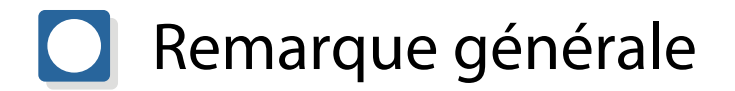

Mac et OS X sont des marques commerciales de Apple Inc.

Microsoft et Windows sont des marques commerciales ou déposées de Microsoft Corporation aux États-Unis et/ou dans d'autres pays.

> ©SEIKO EPSON CORPORATION 2019. All rights reserved. 2019.7 413823900FRPDF